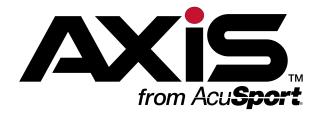

## Data Center User Guide

for the AXIS<sup>™</sup> Retail Management System

Software Version 2.3

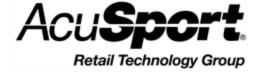

Copyright © 2015 AcuSport Corporation. 940 Industrial Drive, Suite 107 Sauk Rapids, MN 56379 1-800-547-7120 All rights reserved.

#### **General**

No part of this document may be reproduced, distributed, performed, displayed, or used to prepare a derivative work without the prior and express written consent of AcuSport Corporation ("AcuSport"). The software described in this document is furnished under a license agreement and may be used only in accordance with the terms and conditions of the license agreement. Information in this document is subject to change without notice, and AcuSport assumes no responsibility for errors.

#### **Trademarks and Credits**

ACUSPORT, AXIS, AXIS Retail Management System (AXIS RMS), AXIS Data Center, AXIS Register, and AXIS E4473 are trademarks of AcuSport and shall not be used without the express written permission of AcuSport.

Other trademarks, such as QuickBooks, are not being used as a trademark herein and are the property of the respective owners.

#### **Legal Counsel**

This program, printed documentation, and documents should not be used as a substitute for professional advice in specific situations. The procedures, images, and examples in this document are for illustrative purposes only and may not be applicable in your setting due to differences in preference, settings, and/or state and local regulations.

The following notice is required by law:

AcuSport products and services are not a substitute for the advice of an Attorney. You are encouraged to seek the advice of your own attorney concerning the use and legality of this program, documentation, and forms.

#### **Publication Information**

Data Center User Guide for the AXIS<sup>™</sup> Retail Management System: Software Version 2.3

Publication Date: January 12, 2015

## **Contents**

| Notices                                             | 2  |
|-----------------------------------------------------|----|
| Contents                                            | 3  |
| General Operating Procedures                        |    |
| Log In to the Data Center Application               |    |
| Log In with the Database Connection Settings Window | 18 |
| Lock the Data Center Terminal                       | 19 |
| Unlock the Data Center Terminal                     | 20 |
| Close the Data Center Application                   | 21 |
| Respond to a Close/Continue Window                  | 22 |
| Log Out of the Data Center Application              | 23 |
| Select a Date                                       | 24 |
| Select a Year                                       | 25 |
| Select a Month                                      | 26 |
| Select a Day                                        | 26 |
| Select a Single Product                             | 27 |
| Select One or More Products                         | 28 |
| Select or Add a Firearm Customer                    | 29 |
| Add a New Customer                                  | 29 |
| Select an Existing Customer                         | 30 |
| Select a Firearm Vendor                             | 32 |
| Add a New Vendor                                    | 32 |
| Select an Existing Vendor                           | 32 |
| Select a Transfer Agent                             | 34 |
| Add a New Transfer Agent                            | 34 |
| Select an Existing Transfer Agent                   |    |
| Select a Firearm from the Firearm Inventory Window  |    |
| Describe a Firearm                                  |    |
| Describe a Serialized Nonfirearm Item               | 39 |
| Sort and Filter Onscreen Data                       | 40 |
| Sort a Simple Data Screen                           |    |
| Sort and Filter a Report Screen                     | 40 |
| Sort and Filter Reporting Screen Data               |    |
| Save and Print a Document                           | 48 |
| Export a Report to Excel                            | 49 |
| System Cetus and Management                         | EA |
| System Setup and Management                         |    |
| Manage Company Contacts                             |    |
| Manage Company Contacts                             |    |
| Add a Contact                                       |    |
| Edit a Contact                                      |    |
| Delete a Contact                                    |    |
| Manage Store Information                            |    |
| Manage Miscellaneous Store Information              |    |
| Manage Credit Card Processor Credentials            |    |
| Manage Email Templates                              |    |
| Set Up an Email Template                            |    |
| Edit an Email Template                              | 68 |
| Delete all Ciliali i Cilibiale                      | ემ |

| Manage FFL Information                              |     |
|-----------------------------------------------------|-----|
| Manage Firearm UPCs                                 | 72  |
| Add a Firearm UPC                                   | 72  |
| Edit a Firearm UPC                                  | 73  |
| Deactivate (/Reactivate) a Firearm UPC              | 73  |
| Delete a Firearm UPC                                |     |
| Set Up and Update a Firearm Waiting Period          | 74  |
| Create a Firearm Waiting Period                     |     |
| Edit a Firearm Waiting Period                       |     |
| Delete a Firearm Waiting Period                     |     |
| Manage Gun Show Information                         |     |
| Add a Gun Show                                      |     |
| Edit a Gun Show                                     |     |
| Delete a Gun Show                                   |     |
| Manage Weighted Suggestions                         |     |
| Manage the Vendor Product Detail Windows            |     |
| Manage Physical Machines                            |     |
| Set Up a Physical Machine                           |     |
| Edit a Physical Machine                             |     |
| Delete a Physical Machine                           |     |
| Manage Label Printers                               |     |
| Manage Identification Types                         |     |
| Set Up an Identification Type                       |     |
| Edit an Identification Type                         |     |
| Delete an Identification Type                       | 88  |
| Manage Loss/Gain (Stock Discrepancy) Reasons        |     |
| Set Up a Loss/Gain Reason                           |     |
| Edit a Loss/Gain Reason                             | 89  |
| Delete a Loss/Gain Reason                           | 89  |
| Manage Mandatory Attributes                         | 91  |
| Set Up a Mandatory Attribute                        | 91  |
| Remove a Mandatory Attribute for an Item Descriptor | 92  |
| Manage POS Options                                  |     |
| Include the Customer's Phone Number on Receipts     | 93  |
| Require Customer Selection to Start a Transaction   | 93  |
| Automate Transaction Payment Completion             | 93  |
| Define a Unique Tender Type                         |     |
| MultiStore Administration                           | 95  |
|                                                     |     |
| Personnel Administration                            |     |
| Select an Employee                                  |     |
| Manage Employee Records                             |     |
| Add an Employee Record                              |     |
| Edit an Employee Record                             |     |
| Manage an Employee's System Credentials             |     |
| Change an Employee's Login ID                       | 102 |
| Change an Employee's Password                       |     |
| Select Roles (Permissions) for an Employee          |     |
| View the Employee List                              |     |
| View an Employee's Transactions                     |     |
| View an Employee's Layaways                         |     |

| View an Employee's Product Holds                      |      |
|-------------------------------------------------------|------|
| View an Employee's Special Orders                     |      |
| View an Employee's Completed Work Orders              | 109  |
| Customer Administration                               | 111  |
| Select a Customer                                     |      |
| Set Up and Maintain a Customer Record                 |      |
| Add a Customer Record                                 |      |
| Edit a Customer Record                                |      |
| Clear the Currently Selected Customer                 |      |
| View and Update the Customer List                     |      |
| Import Customer Data                                  |      |
| Manage System-Identified Duplicate Customer Records   |      |
| Merge Customer Records                                |      |
| Distinguish Customer Records                          |      |
| Manage Manually Identified Duplicate Customer Records |      |
| Merge Customer Records                                |      |
| Distinguish Customer Records                          |      |
| View the Best Customer List                           |      |
| View and Update the Customer Alias ID List            |      |
| Create/Edit an Alias ID                               |      |
| Set Up and Edit a Customer's House Account            |      |
| Create a House Account                                |      |
| Edit the House Account Limit                          |      |
| View a House Account Transaction's Details            | 133  |
| Close a House Account                                 | 133  |
| View the House Accounts Report                        | 134  |
| View the Deposits List                                |      |
| View and Use a Customer's Transactions History        | 136  |
| View a Transaction's Details                          | 136  |
| Reprint a Transaction's Receipt                       |      |
| View and Update a Customer's Memberships              |      |
| Update a Membership Expiration Date                   |      |
| Suspend a Membership                                  |      |
| Reactivate a Suspended Membership                     |      |
| View and Print a Customer's Signed Waivers            |      |
| Print a Waiver                                        |      |
| View a Customer's Layaways                            |      |
| View a Layaway's Details                              | 142  |
| View a Customer's Product Holds                       |      |
| View and Update a Customer's Special Orders           |      |
| View a Special Order's Details                        |      |
| Edit a Special Order's Note                           |      |
| View a Customer's Completed Work Orders               |      |
| View a Work Order's Details                           | 146  |
| Inventory Management                                  | 147  |
| Manage Product Information                            | 149  |
| Add a Product                                         |      |
| Clone a Product                                       |      |
| Edit a Product                                        |      |
| Bulk Edit a Group of Products                         | 4.54 |

User Guide

| Deactivate (/Reactivate) a Product                       |     |
|----------------------------------------------------------|-----|
| Manage a Product's Alias UPC                             | 154 |
| Print Labels for a Product or Group of Products          |     |
| Import Inventory Item Data                               |     |
| Manage Quick Pick Categories                             |     |
| Create a Quick Pick Category                             |     |
| Add a Product to a Quick Pick Category                   |     |
| Edit a Product's Quick Pick Image                        |     |
| Remove a Product from a Quick Pick Category              |     |
| Delete a Quick Pick Category                             |     |
| Manage a Product's Min/Max Levels                        |     |
| View an Item's Sales Data                                |     |
| Adjust an Item's Min/Max Levels to Suggested Values      |     |
| Change an Item's Min/Max Type                            |     |
| Import Min/Max Levels                                    |     |
| Manage Seasonal Min/Max Values                           |     |
| Create a New Seasonal Min/Max Period                     |     |
| Edit a Seasonal Min/Max Period                           |     |
| Add a Product to a Seasonal Min/Max Period               |     |
| Edit a Product's Seasonal Min/Max Values                 |     |
| Remove a Product from a Seasonal Min/Max Period          |     |
| Delete a Seasonal Min/Max Period                         |     |
| Update Tax Types for a Product                           |     |
| Manage Product Kits                                      |     |
| Create a Product Kit                                     |     |
| Edit a Product Kit                                       |     |
| Add a Product to a Kit                                   |     |
| Edit a Product Quantity in a Kit                         |     |
| Delete a Product from a Kit                              |     |
| Delete a Product Kit                                     |     |
| View and Edit Non-Stock Items                            |     |
| Edit a Non-Stock Item                                    |     |
| Manage License Types                                     |     |
| Create a New License Type                                |     |
| Edit a License Type                                      |     |
| Delete a License Type                                    | 181 |
| View Descriptor Values for Mandatory Attributes          |     |
| Assign a Mandatory Attribute to a Group of Products      |     |
| Assign an Attribute to a Group of Products               |     |
| View the Serial Number Report                            |     |
| Perform a Physical Inventory Count for Non-Firearm Items |     |
| Create a New Inventory Group                             |     |
| Select an Existing Inventory Group                       |     |
| Delete an Inventory Group                                |     |
| View the Variance Report                                 |     |
| Import Inventory Stocktaking Data                        |     |
| Create a New Inventory Group                             |     |
| Select an Existing Inventory Group                       |     |
| View the Group History Report                            |     |
| Print the Report                                         |     |
| Save the Report as an Electronic File                    | 198 |

| View the Product Stock Adjustment Report                     | 200 |
|--------------------------------------------------------------|-----|
| Firearms Management                                          | 201 |
| Document a Firearm Sale                                      | 203 |
| Add an Outgoing Firearm                                      | 204 |
| Edit an Outgoing Firearm's Price                             | 204 |
| Remove an Outgoing Firearm from the Screen                   | 204 |
| Document a Firearm Purchase                                  |     |
| Add an Incoming Firearm                                      | 206 |
| Edit an Incoming Firearm's Description                       |     |
| Remove an Incoming Firearm from the Screen                   |     |
| Document a Firearm Trade                                     |     |
| Add an Outgoing Firearm                                      |     |
| Edit an Outgoing Firearm's Price                             |     |
| Remove an Outgoing Firearm from the Screen                   |     |
| Add an Incoming Firearm                                      |     |
| Edit an Incoming Firearm's Description                       |     |
| Remove an Incoming Firearm from the Screen                   |     |
| Document a Firearm Theft                                     |     |
| Add a Firearm                                                |     |
| Edit a Firearm's Price                                       |     |
| Remove a Firearm from the Screen                             |     |
| Document an Incoming Firearm Transfer                        |     |
| Transfer from a Customer                                     |     |
| Transfer from a Dealer                                       |     |
| Add an Incoming Firearm                                      |     |
| Edit an Incoming Firearm's Description                       |     |
| Remove an Incoming Firearm from the Screen                   |     |
| Document an Outgoing Firearm Transfer                        |     |
| Transfer to a Customer                                       |     |
| Transfer to a Dealer                                         |     |
| Add an Outgoing Firearm                                      |     |
| Edit an Outgoing Firearm's Price                             |     |
| Remove an Outgoing Firearm from the Screen                   |     |
| Document an Interstore Firearm Transfer                      |     |
| Edit an Incoming Firearm's Description                       |     |
| Remove an Incoming Firearm from the Screen                   |     |
| Document an Incoming Consignment Firearm                     |     |
| Add an Incoming Firearm                                      |     |
| Edit an Incoming Firearm's Description                       |     |
| Remove an Incoming Firearm from the Screen                   |     |
| Document the Return of an Incoming Consignment Firearm       |     |
| View the Inbound Consignments Report                         |     |
|                                                              |     |
| Edit an Unsold Inbound Consignment Item                      |     |
|                                                              |     |
| Manage a Bound Book                                          |     |
| Modify a Firearm Record                                      |     |
| Set a Firearm Transfer Date                                  |     |
| Delete a Firearm Record's Disposition Information            |     |
| Delete a Firearm Record  Print a Label from a Firearm Record | 226 |
| ETITI A LADELITOTI A ETLEATIT RECOID                         | //n |

User Guide Contents - 7

| Export a Bound Book to Excel                             | 228 |
|----------------------------------------------------------|-----|
| Print a Bound Book                                       |     |
| Print a Bound Book with Audits                           | 230 |
| Import Bound Book Data                                   | 231 |
| View a Bound Book Archive                                | 234 |
| View the Bound Book Audit Log Report                     | 235 |
| Oversee the Electronic 4473 Form Process                 | 236 |
| Start a 4473 Form for a Customer                         | 237 |
| Fill Out the Customer Portion of an Electronic 4473 Form | 238 |
| Process a 4473 Form                                      |     |
| Process a Customer's 4473 Form                           | 239 |
| Revise a Customer's 4473 Form                            | 240 |
| Approve the Transaction                                  | 241 |
| Deny the Transaction                                     |     |
| Save & Print the 4473 Form                               | 242 |
| Update a 4473 Form Disposition                           | 244 |
| Approve the 4473 Disposition                             | 245 |
| Deny the 4473 Disposition                                | 245 |
| Delay the 4473 Disposition                               | 245 |
| View and Use a List of All 4473 Forms                    | 246 |
| Print a Customer's 4473 Form                             |     |
| View and Use a List of Denied 4473 Forms                 | 247 |
| Print a Customer's 4473 Form                             | 247 |
| Clear a Firearm Hold                                     |     |
| Print Firearm Labels                                     |     |
| Perform a Physical Inventory Count for Firearms          |     |
| Manage a Firearm Tax                                     |     |
| Add a Firearm Tax                                        |     |
| Delete a Firearm Tax                                     |     |
| View the Firearm Sales Report                            |     |
| View a Transaction's Details                             |     |
| View the Firearm Transactions Report                     |     |
| View a Transaction's Component Record                    |     |
| View a Transaction's Details                             |     |
| View and Update the Firearm Inventory With Costs Report  |     |
| Edit a Firearm's Description                             |     |
| Edit a Firearm's Sales Price                             |     |
| View a Firearm's Details                                 |     |
| Print a Firearm Label                                    |     |
| View the Firearm Inventory Without Costs Report          |     |
| View and Update the Firearm Inventory Aging Report       |     |
| Edit a Firearm's Description                             |     |
| Generate, View, and Print 3310-4 Forms                   |     |
| Generate, View, and Print 3310-12 Forms                  | 263 |
| Range Management                                         | 265 |
| Manage Range Information                                 |     |
| Manage Range Lanes                                       |     |
| Edit a Lane Name                                         |     |
| Activate (/Deactivate) a Lane For Use                    |     |
| Activate (/Deactivate) a Lane For Reservations           | 270 |

| Update a Lane's Cleaning Record                                  | 270               |
|------------------------------------------------------------------|-------------------|
| Manage Range Use Products                                        | 271               |
| Create a Range Use Product                                       | 271               |
| Edit a Range Use Product                                         | 272               |
| Delete a Range Use Product                                       | 272               |
| Manage the Rental Firearm List                                   |                   |
| Add a Firearm to the Rental Firearm List                         |                   |
| Remove a Firearm from the Rental Firearm List                    |                   |
| View and Update the Current Rentals List                         |                   |
| Remove a Record from the Current Rentals List                    |                   |
| Set Up and Edit the Range Waiver                                 |                   |
| View the Range Shooters Report                                   |                   |
| View a Range Shooter's Detail Record                             |                   |
| View the Reservation Statistics Report                           |                   |
| View the Lane Use Statistics Report                              |                   |
| View the Rental Firearm Statistics Report                        |                   |
| View a Firearm's Detail Record                                   | 280               |
| Facilities Management                                            | 281               |
| Maintain a Facility                                              |                   |
| Add a Facility                                                   |                   |
| Edit a Facility                                                  |                   |
| Delete a Work Order                                              |                   |
| Manage Facility Reservations                                     | 284               |
| Reserve a Facility                                               |                   |
| Edit a Facility Reservation                                      | 285               |
| Cancel a Facility Reservation                                    | 285               |
| Membership Management                                            | 207               |
| Define a Membership                                              |                   |
| Create a New Membership                                          |                   |
| Edit a Membership                                                |                   |
| Delete a Membership                                              |                   |
| Define a Membership Incentive                                    |                   |
| Create a New Incentive                                           |                   |
| Edit an Incentive                                                |                   |
| Delete an Incentive                                              |                   |
| Add a Product to an Incentive                                    | 296               |
| Remove a Product from an Incentive                               | 296               |
| Add an Attribute/Descriptor Combination to an Incentive          | 297               |
| Remove an Attribute/Descriptor Combination from an Incentive     |                   |
| Manage a Membership Member List                                  |                   |
| Add a New Member                                                 |                   |
| Remove a Member                                                  | 300               |
| Add a Group/Family Member                                        |                   |
| Remove a Group/Family Member                                     |                   |
| View the Member List for All Memberships                         | 303               |
| Manager - Manager - Decomple - Dilling Lafance - time            |                   |
| Manage a Member's Recurring Billing Information                  | 304               |
| Edit a Member's Billing Information                              | 305               |
| Edit a Member's Billing Information  Renew a Member's Membership | 305<br>306        |
| Edit a Member's Billing Information                              | 305<br>306<br>307 |

User Guide

|            | Modify Payment Information                           |      |   |
|------------|------------------------------------------------------|------|---|
| 1          | View Processed Payments                              | 311  |   |
| ,          | View Denied Payments                                 | .312 |   |
| <b>=</b> / | ducation Administration                              | 212  |   |
|            | Set Up and Edit a Class                              |      |   |
|            | Create a New Class                                   |      |   |
|            | Edit a Class                                         |      |   |
|            | Clone a Class                                        |      |   |
|            | Delete a Class                                       |      |   |
| ,          | View and Update a Class Roster                       |      |   |
|            | Edit a Class Roster                                  |      |   |
|            | Print a Class Roster/Check-In Form                   |      |   |
| р.         |                                                      |      |   |
|            | ricing Administration  Manage Price Types            |      |   |
|            | Set Up a New Price Type                              |      |   |
|            | Edit a Price Type                                    |      |   |
|            | Delete a Price Type                                  |      |   |
|            | Vanage Tax Types                                     |      |   |
|            | Set Up a New Tax Type                                |      |   |
|            | Edit a Tax Type                                      |      |   |
|            | Add a Tax Rate to a Tax Type                         |      |   |
|            | Remove a Tax Rate from a Tax Type                    |      |   |
|            | Delete a Tax Type                                    |      |   |
|            | Manage Markup Categories                             | .323 | j |
|            | Set Up a New Markup Category                         | .323 | į |
|            | Edit a Markup Category                               |      |   |
|            | Add a Product to a Markup Category                   |      |   |
|            | Remove a Product from a Markup Category              |      |   |
|            | Recalculate Product Prices with a Markup Category    |      |   |
|            | Delete a Markup Category                             |      |   |
|            | Manage Sales Events                                  |      |   |
|            | Set Up a New Sales Event                             |      |   |
|            | Edit a Sales Event                                   |      |   |
|            | Add a Product to a Sales Event                       |      |   |
|            | Edit a Product's Sales Event Price                   |      |   |
|            | Delete a Sales Event                                 |      |   |
|            | Manage Split Quantity Pricing Events                 |      |   |
|            | Set Up a New Split Quantity Pricing Event            |      |   |
|            | Edit a Split Quantity Pricing Event                  |      |   |
|            | Add a Product to a Split Quantity Pricing Event      |      |   |
|            | Remove a Product from a Split Quantity Pricing Event |      |   |
|            | Edit a Product's Split Quantity Pricing Event Price  |      |   |
|            | Delete a Split Quantity Pricing Event                |      |   |
| _          |                                                      |      |   |
|            | urchasing Administration                             |      |   |
|            | Select a Vendor                                      |      |   |
|            | Set Up and Maintain a Vendor Record                  |      |   |
|            | Add a Vendor Record                                  |      |   |
|            | Edit a Vendor Record                                 | .000 | i |

| Set Up and Edit a Vendor Contact                                        |     |
|-------------------------------------------------------------------------|-----|
| Add a Contact                                                           | 341 |
| Edit a Contact                                                          | 342 |
| Delete a Contact                                                        | 342 |
| View and Update the Vendor List                                         |     |
| View a List of Vendor Contacts                                          |     |
| Import Vendor Data                                                      |     |
| Import Vendor Data into the Vendor List                                 |     |
| View, Update, and Add Products from a Vendor Catalog                    |     |
| View/Update the AcuSport Catalog                                        |     |
| View/Update a Non-AcuSport Vendor Catalog                               |     |
| Add a Vendor Catalog Product to the Product Database                    |     |
| Create a Purchase Order                                                 |     |
| Import Purchase Order Data                                              |     |
| Create a Vendor Purchase Order                                          |     |
| Create a New Purchase Order                                             |     |
| Amend an Existing Purchase Order                                        |     |
| Update a Pending Purchase Order                                         |     |
| Edit a Pending Purchase Order                                           |     |
| Add a Product                                                           |     |
| Edit a Product                                                          |     |
| Remove a Product                                                        |     |
| Delete a Purchase Order                                                 |     |
| Process a Purchase Order                                                |     |
| View and Update Special Orders                                          |     |
| Edit a Special Order's Notes                                            |     |
| View a Special Order's Component Record                                 |     |
| View a Special Order's Component Record  View a Special Order's Details |     |
| Add a Product                                                           |     |
| Remove a Product                                                        |     |
| Create a New Purchase Order for a Special Order Product                 |     |
| Amend an Existing Purchase Order for a Special Order Product            |     |
|                                                                         |     |
| Print a Special Order                                                   |     |
| Receiving Administration                                                |     |
| Receive Inventory Items                                                 | 364 |
| Receive Items with a Purchase Order                                     | 364 |
| Receive Items with a Packing Slip                                       |     |
| Import Purchase Order Data                                              |     |
| Print a Receiving Details Report                                        |     |
| Delete a Purchase Order                                                 |     |
| Import Purchase Order Data                                              |     |
| Complete the Vendor Product Detail Window                               |     |
| Complete the Label Printing Window                                      |     |
| Manage Invoices                                                         |     |
| Complete an Invoice                                                     |     |
| Merge Invoices                                                          |     |
| Print an Invoice Report                                                 |     |
| Delete an Invoice                                                       |     |
| Manage Case Quantities                                                  |     |
| Set Up a Case Quantity                                                  |     |
|                                                                         |     |

| Edit a Case Quantity                                      | 384 |
|-----------------------------------------------------------|-----|
| Delete a Case Quantity                                    | 384 |
| View and Use the Receiving History Record                 | 385 |
| Review a Purchase Order                                   |     |
| Print a Receiving Details Report                          | 386 |
| Review an Invoice                                         | 387 |
| Print an Invoice Report                                   | 387 |
| View the Receiving History By Item Record                 | 388 |
| Manage Vendor Returns                                     |     |
| Create a Vendor Return                                    |     |
| Edit a Vendor Return                                      | 389 |
| Delete a Vendor Return                                    |     |
| Accounting Administration                                 | 391 |
| Install the QuickBooks SDK File                           | 392 |
| Configure the Accounting Module                           | 393 |
| Set Up Accounting Links and Features                      | 394 |
| Link Inventory Accounts to Departments                    | 397 |
| Link Cost of Goods Sold (COGS) Accounts to Departments    | 398 |
| Link Sales Accounts to Departments                        | 399 |
| Link Vendor Accounts to Vendors                           | 400 |
| Link Tax Accounts to Tax Types                            | 401 |
| Link a QB Account to the Paid Out Account                 |     |
| Link a QB Account to the Adjustment Account               | 401 |
| Post Accounts Payable Invoices to the Accounting Software |     |
| Preview and Print an Invoice                              |     |
| Post a Single Invoice to QuickBooks Software              |     |
| Post Multiple Invoices to QuickBooks Software             |     |
| Post Accounting Entries to the Accounting Software        |     |
| Preview and Print an Invoice                              |     |
| Post a Single Entry to QuickBooks Software                |     |
| Post Multiple Entries to QuickBooks Software              |     |
| Post Inventory Adjustments to the Accounting Software     |     |
| Preview and Print an Adjustment Record                    |     |
| Post a Single Entry to QuickBooks Software                |     |
| Post Multiple Entries to QuickBooks Software              | 408 |
| POS (Point Of Sale) Management                            | 409 |
| Assign a Drawer to an Employee                            |     |
| Record a Cash Drop                                        |     |
| Run a Cash Report                                         |     |
| Reconcile a Returned Drawer                               | 413 |
| Work Order Administration                                 |     |
| Create a Work Order (non-firearm)                         |     |
| Update an Open Work Order (non-firearm)                   |     |
| Edit a Work Order's Description                           |     |
| Print an Open Work Order                                  |     |
| Add a Detail to a Work Order                              |     |
| Add a Product to a Work Order                             |     |
| Edit a Detail or Product in a Work Order                  |     |
| Remove a Detail or Product from a Work Order              | 418 |

| Complete an Open Work Order Delete a Work Order 9 View and Print Delivered Work Orders (non-firearm) View and Print Delivered Work Orders (non-firearm) View a Work Order's Detail/Product Record 41 Print a Delivered Work Order 41 Create a Gunsmithing Work Order 42 Update an Open Gunsmithing Work Order 42 Edit a Work Order's Description 42 Edit a Work Order's Description 42 Send a Work Order Firearm for External Repair 42 Receive a Work Order Firearm for External Repair 42 Receive a Work Order Firearm for External Repair 42 Add a Detail to a Work Order Firearm for External Repair 42 Add a Product to a Work Order 44 Add a Product to a Work Order 44 Edit a Detail or Product in a Work Order 42 Complete a Detail or Product from a Work Order 42 Complete a Detail or Product from a Work Order 42 Complete a Detail or Product from Work Order 42 Complete a Work Order 42 View and Print Delivered Gunsmithing Work Orders 42 View and Print Delivered Gunsmithing Work Orders 42 View and Print Delivered Work Order 42 View the Order 42 View the 12 Month Sales Report 42 View the 80/20 Sales Report 43 View the Boliv Info Report 43 Save the Report as an Electronic File 43 View the Daily Info Report 43 View the Daily Info Report 43 View the Boliv Info Report 43 View the Boliv Info Report 43 View the General Ledger Report 43 View the General Ledger Report 43 View the General Ledger Report 43 View the General Ledger Report 43 View the General Ledger Report 43 View the Boliv Info Report 43 View the Boliv Info Report 43 View the Hems Sold Report 43 View the Hems Sold Report 44 View the Hems Out of Stock Report 44 View the Hems Out of Stock Report 44 View the Hems Out of Stock Report 44 View the Hems Out of Stock Report 44 View the Hems Out of Stock Report 44 View the Hems Out of Stock Report 44 View the Hems Out of Stock Report 44 View the Hems Out of Stock Report 44 View the Hems Out of Stock Report 44 View the Hems Out of Stock Report 44 View the Hems Out of Stock Report 44 View the Layaway By Liem Report 44 View the Layaway By Liem Rep | Complete a Detail or Product in a Work Order       |     |
|----------------------------------------------------------------------------------------------------|----------------------------------------------------|-----|
| View and Print Delivered Work Orders (non-firearm)         41           View a Work Order's Detail/Product Record         41           Print a Delivered Work Order         41           Create a Gunsmithing Work Order         42           Update an Open Gunsmithing Work Order         42           Edit a Work Order's Description         42           Print an Open Work Order         42           Send a Work Order Firearm for External Repair         42           Receive a Work Order Firearm from External Repair         42           Add a Detail to a Work Order         42           Add a Detail to a Work Order         42           Add a Product to a Work Order         42           Edit a Detail or Product in a Work Order         42           Edit a Detail or Product in a Work Order         42           Complete a Detail or Product for a Work Order         42           Complete an Open Work Order         42           Usew plant Delivered Gunsmithing Work Orders         42           View and Print Delivered Gunsmithing Work Orders         42           View Work Order Detail/Product Record         42           View We Bo 2/0 Sales Report         42           View the Bo 2/0 Sales Report         43           View the Bo 2/0 Sales Report         43      <                                                                                                    | Complete an Open Work Order                        | 418 |
| View a Work Order's Detail/Product Record         41           Print a Delivered Work Order         42           Update an Open Gunsmithing Work Order         42           Edit a Work Order's Description         42           Print an Open Work Order         42           Print an Open Work Order Posecription         42           Reneive a Work Order Firearm for External Repair         42           Receive a Work Order Firearm from External Repair         42           Add a Detail to a Work Order         42           Edit a Detail or Product in a Work Order         42           Edit a Detail or Product from a Work Order         42           Remove a Detail or Product from a Work Order         42           Complete a Detail or Product in a Work Order         42           Complete an Open Work Order         42           View and Print Delivered Gunsmithing Work Orders         42           View a Work Order's Detail/Product Record         42           View a Work Order's Detail/Product Record         42           View a Work Order's Detail/Product Record         42           View a Work Order's Detail/Product Record         42           View a Work Order's Detail/Product Record         42           View a Work Order's Detail/Product Record         42           View a Work                                                                                                    |                                                    |     |
| View a Work Order's Detail/Product Record         41           Print a Delivered Work Order         42           Update an Open Gunsmithing Work Order         42           Edit a Work Order's Description         42           Print an Open Work Order         42           Print an Open Work Order Posecription         42           Reneive a Work Order Firearm for External Repair         42           Receive a Work Order Firearm from External Repair         42           Add a Detail to a Work Order         42           Edit a Detail or Product in a Work Order         42           Edit a Detail or Product from a Work Order         42           Remove a Detail or Product from a Work Order         42           Complete a Detail or Product in a Work Order         42           Complete an Open Work Order         42           View and Print Delivered Gunsmithing Work Orders         42           View a Work Order's Detail/Product Record         42           View a Work Order's Detail/Product Record         42           View a Work Order's Detail/Product Record         42           View a Work Order's Detail/Product Record         42           View a Work Order's Detail/Product Record         42           View a Work Order's Detail/Product Record         42           View a Work                                                                                                    | View and Print Delivered Work Orders (non-firearm) | 419 |
| Create a Gunsmithing Work Order         42           Update an Open Gunsmithing Work Order         42           Edit a Work Order's Description         42           Print an Open Work Order         42           Send a Work Order Firearm for External Repair         42           Receive a Work Order Firearm from External Repair         42           Add a Detail to a Work Order         42           Add a Detail or Product in a Work Order         42           Edit a Detail or Product in a Work Order         42           Edit a Detail or Product from a Work Order         42           Complete a Detail or Product from a Work Order         42           Complete a Detail or Product from a Work Order         42           Complete a Detail or Product from a Work Order         42           Complete a Detail or Product from a Work Order         42           Complete a Detail or Product from a Work Order         42           View and Print Delivered Gunsmithing Work Orders         42           View a Work Order S Detail/Product Record         42           View a Work Order S Detail/Product Record         42           View a Work Order S Detail/Product Record         42           View a Work Order S Detail/Product Record         42           View a Work Order         42           V                                                                                                    |                                                    |     |
| Update an Open Gunsmithing Work Order                                                                                                    | Print a Delivered Work Order                       | 419 |
| Edit a Work Order's Description                                                                                                    | Create a Gunsmithing Work Order                    | 420 |
| Edit a Work Order's Description                                                                                                    | Update an Open Gunsmithing Work Order              | 421 |
| Send a Work Order Firearm for External Repair         42           Receive a Work Order Firearm from External Repair         42           Add a Detail to a Work Order         42           Add a Product to a Work Order         42           Edit a Detail or Product in a Work Order         42           Remove a Detail or Product in a Work Order         42           Complete a Detail or Product in a Work Order         42           Complete an Open Work Order         42           Delete a Work Order         42           View and Print Delivered Gunsmithing Work Orders         42           View a Work Order's Detail/Product Record         42           Print a Delivered Work Order         42           Report Administration         42           View the 12 Month Sales Report         42           View the 80/20 Sales Report         43           View the 87 Lysed Gun Report         43           View the Report as an Electronic File         43           View the Daily Info Report         43           View the Daily Register Report         43           View the Daily Register Report         43           View the Daily Register Report         43           View the Boenral Ledger Report         43           View as Specific Grid Card's Purchases </td <td></td> <td></td>                                                                                                    |                                                    |     |
| Receive a Work Order Firearm from External Repair                                                                                                    | Print an Open Work Order                           | 421 |
| Receive a Work Order Firearm from External Repair                                                                                                    | Send a Work Order Firearm for External Repair      | 422 |
| Add a Detail to a Work Order       42         Add a Product to a Work Order       42         Edit a Detail or Product in a Work Order       42         Remove a Detail or Product from a Work Order       42         Complete a Detail or Product in a Work Order       42         Complete an Open Work Order       42         Delete a Work Order       42         Delete a Work Order       42         View and Print Delivered Gunsmithing Work Orders       42         View a Work Order's Detail/Product Record       42         Print a Delivered Work Order       42         Print a Delivered Work Order       42         View a Work Order's Detail/Product Record       42         View the 12 Month Sales Report       42         View the 80/20 Sales Report       43         View the 80/20 Sales Report       43         View the Report as an Electronic File       43         View the Daily Info Report       43         View the Items Sold Report       43         View the Daily Register Report       43         View the Daily Register Report       43         View the Beneral Ledger Report       43         View All Gift Card Ledger Report       43         View All Gift Card Purchases and Uses       43                                                                                                    | Receive a Work Order Firearm from External Repair  | 422 |
| Add a Product to a Work Order                                                                                                    | · ·                                                |     |
| Remove a Detail or Product from a Work Order         42           Complete an Open Work Order         42           Deleite a Work Order         42           Deleite a Work Order         42           Deleite a Work Order         42           View and Print Delivered Gunsmithing Work Orders         42           View a Work Order's Detail/Product Record         42           Print a Delivered Work Order         42           Report Administration         42           View the 12 Month Sales Report         42           View the 80/20 Sales Report         43           View the ATF Used Gun Report         43           Save the Report as an Electronic File         43           View the Daily Info Report         43           View the Daily Register Report         43           View the Daily Register Report         43           View the Daily Sales Report         43           View the Beneral Ledger Report         43           View the Report as an Electronic File         43           View the Report as an Electronic File         43           View all Gift Card List         43           View a Specific Gift Card's Uses         43           View a Specific Gift Card's Uses         43           View a Specific G                                                                                                    |                                                    |     |
| Remove a Detail or Product from a Work Order         42           Complete an Open Work Order         42           Deleite a Work Order         42           Deleite a Work Order         42           Deleite a Work Order         42           View and Print Delivered Gunsmithing Work Orders         42           View a Work Order's Detail/Product Record         42           Print a Delivered Work Order         42           Report Administration         42           View the 12 Month Sales Report         42           View the 80/20 Sales Report         43           View the ATF Used Gun Report         43           Save the Report as an Electronic File         43           View the Daily Info Report         43           View the Daily Register Report         43           View the Daily Register Report         43           View the Daily Sales Report         43           View the Beneral Ledger Report         43           View the Report as an Electronic File         43           View the Report as an Electronic File         43           View all Gift Card List         43           View a Specific Gift Card's Uses         43           View a Specific Gift Card's Uses         43           View a Specific G                                                                                                    | Edit a Detail or Product in a Work Order           | 423 |
| Complete a Detail or Product in a Work Order         42           Complete an Open Work Order         42           Delete a Work Order         42           View and Print Delivered Gunsmithing Work Orders         42           View a Work Order's Detail/Product Record         42           Print a Delivered Work Order         42           Report Administration         42           View the 12 Month Sales Report         42           View the 80/20 Sales Report         43           View the ATF Used Gun Report         43           View the Report as an Electronic File         43           View the Daily Info Report         43           View the Daily Register Report         43           View the Daily Register Report         43           View the General Ledger Report         43           View the General Ledger Report         43           Print the Report         43           Save the Report as an Electronic File         43           Manage the Gift Card List         43           View a Specific Card's Purchases and Uses         43           View a Specific Gift Card's Uses         43           Import Gift Card Data         43           View the Items Out of Stock Report         44           View the I                                                                                                    | Remove a Detail or Product from a Work Order       | 423 |
| Complete an Open Work Order         42           Delete a Work Order         42           View and Print Delivered Gunsmithing Work Orders         42           View a Work Order's Detail/Product Record         42           Print a Delivered Work Order         42           Report Administration         42           View the 12 Month Sales Report         42           View the 80/20 Sales Report         43           View the ATF Used Gun Report         43           Print the Report         43           Print the Report as an Electronic File         43           View the Daily Info Report         43           View the Items Sold Report         43           View the Daily Register Report         43           View the Daily Sales Report         43           View the Daily Sales Report         43           View the Beport as an Electronic File         43           View the Report as an Electronic File         43           Manage the Gift Card List         43           View a Specific Gift Card's Uses         43           View a Specific Gift Card's Uses         43           View a Specific Gift Card's Uses         43           View a Specific Gift Card Purchases and Uses         43           View a Specifi                                                                                                    | Complete a Detail or Product in a Work Order       | 423 |
| Delete a Work Order         42           View and Print Delivered Gunsmithing Work Orders         42           View a Work Order's Detail/Product Record         42           Print a Delivered Work Order         42           Report Administration         42           View the 12 Month Sales Report         42           View the 80/20 Sales Report         43           View the ATF Used Gun Report         43           Print the Report         43           Save the Report as an Electronic File         43           View the Daily Info Report         43           View the Daily Register Report         43           View the Daily Register Report         43           View the General Ledger Report         43           View the General Ledger Report         43           View the Report as an Electronic File         43           Manage the Gift Card List         43           View All Gift Card Uses         43           View a Specific Gift Card's Uses         43           View a Specific Gift Card's Uses         43           View a Specific Gift Card's Uses         43           View a Specific Gift Card's Uses         43           View a Specific Gift Card Data         43           View the Items Out of Stock                                                                                                    |                                                    |     |
| View a Work Order's Detail/Product Record         42           Print a Delivered Work Order         42           Report Administration         42           View the 12 Month Sales Report         42           View the 80/20 Sales Report         43           View the ATF Used Gun Report         43           Print the Report         43           Save the Report as an Electronic File         43           View the Daily Info Report         43           View the Items Sold Report         43           View the Daily Register Report         43           View the Daily Sales Report         43           View the General Ledger Report         43           View the Report as an Electronic File         43           Save the Report as an Electronic File         43           Manage the Gift Card List         43           View All Gift Card Purchases and Uses         43           View a Specific Gard's Purchases         43           View a Specific Gift Card's Uses         43           View a Specific Gift Card's Uses         43           View a Specific Gift Card Data         43           View the Inventory Turns Report         44           View the Item Variance Report         44           View the Layaway By Ite                                                                                                    | Delete a Work Order                                | 424 |
| View a Work Order's Detail/Product Record         42           Print a Delivered Work Order         42           Report Administration         42           View the 12 Month Sales Report         42           View the 80/20 Sales Report         43           View the ATF Used Gun Report         43           Print the Report         43           Save the Report as an Electronic File         43           View the Daily Info Report         43           View the Items Sold Report         43           View the Daily Register Report         43           View the Daily Sales Report         43           View the General Ledger Report         43           View the Report as an Electronic File         43           Save the Report as an Electronic File         43           Manage the Gift Card List         43           View All Gift Card Purchases and Uses         43           View a Specific Gard's Purchases         43           View a Specific Gift Card's Uses         43           View a Specific Gift Card's Uses         43           View a Specific Gift Card Data         43           View the Inventory Turns Report         44           View the Item Variance Report         44           View the Layaway By Ite                                                                                                    | View and Print Delivered Gunsmithing Work Orders   | 425 |
| Report Administration         42           View the 12 Month Sales Report         42           View the 80/20 Sales Report         43           View the ATF Used Gun Report         43           Print the Report         43           Save the Report as an Electronic File         43           View the Daily Info Report         43           View the Daily Register Report         43           View the Daily Sales Report         43           View the General Ledger Report         43           View the General Ledger Report         43           Save the Report as an Electronic File         43           Manage the Gift Card List         43           View All Gift Card Purchases and Uses         43           View a Specific Card's Purchases         43           View a Specific Gift Card's Uses         43           Import Gift Card Data         43           View Historic Product Levels         44           View the Items Out of Stock Report         44           View the Items Out of Stock Report         44           View the Report as an Electronic File         44           View the Layaway By Item Report         44           View the Layaway By Item Report         44           View the Audit Log                                                                                                    |                                                    |     |
| View the 12 Month Sales Report       42         View the 80/20 Sales Report       43         View the ATF Used Gun Report       43         Print the Report       43         Save the Report as an Electronic File       43         View the Daily Info Report       43         View the Items Sold Report       43         View the Daily Register Report       43         View the Baily Sales Report       43         View the General Ledger Report       43         Print the Report       43         Save the Report as an Electronic File       43         Manage the Gift Card List       43         View All Gift Card Purchases and Uses       43         View a Specific Card's Purchases       43         View a Specific Gard's Uses       43         Import Gift Card Data       43         View the Inventory Turns Report       44         View the Items Out of Stock Report       44         View the Report as an Electronic File       44         View the Layaway By Item Report       44         View the Audit Log       44                                                                                                    | Print a Delivered Work Order                       | 425 |
| View the 12 Month Sales Report       42         View the 80/20 Sales Report       43         View the ATF Used Gun Report       43         Print the Report       43         Save the Report as an Electronic File       43         View the Daily Info Report       43         View the Items Sold Report       43         View the Daily Register Report       43         View the Baily Sales Report       43         View the General Ledger Report       43         Print the Report       43         Save the Report as an Electronic File       43         Manage the Gift Card List       43         View All Gift Card Purchases and Uses       43         View a Specific Card's Purchases       43         View a Specific Gard's Uses       43         Import Gift Card Data       43         View the Inventory Turns Report       44         View the Items Out of Stock Report       44         View the Report as an Electronic File       44         View the Layaway By Item Report       44         View the Audit Log       44                                                                                                    | Daniel Administration                              | 407 |
| View the 80/20 Sales Report       43         View the ATF Used Gun Report       43         Print the Report       43         Save the Report as an Electronic File       43         View the Daily Info Report       43         View the Items Sold Report       43         View the Daily Register Report       43         View the Daily Sales Report       43         View the General Ledger Report       43         Print the Report as an Electronic File       43         Manage the Gift Card List       43         View All Gift Card Purchases and Uses       43         View a Specific Card's Purchases       43         View a Specific Gift Card's Uses       43         Import Gift Card Data       43         View Historic Product Levels       44         View the Inventory Turns Report       44         View the Items Out of Stock Report       44         View the Report as an Electronic File       44         View the Layaway By Item Report       44         View the Audit Log       44                                                                                                    | •                                                  |     |
| View the ATF Used Gun Report       43         Print the Report       43         Save the Report as an Electronic File       43         View the Daily Info Report       43         View the Daily Register Report       43         View the Daily Sales Report       43         View the General Ledger Report       43         Print the Report       43         Save the Report as an Electronic File       43         Manage the Gift Card List       43         View All Gift Card Purchases and Uses       43         View a Specific Card's Purchases       43         View a Specific Gift Card's Uses       43         View a Specific Gift Card Uses       43         View Historic Product Levels       43         View the Inventory Turns Report       44         View the Items Out of Stock Report       44         View the Report as an Electronic File       44         View the Layaway By Item Report       44         View the Layaway Report       44         View the Audit Log       44                                                                                                    | ·                                                  |     |
| Print the Report       43         Save the Report as an Electronic File       43         View the Daily Info Report       43         View the Items Sold Report       43         View the Daily Register Report       43         View the Daily Sales Report       43         View the General Ledger Report       43         Print the Report as an Electronic File       43         Save the Report as an Electronic File       43         Manage the Gift Card List       43         View All Gift Card Purchases and Uses       43         View a Specific Card's Purchases       43         View a Specific Gift Card's Uses       43         View a Specific Gift Card's Uses       43         View a Specific Grad's Uses       43         View Historic Product Levels       43         View the Inventory Turns Report       44         View the Items Out of Stock Report       44         View the Report as an Electronic File       44         View the Layaway By Item Report       44         View the Layaway Report       44         View the Audit Log       44                                                                                                    |                                                    |     |
| Save the Report as an Electronic File       43         View the Daily Info Report       43         View the Items Sold Report       43         View the Daily Register Report       43         View the General Ledger Report       43         View the General Ledger Report       43         Print the Report       43         Save the Report as an Electronic File       43         Manage the Gift Card List       43         View All Gift Card Purchases and Uses       43         View a Specific Card's Purchases       43         View a Specific Gift Card's Uses       43         Import Gift Card Data       43         View Historic Product Levels       44         View the Inventory Turns Report       44         View the Items Out of Stock Report       44         View the Item Variance Report       44         Print the Report as an Electronic File       44         View the Layaway By Item Report       44         View the Layaway Report       44         View the Audit Log       44                                                                                                    | ·                                                  |     |
| View the Daily Info Report       43         View the Items Sold Report       43         View the Daily Register Report       43         View the Daily Sales Report       43         View the General Ledger Report       43         Print the Report       43         Save the Report as an Electronic File       43         Manage the Gift Card List       43         View All Gift Card Purchases and Uses       43         View a Specific Card's Purchases       43         View a Specific Gift Card's Uses       43         Import Gift Card Data       43         View Historic Product Levels       44         View the Inventory Turns Report       44         View the Items Out of Stock Report       44         View the Item Variance Report       44         View the Report as an Electronic File       44         View the Layaway By Item Report       44         View the Layaway Report       44         View the Audit Log       44                                                                                                    |                                                    |     |
| View the Items Sold Report       43         View the Daily Register Report       43         View the Daily Sales Report       43         View the General Ledger Report       43         Print the Report       43         Save the Report as an Electronic File       43         Manage the Gift Card List       43         View All Gift Card Purchases and Uses       43         View a Specific Card's Purchases       43         View a Specific Gift Card's Uses       43         Import Gift Card Data       43         View Historic Product Levels       44         View the Inventory Turns Report       44         View the Items Out of Stock Report       44         View the Item Variance Report       44         View the Report as an Electronic File       44         View the Layaway By Item Report       44         View the Layaway Report       44         View the Audit Log       44                                                                                                    |                                                    |     |
| View the Daily Register Report       43         View the Daily Sales Report       43         View the General Ledger Report       43         Print the Report       43         Save the Report as an Electronic File       43         Manage the Gift Card List       43         View All Gift Card Purchases and Uses       43         View a Specific Card's Purchases       43         View a Specific Gift Card's Uses       43         Import Gift Card Data       43         View Historic Product Levels       44         View the Inventory Turns Report       44         View the Items Out of Stock Report       44         View the Item Variance Report       44         View the Report as an Electronic File       44         View the Layaway By Item Report       44         View the Layaway Report       44         View the Audit Log       44                                                                                                    |                                                    |     |
| View the Daily Sales Report       43         View the General Ledger Report       43         Print the Report       43         Save the Report as an Electronic File       43         Manage the Gift Card List       43         View All Gift Card Purchases and Uses       43         View a Specific Card's Purchases       43         View a Specific Gift Card's Uses       43         Import Gift Card Data       43         View Historic Product Levels       44         View the Inventory Turns Report       44         View the Items Out of Stock Report       44         View the Item Variance Report       44         View the Report as an Electronic File       44         View the Layaway By Item Report       44         View the Layaway Report       44         View the Audit Log       44                                                                                                    |                                                    |     |
| View the General Ledger Report       43         Print the Report       43         Save the Report as an Electronic File       43         Manage the Gift Card List       43         View All Gift Card Purchases and Uses       43         View a Specific Card's Purchases       43         View a Specific Gift Card's Uses       43         Import Gift Card Data       43         View Historic Product Levels       44         View the Inventory Turns Report       44         View the Items Out of Stock Report       44         View the Item Variance Report       44         View the Report as an Electronic File       44         View the Layaway By Item Report       44         View the Layaway Report       44         View the Audit Log       44                                                                                                    |                                                    |     |
| Print the Report       43         Save the Report as an Electronic File       43         Manage the Gift Card List       43         View All Gift Card Purchases and Uses       43         View a Specific Card's Purchases       43         View a Specific Gift Card's Uses       43         Import Gift Card Data       43         View Historic Product Levels       44         View the Inventory Turns Report       44         View the Items Out of Stock Report       44         View the Item Variance Report       44         Print the Report       44         Save the Report as an Electronic File       44         View the Layaway By Item Report       44         View the Layaway Report       44         View the Audit Log       44                                                                                                    |                                                    |     |
| Save the Report as an Electronic File 43  Manage the Gift Card List 43  View All Gift Card Purchases and Uses 43  View a Specific Card's Purchases 43  View a Specific Gift Card's Uses 43  Import Gift Card Data 43  View Historic Product Levels 44  View the Inventory Turns Report 44  View the Items Out of Stock Report 44  View the Item Variance Report 44  Print the Report 44  Save the Report as an Electronic File 44  View the Layaway By Item Report 44  View the Layaway Report 44  View the Audit Log 44                                                                                                    |                                                    |     |
| Manage the Gift Card List       43         View All Gift Card Purchases and Uses       43         View a Specific Card's Purchases       43         View a Specific Gift Card's Uses       43         Import Gift Card Data       43         View Historic Product Levels       44         View the Inventory Turns Report       44         View the Items Out of Stock Report       44         View the Item Variance Report       44         Print the Report as an Electronic File       44         View the Layaway By Item Report       44         View the Layaway Report       44         View the Audit Log       44                                                                                                    |                                                    |     |
| View All Gift Card Purchases and Uses43View a Specific Card's Purchases43View a Specific Gift Card's Uses43Import Gift Card Data43View Historic Product Levels44View the Inventory Turns Report44View the Items Out of Stock Report44View the Item Variance Report44Print the Report44Save the Report as an Electronic File44View the Layaway By Item Report44View the Layaway Report44View the Audit Log44                                                                                                    | ·                                                  |     |
| View a Specific Card's Purchases       43         View a Specific Gift Card's Uses       43         Import Gift Card Data       43         View Historic Product Levels       44         View the Inventory Turns Report       44         View the Items Out of Stock Report       44         View the Item Variance Report       44         Print the Report       44         Save the Report as an Electronic File       44         View the Layaway By Item Report       44         View the Layaway Report       44         View the Audit Log       44                                                                                                    |                                                    |     |
| View a Specific Gift Card's Uses43Import Gift Card Data43View Historic Product Levels44View the Inventory Turns Report44View the Items Out of Stock Report44View the Item Variance Report44Print the Report44Save the Report as an Electronic File44View the Layaway By Item Report44View the Layaway Report44View the Audit Log44                                                                                                    |                                                    |     |
| Import Gift Card Data  View Historic Product Levels  View the Inventory Turns Report  View the Items Out of Stock Report  View the Item Variance Report  Print the Report  Save the Report as an Electronic File  View the Layaway By Item Report  View the Layaway Report  View the Audit Log  43  44  44  45  46  47  48  49  49  49  40  40  40  40  40  40  40                                                                                                    |                                                    |     |
| View Historic Product Levels44View the Inventory Turns Report44View the Items Out of Stock Report44View the Item Variance Report44Print the Report44Save the Report as an Electronic File44View the Layaway By Item Report44View the Layaway Report44View the Audit Log44                                                                                                    |                                                    |     |
| View the Inventory Turns Report44View the Items Out of Stock Report44View the Item Variance Report44Print the Report44Save the Report as an Electronic File44View the Layaway By Item Report44View the Layaway Report44View the Audit Log44                                                                                                    |                                                    |     |
| View the Items Out of Stock Report44View the Item Variance Report44Print the Report44Save the Report as an Electronic File44View the Layaway By Item Report44View the Layaway Report44View the Audit Log44                                                                                                    |                                                    |     |
| View the Item Variance Report44Print the Report44Save the Report as an Electronic File44View the Layaway By Item Report44View the Layaway Report44View the Audit Log44                                                                                                    |                                                    |     |
| Print the Report 44 Save the Report as an Electronic File 44 View the Layaway By Item Report 44 View the Layaway Report 44 View the Audit Log 44                                                                                                    |                                                    |     |
| Save the Report as an Electronic File                                                                                                    |                                                    |     |
| View the Layaway By Item Report44View the Layaway Report44View the Audit Log44                                                                                                    |                                                    |     |
| View the Layaway Report 44 View the Audit Log 44                                                                                                    |                                                    |     |
| View the Audit Log                                                                                                    |                                                    |     |
|                                                                                                    |                                                    |     |
|                                                                                                    |                                                    |     |

User Guide

| View the Receiving Reconciliation Report | 449 |
|------------------------------------------|-----|
| Print the Report                         | 449 |
| Save the Report as an Electronic File    |     |
| View the Sales by Sales Associate Report | 450 |
| Print the Report                         | 451 |
| Save the Report as an Electronic File    | 451 |
| View the Sales Item Report               | 452 |
| View the Sales Tax Report                |     |
| View the Value On Hand Report            |     |
| View the Vendor Reorder Report           |     |
| View the Voided Transactions Report      | 456 |
| View the Waiting Period Report           | 457 |
| Print the Report                         |     |
| Save the Report as an Electronic File    |     |

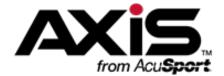

## **General Operating Procedures**

#### Login, Logout, and Lock Procedures

Login, Logout, and Lock Procedures control access to the **Data Center** application, specific functions, and workstations.

- Log In to the Data Center Application (see page 16)
- Log In with the Database Connection Settings Window (see page 18)
- Lock the Data Center Terminal (see page 19)
- Unlock the Data Center Terminal (see page 20)
- Close the Data Center Application (see page 21)
- Respond to a Close/Continue Window (see page 22)
- Log Out of the Data Center Application (see page 23)

#### **Standard Procedures**

Standard Procedures are routine actions that are performed and referenced as directed steps within larger, feature-specific procedures.

- Select a Date (see page 24)
- Select a Single Product (see page 27)
- Select One or More Products (see page 28)
- Select or Add a Firearm Customer (see page 29)
- Select a Firearm Vendor (see page 32)
- Select a Transfer Agent (see page 34)
- Select a Firearm from the Firearm Inventory Window (see page 36)
- Describe a Firearm (see page 37)
- Describe a Serialized Nonfirearm Item (see page 39)
- Sort and Filter Onscreen Data (see page 40)
- Sort and Filter Reporting Screen Data (see page 44)
- Save and Print a Document (see page 48)
- Export a Report to Excel (see page 49)

## Log In to the Data Center Application

1. Locate the AXIS Data Center icon on the desktop.

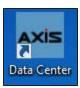

2. Click the AXIS Data Center icon to display the Data Center Initialization window.

**Note:** Some computers may be configured to require a double-click to open an application.

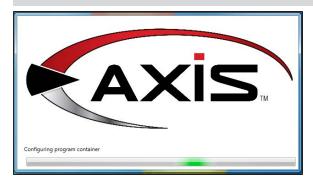

3. When initialization finishes, the window closes and the system displays the **Data Center Login** window.

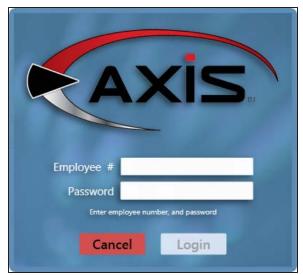

- 4. Enter the employee number in the **Employee #** field.
- 5. Enter the password in the **Password** field.
- 6. Click the Login button to display the Data Center Main Menu screen.

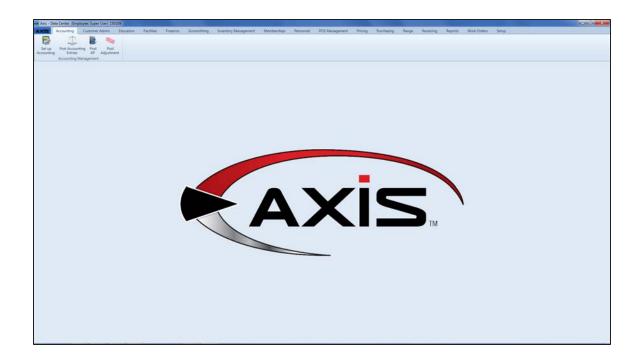

# **Log In with the Database Connection Settings Window**

Complete the following procedure to configure the AXIS RMS to communicate with the database server.

**Note:** This procedure is applicable only for <u>new AXIS RMS installations</u> and must be completed the first time any AXIS RMS application is opened.

1. Click the appropriate AXIS application (**Register**, **Data Center**, or **Form 4473**) icon on the desktop to display the **Database Connection Settings** window.

**Note:** Some computers may be configured to require a double-click to open an application.

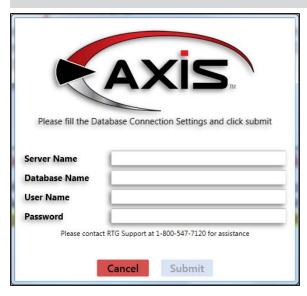

- 2. Enter the appropriate values in the **Server Name**, **Database Name**, **User Name**, and **Password** fields.
- 3. Click the **Submit** button to encrypt the data and save the connection string in the configuration file.
- 4. When the application's login window appears, complete the login procedure.

### **Lock the Data Center Terminal**

This procedure allows a user to lock the present instance of the **Data Center** application until he/she returns and unlocks it.

**Note:** A lock does not prevent another employee from opening another instance of the **Data Center** application.

1. Click the **AXIS** tab to display the **Access Control** menu.

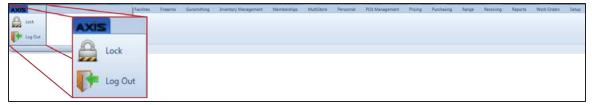

2. Click the Lock button to display the Data Center Unlock window.

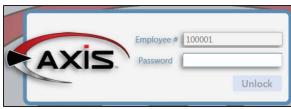

3. When ready to return, Unlock the Data Center Terminal (see page 20).

#### **Unlock the Data Center Terminal**

This procedure allows the user that locked an instance of the **Data Center** application to unlock it.

**Note:** If another employee needs to use the **Data Center** application on this terminal, he/she may open another instance of it.

1. Locate the terminal displaying the **Data Center Unlock** window.

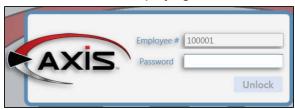

- 2. Note the employee number in the **Employee #** field.
- 3. Enter the employee's password in the **Password** field.
- 4. Click the **Unlock** button to remove the window and reactivate the **Data Center** screen.

## **Close the Data Center Application**

1. Locate the application's close button in the upper right corner of the window.

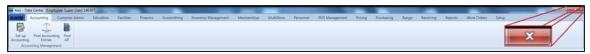

2. Click the window's Close (white X on red) button to display the Log Out or Lock? window.

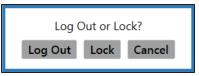

3. Click the **Log Out** button to close the application.

## Respond to a Close/Continue Window

If the system displays a message window displaying Close and Continue buttons:

Customer does not have an email set. Please set a preferred email address.

Close Continue

- Click the **Continue** button to close the message window and continue working in the system.
- Click the **Close** button to close the Data Center application.

## **Log Out of the Data Center Application**

1. Click the AXIS tab to display the Access Control menu.

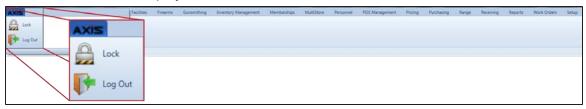

2. Click the Log Out button to display the Log Out or Lock? window.

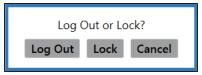

3. Click the **Log Out** button to display the **Login** window.

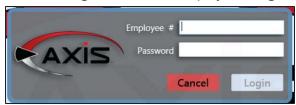

- 4. Complete either of the following procedures as appropriate:
  - Click the **Cancel** button to close the window and clear this instance of the application.
  - Allow an employee to Log In to the Data Center Application (see page 16) from this window.

#### **Select a Date**

Complete the following procedure to select a date from an onscreen calendar.

1. Navigate to the onscreen calendar.

Note: An onscreen calendar may be located directly on a screen or contained within a date entry field.

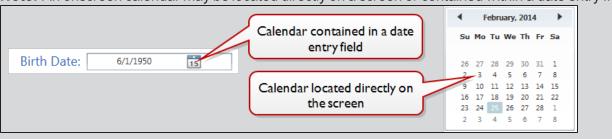

2. If the calendar is contained within a date entry field, click the calendar button to display the calendar feature.

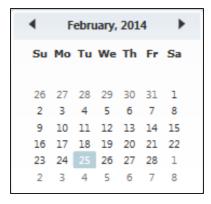

3. Complete the following procedures as needed to display and select the desired date:

#### **Select** a Year

1. Click the calendar's month/year title (e.g., **February**, **2014**) to display months for the currently-selected year.

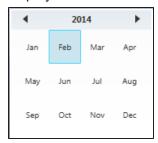

2. Click the calendar's year title (e.g., **2014**) to display a range of years surrounding the currently-selected year.

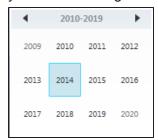

- 3. If needed, click the arrow (◀ ▶) buttons on either side of the title to navigate to an earlier or later range of years.
- 4. Click the desired year to select it and display months for the selected year.

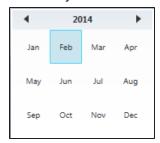

5. Select the desired month and day.

#### **Select** a Month

- 1. Complete either of these procedures to display a different month.
  - Click the arrow (◀ ▶) buttons on either side of the title as needed to navigate to and select a previous or later month.
  - Select the desired month from a year's range:
    - Click the calendar's month/year title (e.g., February, 2014) to display months for the currently-selected year.

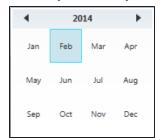

- 2. Click the desired month to select it.
- 2. Select the desired day.

### **Select a Day**

Click the desired day/date in the displayed month to select it.

## **Select a Single Product**

- 1. Navigate to the **Product Search** window.
  - 1. Access one of the following locations in the **Data Center** application as appropriate:
    - Case Quantity screen (either Search button)
    - Product Kits screen (Add Kit Item button in a kit's Product Kit Items record)
    - Purchase Orders <u>screen</u> (Add Product button in a purchase order's Edit Purchase Order window)
    - Receiving Details screen (Product Search button)
    - Open Work Orders (gunsmithing) screen (a work order's Product button)
    - Open Work Orders (non-firearm) screen (a work order's Product button)
  - 2. Click the indicated button to display the **Product Search** window.

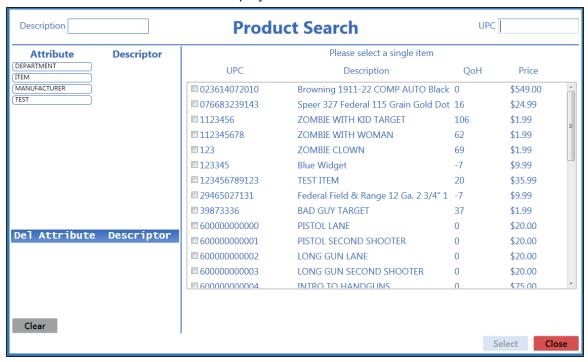

- 2. Complete any of these procedures to limit the number of products shown:
  - Enter all or part of a product's description in the **Description** field.
  - Enter all or part of a product's UPC code number in the UPC field.
  - Click an Attribute button and one of its associated Descriptor buttons. (Repeat as needed to further restrict products with additional attributes and descriptors.)
  - Click the Clear button to remove all Attribute/Descriptor filters.
- 3. Check a product's checkbox to select the product.
- 4. Click the **Select** button to close the **Product Search** window.

#### Select One or More Products

- 1. Navigate to the **Product Search** window.
  - 1. Access one of the following locations in the **Data Center** application as appropriate:
    - Special Orders Report <u>screen</u> (Product Search button in the order's Special Order Request window)
    - Quick Pick Setup screen (Add button in the contents section)
    - Memberships screen (Add Products button in a membership incentive's details record)
    - Markup Categories <u>screen</u> (Add Products button in a category's Markup Category Items record)
    - Receiving Details screen (Product Search button)
  - 2. Click the indicated button to display the **Product Search** window.

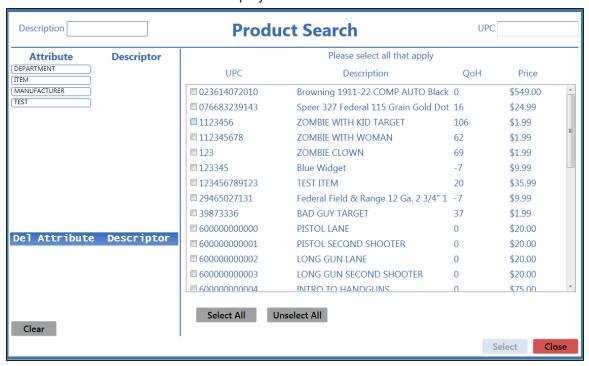

- 2. Complete any of these procedures to limit the number of products shown:
  - Enter all or part of a product's description in the **Description** field.
  - Enter all or part of a product's UPC code number in the **UPC** field.
  - Click an Attribute button and one of its associated Descriptor buttons. (Repeat as needed to further restrict products with additional attributes and descriptors.)
  - Click the **Clear** button to remove all Attribute/Descriptor filters.
- 3. Complete any of these procedures to select the desired product(s):
  - Check a product's checkbox to select it.
  - Uncheck a product's checkbox to deselect it.
  - Click the **Select All** button to select all products.
  - Click the Unselect All button to deselect all products.
- 4. Click the **Select** button to close the **Product Search** window.

### **Select or Add a Firearm Customer**

- 1. Navigate to the Customer Look-up window.
  - 1. Access one of the following locations in the **Data Center** application as appropriate:
    - Firearm Sale screen (Select Buyer button)
    - Firearm Purchase screen (Select Seller button)
    - Firearm Trade screen (Select Buyer button)
    - Inbound Consignment screen (Select Party button)
    - Inbound Consignment Return screen (Select Party button)
    - Transfer In screen (Select Customer button)
    - Transfer Out screen (Select Customer button)
    - Start Customer 4473 screen (Select button)
    - New Gunsmithing Work Order Screen screen (Select Customer button)
    - New Work Order Screen screen (Select Customer button)
  - 2. Click the indicated button to display the **Customer Look-up** window.

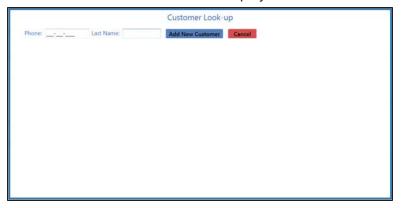

2. Complete the following procedures as appropriate to identify the customer:

## Add a New Customer

 Click the Add New Customer button to display a blank Customer Information window.

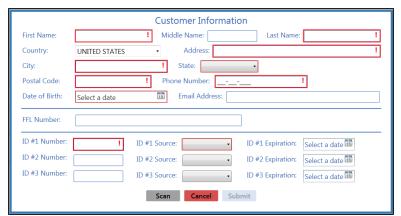

2. Continue with the procedure below.

## Select an Existing Customer

- Complete either of these procedures to display all matching results:
  - Enter the customer's phone number in the Phone field.
  - Enter all or part of the customer's last name in the Last
     Name field and press the Enter key.
- Double-click a customer name to display the customer's Customer Information window.

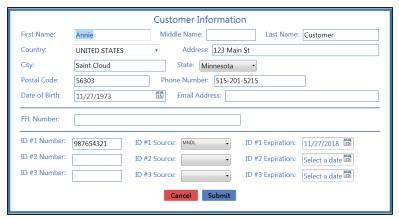

- 3. Continue with the procedure below.
- 3. Enter/edit Customer information in the window as needed.

Note: Required fields and settings are displayed with red borders.

**Note:** If the customer has a government-issued ID, click the **Scan** button to scan it and automatically fill certain fields.

| First Name       | Enter the customer's first name.                                            |
|------------------|-----------------------------------------------------------------------------|
| Middle Name      | Enter the customer's middle name.                                           |
| Last Name        | Enter the customer's last name.                                             |
| Country          | Select the country from the drop-down menu.                                 |
| Address          | Enter the street address.                                                   |
| City             | Enter the city.                                                             |
| State            | Select the state from the drop-down field.                                  |
| Postal Code      | Enter the postal (ZIP) code.                                                |
| Phone Number     | Enter the entire (xxx-xxx-xxxx) phone number.                               |
| Date of Birth    | Enter the customer's birth date (mm/dd/yyyy) or Select a Date (see page 24) |
|                  | with the calendar button.                                                   |
| Email Address    | Enter the entire email address.                                             |
| FFL Number       | Enter the customer's FFL number.                                            |
| ID #1 Number     | Enter the ID number.                                                        |
| ID #1 Source     | Select the ID source from the drop-down menu.                               |
| ID #1 Expiration | Enter the ID expiration date (mm/dd/yyyy) or Select a Date (see page 24)    |
|                  | with the calendar button.                                                   |
| ID #2 Number     | Enter the ID number.                                                        |
| ID #2 Source     | Select the ID source from the drop-down menu.                               |

| ID #2 Expiration | Enter the ID expiration date (mm/dd/yyyy) or Select a Date (see page 24) with the calendar button. |
|------------------|----------------------------------------------------------------------------------------------------|
| ID #3 Number     | Enter the ID number.                                                                               |
| ID #3 Source     | Select the ID source from the drop-down menu.                                                      |
| ID #3 Expiration | Enter the ID expiration date (mm/dd/yyyy) or Select a Date (see page 24) with the calendar button. |

4. Click the **Submit** button.

#### Select a Firearm Vendor

- 1. Navigate to the **Vendor Look-up** window.
  - 1. Access one of the following locations in the **Data Center** application as appropriate:
    - Transfer In screen (Select Dealer button)
    - Transfer Out screen (Select Dealer button)
    - Open Work Orders (gunsmithing) screen (OK button in the vendor selection notice window)
  - 2. Click the indicated button to display the **Vendor Look-up** window.

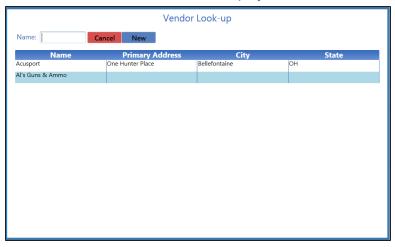

2. Complete the following procedures as appropriate to identify the transfer agent:

#### Add a New Vendor

- 1. Click the **New** button to display a blank **Vendor Information** window.
- 2. Continue with the procedure below.

## Select an Existing Vendor

- 1. If needed, enter all or part of the transfer agent's name in the **Name** field to display all matching results.
- 2. Double-click a transfer agent name to display the agent's **Vendor Information** window.

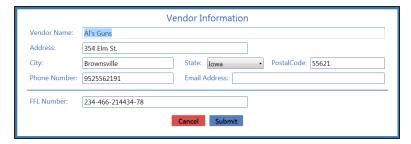

- 3. Continue with the procedure below.
- 3. Enter/edit Vendor information in the window as needed.

| Vendor Name | Enter the vendor's name.                         |
|-------------|--------------------------------------------------|
| Address     | Enter the first line of the street address.      |
| City        | Enter the city.                                  |
| State       | Enter the two-letter abbreviation for the state. |

| Zip           | Enter the ZIP code.                           |
|---------------|-----------------------------------------------|
| Phone Number  | Enter the entire (xxx-xxx-xxxx) phone number. |
| Email Address | Enter the entire email address.               |
| FFL Number    | Enter the vendor's FFL number.                |

4. Click the **Submit** button.

## **Select a Transfer Agent**

**Note:** A transfer agent is a firearm vendor that has been identified with a check mark in the vendor's **Is A Transfer Agent** checkbox prior to the current transaction.

- 1. Navigate to the **Transfer Agent Look-up** window.
  - 1. Access one of the following locations in the **Data Center** application as appropriate:
    - Firearm Sale screen (Transfer Agent button)
    - Firearm Trade screen (Transfer Agent button)
    - Inbound Consignment Return screen (Transfer Agent button)
  - 2. Click the indicated button to display the **Transfer Agent Look-up** window.

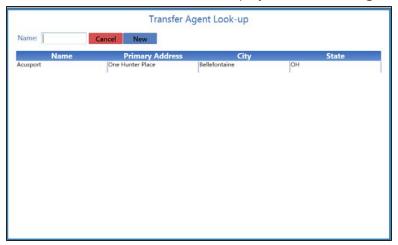

2. Complete the following procedures as appropriate to identify the transfer agent:

# Add a New Transfer Agent

- 1. Click the **New** button to display a blank **Vendor Information** window.
- 2. Continue with the procedure below.

#### Select an Existing Transfer Agent

- 1. If needed, enter all or part of the transfer agent's name in the **Name** field to display all matching results.
- 2. Double-click a transfer agent name to display the agent's **Vendor Information** window.

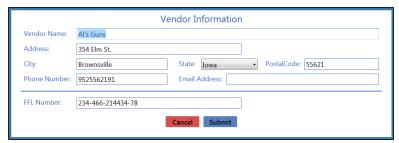

- 3. Continue with the procedure below.
- 3. Enter/edit Vendor information in the window as needed.

| Vendor Name | Enter the vendor's name.                    |
|-------------|---------------------------------------------|
| Address     | Enter the first line of the street address. |

| City          | Enter the city.                                  |
|---------------|--------------------------------------------------|
| State         | Enter the two-letter abbreviation for the state. |
| Zip           | Enter the ZIP code.                              |
| Phone Number  | Enter the entire (xxx-xxx-xxxx) phone number.    |
| Email Address | Enter the entire email address.                  |
| FFL Number    | Enter the vendor's FFL number.                   |

4. Click the **Submit** button.

## Select a Firearm from the Firearm Inventory Window

- 1. Navigate to the **Firearm Inventory** window.
  - 1. Access one of the following locations in the **Data Center** application as appropriate:
    - Firearm Sale screen (Add Outgoing button or a firearm's Edit button)
    - Firearm Trade screen (Add Outgoing button or an incoming firearm's Edit button)
    - Transfer Out screen (Add Outgoing button or a firearm's Edit button)
    - Stolen Firearm screen (Add Firearms button)
  - 2. Click the indicated button to display the **Firearm Inventory** window.

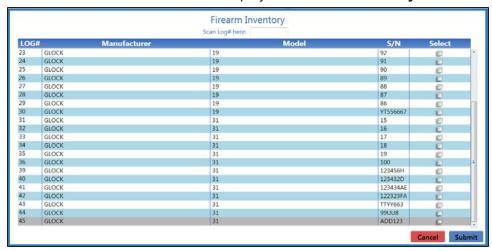

- 2. Complete one of the following procedures to select a firearm:
  - Scan the firearm's log number in the Scan Log # here field and press the Enter key.
  - Enter the firearm's log number in the Scan Log # here field and press the Enter key.
  - Locate the firearm in the list and check its Select checkbox.
- 3. Repeat steps as needed to reattempt a failed selection and/or select additional firearms.
- 4. Click the Submit button.

#### Describe a Firearm

- 1. Navigate to the **Firearm Description** window.
  - 1. Access one of the following locations in the **Data Center** application as appropriate:
    - Firearm Purchase screen (Add Incoming button or a firearm's Edit button)
    - Firearm Trade screen (Add Incoming button or an incoming firearm's Edit button)
    - Transfer In screen (Add Transfer button or a firearm's Edit button)
    - Inbound Consignment screen (Add Incoming button or a firearm's Edit button)
    - Firearm Inventory Aging screen (a firearm's Edit button)
    - Firearm Inventory With Costs screen (a firearm's Edit button)
    - New Gunsmithing Work Order Screen screen (Add Gun button)
    - Receiving Details screen (receive a firearm or a firearm's Edit button)
  - 2. Click the indicated button to display the **Firearm Description** window.

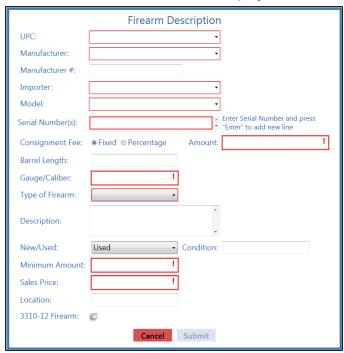

Enter/edit Firearm information in the window as needed.

**Note:** Required fields and settings are displayed with red borders. Depending on the situation, some fields may not be present.

| UPC            | Select the firearm's UPC code from the drop-down menu.                                                                                                    |  |
|----------------|----------------------------------------------------------------------------------------------------|--|
| Manufacturer   | Select a manufacturer from the drop-down.  If the manufacturer is not listed in the drop-down, enter the                                                                                                    |  |
|                | manufacturer's name in the field to record it for this firearm and add it to the drop-down for selection in the future.                                                                                                    |  |
| Manufacturer # | Enter the manufacturer's stock order number for the firearm.                                                                                                    |  |
| Importer       | Select an importer (or "NONE" if applicable) from the drop-down.  If the importer is not listed in the drop-down, enter the importer's name in the field to record it for this firearm and add it to the drop-down for selection in the future. |  |

| Model            | <b>Note:</b> Be sure to complete the <b>Manufacturer</b> field before selecting or entering a model: The drop-down only displays models associated with the selected manufacturer, and a manually entered model will be associated with the selected manufacturer in the future. |  |  |
|------------------|----------------------------------------------------------------------------------------------------|--|--|
|                  | Select a model from the drop-down.  If the model is not listed in the drop-down, enter the model in the field to record it for this firearm and add it to the drop-down for selection in the future.                                                                             |  |  |
| Serial Number(s) | Enter (or scan) the firearm's serial number.  To record multiples of the same firearm, press the <b>Enter</b> key between entries/scans of individual serial numbers.                                                                                                    |  |  |
| Consignment Fee  | Select <b>Fixed</b> or <b>Percentage</b> to determine how the consignment fee is calculated.                                                                                                    |  |  |
| Amount           | If the selected <b>Consignment Fee</b> is <b>Fixed</b> , enter a fixed amount with no dollar sign and two decimal places (0.00) in the <b>Amount</b> field.  If the selected <b>Consignment Fee</b> is <b>Percentage</b> , enter the                                             |  |  |
|                  | percentage amount in the form of a decimal (.2 instead of 20%) in the <b>Percentage</b> field.                                                                                                    |  |  |
| Barrel Length    | Enter a numeric value (e.g., 4.48, 18.5) for the barrel length.                                                                                                    |  |  |
| Gauge/Caliber    | Enter an alpha-numeric expression (e.g., 9mm, 12GA) for the gauge/caliber.                                                                                                    |  |  |
| Type of Firearm  | Select the firearm type from the drop-down.                                                                                                    |  |  |
|                  | <b>Note:</b> This selection determines which Bound Book (NFA or Non-NFA) will contain the firearm's record.                                                                                                    |  |  |
| Description      | Enter a description that summarizes the firearm's recorded specifications or provides additional information about the firearm.                                                                                                    |  |  |
| New/Used         | Select an option ("New" or "Used") from the drop-down.                                                                                                    |  |  |
|                  | Note: Select Used for all consignments.                                                                                                    |  |  |
| Condition        | Enter a description of the firearm's condition.                                                                                                    |  |  |
| Minimum Amount   | Enter the minimum amount for which the firearm may be sold.                                                                                                    |  |  |
| Inventory Number | The system automatically populates this field.                                                                                                    |  |  |
| Cost             | Enter the firearm's cost.                                                                                                    |  |  |
|                  | <b>Note:</b> If needed, the cost can be edited in the Bound Book later.                                                                                                    |  |  |
| Sales Price      | Enter the price for the firearm.                                                                                                    |  |  |
|                  | <b>Note:</b> If no price is entered, a price will have to be entered at the time of sale.                                                                                                    |  |  |
| Location         | Enter the firearm's physical location in the store/warehouse.                                                                                                    |  |  |
| 3310-12 Firearm  | Check the box if the firearm should be included in 3310-12 calculations and reports.                                                                                                    |  |  |

3. Click the **Submit** button.

### **Describe a Serialized Nonfirearm Item**

1. Use onscreen controls to display the **Serialized Nonfirearm Description** window.

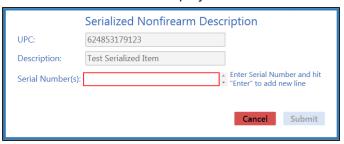

2. Enter Item information in the window as needed.

**Note:** Required fields and settings are displayed with red borders. Depending on the situation, some fields may not be present.

| UPC              | Enter the product's UPC code.                                                                                        |  |
|------------------|----------------------------------------------------------------------------------------------------|--|
| Description      | Enter the item description to be displayed on information screens.                                                   |  |
| Serial Number(s) | Enter (or scan) the item's serial number.                                                                            |  |
|                  | To record multiples of the same item, press the <b>Enter</b> key between entries/scans of individual serial numbers. |  |

3. Click the Submit button.

#### Sort and Filter Onscreen Data

Complete the following procedures as needed to adjust the arrangement and selection of data shown on a screen.

#### Sort a Simple Data Screen

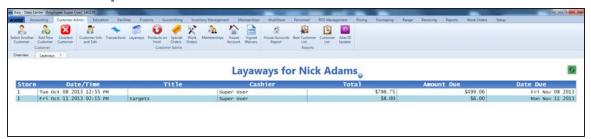

If a screen displays data in a simple table format, click a column's heading to sort the rows according to its contents:

- Click the column heading once to sort the rows in ascending (A-Z; 1-2-3; Chronological; etc.) order .
- Click the column heading again to sort the rows in descending (Z-A; 3-2-1; Reverse-Chronological; etc.) order .

#### Sort and Filter a Report Screen

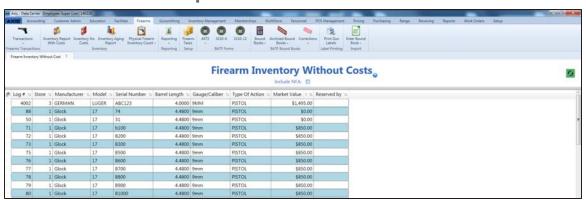

If a screen displays data in a report format, complete any of the following procedures as appropriate to sort or filter the report data:

Sort Rows According to a Column's Contents

- Click the column heading once to sort the rows in ascending (A-Z; 1-2-3; Chronological; etc.) order.
- Click the column heading again to sort the rows in descending (Z-A; 3-2-1; Reverse-Chronological; etc.) order.

## **Group** Rows According to a Column's Contents

1. Drag a column heading onto the gray bar at the top of the table to collect rows in groups.

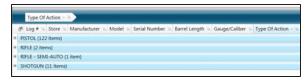

2. Click a group's **Expand** (+) button to display the rows inside it.

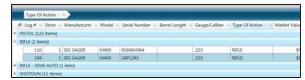

3. Click a group's **Contract** (-) button to hide the rows inside it.

## Remove a Column from the Screen

Drag a column heading above the gray bar at the top of the table to remove it from the table.

## Filter Data According to a Column's Contents

1. Click the **Filter** (funnel shape) button in the column heading to display a filter selection menu.

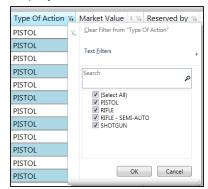

- 2. Complete any of these procedures to enter desired filter criteria:
  - Check the checkbox(es) for contents to be retained.
     (Uncheck the boxes for items to filter out.)
  - Enter one or more characters in the Search field to select matching checkboxes.
- 3. Click the **OK** button to show filtered results.

#### **Custom** Filter Data According to a Column's Contents

1. Click the **Filter** (funnel shape) button in the column heading to display a filter selection menu.

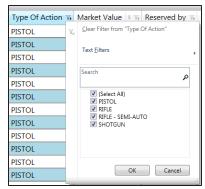

2. Click the **Text Filters** (or **Number Filters**) option to display a menu of filter controls.

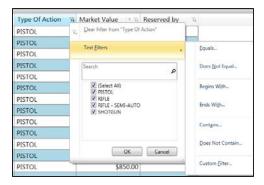

3. Click the desired filter control to display the **Custom Filter Selection** window.

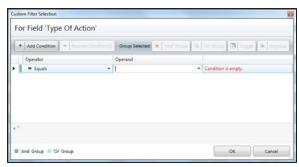

- 4. Add Conditions, Operators, and Operands as desired.
- 5. Click the **OK** button to display the filtered list.

## **Create** a Custom Report View

- 1. Sort and filter the report as desired.
- 2. Right-click on the screen to display a menu of options.

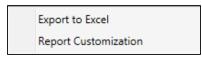

**Note:** On some screens, this menu may contain additional options.

3. Click the **Report Customization** option to display the **Custom Grid Settings** window.

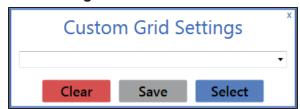

- 4. Enter a name for the custom report settings in the field.
- 5. Click the **Save** button to save the custom view.

## **Display** a Custom Report View

1. Right-click on the screen to display a menu of options.

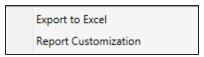

**Note:** On some screens, this menu may contain additional options.

Click the Report Customization option to display the Custom Grid Settings window.

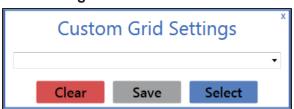

- 3. Select the desired custom view from the drop-down field.
- 4. Click the **Select** button to display the report in the selected custom view.

## Sort and Filter Reporting Screen Data

Complete the following procedures as needed to adjust the arrangement and selection of data shown on a reporting screen.

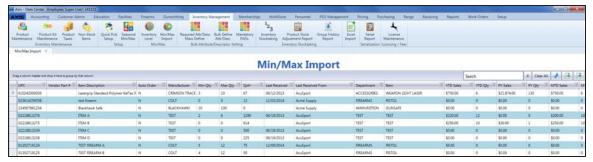

## Sort Rows According to a Column's Contents

- Click the column heading once to sort the rows in ascending (A-Z; 1-2-3; Chronological; etc.) order.
- Click the column heading again to sort the rows in descending (Z-A; 3-2-1; Reverse-Chronological; etc.) order.

## **Group** Rows According to a Column's Contents

1. Drag a column heading onto the gray bar at the top of the table to collect rows in groups.

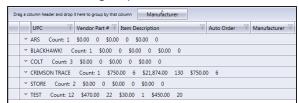

2. Click a group's **Expand** (down arrow) button to display the rows inside it.

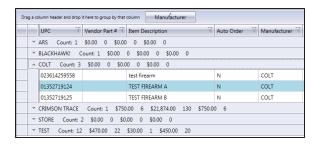

- 3. Click a group's **Contract** (up arrow) button to hide the rows inside it.
- 4. If desired, drag the column heading back to its original position to undo the grouping.

## Filter Data with a Search Term

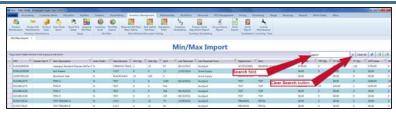

- 1. Enter the desired character string in the **Search** field.
- 2. If desired, click the **Clear Search** (**X**)button to undo the search.

## Filter Data According to a Column's Contents

1. Click the **Filter** (funnel shape) button in the column heading to display a filter selection menu.

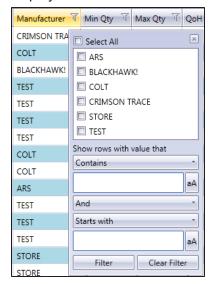

2. Complete any of these procedures to select the value(s) to be retained:

**Note:** If no checkboxes are checked, all values are retained in the list.

- Check a value's checkbox to select it for retention.
- Uncheck a value's checkbox to deselect it for retention. (It will be filtered out of the list.)
- Check the Select All checkbox to select all values for retention.
- 3. Click the Close button in the menu's top right corner to close it.

# Custom Filter Data According to a Column's Contents

1. Click the **Filter** (funnel shape) button in the column heading to display a filter selection menu.

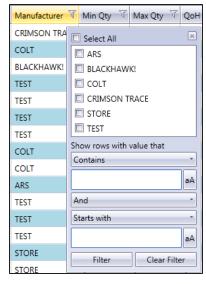

- 2. Complete the following procedure to define a filter criterion:
  - 1. Select a condition (**Is equal to**, **Starts with**, etc.) from the **Contains** drop-down.
  - 2. Enter the desired character string in the field below it.
  - 3. If needed, click the **aA** button to toggle the case match control for the entered text.
- 3. If desired, complete the following procedure to define a secondary filter criterion:
  - 1. Select a connector (And, Or) from the And drop-down
  - 2. Select a condition (**Is equal to**, **Starts with**, etc.) from the **Startw with** drop-down.
  - 3. Enter the desired character string in the field below it.
  - 4. If needed, click the **aA** button to toggle the case match control for the entered text.
- 4. Click the **Filter** button to display the filtered list.
- 5. If desired, click the Clear Filter button to undo the filtering.

## Toggle Column Filter Controls

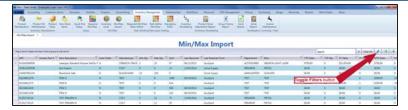

Click the **Toggle Filters** button to display filter controls at the tops of the columns. (Click again to hide the controls.)

#### **Clear all Filters**

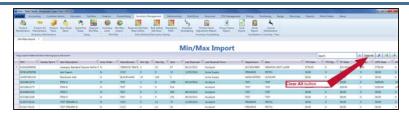

Click the Clear All button to undo the search.

### Save and Print a Document

1. Navigate to the Save As window.

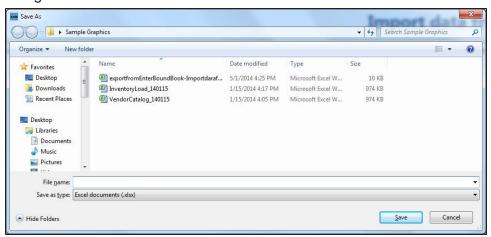

- 2. Browse to the desired location.
- 3. If needed, edit the document name in the File name field.
- 4. Click the Save button to save the document as an electronic file and open it for viewing.
- 5. Select **File > Print** from the menu bar to display print controls.
- 6. Modify print options (e.g., select a different printer, adjust settings, etc.) as needed.
- 7. Click the **Print** button to print the document.
- 8. Select File > Close from the menu bar to close the document.

## **Export a Report to Excel**

Complete the following procedure to export an onscreen report to an Excel file.

1. Navigate to a screen displaying data in a report format,

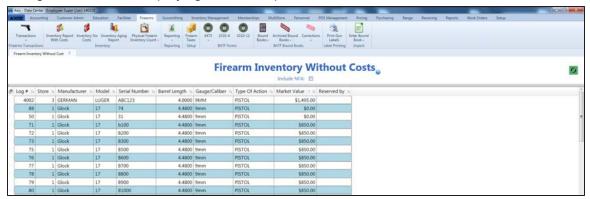

Right-click on the screen to display a menu of options.

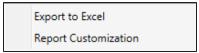

Note: On some screens, this menu may contain additional options.

3. Click the **Export to Excel** option to open the Excel program and display the report as a spreadsheet.

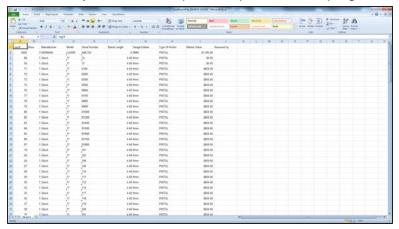

- 4. Select File > Save As from the menu bar to display the Save As window.
- 5. <u>Save and Print a Document (see page 48)</u> to create electronic and hardcopy versions of the spreadsheet as needed.

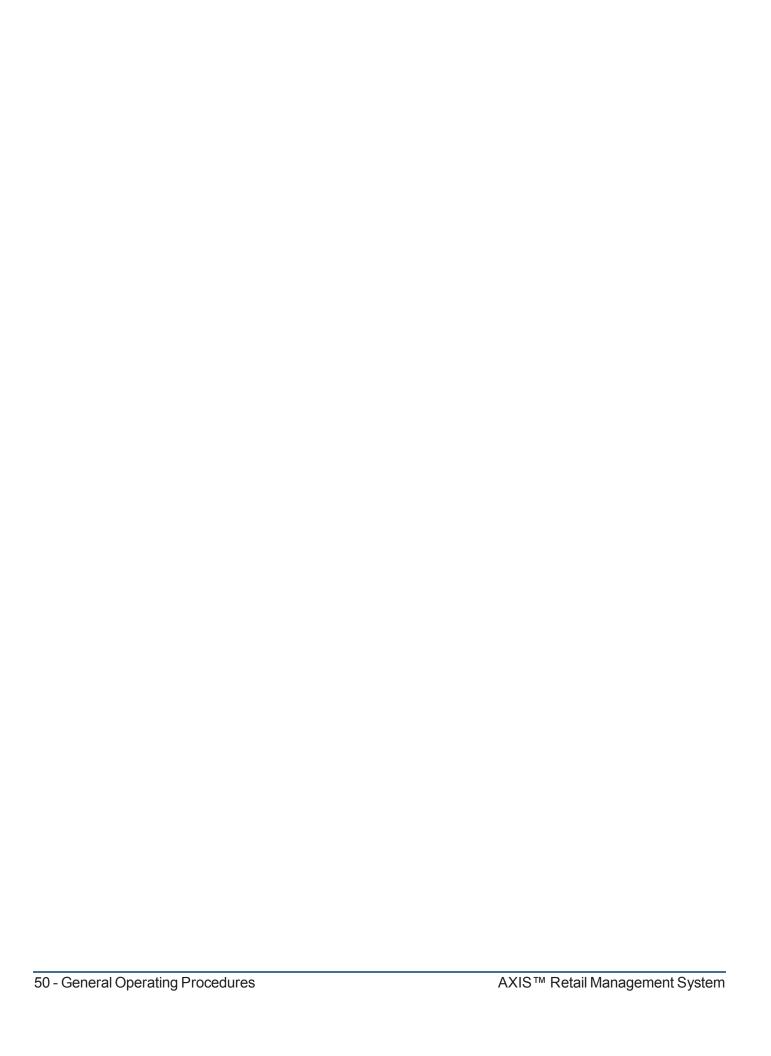

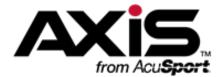

## System Setup and Management

This section contains procedures to set up, use, and maintain company and store-specific information, settings, hardware, facilities, and email templates.

#### **Company Information**

Company Information includes the company's name, addresses, websites, email addresses, and contacts.

- Manage Company Information (see page 54)
- Manage Company Contacts (see page 56)

#### **Store Information**

Store Information includes the store's name, addresses, phone numbers, websites, email addresses, and store-specific settings for features such as SMTP and email communications, business days, specific time periods, fees for special services, and behaviors for the **Register** application.

Manage Store Information (see page 59)

#### **Miscellaneous Store Information**

Miscellaneous Store Information includes settings for expiration and payment due dates, online features and listings, specialized/departmental email addresses, and the appearance of the **Register** application.

Manage Miscellaneous Store Information (see page 63)

#### **Credit Card Processing Information**

Credit card processing information includes the internet settings and locations utilized to allow secure communication between the system and the credit card processing service.

Manage Credit Card Processor Credentials (see page 65)

#### **Email Templates**

Whether communicating with a single vendor or an entire database of customers, email templates help create a consistent message.

Manage Email Templates (see page 67)

#### Federal Firearm License (FFL)

A Federal Firearm License (FFL) is required to acquire and dispose of firearms, track firearm transactions, pull related reports, and generate reporting forms.

Manage FFL Information (see page 70)

#### **Firearm Waiting Periods**

Firearm Waiting Periods define the amount of time (expressed in business days or hours) that must pass between the purchase of a firearm and its disposition to the customer. Different waiting periods may be established for different types of firearms.

Set Up and Update a Firearm Waiting Period (see page 74)

#### **Firearm UPCs**

Firearm UPCs allow firearms to be more efficiently categorized and tracked within the system.

Manage Firearm UPCs (see page 72)

#### **Gun Show Information**

Gun Show Information includes the show's name, abbreviation, location, and mailing address. A gun show that has been set up in the system may be selected from a drop-down menu when recording a firearm transaction that occurred at the show. (If the appropriate gun show has not been set up, it will not be available during this process.)

Manage Gun Show Information (see page 76)

#### **Weighted Suggestions**

Weighted Suggestions determine how the system utilizes past sales data to calculate suggested min/max values.

Manage Weighted Suggestions (see page 78)

#### **Vendor Product Detail Windows**

The Vendor Product Detail windows appear during the receiving process as a method for establishing an item's vendor product number.

• Manage the Vendor Product Detail Windows (see page 81)

#### **Hardware**

System hardware components (computers, POS machines, tablets, printers, etc.) must be set up to communicate with one another and configured to operate as desired.

- Manage Physical Machines (see page 83)
- Manage Label Printers (see page 85)

#### **ID Types**

ID Types include the variety of credentials (drivers licenses, military IDs, carry permits, etc.) with which a customer's identity may be verified.

Manage Identification Types (see page 87)

#### Loss/Gain Reasons

Loss/Gain Reasons provide standard, selectable options for categorizing discrepancies discovered during a physical inventory count.

Manage Loss/Gain (Stock Discrepancy) Reasons (see page 89)

#### **Mandatory Attributes and Descriptors**

An Attribute is a broad category by which products may be identified and sorted. A Mandatory Attribute is a required attribute that must be defined for a given product. A Descriptor is a specific value within an Attribute category that can be assigned to similar products to distinguish them from others.

Manage Mandatory Attributes (see page 91)

#### **Point of Sale Options**

POS options include the definition of unique tender types, the automation of transaction payment processes, the requirement of customer selection to start a transaction, and the inclusion of the customer's phone number on receipts.

### **Manage Company Information**

- 1. Navigate to the Company Information for screen.
  - 1. <u>Log In to the Data Center Application (see page 16)</u> to display the **Data Center Main Menu** screen.

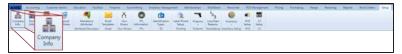

2. Select **Setup > Company Info** from the main menu to display the **Company Information for** screen.

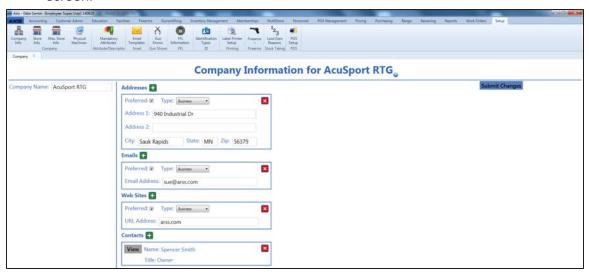

2. Enter/edit Company information on the screen.

Note: Required fields and settings are displayed with red borders.

| Company Name | Enter the name of the company.                                                                                                    |                                                                                                    |  |  |
|--------------|----------------------------------------------------------------------------------------------------|----------------------------------------------------------------------------------------------------|--|--|
| Addresses    |                                                                                                    | If an address record is not needed, click its <b>Close</b> (red <b>X</b> ) button to close it. If an additional address record is needed, click the <b>Add</b> (green +) button to open it. |  |  |
|              | Preferred                                                                                                    | Preferred If this address record is the preferred method of contact, check the checkbox.                                                                                                    |  |  |
|              | Туре                                                                                                    | <b>Type</b> Select the appropriate value from the drop-down menu.                                                                                                    |  |  |
|              | Address 1                                                                                                    | Address 1 Enter the first line of the street address.                                                                                                    |  |  |
|              | Address 2                                                                                                    | Address 2 Enter the second line of the street address (if applicable).                                                                                                    |  |  |
|              | City                                                                                                    | City Enter the city.                                                                                                    |  |  |
|              | State                                                                                                    | State Enter the two-letter abbreviation for the state.                                                                                                    |  |  |
|              | Zip                                                                                                    | Enter the ZIP code.                                                                                                    |  |  |
| Emails       | If an email record is not needed, click its <b>Close</b> (red <b>X</b> ) button to close it.  If an additional email record is needed, click the <b>Add</b> (green +) button to open it. |                                                                                                    |  |  |

|           | Preferred                               | If this email record is the preferred method of contact, check the checkbox.                                                                                                    |  |
|-----------|-----------------------------------------|----------------------------------------------------------------------------------------------------|--|
|           | Туре                                    | Select the appropriate value from the drop-down menu.                                                                                                    |  |
|           | <b>Email Address</b>                    | Enter the entire email address.                                                                                                    |  |
| Web Sites |                                         | If a website record is not needed, click its <b>Close</b> (red <b>X</b> ) button to close it.  If an additional website record is needed, click the <b>Add</b> (green +) button to open it.                                        |  |
|           | Preferred                               | If this website record is the preferred method of contact, check the checkbox.                                                                                                    |  |
|           | Туре                                    | Select the appropriate value from the drop-down menu.                                                                                                    |  |
|           | <b>URL Address</b>                      | Enter the website's URL address.                                                                                                    |  |
| Contacts  | If an additional conta                  | If a contact record is not needed, click its <b>Close</b> (red <b>X</b> ) button to delete it. If an additional contact record is needed, click the <b>Add</b> (green +) button to open a blank <b>Contact Information</b> window. |  |
|           |                                         | To view or edit an existing contact record, click the record's <b>View</b> button to display the contact's <b>Contact Information</b> window.                                                                                      |  |
|           | <b>Note:</b> Refer to Mana information. | <b>Note:</b> Refer to Manage Company Contacts (see page 56) for more information.                                                                                                    |  |

<sup>3.</sup> Click the **Submit Changes** button to display a "Record saved" confirmation message below the button.

<sup>4.</sup> Click the tab's **Close** button to close the screen.

### **Manage Company Contacts**

- 1. Navigate to the Company Information for screen.
  - 1. <u>Log In to the Data Center Application (see page 16)</u> to display the **Data Center Main Menu** screen.

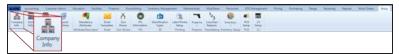

2. Select **Setup > Company Info** from the main menu to display the **Company Information for** screen.

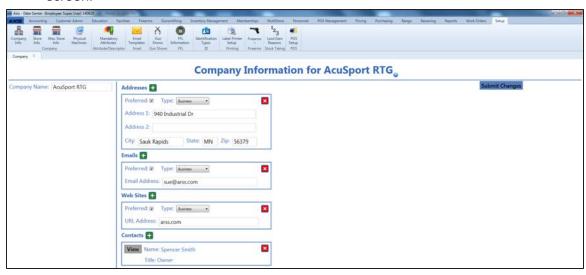

2. Complete the following procedures as needed to manage company contacts:

#### **Add** a Contact

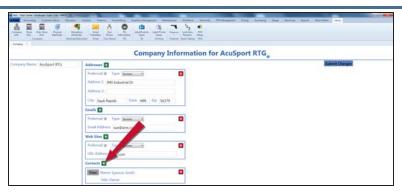

- Click the Add (green +) button beside the Contacts heading to display the Contact Information window.
- 2. Continue with the procedure below.

#### **Edit a Contact**

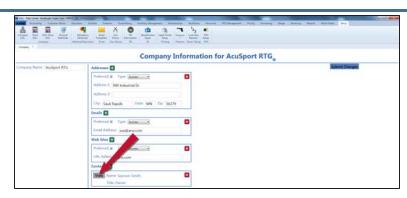

- 1. Click a contact's **View** button to display the contact's **Contact Information** window.
- 2. Continue with the procedure below.

#### **Delete a Contact**

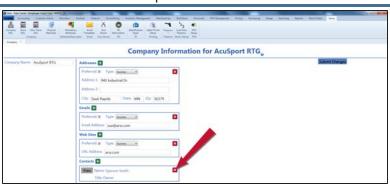

- 1. Click a contact's **Close** (red **X**) button to delete it.
- 2. Click the **Submit Changes** button to display a "Record saved" confirmation message below the button.
- 3. Enter/edit Company Contact information in the window.

**Note:** Required fields and settings are displayed with red borders.

| First     | Enter the contact's first name.                                                                                                    |                                                              |  |
|-----------|----------------------------------------------------------------------------------------------------|--------------------------------------------------------------|--|
| Last      | Enter the contact's last name.                                                                                                    |                                                              |  |
| Title     | Enter the contact's title.                                                                                                    |                                                              |  |
| Addresses | If an address record is not needed, click its <b>Close</b> (red <b>X</b> ) button to close it. If an additional address record is needed, click the <b>Add</b> (green +) button to open it. |                                                              |  |
|           | Preferred If this address record is the preferred method of contact, check the checkbox.                                                                                                    |                                                              |  |
|           | Type Select the appropriate value from the drop-down menu.                                                                                                    |                                                              |  |
|           | Address 1 Enter the first line of the street address.                                                                                                    |                                                              |  |
|           | Address 2                                                                                                    | Enter the second line of the street address (if applicable). |  |
|           | City Enter the city.                                                                                                    |                                                              |  |
|           | State Enter the two-letter abbreviation for the state.                                                                                                    |                                                              |  |
|           | Zip Enter the ZIP code.                                                                                                    |                                                              |  |

| Phones | ·             | If a phone record is not needed, click its <b>Close</b> (red <b>X</b> ) button to close it. If an additional phone record is needed, click the <b>Add</b> (green +) button to open it.  |  |  |
|--------|---------------|----------------------------------------------------------------------------------------------------|--|--|
|        | Preferred     | If this phone record is the preferred method of contact, check the checkbox.                                                                                                    |  |  |
|        | Туре          | Select the appropriate value from the drop-down menu.                                                                                                    |  |  |
|        | Voice         | If this phone number can receive voice calls, check the checkbox.                                                                                                    |  |  |
|        | Text          | If this phone number can receive text messages, check the checkbox.                                                                                                    |  |  |
|        | Phone Number  | Enter the entire (xxx-xxx-xxxx) phone number.                                                                                                    |  |  |
| Emails |               | If an email record is not needed, click its <b>Close</b> (red <b>X</b> ) button to close it. If an additional email record is needed, click the <b>Add</b> (green +) button to open it. |  |  |
|        | Preferred     | If this email record is the preferred method of contact, check the checkbox.                                                                                                    |  |  |
|        | Туре          | Select the appropriate value from the drop-down menu.                                                                                                    |  |  |
|        | Email Address | Enter the entire email address.                                                                                                    |  |  |

- 4. Click the **Save** button to close the window and display the contact on the **Company Information for** screen.
- 5. Click the **Submit Changes** button to display a "Record saved" confirmation message below the button.
- 6. Click the tab's **Close** button to close the screen.

### **Manage Store Information**

- 1. Navigate to a store's **Store Information for** screen.
  - 1. <u>Log In to the Data Center Application (see page 16)</u> to display the **Data Center Main Menu** screen.

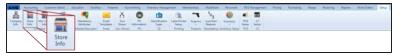

2. Select **Setup > Store Info** from the main menu to display the **Store Look-up** window.

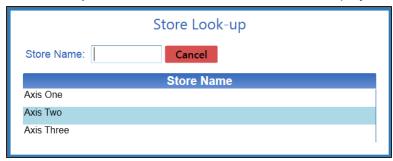

3. Double-click a store's name to display its **Store Information for** screen.

**Note:** If needed, enter all or part of a store's name in the **Store Name** field to restrict the stores shown in the list.

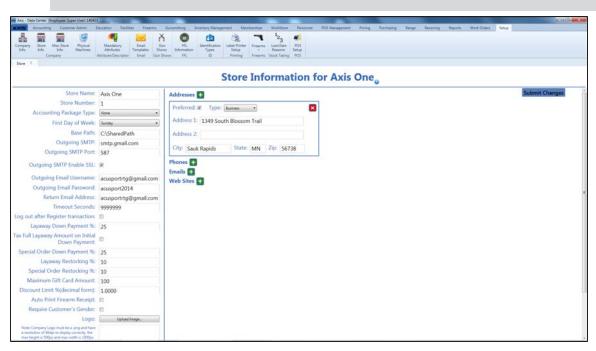

2. Enter/edit Store information on the screen.

**Note:** Required fields and settings are displayed with red borders.

| Store Name   | Enter the store name.                                     |  |
|--------------|-----------------------------------------------------------|--|
| Store Number | Enter the store number. (Changing the store number is not |  |
|              | recommended.)                                             |  |

| First Day of Week                               | Select the first day of the business week from the drop-down menu.                                                                                    |
|-------------------------------------------------|----------------------------------------------------------------------------------------------------|
| Base Path                                       |                                                                                                    |
| Outgoing SMTP                                   | If using the AXIS RMS to send emails, enter the outgoing SMTP.                                                                                        |
| Outgoing SMTP Port                              | If using the AXIS RMS to send emails, enter the outgoing SMTP port.                                                                                   |
| Outgoing SMTP Enable SSL                        | If using the AXIS RMS to send emails, check the checkbox.                                                                                             |
| Outgoing Email Username                         | If using the AXIS RMS to send emails, enter the outgoing email username.                                                                              |
| Outgoing Email Password                         | If using the AXIS RMS to send emails, enter the outgoing email password.                                                                              |
| Return Email Address                            | If using the AXIS RMS to send emails, enter the return email address.                                                                                 |
| Timeout Seconds                                 | Enter the number of seconds the Register can be idle before it automatically logs out the user.                                                       |
| Log out after Register transaction              | If the Register should automatically log out the user after a transaction and require the user to log in again before proceeding, check the checkbox. |
| Layaway Down Payment %                          | Enter the percentage of a layaway's price to be required as a minimum down payment at the Register.                                                   |
| Tax Full Layaway Amount on Initial Down Payment | If the entire tax on a layaway should be collected with the down payment at the Register, check the checkbox.                                         |
| Special Order Down Payment %                    | Enter the percentage of a special order's price to be required as a minimum down payment at the Register.                                             |
| Layaway Restocking %                            | If a restocking fee is charged for a canceled layaway, enter the percentage of a layaway's price to be charged as a fee.                              |
| Special Order Restocking %                      | If a restocking fee is charged for a canceled special order, enter the percentage of a special order's price to be charged as a fee.                  |
| Maximum Gift Card Amount                        | Enter the maximum amount that can be stored on a gift card. (This allows for store policy to prevent the purchase of large gift cards.)               |
| Discount Limit                                  | Enter the maximum percentage (in decimal format) by which an item's price may be reduced without store manager approval.                              |
| Auto Print Firearm Receipt                      | If firearm receipts are to be printed automatically, check the checkbox.                                                                              |
| Require Customer's Gender                       | If a customer's gender must be recorded at the Register, check the checkbox.                                                                          |

| Logo      | -                                                                                                    | owing procedure to replace the logo on the a Center main screens with a new image:                                 |  |
|-----------|----------------------------------------------------------------------------------------------------|----------------------------------------------------------------------------------------------------|--|
|           | <b>Note:</b> The new image must be a .png format file stored on the server. The image must have a resolution of 96 dpi, a maximum height of 500 px, and a maximum width of 1000 px.   |                                                                                                    |  |
|           | Click the <b>Upload Image</b> button to display an <b>Open</b> window.                                                                                                    |                                                                                                    |  |
|           | <ol> <li>Browse to the location where the image file is located.</li> <li>Double-click the file to place it in the image field.</li> </ol>                                            |                                                                                                    |  |
| Addresses | If an address record is not needed, click its <b>Close</b> (red <b>X</b> ) button to close it.                                                                                        |                                                                                                    |  |
|           | +) button to open                                                                                                    | dress record is needed, click the <b>Add</b> (green it.                                                            |  |
|           | Preferred                                                                                                    | If this address record is the preferred method of contact, check the checkbox.                                     |  |
|           | Туре                                                                                                    | Select the appropriate value from the drop-down menu.                                                              |  |
|           | Address 1                                                                                                    | Enter the first line of the street address.                                                                        |  |
|           | Address 2                                                                                                    | Enter the second line of the street address (if applicable).                                                       |  |
|           | City                                                                                                    | Enter the city.                                                                                                    |  |
|           | State                                                                                                    | Enter the two-letter abbreviation for the state.                                                                   |  |
|           | Zip                                                                                                    | Enter the ZIP code.                                                                                                |  |
| Phones    | If a phone record is not needed, click its <b>Close</b> (red <b>X</b> ) butto to close it.  If an additional phone record is needed, click the <b>Add</b> (gree +) button to open it. |                                                                                                    |  |
|           | Preferred                                                                                                    | If this phone record is the preferred method of contact, check the checkbox.                                       |  |
|           | Туре                                                                                                    | Select the appropriate value from the drop-down menu.                                                              |  |
|           | Voice                                                                                                    | If this phone number can receive voice calls, check the checkbox.                                                  |  |
|           | Text                                                                                                    | If this phone number can receive text messages, check the checkbox.                                                |  |
|           | Phone Number                                                                                                    | Enter the entire (xxx-xxx-xxxx) phone number.                                                                      |  |
| Emails    | to close it.                                                                                                    | is not needed, click its <b>Close</b> (red <b>X</b> ) button nail record is needed, click the <b>Add</b> (green +) |  |
|           | Preferred                                                                                                    | If this email record is the preferred                                                                              |  |
|           |                                                                                                    | method of contact, check the checkbox.                                                                             |  |

|           | Email Address                        | Enter the entire email address.                                                                                                    |  |
|-----------|--------------------------------------|----------------------------------------------------------------------------------------------------|--|
| Web Sites | to close it.<br>If an additional wel | If a website record is not needed, click its <b>Close</b> (red <b>X</b> ) button to close it.  If an additional website record is needed, click the <b>Add</b> (green +) button to open it. |  |
|           | Preferred                            | If this website record is the preferred method of contact, check the checkbox.                                                                                                    |  |
|           | Туре                                 | Select the appropriate value from the drop-down menu.                                                                                                    |  |
|           | URL Address                          | Enter the website's URL address.                                                                                                    |  |

- 3. Click the **Submit Changes** button to display a "Record saved" confirmation message below the button.
- 4. Click the tab's **Close** button to close the screen.

### **Manage Miscellaneous Store Information**

- 1. Navigate to the Misc Local Store Information screen.
  - 1. <u>Log In to the Data Center Application (see page 16)</u> to display the **Data Center Main Menu** screen.

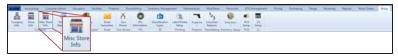

2. Select **Setup > Misc Store Info** from the main menu to display the **Misc Local Store Information** screen.

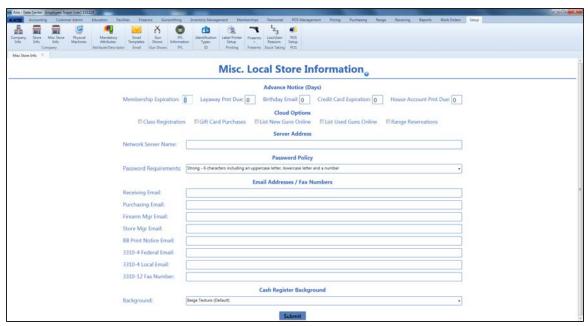

2. Enter/edit Miscellaneous Store information on the screen.

**Note:** Required fields and settings are displayed with red borders. Some fields are placeholders for future functions such as online/cloud options.

| Membership Expiration  | Enter the number of days before a membership expires to send a notice.  |
|------------------------|-------------------------------------------------------------------------|
|                        |                                                                         |
| Layaway Pmt Due        | Enter the number of days before a layaway payment comes due to          |
|                        | send a notice.                                                          |
| Birthday Email         | Enter the number of days before a birthday to send an email.            |
| Credit Card Expiration | Enter the number of days before a credit card expires to send a notice. |
| House Account Pmt Due  | Enter the number of days before a house account payment comes due       |
|                        | to send a notice.                                                       |
| Class Registration     | If class registrations can be completed via the internet, check the     |
|                        | checkbox.                                                               |
| Gift Card Purchases    | If gift cards can be redeemed via the internet, check the checkbox.     |
| List New Guns Online   | If new firearm inventory can be viewed via the internet, check the      |
|                        | checkbox.                                                               |
| List Used Guns Online  | If used firearm inventory can be viewed via the internet, check the     |
|                        | checkbox.                                                               |

| Range Reservations    | If range reservations can be made(/requested) via the internet, check the checkbox. |
|-----------------------|-------------------------------------------------------------------------------------|
| Network Server Name   | Enter the complete name (including address) of the network server.                  |
| Password Requirements | Select a password requirement option from the drop-down menu.                       |
| Receiving Email       | Enter the email address for the receiving department.                               |
| Purchasing Email      | Enter the email address for the purchasing department.                              |
| Firearm Mgr Email     | Enter the email address for the firearm department manager.                         |
| Store Mgr Email       | Enter the email address for the store manager.                                      |
| BB Print Notice Email | Enter the email address to which Bound Books are sent.                              |
| 3310-4 Federal Email  | Enter the email address to which Federal 3310-4 forms are sent.                     |
| 3310-4 Local Email    | Enter the email address to which Local 3310-4 forms are sent.                       |
| 3310-12 Fax Number    | Enter the fax number to which 3310-12 forms are sent.                               |
| Background            | Select a background option from the drop-down menu.                                 |

- $3. \ \ \, \text{Click the } \textbf{Submit} \, \text{button to display an update confirmation window}.$
- 4. Click the **OK** button to close the confirmation window.

### **Manage Credit Card Processor Credentials**

- 1. Navigate to the Credit Card Setup screen.
  - 1. <u>Log In to the Data Center Application (see page 16)</u> to display the **Data Center Main Menu** screen.

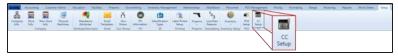

2. Select **Setup > CC Setup** from the main menu to display the **Credit Card Setup** screen.

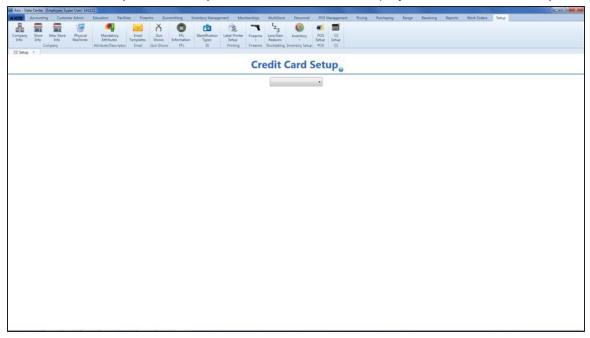

2. Select the appropriate provider (Payware) from the drop-down menu to display a list of data fields.

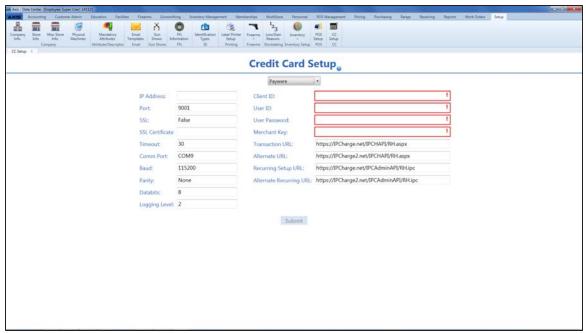

3. Enter/edit provider information in the window.

Note: Required fields and settings are displayed with red borders. Default settings are provided below.

| 9001                                     |
|------------------------------------------|
| False                                    |
|                                          |
| 30                                       |
| COM9                                     |
| 115200                                   |
| None                                     |
| 8                                        |
| 2                                        |
|                                          |
|                                          |
|                                          |
|                                          |
| https://IPCharge.net/IPCHAPI/RH.aspx     |
| https://IPCharge2.net/IPCHAPI/RH.aspx    |
| https://IPCharge.net/IPCAdminAPI/RH.ipc  |
| https://IPCharge2.net/IPCAdminAPI/RH.ipc |
|                                          |

**Note:** The **Recurring Setup URL** and **Alternate Recurring URL** are used to set up a customer, set up a contract, and update a customer or contract.

- 4. Complete the Client ID, User ID, User Password, and Merchant Key fields.
- 5. Click the **Submit** button.

## **Manage Email Templates**

- 1. Navigate to the **Email Templates** screen.
  - 1. <u>Log In to the Data Center Application (see page 16)</u> to display the **Data Center Main Menu** screen.

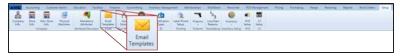

2. Select **Setup > Email Templates** from the main menu to display the **Email Templates** screen.

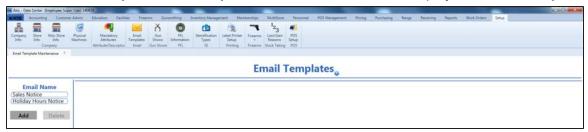

2. Complete the following procedures as needed to manage email templates:

# Set Up an Email Template

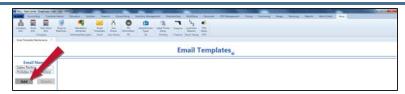

 Click the Add button to display the Define/Edit Email section.

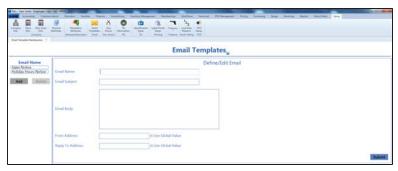

2. Continue with the procedure below.

### Edit an Email Template

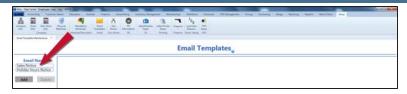

 Click an email template's name in the Email Name list to display its Define/Edit Email section.

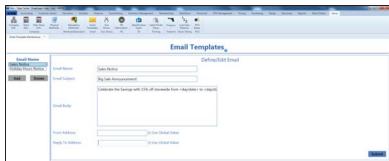

2. Continue with the procedure below.

# Delete an Email Template

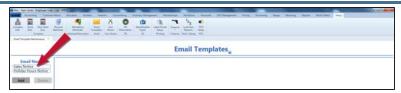

 Click an email template's name in the Email Name list to display its Define/Edit Email section.

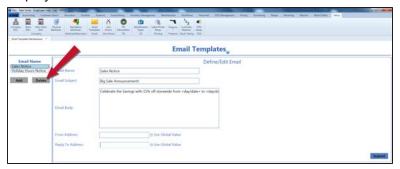

- 2. Click the **Delete** button to remove the email template from the **Email Name** list.
- 3. Click the tab's **Close** button to close the screen.
- 3. Enter/edit Email Template information on the screen.

| Email Name    | Enter the name for this template.                                   |
|---------------|---------------------------------------------------------------------|
| Email Subject | Enter the subject line for this email.                              |
| Email Body    | Enter the text (body) for this email.                               |
| From Address  | Enter the From address for this email.                              |
|               | (If the associated Use Global Value checkbox is checked, this field |
|               | may be left blank.)                                                 |

| Use Global Value | Check this checkbox to use the default global value as the <b>From</b> Address.                                                                                                    |
|------------------|----------------------------------------------------------------------------------------------------|
|                  | (The default value is the address recorded in the <b>Outgoing Email Username</b> field on the <b>Store Information for</b> screen. Refer to                                                                          |
|                  | Manage Store Information (see page 59) for more information.)                                                                                                    |
| Reply To Address | Enter the Reply To address for this email.  (If the associated <b>Use Global Value</b> checkbox is checked, this field may be left blank.)                                                                           |
| Use Global Value | Check this checkbox to use the default global value as the <b>Reply To Address</b> .                                                                                                    |
|                  | (The default value is the address recorded in the <b>Return Email Address</b> field on the <b>Store Information for</b> screen. Refer to <u>Manage</u> <u>Store Information (see page 59)</u> for more information.) |

- 4. Click the **Submit** button to add/update the email template on the **Email Name** list.
- 5. Click the tab's **Close** button to close the screen.

### **Manage FFL Information**

- 1. Navigate to the FFL Information screen.
  - 1. <u>Log In to the Data Center Application (see page 16)</u> to display the **Data Center Main Menu** screen.

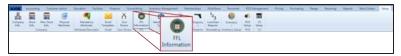

2. Select **Setup > FFL Information** from the main menu to display the **FFL Information** screen.

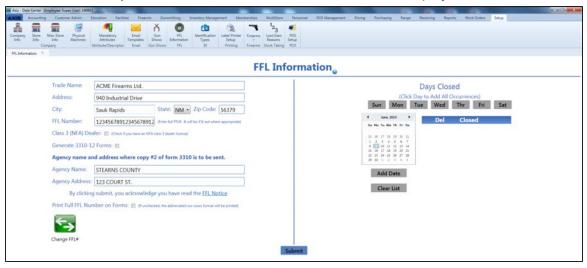

2. Enter/edit FFL information on the screen.

| Trade Name               | Enter the trade name shown on the FFL.                                                     |
|--------------------------|--------------------------------------------------------------------------------------------|
| Address                  | Enter the street address shown on the FFL.                                                 |
| City                     | Enter the city shown on the FFL.                                                           |
| State                    | Select the state shown on the FFL from the drop-down.                                      |
| Zip Code                 | Enter the ZIP code shown on the FFL.                                                       |
| FFL Number               | Enter the entire the FFL number.                                                           |
|                          | Note: The number will be hidden where appropriate.                                         |
| Class 3 (NFA) Dealer     | Check the checkbox if the store is licensed to deal in class 3 (NFA) firearms.             |
| Generate 3310-12 Forms   | Check the checkbox to activate 3310-12 form controls and procedures.                       |
| Agency Name              | Enter the name of the state/local agency to which completed 3310 forms will be sent.       |
| Agency Address           | Enter the address of the state/local agency to which completed 3310 forms will be sent.    |
| Print Full FFL Number on | Check the checkbox to print the entire FFL number on forms.                                |
| Forms                    | <b>Note:</b> If the box is not checked, an abbreviated version of the number will be used. |
|                          |                                                                                            |

- 3. Complete the following procedures to identify days and dates on which the store will be closed:
  - Click a weekday button to add all corresponding dates to the Days Closed list.
  - Select a Date (see page 24) on the calendar and click the Add Date button to add the date to the

#### Days Closed list.

- Click a closed date's **Delete** (red **X**) button to remove the date from the list.
- Click the Clear List button to remove all dates from the Days Closed list.
- 4. Click the **Submit** button to display an update confirmation window.

**Note:** If the **Generate 3310-12 Forms** checkbox is <u>not</u> checked and the **State** field indicates **CA**, **AZ**, **TX**, or **NM**, the system will display an error message window.

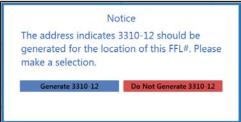

Complete either of the following as appropriate to close the window:

 Click the Generate 3310-12 button to close the window and display the checked Generate 3310-12 Forms checkbox on the FFL Information screen.

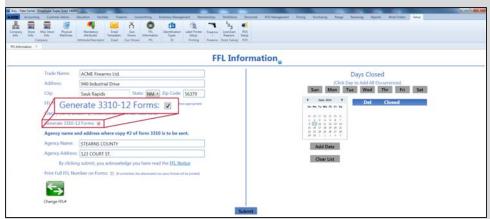

 Click the Do Not Generate 3310-12 button to close the window and let the system operate without the new 3310 functionality.

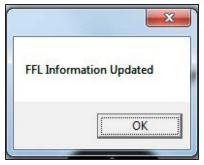

5. Click the **OK** button to close the confirmation window.

### Manage Firearm UPCs

Complete the following procedure to create and maintain a Firearm UPC.

**Note:** A Firearm UPC can be used to identify a type of firearm (i.e., a used handgun) that does not have an existing UPC. A Firearm UPC can be selected from the **UPC** drop-down in the following firearm-specific locations:

- Firearm Description window
- Bound Book screens
- Information For Log # window
- Excel Import screen
- Firearm Inventory With Costs screen
- 1. Navigate to the Firearm UPC screen.
  - Log In to the Data Center Application (see page 16) to display the Data Center Main Menu screen.

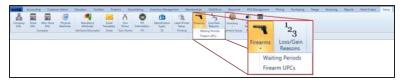

2. Select **Setup > Firearms > Firearm UPCs** from the main menu to display the **Firearm UPC** screen.

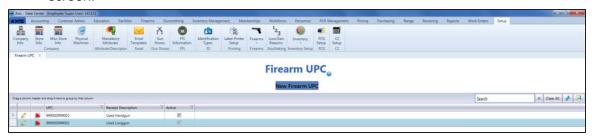

- 2. Sort and Filter Reporting Screen Data (see page 44) as needed.
- 3. Complete the following procedures as needed to manage firearm UPCs:

#### Add a Firearm UPC

- Click the New Firearm UPC button to display a UPC entry window.
- 2. Enter/scan an 18-character alphanumeric UPC in the field.
- 3. Click the Submit button.
- 4. The system checks to see if the UPC already exists in the database:
  - If the UPC is in the database, the system adds it to the list on the Firearm UPC screen.
  - If the UPC is not in the database, the system displays the Product Edit window.

**Note:** The **UPC** field will be populated with the entered UPC and the **Is Firearm** checkbox will be checked.

Complete the window's sections to define the UPC.

| Edit a Firearm UPC                           | <ol> <li>Click a UPC's Edit button to display the UPC's Product Edit window.</li> <li>Complete the window's sections to define the UPC.</li> </ol>                                                 |
|----------------------------------------------|----------------------------------------------------------------------------------------------------|
| Deactivate<br>(/Reactivate) a<br>Firearm UPC | Complete the following procedures as needed to manage the Firearm UPC's active status:  • To deactivate the Firearm UPC: Uncheck the UPC's Active checkbox to remove it from UPC drop-down fields. |
|                                              | <ul> <li>To reactivate the Firearm UPC: Check the UPC's Active<br/>checkbox to reinstate it in UPC drop-down fields.:</li> </ul>                                                                   |
| Delete a Firearm                             | Click a UPC's <b>Delete</b> button to remove the UPC from the list on the <b>Firearm UPC</b> screen.                                                                                               |
|                                              | <b>Note:</b> Deleting a UPC from this screen will not delete the UPC's Product Maintenance record.                                                                                                 |

### Set Up and Update a Firearm Waiting Period

- 1. Navigate to the Waiting Period Setup screen.
  - 1. <u>Log In to the Data Center Application (see page 16)</u> to display the **Data Center Main Menu** screen.

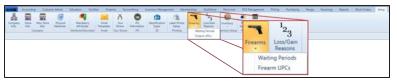

2. Select **Setup > Firearms > Waiting Periods** from the main menu to display the **Waiting Period Setup** screen.

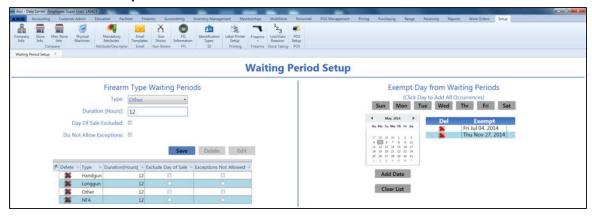

2. Complete the following procedures as appropriate to manage firearm waiting periods:

| Create a Firearm                | 1. Select the firearm type from the <b>Type</b> drop-down field.                                                                                           |
|---------------------------------|----------------------------------------------------------------------------------------------------|
| Waiting Period                  | <b>Note:</b> If a waiting period has already been set up for the selected firearm type, the new waiting period will take the place of the existing period. |
|                                 | 2. Continue with the procedure below.                                                                                                    |
| Edit a Firearm                  | Click a waiting period in the list to select it.                                                                                                    |
| Waiting Period                  | <ol><li>Click the Edit button to display the waiting period's information<br/>on the Waiting Period Setup screen.</li></ol>                                |
|                                 | 3. Continue with the procedure below.                                                                                                    |
| Delete a Firearm Waiting Period | Click a waiting period's <b>Delete</b> button to remove it from the list.                                                                                  |

3. Enter/edit Firearm Waiting Period information on the screen.

| Туре     | Select the firearm type from the drop-down field.                                                                                                    |
|----------|----------------------------------------------------------------------------------------------------|
|          | <b>Note:</b> If a waiting period has already been set up for the selected firearm type, the new waiting period will take the place of the existing period. |
| Duration | Enter the waiting period in hours in the field.                                                                                                    |

| Day Of Sale Excluded    | If the waiting period does not start until the day after a transaction, check the checkbox. |
|-------------------------|---------------------------------------------------------------------------------------------|
| Do Not Allow Exceptions | If exceptions to the waiting period are not allowed, check the checkbox.                    |

- 4. Click the **Save** button to add/update the waiting period on the list.
- 5. Complete the following procedures to identify days and dates that will not be included in waiting periods:
  - Click a weekday button to add all corresponding dates to the Exempt Day from Waiting Periods list.
  - Select a Date (see page 24) on the calendar and click the **Add Date** button to add the date to the **Exempt Day from Waiting Periods** list.
  - Click an exempt date's **Delete** (red **X**) button to remove the date from the list.
  - Click the Clear List button to remove all dates from the Exempt Day from Waiting Periods list.
- 6. Click the tab's **Close** button to close the screen.

### **Manage Gun Show Information**

- 1. Navigate to the Gun Shows screen.
  - 1. <u>Log In to the Data Center Application (see page 16)</u> to display the **Data Center Main Menu** screen.

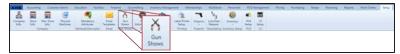

2. Select **Setup > Gun Shows** from the main menu to display the **Gun Shows** screen.

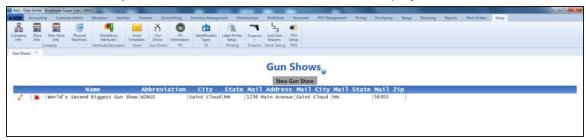

2. Complete the following procedures as appropriate to manage Gun Show information:

#### Add a Gun Show

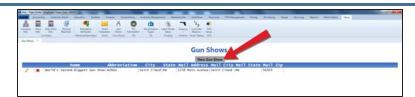

 Click the New Gun Show button to display the Define/Edit Gun Show window.

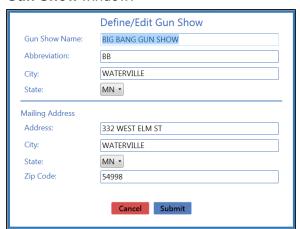

2. Continue with the procedure below.

### **Edit** a Gun Show

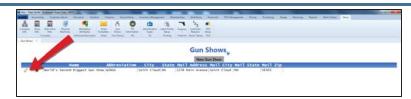

1. Click a gun show's **Edit** button to display its **Define/Edit Gun Show** window.

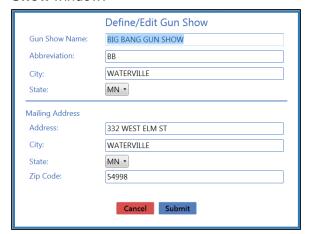

2. Continue with the procedure below.

### **Delete a Gun Show**

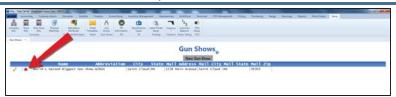

Click a gun show's **Delete** button to remove the gun show from the list on the **Gun Shows** screen.

3. Enter/edit Gun Show information in the window.

Note: Required fields and settings are displayed with red borders.

| Gun Show Name   |                    | w's name. (If the gun show is selected during a firearm<br>, the <b>Gun Show Name</b> will appear in the Bound Book.) |
|-----------------|--------------------|----------------------------------------------------------------------------------------------------|
|                 |                    | • • • • • • • • • • • • • • • • • • • •                                                                               |
| Abbreviation    | Enter an abbrevia  | ted version of the <b>Gun Show Name</b> to appear in lists and                                                        |
|                 | drop-down menus    | S.                                                                                                    |
| City            | Enter the gun sho  | w location's city.                                                                                                    |
| State           | Select the gun sho | ow location's state from the drop-down menu.                                                                          |
| Mailing Address |                    |                                                                                                    |
|                 | Address            | Enter the gun show mailing address's street                                                                           |
|                 |                    | address                                                                                                    |
|                 | City               | Enter the gun show mailing address's city.                                                                            |
|                 | State              | Select the gun show mailing address's state from                                                                      |
|                 |                    | the drop-down menu.                                                                                                   |
|                 | Zip Code           | Enter the gun show mailing address's ZIP code.                                                                        |

- 4. Click the **Submit** button to add/update the gun show on the list on the **Gun Shows** screen.
- 5. Click the tab's **Close** button to close the screen.

## **Manage Weighted Suggestions**

Complete the following procedure to set up and maintain weight percentages for departments.

**Note:** A user must be granted the **InventoryManagement**, **StoreManager**, or **Purchasing** permission to view/use this feature.

- 1. Navigate to the Weighted Suggestion Setup screen.
  - 1. <u>Log In to the Data Center Application (see page 16)</u> to display the **Data Center Main Menu** screen.

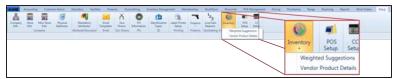

2. Select **Setup > Inventory > Weighted Suggestions** from the main menu to display the **Weighted Suggestion Setup** screen.

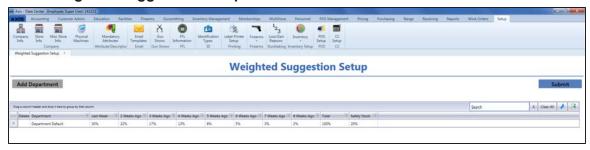

- 2. Sort and Filter Reporting Screen Data (see page 44) as needed.
- 3. Complete the following procedures as needed to manage suggestion weights:

## **Modify** a Department's Week Weight Values

1. Click a name in the **Department** column to activate that department's row.

**Note:** If the desired department does not exist, complete the **Add a Department** procedure to add it to the list.

- 2. Double-click the value in one of the department's week (Last Week, 2 Weeks Ago, ... 8 Weeks Ago) cells to highlight it.
- 3. Enter/edit the desired weight percentage.

**Note:** This value represents the relative weight of this week's sales versus sales in the other 7 weeks. The values in the department's 8 week cells must add up to 100%. Negative values are not allowed.

- 4. Modify other week cells in the row as needed to maintain the 100% total.
- 5. Press the **Enter** key to deactivate the department's row.

**Note:** If the week cell values do not add up to 100%, the department row is highlighted in red. Revise one or more cell values as needed.

6. Click the **Submit** button to save changes.

**Note:** The system will revise suggested min/max values for items in the department accordingly and update actual min/max values for department items that are set to automatic.

## Modify a Department's Safety Stock Value

1. Click a name in the **Department** column to activate that department's row.

**Note:** If the desired department does not exist, complete the **Add a Department** procedure to add it to the list.

- 2. Double-click the value in the department's **Safety Stock** cell to highlight it.
- 3. Enter/edit the desired safety stock percentage.

**Note:** This value represents additional stock (a percentage over and above the anticipated need) that is maintained to alleviate the risk of being out of stock during the lead time due to uncertainties in supply and demand.

- 4. Press the **Enter** key to deactivate the department's row.
- 5. Click the **Submit** button to save changes.

**Note:** The system will revise suggested min/max values for items in the department accordingly and update actual min/max values for items that are set to automatic.

#### **Add** a Department

 Click the Add Department button to display the Select Department window.

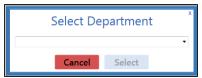

- 2. Select a department from the drop-down.
- 3. Click the **Select** button to close the window and display the selected department on the list.
- 4. Click the **Submit** button to save changes.

**Note:** The system will revise suggested min/max values for items in the department accordingly and update actual min/max values for items that are set to automatic.

#### **Delete** a Department

- 1. Click a department's **Delete** button to remove it from the list.
- 2. Click the **Submit** button to save changes.

**Note:** Items from the deleted department will revert to the "Department Default" department.

### **Manage the Vendor Product Detail Windows**

Complete the following procedure to manage the display of the **Vendor Product Detail** window.

- 1. Navigate to the **Vendor Product Setup** screen.
  - 1. <u>Log In to the Data Center Application (see page 16)</u> to display the **Data Center Main Menu** screen.

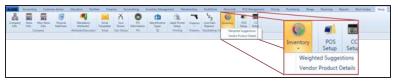

2. Select **Setup > Inventory > Vendor Product Details** from the main menu to display the **Vendor Product Setup** screen.

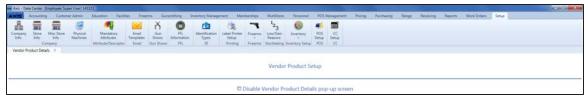

2. Complete the following procedures as needed to manage the display of **Vendor Product Detail** windows:

| Prevent All Vendor Product Detail Windows            | SC     | reck the Disable Vendor Product Details pop-up reen checkbox.                                                       |
|------------------------------------------------------|--------|----------------------------------------------------------------------------------------------------|
| from Displaying                                      | 2. Cli | ck the tab's <b>Close</b> button to close the screen.                                                               |
| Allow Individual Vendor<br>Product Detail Windows to |        | reen checkbox.                                                                                                    |
| Display                                              | Pro    | ote: This setting allows each UPC-specific Vendor oduct Detail window to be individually configured to play or not. |
|                                                      | 2. Cli | ck the tab's <b>Close</b> button to close the screen.                                                               |

### Configure an Individual Vendor Product Detail Window

- 1. Complete the procedure to <u>Allow Individual Vendor</u> Product Detail Windows to Display.
- 2. Access a UPC's **Product Edit** window.

**Note:** Refer to Manage Product Information (see page 149) for information on accessing and using this window.

3. Click the **Vendor Product** tab to display it.

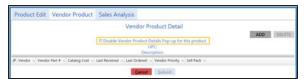

- 4. Check /uncheck the Disable Vendor Product Details Popup for this product checkbox to configure display settings for this UPC's Vendor Product Detail window:
  - Check the checkbox to prevent the window from displaying in the future.
  - Uncheck the checkbox to allow the window to display in the future.
- 5. Click the **Submit** button to close the window.

### **Manage Physical Machines**

- 1. Navigate to the Physical Machines screen.
  - 1. <u>Log In to the Data Center Application (see page 16)</u> to display the **Data Center Main Menu** screen.

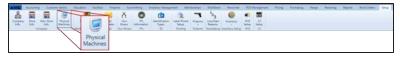

2. Select **Setup > Physical Machines** from the main menu to display the **Physical Machines** screen.

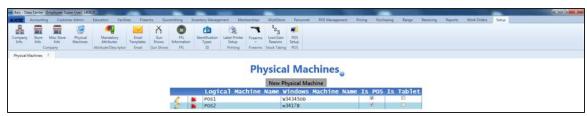

2. Complete the following procedures as needed to manage physical machines:

## Set Up a Physical Machine

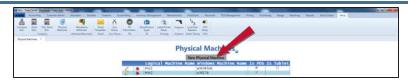

 Click the New Physical Machine button to display the Define/Edit Physical Machine Mapping window.

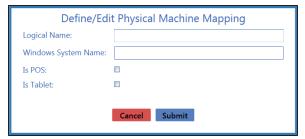

2. Continue with the procedure below.

## Edit a Physical Machine

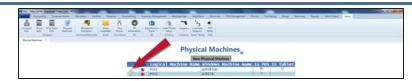

 Click a machine's Edit button to display its Define/Edit Physical Machine Mapping window.

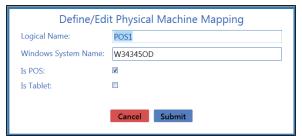

2. Continue with the procedure below.

## **Delete** a Physical Machine

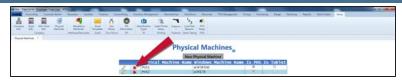

- 1. Click a machine's **Delete** button to remove it from the **Physical Machines** screen.
- 2. Click the tab's **Close** button to close the screen.
- 3. Enter/edit Physical Machine information in the window.

| Logical Name        | Enter the store's name for the component (e.g., Register 1).                     |
|---------------------|----------------------------------------------------------------------------------|
| Windows System Name | Enter the Windows System Name for the component.                                 |
|                     | <b>Note:</b> The name assigned may not be a duplicate of another machine's name. |
|                     | If needed, complete the following to find the name:                              |
|                     | 1. Right-click the component's <b>Computer</b> icon to display a menu.           |
|                     | 2. Click the <b>Properties</b> option to display system information.             |
|                     | 3. Locate the Computer name.                                                     |
| Is POS              | Check the checkbox if the component is a Point Of Sale (place where              |
|                     | transactions occur).                                                             |
| Is Tablet           | Check the checkbox if the component is a tablet.                                 |

- 4. Click the **Submit** button to close the **Define/Edit Physical Machine Mapping** window and add/update the machine in the list on the **Physical Machines** screen.
- 5. Click the tab's **Close** button to close the screen.

### **Manage Label Printers**

- 1. Navigate to the Label Printer Setup screen.
  - Log In to the Data Center Application (see page 16) to display the Data Center Main Menu screen.

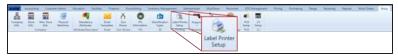

2. Select **Setup > Label Printer Setup** from the main menu to display the **Label Printer Setup** screen.

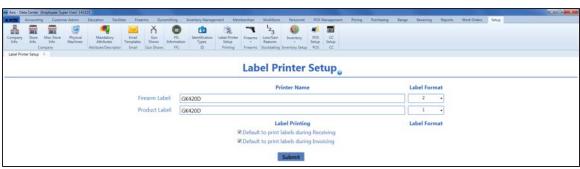

- 2. Enter the name of firearm label printer in the **Firearm Label** field.
- 3. Select the firearm label format in the corresponding Label Format field.

Note: The following firearm label formats are available.

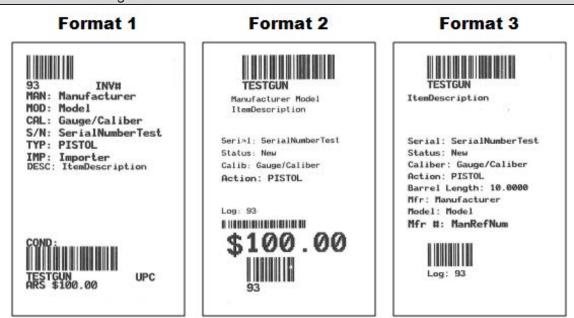

Each format includes barcodes for the firearm's UPC and log number. Format 2 includes a third barcode for the firearm's cost.

- 4. Enter the name of product label printer in the **Product Label** field.
- 5. Select the product label format in the corresponding **Label Format** field.
- 6. If desired, check the **Default to print labels during Receiving** checkbox to automatically check the print label checkboxes on the **Label Printing** window during the receiving process.

**Note:** If this checkbox is not checked, the print label checkboxes on the **Label Printing** window will not be automatically checked.

7. If desired, check the **Default to print labels during Invoicing** checkbox to automatically check the print label checkboxes on the **Label Printing** window during the invoicing process.

**Note:** If this checkbox is not checked, the print label checkboxes on the **Label Printing** window will not be automatically checked.

8. Click the **Submit** button to display an update confirmation window.

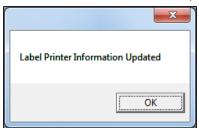

9. Click the **OK** button to close the window.

### **Manage Identification Types**

- 1. Navigate to the Identification Types screen.
  - 1. <u>Log In to the Data Center Application (see page 16)</u> to display the **Data Center Main Menu** screen.

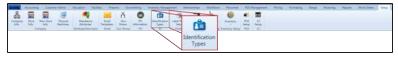

2. Select **Setup > Identification Types** from the main menu to display the **Identification Types** screen.

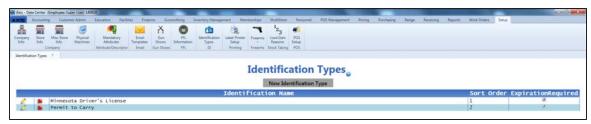

2. Complete the following procedures as needed to manage identification types:

# Set Up an Identification Type

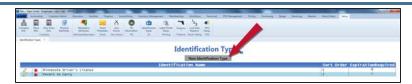

 Click the New Identification Type button to display the Define/Edit Identification Type window.

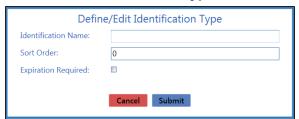

2. Continue with the procedure below.

# **Edit** an Identification Type

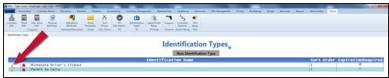

 Click a identification type's Edit button to display its Define/Edit Identification Type window.

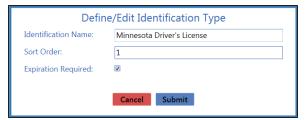

2. Continue with the procedure below.

# **Delete** an Identification Type

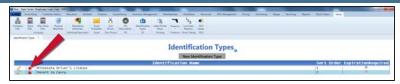

- 1. Click a identification type's **Delete** button to remove it from the list on the **Identification Types** screen.
- 2. Click the tab's **Close** button to close the screen.
- 3. Enter/edit Identification Type information on the window.

| Identification Name | Enter a name for the ID Type (e.g., <i>State</i> Driver's License; Military ID; Permit to Carry, etc.)                            |
|---------------------|----------------------------------------------------------------------------------------------------|
| Sort Order          | Enter a number (i.e., 0, 1, 2, etc.) to indicate the placement of this ID Type in a drop-down menu.                               |
|                     | The drop-down menu displays ID Types by their sort order numbers from lowest (at the top of the list) to highest (at the bottom). |
| Expiration Required | Check the checkbox to require a valid expiration date for the ID Type to be accepted.                                             |

- 4. Click the **Submit** button to add/update the identification type in the list on the **Identification Types** screen.
- 5. Click the tab's **Close** button to close the screen.

### Manage Loss/Gain (Stock Discrepancy) Reasons

- 1. Navigate to the Loss/Gain Reasons screen.
  - Log In to the Data Center Application (see page 16) to display the Data Center Main Menu screen.

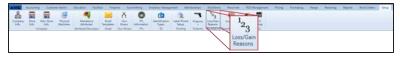

2. Select **Setup > Loss/Gain Reasons** from the main menu to display the **Loss/Gain Reasons** screen.

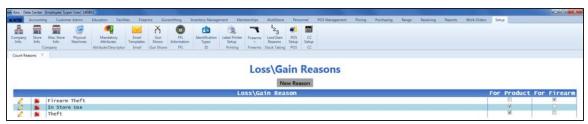

2. Complete the following procedures as needed to manage loss/gain reasons:

### Set Up a Loss/Gain Reason

 Click the New Reason button to display the Define/Edit Stock Discrepancy Reason window.

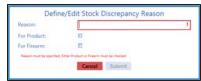

2. Continue with the procedure below.

### Edit a Loss/Gain Reason

1. Click a reason's **Edit** button to display its **Define/Edit Stock Discrepancy Reason** window.

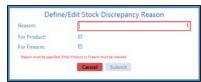

2. Continue with the procedure below.

### Delete a Loss/Gain Reason

- 1. Click a reason's **Delete** button to remove it from the list on the **Loss/Gain Reasons** screen.
- 2. Click the tab's Close button to close the screen.
- 3. Enter/edit Loss/Gain Reason information on the window.

**Note:** Required fields and settings are displayed with red borders.

| Reason      | Enter a descriptive reason for a loss or gain (e.g., Theft, In Store Use, etc.) |
|-------------|---------------------------------------------------------------------------------|
| For Product | Check the checkbox if the reason applies to standard (non-firearm) products.    |
| For Firearm | Check the checkbox if the reason applies to firearms.                           |

4. Click the **Submit** button to add/update the reason on the list on the **Loss/Gain Reasons** screen.

| 90 - System Setup and Management                            | AXIS™ Retail Management System |
|-------------------------------------------------------------|--------------------------------|
|                                                             |                                |
|                                                             |                                |
|                                                             |                                |
|                                                             |                                |
|                                                             |                                |
|                                                             |                                |
|                                                             |                                |
|                                                             |                                |
|                                                             |                                |
|                                                             |                                |
|                                                             |                                |
|                                                             |                                |
|                                                             |                                |
|                                                             |                                |
|                                                             |                                |
|                                                             |                                |
|                                                             |                                |
|                                                             |                                |
|                                                             |                                |
|                                                             |                                |
|                                                             |                                |
|                                                             |                                |
|                                                             |                                |
|                                                             |                                |
|                                                             |                                |
|                                                             |                                |
|                                                             |                                |
|                                                             |                                |
|                                                             |                                |
|                                                             |                                |
|                                                             |                                |
| 5. Click the tab's <b>Close</b> button to close the screen. |                                |

### **Manage Mandatory Attributes**

- 1. Navigate to the Attribute Control screen.
  - Log In to the Data Center Application (see page 16) to display the Data Center Main Menu screen.

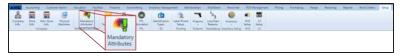

2. Select **Setup > Mandatory Attributes** from the main menu to display the **Attribute Control** screen.

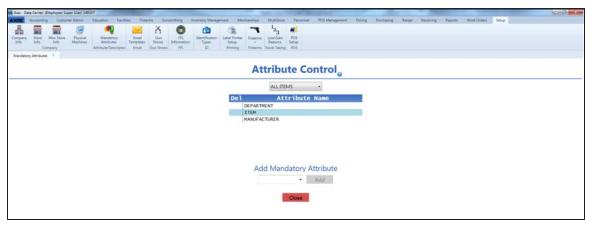

2. Complete the following procedures as needed to manage mandatory attributes:

## Set Up a Mandatory Attribute

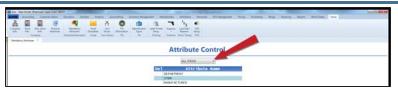

1. Select the appropriate Item Descriptor from the drop-down field near the top of the screen.

**Note:** If the mandatory attribute will apply to all items, select **All Items** from the drop-down field.

- 2. Complete either of these procedures to select the desired mandatory attribute:
  - Select the attribute from the Add Mandatory Attribute drop-down field.
  - Enter the name of a new attribute in the Add Mandatory Attribute field.

**Note:** Be sure to spell and capitalize the attribute name correctly as it cannot be edited after entry.

- Click the Add button to add the selected attribute to the Attribute Name list.
- 4. Click the **Close** button to close the screen.

### Remove a Mandatory Attribute for an Item Descriptor

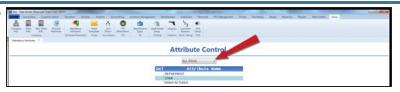

1. Select the appropriate Item Descriptor from the drop-down field near the top of the screen.

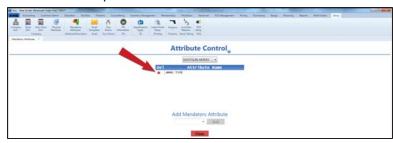

- 2. Click an attribute's **Delete** button to remove it from the **Attribute Name** list.
- 3. Click the **Close** button to close the screen.

## **Manage POS Options**

- 1. Navigate to the **POS Setup** screen.
  - 1. <u>Log In to the Data Center Application (see page 16)</u> to display the **Data Center Main Menu** screen.

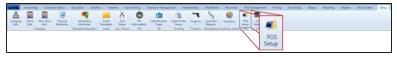

2. Select **Setup > POS Setup** from the main menu to display the **POS Setup** screen.

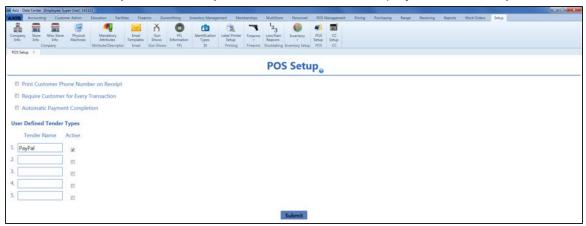

2. Complete the following procedures as needed to manage POS options:

| Include the<br>Customer's Phone<br>Number on Receipts   | <ol> <li>Check the Print Customer Phone Number on Receipt checkbox to include the customer's phone number on printed and electronic receipts.</li> <li>Click the Submit button to display a save confirmation window.</li> <li>Click the Close button to close the window.</li> </ol>                                                                                           |
|---------------------------------------------------------|----------------------------------------------------------------------------------------------------|
| Require Customer<br>Selection to Start a<br>Transaction | <ol> <li>Check the Require Customer for Every Transaction checkbox to require a customer be selected (or added) for every transaction in the Register application.</li> <li>Click the Submit button to display a save confirmation window.</li> <li>Click the Close button to close the window.</li> </ol>                                                                      |
| Automate Transaction Payment Completion                 | <ol> <li>Check the Automatic Payment Completion checkbox to complete transaction payments automatically (without clicking the Submit button) in the Registerapplication simply by entering sufficient tender to cover the total amount.</li> <li>Click the Submit button to display a save confirmation window.</li> <li>Click the Close button to close the window.</li> </ol> |

# **Define** a Unique Tender Type

- 1. Enter a name for the tender type in a blank **Tender Name** field.
- 2. Check the corresponding **Active** checkbox to make the tender type available in the **Register** application.
- 3. Click the **Submit** button to display a save confirmation window.
- 4. Click the **Close** button to close the window.

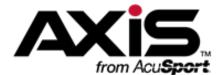

## **MultiStore Administration**

The MultiStore Module is currently under construction.

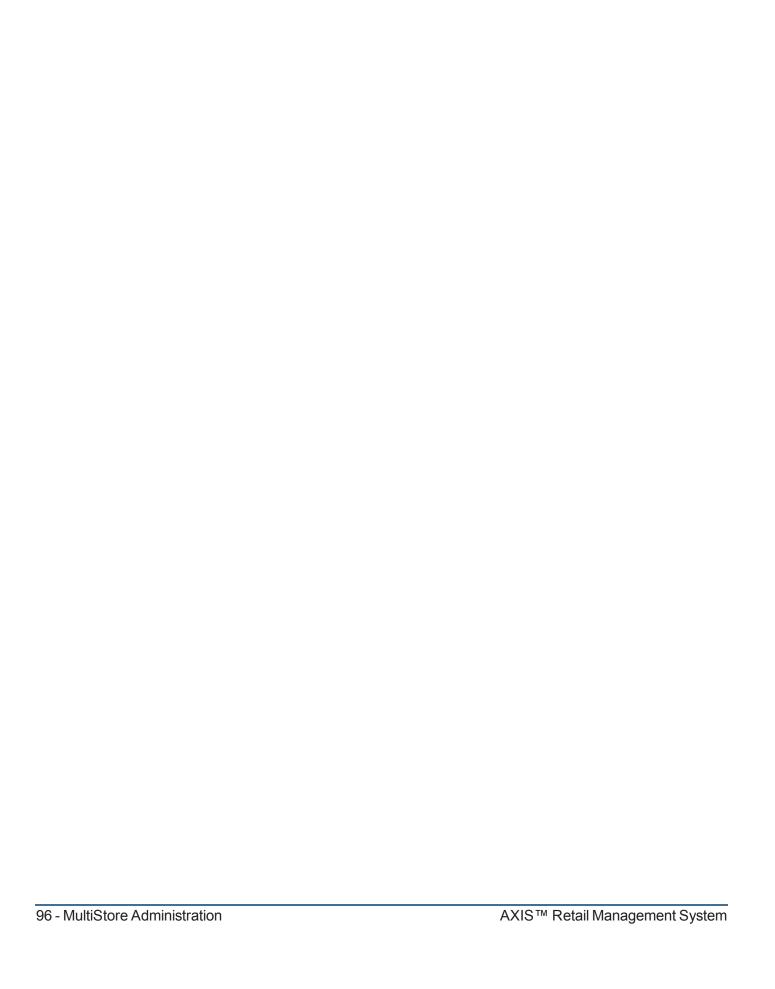

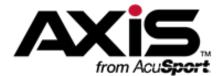

### **Personnel Administration**

This section contains procedures to set up, maintain, and review personnel data including personal information, system credentials, work histories, and a list of all employees.

#### **Personal Information**

Personal Information includes the employee's name, title, Social Security Number, addresses, phone numbers, email addresses, and important dates.

- Select an Employee (see page 98)
- Manage Employee Records (see page 100)

#### **System Credentials**

System Credentials include an employee's login ID, password, and roles.

• Manage an Employee's System Credentials (see page 102)

#### **Employee List**

The Employee List displays all employees and approved system users.

• View the Employee List (see page 104)

#### **Work Histories**

Work Histories provide records of an employee's transactions and services.

- View an Employee's Transactions (see page 105)
- View an Employee's Layaways (see page 106)
- View an Employee's Product Holds (see page 107)
- View an Employee's Special Orders (see page 108)
- View an Employee's Completed Work Orders (see page 109)

### Select an Employee

**Note:** This procedure selects an **existing** employee from the personnel database for review and maintenance of the employee's record. To add a new employee to the database, refer to <a href="Manage Employee">Manage Employee</a> Records (see page 100).

- 1. Navigate to the **Employee Look-up** window.
  - 1. <u>Log In to the Data Center Application (see page 16)</u> to display the **Data Center Main Menu** screen.

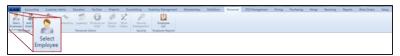

2. Select **Personnel > Select Employee** from the main menu to display the **Employee Look-up** window.

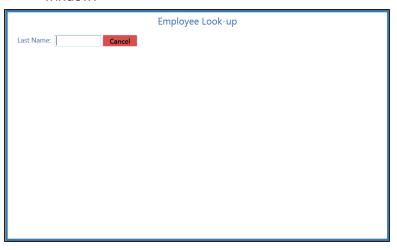

- 2. Enter all or part of the employee's last name in the Last Name field to display all matching results.
- 3. Double-click a name to select the employee and display the employee's **Employee Information for** screen.

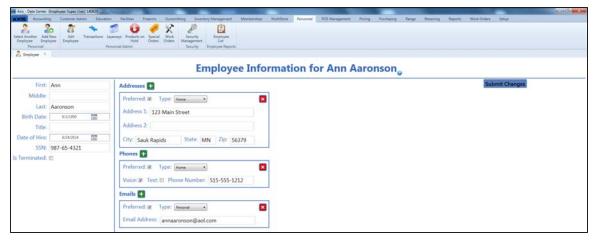

- 4. Complete the following procedures as needed:
  - Manage Employee Records (see page 100)

**Note:** The employee record includes the employee's name, title, Social Security Number, addresses, phone numbers, email addresses, and important dates.

• Manage an Employee's System Credentials (see page 102)

Note: System credentials include an employee's login ID, password, and roles..

### **Manage Employee Records**

1. Complete the following procedures as needed to manage employee records:

## Add an Employee Record

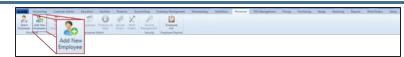

 Select Personnel > Add New Employee from the main menu to display a blank Employee Information for screen.

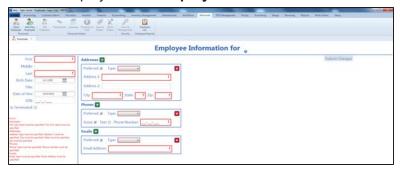

2. Continue with the procedure below.

# Edit an Employee Record

1. Select an Employee (see page 98).

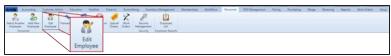

 If needed, select Personnel > Edit Employee from the main menu to display the employee's Employee Information for screen.

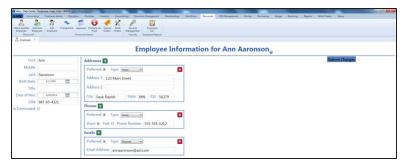

3. Continue with the procedure below.

2. Enter/edit Employee information on the screen.

Note: Required fields and settings are displayed with red borders.

| First      | Enter the employee's first name.                                                                      |
|------------|----------------------------------------------------------------------------------------------------|
| Middle     | Enter the employee's middle name.                                                                     |
| Last       | Enter the employee's last name.                                                                       |
| Birth Date | Enter the employee's birth date (mm/dd/yyyy) or Select a Date (see page 24) with the calendar button. |
| Title      | Enter the employee's title.                                                                           |

| Date of Hire  | Enter the employee's hiring date (mm/dd/yyyy) or Select a Date (see page                                                                                                    |                                                                                |
|---------------|----------------------------------------------------------------------------------------------------|--------------------------------------------------------------------------------|
|               | 24) with the calendar button.                                                                                                    |                                                                                |
| SSN           | Enter the employee's Social Security number.                                                                                                    |                                                                                |
| Is Terminated | Check the box if the employee has been terminated.                                                                                                    |                                                                                |
| Addresses     | If an address record is not needed, click its <b>Close</b> (red <b>X</b> ) button to close it. If an additional address record is needed, click the <b>Add</b> (green +) button to open it. |                                                                                |
|               | Preferred                                                                                                    | If this address record is the preferred method of contact, check the checkbox. |
|               | Туре                                                                                                    | Select the appropriate value from the drop-down menu.                          |
|               | Address 1                                                                                                    | Enter the first line of the street address.                                    |
|               | Address 2                                                                                                    | Enter the second line of the street address (if applicable).                   |
|               | City                                                                                                    | Enter the city.                                                                |
|               | State                                                                                                    | Enter the two-letter abbreviation for the state.                               |
|               | Zip                                                                                                    | Enter the ZIP code.                                                            |
| Phones        | If a phone record is not needed, click its <b>Close</b> (red <b>X</b> ) button to close it. If an additional phone record is needed, click the <b>Add</b> (green +) button to open it.      |                                                                                |
|               | Preferred                                                                                                    | If this phone record is the preferred method of contact, check the checkbox.   |
|               | Туре                                                                                                    | Select the appropriate value from the drop-down menu.                          |
|               | Voice                                                                                                    | If this phone number can receive voice calls, check the checkbox.              |
|               | Text                                                                                                    | If this phone number can receive text messages, check the checkbox.            |
|               | Phone Number                                                                                                    | Enter the entire (xxx-xxx-xxxx) phone number.                                  |
| Emails        | If an email record is not needed, click its <b>Close</b> (red <b>X</b> ) button to close it. If an additional email record is needed, click the <b>Add</b> (green +) button to open it.     |                                                                                |
|               | Preferred                                                                                                    | If this email record is the preferred method of contact, check the checkbox.   |
|               | Туре                                                                                                    | Select the appropriate value from the drop-down menu.                          |
|               | Email Address                                                                                                    | Enter the entire email address.                                                |

- 3. Click the **Submit Changes** button to display a **Record Saved** confirmation note under the button.
- 4. Click the tab's **Close** button to close the screen.

### Manage an Employee's System Credentials

1. Select an Employee (see page 98).

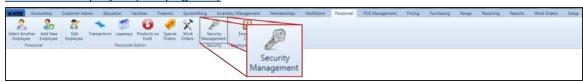

2. Select **Personnel > Security Management** from the main menu to display the employee's **Security Information for** screen.

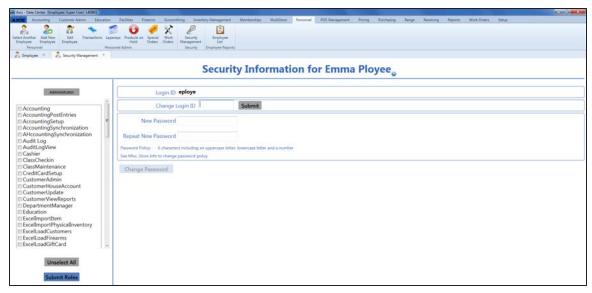

3. Complete the following procedures as needed to manage employee credentials:

# Change an Employee's Login ID

- 1. Enter a new login ID in the **Change Login ID** field.
- 2. Click the **Submit** button to display a change confirmation window.

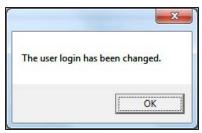

3. Click the **OK** button to close the change confirmation window.

### Change an Employee's Password

- 1. Enter a new password in the **New Password** field.
- 2. Enter the new password again in the **Repeat New Password** field.
- Click the Change Password button to display a Record Saved confirmation note in the lower left portion of the screen.

### Select Roles (Permissions) for an Employee

- 1. Complete the following procedures as needed to select the desired set of roles for the employee:
  - Check a role to select it for the employee.
  - Uncheck a role to deselect it for the employee.
  - Click the **Administrator** button to select all roles for the employee.
  - Click the **Unselect** button to deselect all roles for the employee.
- 2. Click the **Submit Roles** button to display a **Record Saved** confirmation note in the lower left portion of the screen.
- 4. Click the tab's **Close** button to close the screen.

### **View the Employee List**

- 1. Navigate to the **Employee List** screen.
  - 1. <u>Log In to the Data Center Application (see page 16)</u> to display the **Data Center Main Menu** screen.

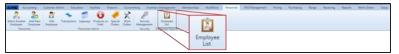

2. Select **Personnel > Employee List** from the main menu to display the **Employee List** screen.

Note: If needed, Sort and Filter Onscreen Data (see page 40).

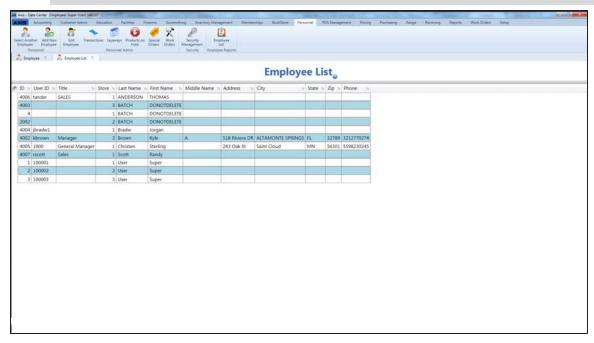

### View an Employee's Transactions

1. Select an Employee (see page 98).

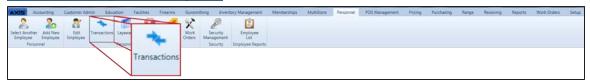

2. Select **Personnel > Transactions** from the main menu to display the employee's **Transactions of** screen.

Note: If needed, Sort and Filter Onscreen Data (see page 40).

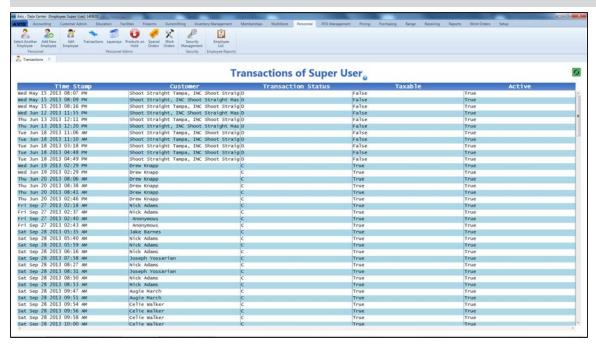

### View an Employee's Layaways

1. Select an Employee (see page 98).

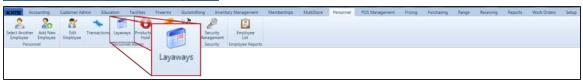

2. Select **Personnel > Layaways** from the main menu to display the employee's **Layaways of** screen.

Note: If needed, Sort and Filter Onscreen Data (see page 40).

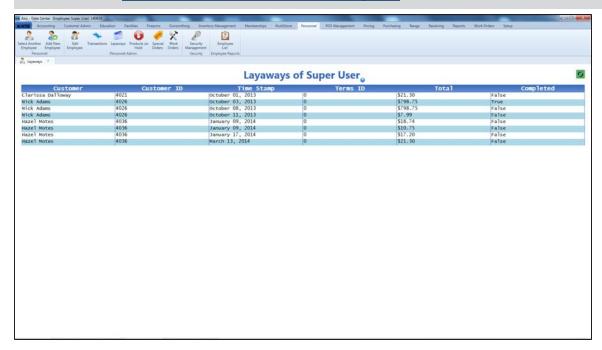

### View an Employee's Product Holds

1. Select an Employee (see page 98).

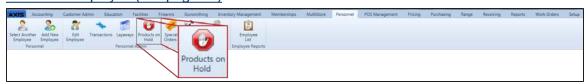

2. Select **Personnel > Products on Hold** from the main menu to display the employee's **Product Holds of** screen.

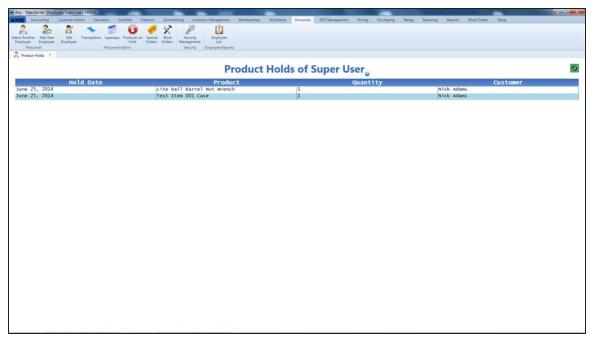

### View an Employee's Special Orders

1. Select an Employee (see page 98).

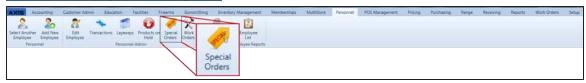

2. Select **Personnel > Special Orders** from the main menu to display the employee's **Special Orders** of screen.

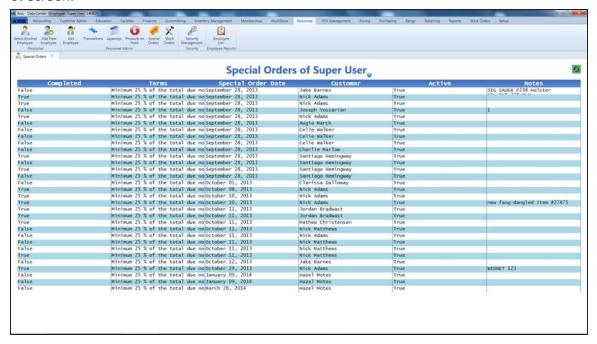

### View an Employee's Completed Work Orders

1. Select an Employee (see page 98).

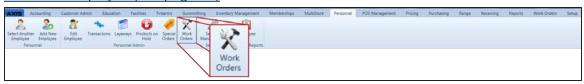

2. Select **Personnel > Work Orders** from the main menu to display the employee's **Work Orders of** screen.

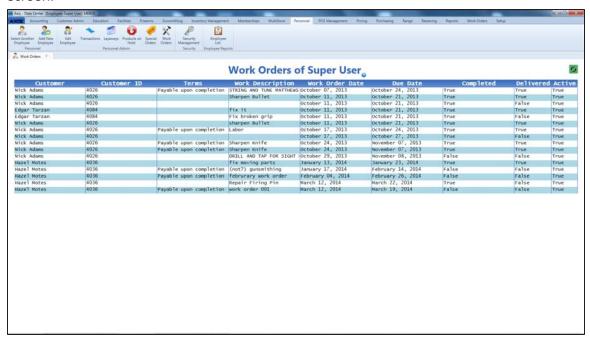

3. Click the tab's **Close** button to close the screen.

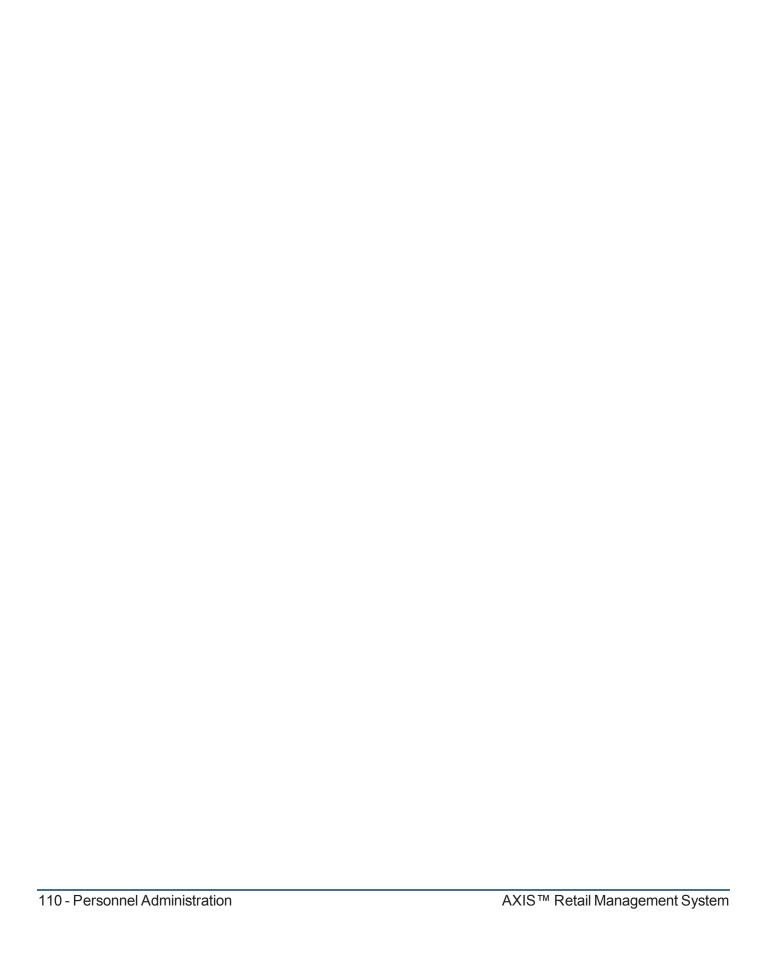

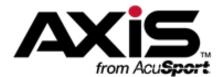

### **Customer Administration**

This section contains procedures to set up, maintain, and review customer data including personal information, ID types, house accounts, purchase histories, and an assortment of useful customer lists.

#### **Personal Information**

Personal Information includes the customer's name, ID numbers, addresses, phone numbers, email addresses, websites, important dates, and notes.

- Select a Customer (see page 113)
- Set Up and Maintain a Customer Record (see page 114)
- Clear the Currently Selected Customer (see page 117)

#### **Customer List**

The Customer List collects every customer record in the database into a single list. This list can be exported to Excel for use outside the system. The **Customer List** screen provides tools for identifying and dealing with duplicate customer records.

- View and Update the Customer List (see page 118)
- Import Customer Data (see page 119)
- Manage System-Identified Duplicate Customer Records (see page 121)
- Manage Manually Identified Duplicate Customer Records (see page 126)

#### **Best Customer List**

The Best Customer List determines the top-spending customers in the database and displays them in a sorted list. The list defaults to showing the top 25 customers but can be configured to display a larger list.

• View the Best Customer List (see page 129)

#### **ID Types**

ID Types include the variety of credentials (drivers licenses, military IDs, carry permits, etc.) with which a customer's identity may be verified.

Manage Identification Types (see page 87)

#### Alias IDs

An Alias ID provides an easier and simpler way of identifying a customer in the **Register** application. The **Customer Alias ID Update** screen displays every customer record in the database along with its Alias ID (if assigned) and provides a tool for assigning an Alias ID to a customer or editing an existing Alias ID.

View and Update the Customer Alias ID List (see page 130)

#### **House Accounts**

House Accounts allow customers to charge purchases to an account (up to a preset limit) and pay the balance at a future date. The House Accounts Report provides an up-to-date overview of all house accounts including account holders and balances.

- Set Up and Edit a Customer's House Account (see page 131)
- View the House Accounts Report (see page 134)

#### **Deposits**

Deposits allow customers to provide funds toward future purchases (particularly firearms). A deposit must be redeemed all at once. The Deposits List screen provides an up-to-date list of all active deposits.

• View the Deposits List (see page 135)

#### **Purchase Histories**

Purchase Histories provide a record of a customer's transactions, purchased services, memberships, and signed waivers.

- View and Use a Customer's Transactions History (see page 136)
- View and Update a Customer's Memberships (see page 138)
- View and Print a Customer's Signed Waivers (see page 141)
- View a Customer's Layaways (see page 142)
- View a Customer's Product Holds (see page 143)
- View and Update a Customer's Special Orders (see page 144)
- View a Customer's Completed Work Orders (see page 146)

#### Select a Customer

**Note:** This procedure selects an **existing** customer from the customer database for review and maintenance of the customer's record. To add a new customer to the database, refer to <u>Set Up and Maintain a Customer</u> Record (see page 114).

- 1. Navigate to the **Customer Look-up** window.
  - Log In to the Data Center Application (see page 16) to display the Data Center Main Menu screen.

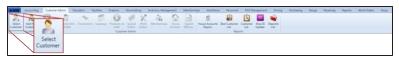

2. Select Customer Admin > Select Customer from the main menu to display the Customer Look-up window.

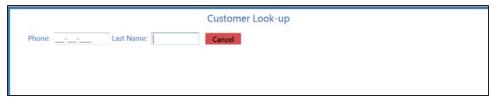

- 2. Complete either of these procedures:
  - Enter the customer phone number in the **Phone** field.
  - Enter all or part of the customer's last name in the Last Name field.
- 3. Press the Enter key on the keyboard to display all matching results.

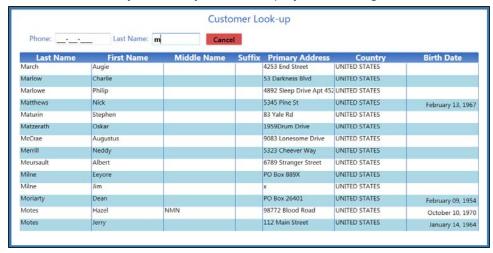

4. Double-click a name to select the customer and display the **Overview of** screen for the customer.

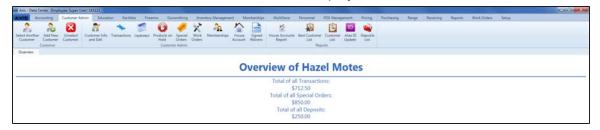

### Set Up and Maintain a Customer Record

1. Complete the following procedures as appropriate to maintain customer records:

# Add a Customer Record

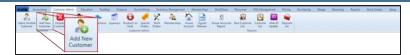

 Select Customer Admin > Add New Customer from the main menu to display a blank Customer Information for screen.

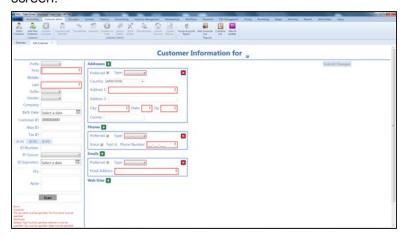

2. Continue with the procedure below.

# **Edit** a Customer Record

1. Select a Customer (see page 113).

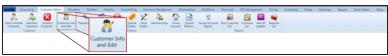

 Select Customer Admin > Customer Info and Edit from the main menu to display the customer's Customer Information for screen.

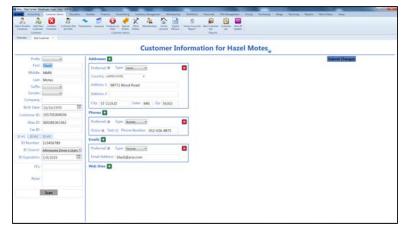

- 3. Continue with the procedure below.
- 2. Enter/edit Customer information on the screen.

**Note:** Required fields and settings are displayed with red borders. Some fields may not be present in all situations.

**Note:** If the customer has a government-issued ID, click the **Scan** button to scan it and automatically fill certain fields.

| Prefix              | Select a prefix from the drop-down menu.                                                            |                                                                             |  |  |
|---------------------|----------------------------------------------------------------------------------------------------|-----------------------------------------------------------------------------|--|--|
| First               | Enter the customer's first name.                                                                    |                                                                             |  |  |
| Middle              | Enter the customer's middle name.                                                                   |                                                                             |  |  |
| Last                | Enter the customer's                                                                                | Enter the customer's last name.                                             |  |  |
| Suffix              | Select a suffix from the drop-down menu.                                                            |                                                                             |  |  |
| Gender              | Select a gender fron                                                                                | Select a gender from the drop-down menu.                                    |  |  |
| Company             | Enter the customer's company name.                                                                  |                                                                             |  |  |
| Birth Date          | Enter the customer's birth date (mm/dd/yyyy) or Select a Date (see page                             |                                                                             |  |  |
|                     |                                                                                                    | 24) with the calendar button.                                               |  |  |
| Customer ID         | The system automatically generates a unique number and assigns it to the                            |                                                                             |  |  |
|                     | customer.                                                                                           |                                                                             |  |  |
| Alias ID            | Enter a unique retailer-generated number per store policy.                                          |                                                                             |  |  |
| Salesperson         | Select the appropriate salesperson from the drop-down menu.                                         |                                                                             |  |  |
| Tax ID              | Enter the customer's unique, government-issued number to designate tax-                             |                                                                             |  |  |
|                     | <del>`</del>                                                                                        | exempt status for the customer.                                             |  |  |
| ID #1; ID #2; ID #3 | Enter up to three unique ID records. Click a tab to display the fields for that                     |                                                                             |  |  |
|                     | record.                                                                                             |                                                                             |  |  |
|                     | ID Number/#                                                                                         | Enter the ID number.                                                        |  |  |
|                     | ID Source                                                                                           | Select the ID source from the drop-down menu.                               |  |  |
|                     | ID Expiration                                                                                       | Enter the ID expiration date (mm/dd/yyyy) or                                |  |  |
|                     |                                                                                                    | Select a Date (see page 24) with the calendar button.                       |  |  |
| FFL                 | Enter the gustomer's                                                                                | 1.5.55                                                                      |  |  |
| Note                | Enter the customer's FFL number.                                                                    |                                                                             |  |  |
| NOTE                | Enter a brief explanatory note about the customer to be displayed at the Register.                  |                                                                             |  |  |
| Scan                | Click the button to scan the customer's government-issued ID and automatically fill certain fields. |                                                                             |  |  |
| ,                   |                                                                                                    | I is not needed, click its <b>Close</b> (red <b>X</b> ) button to close it. |  |  |
|                     | If an additional address record is needed, click the Add (green +) button to                        |                                                                             |  |  |
|                     | open it.                                                                                            |                                                                             |  |  |
|                     | Preferred                                                                                           | If this address record is the preferred method of                           |  |  |
|                     |                                                                                                    | contact, check the checkbox.                                                |  |  |
|                     | Туре                                                                                                | Select the appropriate value from the drop-down                             |  |  |
|                     | <u></u>                                                                                             | menu.                                                                       |  |  |
|                     | Country                                                                                             | Select the country from the drop-down menu.                                 |  |  |
|                     | Address 1                                                                                           | Enter the first line of the street address.                                 |  |  |
|                     | Address 2                                                                                           | Enter the second line of the street address (if applicable).                |  |  |
|                     | City                                                                                                | Enter the city.                                                             |  |  |
|                     | State                                                                                               | Enter the two-letter abbreviation for the state.                            |  |  |
| L                   |                                                                                                    |                                                                             |  |  |

|           | Zip                                                                                                    | Enter the ZIP code.                                                            |  |
|-----------|----------------------------------------------------------------------------------------------------|--------------------------------------------------------------------------------|--|
|           | County                                                                                                    | Enter the county.                                                              |  |
| Phones    | If a phone record is not needed, click its <b>Close</b> (red <b>X</b> ) button to close it.  If an additional phone record is needed, click the <b>Add</b> (green +) button to open it.    |                                                                                |  |
|           | Preferred                                                                                                    | If this phone record is the preferred method of contact, check the checkbox.   |  |
|           | Туре                                                                                                    | Select the appropriate value from the drop-down menu.                          |  |
|           | Voice                                                                                                    | If this phone number can receive voice calls, check the checkbox.              |  |
|           | Text                                                                                                    | If this phone number can receive text messages, check the checkbox.            |  |
|           | Phone Number                                                                                                    | Enter the entire (xxx-xxx-xxxx) phone number.                                  |  |
| Emails    | If an email record is not needed, click its <b>Close</b> (red <b>X</b> ) button to close it.  If an additional email record is needed, click the <b>Add</b> (green +) button to open it.   |                                                                                |  |
|           | Preferred                                                                                                    | If this email record is the preferred method of contact, check the checkbox.   |  |
|           | Туре                                                                                                    | Select the appropriate value from the drop-down menu.                          |  |
|           | Email Address                                                                                                    | Enter the entire email address.                                                |  |
| Web Sites | If a website record is not needed, click its <b>Close</b> (red <b>X</b> ) button to close it. If an additional website record is needed, click the <b>Add</b> (green +) button to open it. |                                                                                |  |
|           | Preferred                                                                                                    | If this website record is the preferred method of contact, check the checkbox. |  |
|           | Туре                                                                                                    | Select the appropriate value from the drop-down menu.                          |  |
|           | URL Address                                                                                                    | Enter the website's URL address.                                               |  |

3. Click the **Submit Changes** button to display a confirmation window.

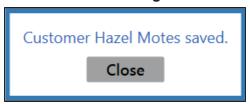

4. Click the **Close** button to close the confirmation window and display the customer's **Overview of** screen.

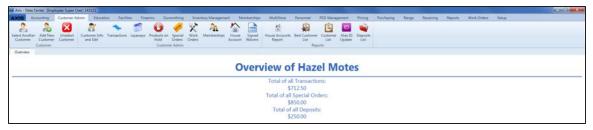

# **Clear the Currently Selected Customer**

1. Click the **Customer Admin** tab to display the Customer Administration ribbon.

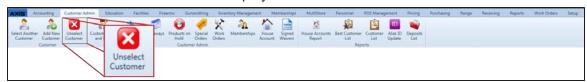

2. Click the **Unselect Customer** button to display a blank **Overview of** screen.

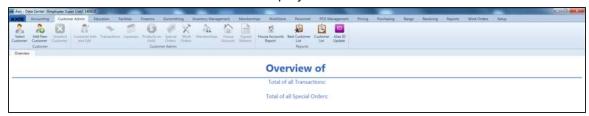

### View and Update the Customer List

- 1. Navigate to the Customer List screen.
  - 1. <u>Log In to the Data Center Application (see page 16)</u> to display the **Data Center Main Menu** screen.

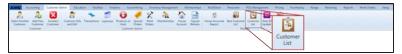

2. Select Customer Admin > Customer List from the main menu to display the Customer List screen.

Note: If needed, Sort and Filter Onscreen Data (see page 40).

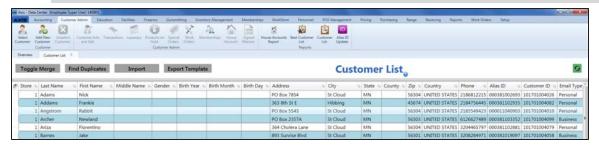

- 2. Complete the following procedures as needed:
  - Import Customer Data (see page 119)

**Note:** Customer data may be imported into the **Customer List** screen by creating, populating, and importing a formatted Excel file.

Manage System-Identified Duplicate Customer Records (see page 121)

**Note:** Customer records that contain similar information (as identified by the system) may be merged into a single record or permanently distinguished from each other.

Manage Manually Identified Duplicate Customer Records (see page 126)

**Note:** Customer records that contain similar information (as identified by the user) may be merged into a single record or permanently distinguished from each other.

3. Click the tab's Close button to close the screen.

#### **Import Customer Data**

Complete the following procedure to import customer data into the **Customer List** screen by creating, populating, and importing a formatted Excel file.

- 1. Navigate to the **Customer List** screen.
  - 1. <u>Log In to the Data Center Application (see page 16)</u> to display the **Data Center Main Menu** screen.

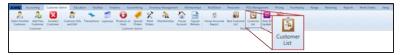

2. Select **Customer Admin > Customer List** from the main menu to display the **Customer List** screen.

Note: If needed, Sort and Filter Onscreen Data (see page 40).

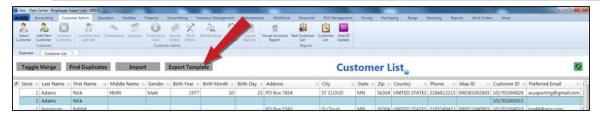

Click the Export Template button to export the template format to an Excel file.

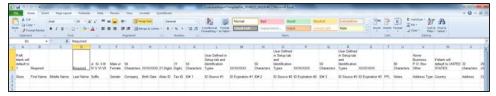

3. Populate the Excel file with customer information.

**Note:** The file must adhere to the validation requirements indicated in row 1 and below:

- First Name and Last Name are required fields.
- No entry may have the same values for **First Name**, **Last Name**, and **Birth Date** as any other entry in this file or already in the system.
- If the **Email Address** field is populated, the **Email Type** field is required. An entry in the **Email Type** field must exactly match one of the defined email types (**Personal**, **Business**, or **Other**)
- Any entry in one of the ID Source columns must exactly match one of the sources defined on the Identification Types screen. (Select Setup > Identification Types to view this screen.)
- 4. Save the Excel file.

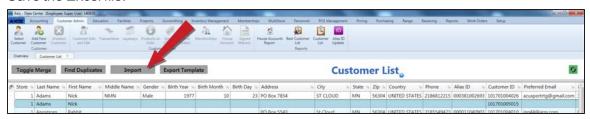

5. Click the **Import** button on the **Customer List** screen to display the **Load Excel Import** window.

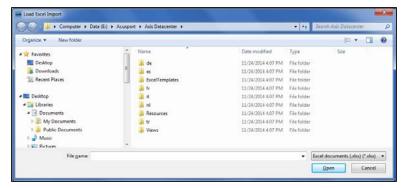

- 6. Browse to the desired location.
- 7. If the system detects any errors, it displays the **Import Complete with Errors** window.

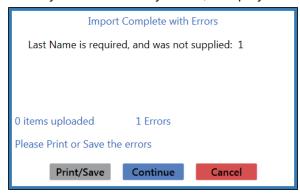

Complete any of the following as needed:

- Click the Print/Save button to display the errors in a formatted template file that may be manually printed and/or saved. Click another button as appropriate to close this window.
- Click the **Continue** button to continue with the import for the uploaded items.
- Click the Cancel button to cancel the import.
- 8. When the import is complete, the system displays the **Upload Complete** window.

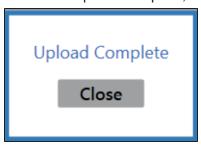

- 9. Click the Close button to close the window.
- 10. Click the tab's **Close** button to close the screen.

# Manage System-Identified Duplicate Customer Records

Complete the following procedure to automatically identify duplicate customer records and either merge them into a single record or permanently distinguish them from each other.

- 1. Navigate to the Customer List screen.
  - 1. <u>Log In to the Data Center Application (see page 16)</u> to display the **Data Center Main Menu** screen.

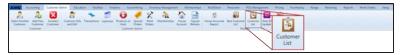

2. Select **Customer Admin > Customer List** from the main menu to display the **Customer List** screen.

Note: If needed, Sort and Filter Onscreen Data (see page 40).

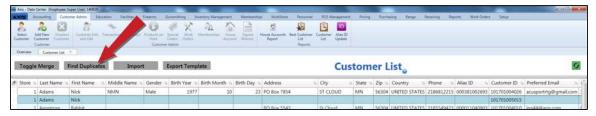

2. Click the Find Duplicates button to display the Duplicate Customers list.

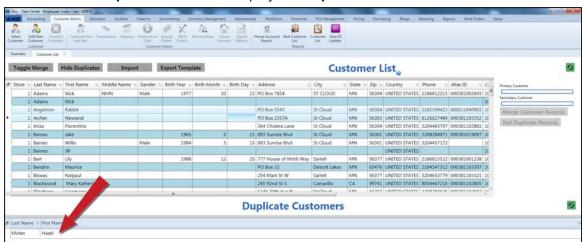

3. Click a name in the **Duplicate Customers** list to display the duplicate customer records.

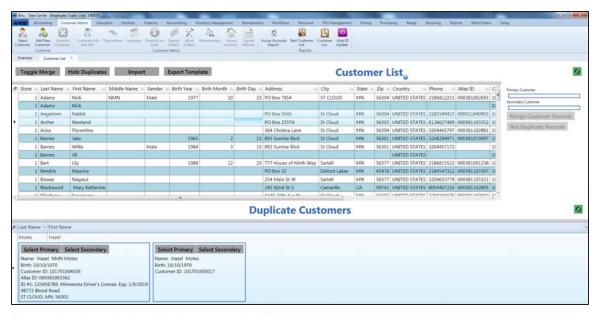

- 4. Determine the relationship between the displayed customer records:
  - If both records are for the same customer, they may be merged into a single record. One will be
    the Primary record (to be retained in the customer list) and the other will be the Secondary record
    (to be merged and removed).
  - If each record is for a different customer, they may be distinguished from each other.
- 5. Complete the appropriate procedure for the displayed customer records:

# Merge Customer Records

Complete the following procedure to merge two records into a single customer record.

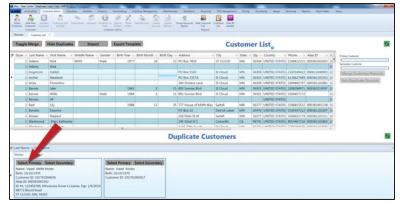

 Determine which customer record will be retained and click its Select Primary button to display the customer information the Primary Customer field.

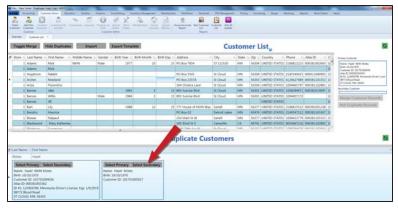

2. Determine which customer record will be merged into the other and click its **Select Secondary** button to display the customer information in the **Secondary Customer** field.

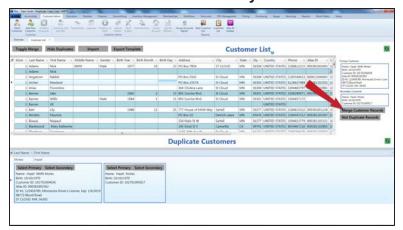

3. Click the **Merge Customer Records** button to display the **Confirm Merge Operation** screen.

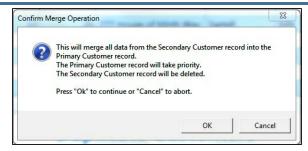

4. Click the **OK** button to display a merge confirmation window.

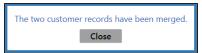

5. Click the Close button.

# **Distinguish**Customer Records

Complete the following procedure to establish two records as distinct customer records.

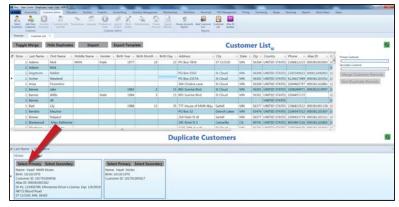

1. Click a customer record's **Select Primary** button to display its customer information in the **Primary Customer** field.

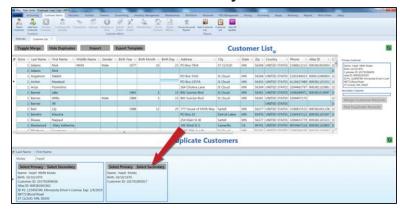

2. Click the other customer record's **Select Secondary** button to display its customer information in the **Secondary Customer** field.

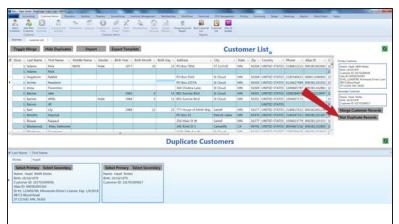

- 3. Click the **Not Duplicate Records** button.
- 6. Click the tab's Close button to close the screen.

# Manage Manually Identified Duplicate Customer Records

Complete the following procedure to manually identify duplicate customer records and either merge them into a single record or permanently distinguish them from each other.

- 1. Navigate to the Customer List screen.
  - 1. <u>Log In to the Data Center Application (see page 16)</u> to display the **Data Center Main Menu** screen.

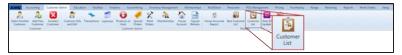

2. Select Customer Admin > Customer List from the main menu to display the Customer List screen.

Note: If needed, Sort and Filter Onscreen Data (see page 40).

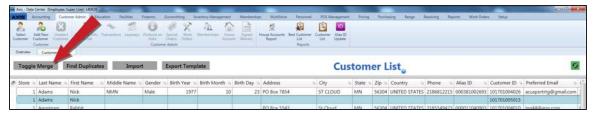

2. Click the **Toggle Merge** button to display merge controls with **Primary Customer** and **Secondary Customer** fields on the right side of the screen.

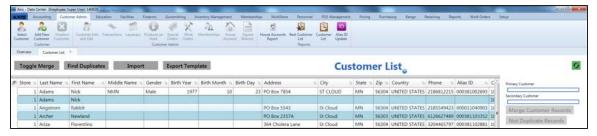

- 3. Identify two customer records with similar information and determine their relationship:
  - If both records are for the same customer, they may be merged into a single record. One will be
    the Primary record (to be retained in the customer list) and the other will be the Secondary record
    (to be merged and removed).
  - If each record is for a different customer, they may be distinguished from each other.
- 4. Complete the appropriate procedure for the customer records:

# Merge Customer Records

Complete the following procedure to merge two records into a single customer record.

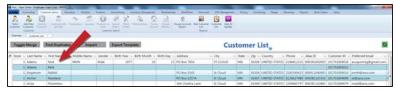

1. Right-click the name of the Primary customer record to display a list of options.

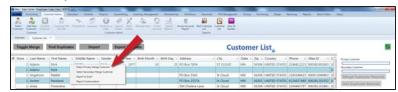

- 2. Click the **Select Primary Merge Customer** option to add the customer information to the **Primary Customer** field.
- 3. Right-click the name of the Secondary customer record to display a list of options.

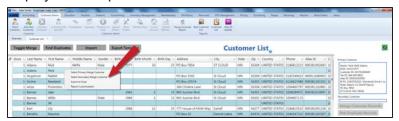

4. Click the **Select Secondary Merge Customer** option to add the customer information to the **Secondary Customer** field.

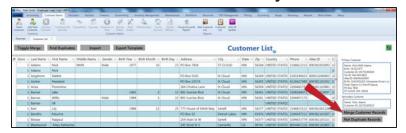

Click the Merge Customer Records button to display the Confirm Merge Operation screen.

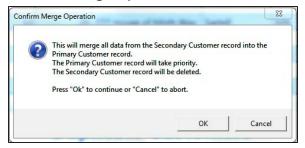

6. Click the **OK** button to display a merge confirmation window.

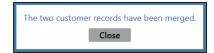

7. Click the Close button.

# **Distinguish**Customer Records

Complete the following procedure to establish two records as distinct customer records.

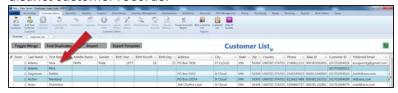

1. Right-click one of the customer records to display a list of options.

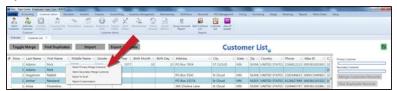

- 2. Click the **Select Primary Merge Customer** option to add the customer information to the **Primary Customer** field.
- 3. Right-click the other customer record to display a list of options.

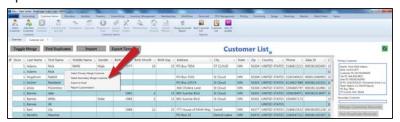

 Click the Select Secondary Merge Customer option to add the customer information to the Secondary Customer field.

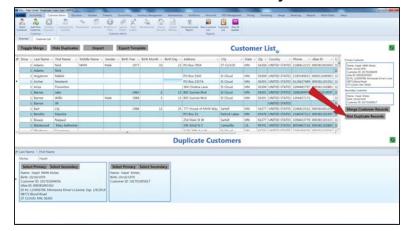

- 5. Click the **Not Duplicate Records** button.
- 5. Click the tab's **Close** button to close the screen.

#### View the Best Customer List

- 1. Navigate to the **Best Customer List** screen.
  - Log In to the Data Center Application (see page 16) to display the Data Center Main Menu screen.

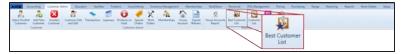

2. Select Customer Admin > Best Customer List from the main menu to display the Best Customer List screen.

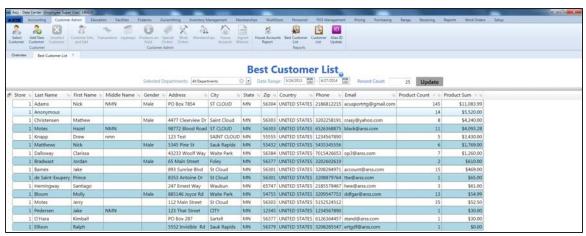

- 2. If needed, complete the following procedure to modify the contents displayed in the list:
  - 1. Complete any of these procedures to set list criteria:
    - Select the desired department(s) from the **Selected Departments** drop-down field.
    - Enter starting and ending dates in the Date Range fields to display results from that time frame.
    - Enter the preferred number of results in the **Record Count** field to limit the list length.
  - 2. Click the **Update** button to display the updated list.

Note: If needed, Sort and Filter Onscreen Data (see page 40).

3. Click the tab's **Close** button to close the screen.

### View and Update the Customer Alias ID List

- 1. Navigate to the Customer Alias ID Update screen.
  - Log In to the Data Center Application (see page 16) to display the Data Center Main Menu screen.

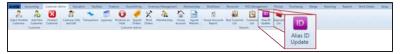

Select Customer Admin > Alias ID Update from the main menu to display the Customer Alias ID Update screen.

Note: If needed, Sort and Filter Onscreen Data (see page 40).

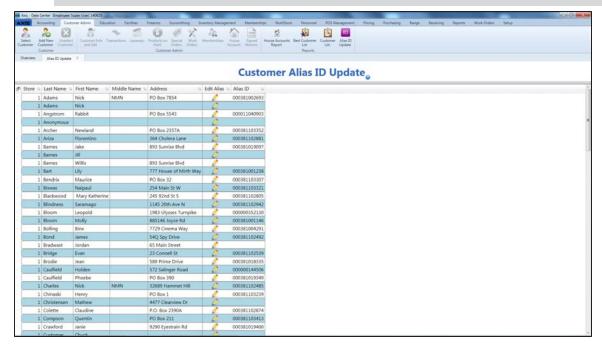

2. Complete the following procedure as needed:

# Create/Edit an Alias

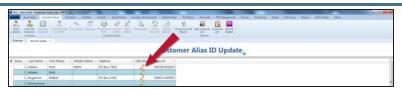

 Click a customer's Edit Alias ID button to display the Edit Alias ID window.

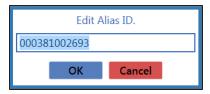

- 2. Enter a new alias ID in the field.
- 3. Click the **OK** button to close the **Edit Alias ID** window and display the new alias ID in the customer's record.
- 3. Click the tab's Close button to close the screen.

### Set Up and Edit a Customer's House Account

- 1. Navigate to the customer's House Account for screen.
  - 1. Select a Customer (see page 113).

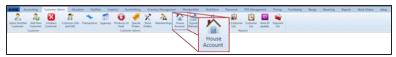

2. Select **Customer Admin > House Account** from the main menu to display the customer's **House Account for** screen.

Note: If the customer does not have a house account, the screen will display as shown below.

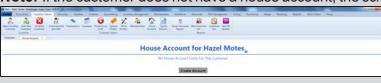

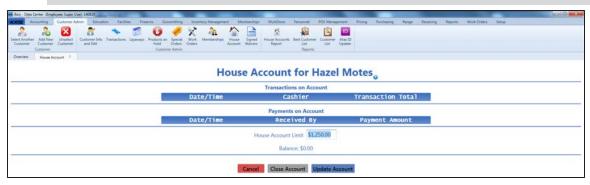

2. Complete the following procedures as appropriate to manage house accounts:

# Create a House Account

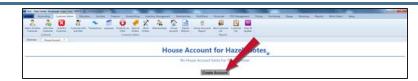

1. Click the **Create Account** button to display an account limit entry window.

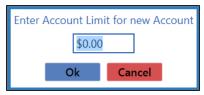

- 2. Enter an account limit amount in the field.
- Click the **OK** button to close the account limit entry window and display the new house account on the customer's **House Account for** screen.

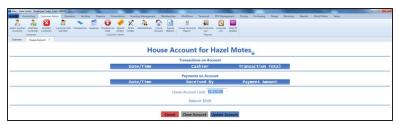

# **Edit** the House Account Limit

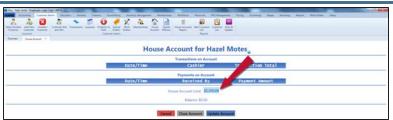

- Enter a new account limit amount in the House Account Limit field.
- 2. Click the **Update Account** button to display an update confirmation window.

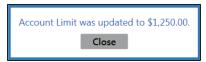

3. Click the **Close** button to remove the confirmation window.

#### View a House Account Transaction's Details

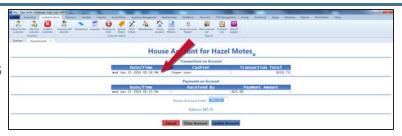

 Click a transaction to display its Transaction Detail and Payment Detail record.

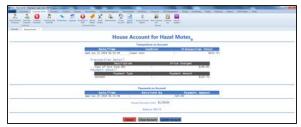

2. Double-click the record to close it.

# Close a House Account

**Note:** If a house account has an outstanding balance, it cannot be closed.

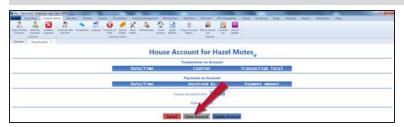

1. Click the **Close Account** button to display an update confirmation window.

**Note:** If the house account has an outstanding balance, the following message displays:

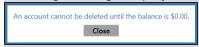

Have the customer pay off the account before attempting to close the account.

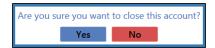

2. Click the **Yes** button to close the confirmation window and display a blank **House Account for** screen.

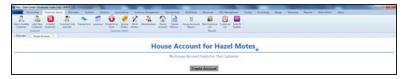

3. Click the tab's **Close** button to close the screen.

### **View the House Accounts Report**

- 1. Navigate to the **House Accounts Report** screen.
  - 1. <u>Log In to the Data Center Application (see page 16)</u> to display the **Data Center Main Menu** screen.

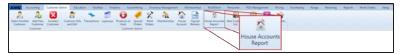

2. Select Customer Admin > House Accounts Report from the main menu to display the House Accounts Report screen.

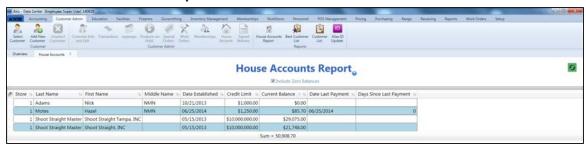

2. If desired, check the **Include Zero Balances** checkbox to display all house accounts.

Note: If needed, Sort and Filter Onscreen Data (see page 40).

3. Click the tab's **Close** button to close the screen.

### **View the Deposits List**

Complete the following procedure to view all active deposits. (The **Deposits List** screen does not display redeemed deposits.)

- 1. Navigate to the **Deposits List** screen.
  - 1. <u>Log In to the Data Center Application (see page 16)</u> to display the **Data Center Main Menu** screen.

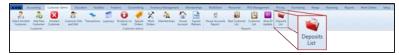

2. Select **Customer Admin > Deposits List** from the main menu to display the **Deposits List** screen.

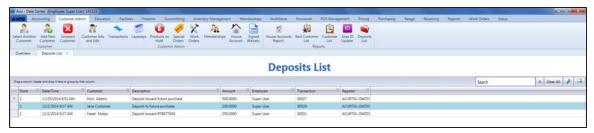

- 2. If needed, Sort and Filter Reporting Screen Data (see page 44).
- 3. Click the tab's **Close** button to close the screen.

### View and Use a Customer's Transactions History

- 1. Navigate to the customer's **Transactions for** screen.
  - 1. Select a Customer (see page 113).

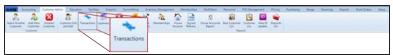

- 2. Select **Customer Admin > Transactions** from the main menu to display the customer's **Transactions for** screen.
- 3. Enter starting and ending dates in the **Date Range** fields to display results from that time frame. **Note:** If needed, Sort and Filter Onscreen Data (see page 40).

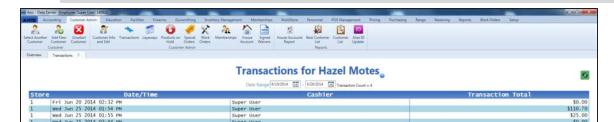

2. Complete the following procedures as appropriate to manage the customer's transactions:

# View a Transaction's Details

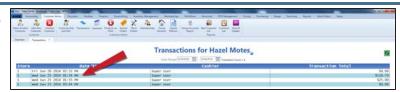

1. Click a transaction to display its **Transaction Detail** record.

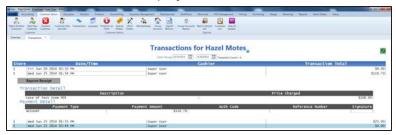

2. Double-click the record to close it.

# Reprint a Transaction's Receipt

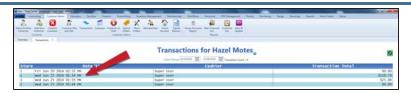

1. Click a transaction to display its Transaction Detail record.

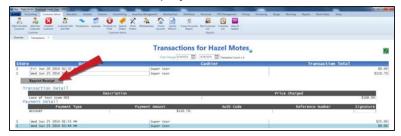

- 2. Click the **Reprint Receipt** button to display an electronic copy (PDF format) of the receipt.
- 3. Select the **File > Save As** option from the menu bar to display the **Save As** window.
- 4. <u>Save and Print a Document (see page 48)</u> to create electronic and hardcopy versions of the receipt.
- 5. Double-click the record to close it.
- 3. Click the tab's **Close** button to close the screen.

### View and Update a Customer's Memberships

- 1. Navigate to the customer's **Memberships for** screen.
  - 1. Select a Customer (see page 113).

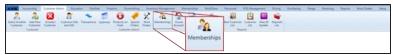

2. Select **Customer Admin > Memberships** from the main menu to display the customer's **Memberships for** screen.

Note: If needed, Sort and Filter Onscreen Data (see page 40).

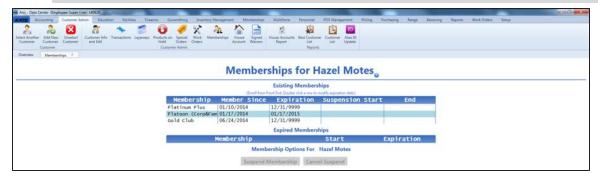

2. Complete the following procedures as appropriate to manage the customer's memberships:

#### Update a Membership Expiration Date

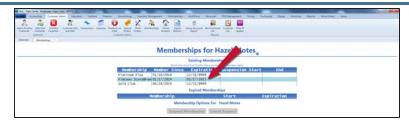

1. Double-click a membership to display its expiration date entry window.

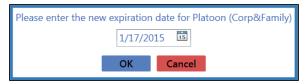

- 2. Enter a new expiration date in the field (mm/dd/yyyy) or <u>Select a Date (see page 24)</u> with the calendar button.
- 3. Click the **OK** button to close the date entry window.

# Suspend a Membership

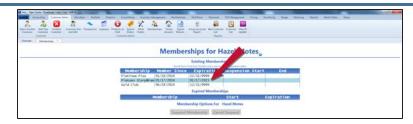

1. Click a membership to select it.

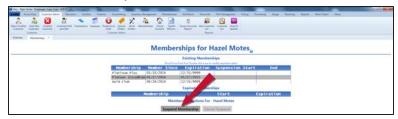

2. Click the **Suspend Membership** button to display the **Suspend Membership** window.

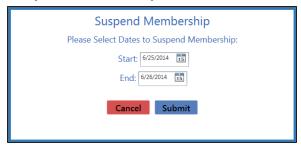

- 3. Enter the suspension period start date in the **Start** field (mm/dd/yyyy) or <u>Select a Date (see page 24)</u> with the calendar button.
- Enter the suspension period end date in the End field (mm/dd/yyyy) or <u>Select a Date (see page 24)</u> with the calendar button.
- 5. Click the **Submit** button to display a suspension confirmation window.

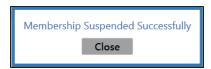

 Click the Close button to close the window and display the membership's suspension dates on the Memberships for screen.

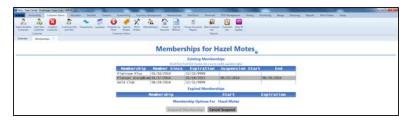

#### Reactivate a Suspended Membership

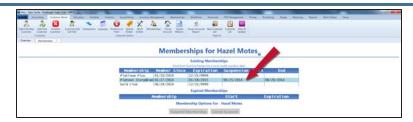

1. Click a suspended membership to select it.

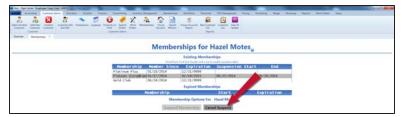

2. Click the **Cancel Suspend** button to display a cancellation confirmation window.

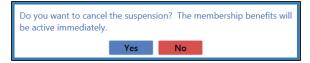

3. Click the **Yes** button to display a reactivation confirmation window.

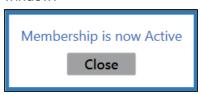

- Click the Close button to close the window and remove the membership's suspension dates from the Memberships for screen.
- 3. Click the tab's **Close** button to close the screen.

### View and Print a Customer's Signed Waivers

- 1. Navigate to the customer's Signed Waivers for screen.
  - Select a Customer (see page 113).

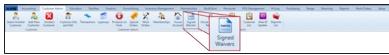

2. Select Customer Admin > Signed Waivers from the main menu to display the customer's Signed Waivers for screen.

Note: If needed, Sort and Filter Onscreen Data (see page 40).

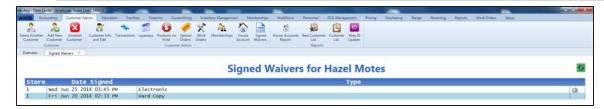

2. Complete the following procedure as appropriate:

#### **Print a Waiver**

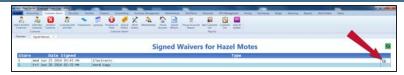

1. Click a waiver's **Print Waiver** button to display an electronic copy (PDF format) of the waiver.

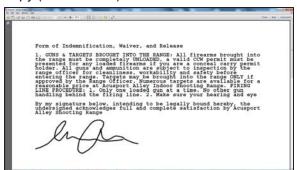

- 2. Select the **File > Save As** option from the menu bar to display the **Save As** window.
- 3. <u>Save and Print a Document (see page 48)</u> to create electronic and hardcopy versions of the waiver.
- 3. Click the tab's **Close** button to close the screen.

# View a Customer's Layaways

- 1. Navigate to the customer's Layaways for screen.
  - 1. Select a Customer (see page 113).

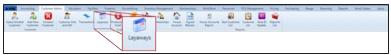

Select Customer Admin > Layaways from the main menu to display the customer's Layaways for screen.

Note: If needed, Sort and Filter Onscreen Data (see page 40).

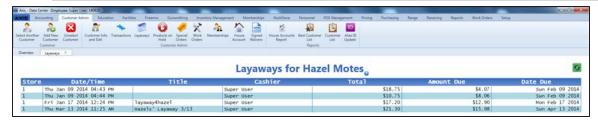

2. Complete the following procedure as appropriate:

# View a Layaway's Details

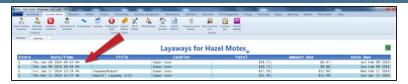

Click a layaway to display its Layaway Detail record.

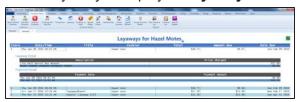

- 2. Double-click the record to close it.
- 3. Click the tab's **Close** button to close the screen.

#### **View a Customer's Product Holds**

- 1. Navigate to the customer's **Product Holds for** screen.
  - 1. Select a Customer (see page 113).

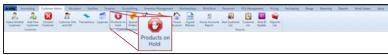

2. Select **Customer Admin > Products on Hold** from the main menu to display the customer's **Product Holds for** screen.

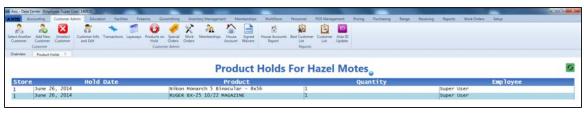

2. Click the tab's **Close** button to close the screen.

## View and Update a Customer's Special Orders

- 1. Navigate to the customer's **Special Orders for** screen.
  - 1. Select a Customer (see page 113).

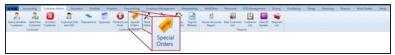

2. Select **Customer Admin > Special Orders** from the main menu to display the customer's **Special Orders for** screen.

Note: If needed, Sort and Filter Onscreen Data (see page 40).

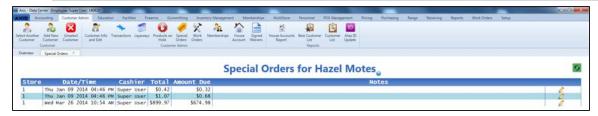

2. Complete the following procedures as appropriate to manage the customer's special orders:

# View a Special Order's Details

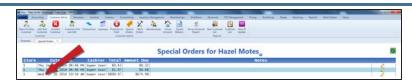

 Click a special order to display its Special Order Detail record.

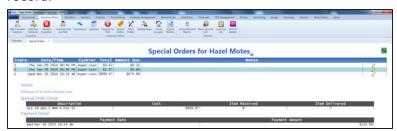

2. Double-click the record to close it.

# Edit a Special Order's Note

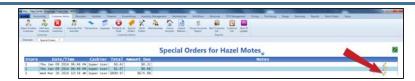

1. Click a special order's **Edit** button to display a note entry window.

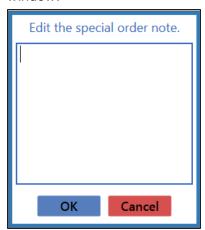

- 2. Enter/edit text in the field.
- 3. Click the **OK** button to close the window and add the new/revised text in the special order's **Notes** field.
- 4. Double-click the **Special Order Detail** record to close it.
- 3. Click the tab's **Close** button to close the screen.

### View a Customer's Completed Work Orders

- 1. Navigate to the customer's Work Orders for screen.
  - 1. Select a Customer (see page 113).

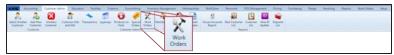

2. Select **Customer Admin > Work Orders** from the main menu to display the customer's **Work Orders for** screen.

Note: If needed, Sort and Filter Onscreen Data (see page 40).

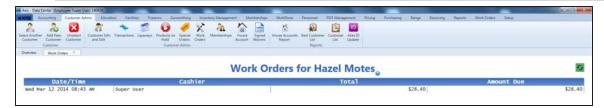

2. Complete the following procedure as appropriate:

# View a Work Order's Details

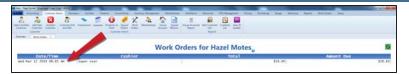

1. Click a work order to display its **Work Order Detail** record.

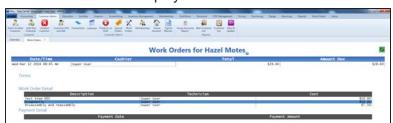

- 2. Double-click the record to close it.
- 3. Click the tab's **Close** button to close the screen.

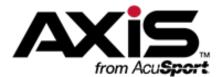

# **Inventory Management**

This section contains procedures to set up, edit, and maintain products, product kits, license products, attributes, alias UPCs, and Quick Pick categories as well as procedures to apply taxes, print labels, set temporary min/max values, deactivate products, and reconcile inventory data with physical counts.

#### **Product Information**

Product Information includes a product's UPC, descriptions, statuses, identifiers, ordering data, prices, taxes, attribute/descriptor combinations, and associated images.

• Manage Product Information (see page 149)

#### **Inventory Data File Import**

Inventory Data File Import simplifies the process of entering new items into the system by importing the data directly from an Excel file.

• Import Inventory Item Data (see page 160)

#### **Quick Picks**

The Quick Picks feature provides a category-limited, image-based method for selecting products in the **Register** application. This feature is especially useful for items that are difficult to tag (e.g., bait, targets, etc.).

Manage Quick Pick Categories (see page 162)

#### Min/Max Levels

Min/Max Levels help ensure items are ordered and received efficiently to avoid out-of-stock and overstock situations.

- Manage a Product's Min/Max Levels (see page 165)
- Import Min/Max Levels (see page 168)

#### **Seasonal Min/Max Settings**

Seasonal Min/Max Settings temporarily set minimum and maximum inventory values (used with Auto Ordering) for selected items for a defined period of time.

Manage Seasonal Min/Max Values (see page 170)

#### **Taxes**

Update Tax Types for a Product (see page 173)

#### **Product Kits**

Product Kits are collections of individual products grouped together and sold as a single product.

Manage Product Kits (see page 174)

#### Non-Stock Items

Non-Stock Items are items that are not physically stocked in inventory.

View and Edit Non-Stock Items (see page 179)

#### **License Products Information**

License Product Information includes the UPC, descriptions, price, vendor, and mandatory attributes for each license (i.e., hunting) sold through the store.

Manage License Types (see page 180)

#### **Attributes and Descriptors**

An Attribute is a broad category by which products may be identified and sorted. A Descriptor is a specific value within an Attribute category that can be assigned to similar products to distinguish them from others.

- Manage Mandatory Attributes (see page 91)
- View Descriptor Values for Mandatory Attributes (see page 182)
- Assign a Mandatory Attribute to a Group of Products (see page 183)
- Assign an Attribute to a Group of Products (see page 185)

#### Serial Item (Non-Firearm) List

The Serial Item (Non-Firearm) List displays all serialized, non-firearm items including the acquisition date, UPC, description, manufacturer, department, serial number, vendor, and, if applicable, the buyer and date sold for each.

View the Serial Number Report (see page 187)

### **Physical Inventory Stocktaking Counts**

Physical Inventory Counts provide a means of reconciling Quantity on Hand values with actual, physical inventory in the store/warehouse through counting and identifying discrepancies.

- Perform a Physical Inventory Count for Non-Firearm Items (see page 188)
- Import Inventory Stocktaking Data (see page 193)
- Perform a Physical Inventory Count for Firearms (see page 250)
- View the Group History Report (see page 198)
- View the Product Stock Adjustment Report (see page 200)

### **Manage Product Information**

- 1. Navigate to the Product Maintenance screen.
  - 1. <u>Log In to the Data Center Application (see page 16)</u> to display the **Data Center Main Menu** screen.

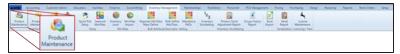

- 2. Select **Inventory Management > Product Maintenance** from the main menu to display the **Product Maintenance** screen.
- 3. Select onscreen options to determine what products are displayed on the screen:
  - Check the Click to show inactive products checkbox to display all active and inactive products.
  - Click an Attribute button and one of its associated Descriptor buttons to display only
    matching products. (Repeat as needed to further restrict products with additional
    attributes and descriptors.)
  - Click the **Delete** button beside an attribute/descriptor combination to remove them.
  - Click the Clear button to remove all attribute/descriptor combinations.

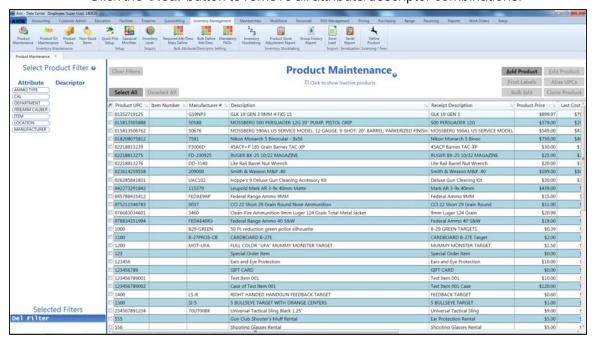

2. Complete the following procedures as needed to manage product information:

### **Add** a Product

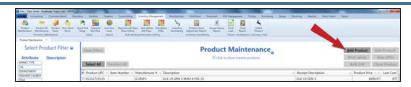

- Click the Add Product button to display a blank Product Edit window.
- 2. Continue with the procedure below.

### **Clone a Product**

1. Check a product's checkbox to select it.

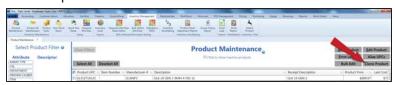

- 2. Click the **Clone Product** button to display a copy of the product's **Product Edit** window.
- 3. Enter the UPC for the new (clone) product in the **UPC** field.
- 4. Continue with the procedure below.

### **Edit a Product**

1. Check a product's checkbox to select it.

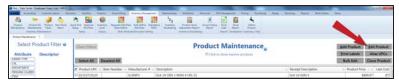

- 2. Click the **Edit Product** button to display the product's **Product Edit** window.
- 3. Continue with the procedure below.

# Bulk Edit a Group of Products

 Check a product's checkbox to select it. (Repeat as needed to select additional products, or click the **Select All** button to select all products on the screen.)

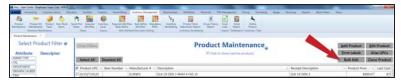

Click the Bulk Edit button to display the Bulk Edit Products window.

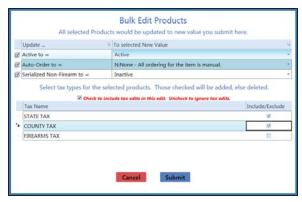

- 3. Complete the following procedure to update a property for all selected products:
  - 1. Check the property's checkbox.
  - 2. Select a value from the corresponding drop-down field.
  - 3. Repeat as needed to update values for other properties.
- 4. Complete the following procedures as needed to determine how tax types will be affected by this bulk edit:
  - To update tax types for all selected products,
    - Check the Check to include tax edits in this edit checkbox.
    - 2. Check a tax type's **Include/Exclude** checkbox to apply the tax to all selected products.
    - 3. Uncheck a tax type's **Include/Exclude** checkbox to remove the tax from all selected products.
  - To complete the bulk edit without changing the tax type for any products, uncheck the Check to include tax edits in this edit checkbox.
- Click the Submit button to close the Bulk Edit Products window and update the products.
- 6. Click the tab's **Close** button to close the screen.

#### **Deactivate**

(/Reactivate) a Product

A product that has been discontinued or is no longer carried for any reason may be deactivated (marked as "inactive"). An inactive product remains in the database (and can be reactivated if needed), but it will not appear in product searches or reports.

1. Check a product's checkbox to select it.

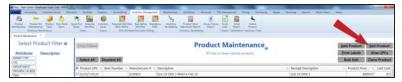

- 2. Click the **Edit Product** button to display the product's **Product Edit** window.
- 3. Complete the following procedures as needed to manage the product's active status:
  - To deactivate the product:

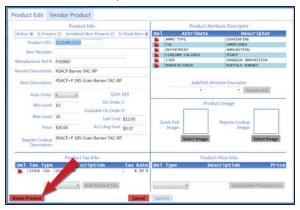

1. Click the **Delete Product** button to display a confirmation screen.

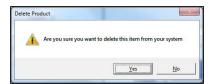

- 2. Click the **Yes** button to close the confirmation screen and deactivate the item.
- To reactivate the product:

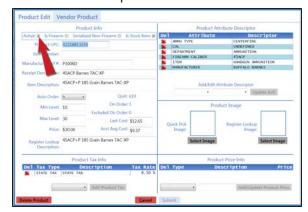

- 1. Check the **Active** checkbox.
- 2. Click the **Submit** button to reactivate the product and close the **Product Edit** window.
- 4. Click the tab's **Close** button to close the screen.

# Manage a Product's Alias UPC

An Alias UPC (or Alternate UPC) allows a product to be identified and associated with other products for various purposes. For instance, a product packaged in a box is identical to the same product in a blister pack, but each package has a unique UPC; establish an Alias UPC for the different packages to share.

1. Check a product's checkbox to select it.

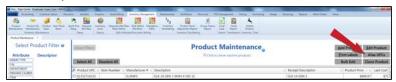

Click the Alias UPCs button to display the Manage Alternate UPC Numbers window.

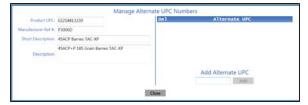

- 3. Complete the following procedures as needed to manage the product's alias UPC(s):
  - To add an alias UPC to the product:

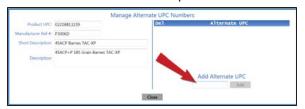

- Enter the alias UPC in the Add Alternative UPC field.
- Click the Add button to add the alias UPC to the Alternate UPC list.
- Click the Close button to close the Manage Alternate UPC Numbers window.
- To remove an alias UPC from the product:

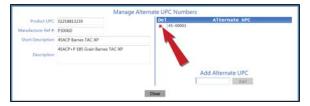

- Click an alias UPC's **Delete** button to remove it from the **Alternate UPC** list.
- 2. Click the **Close** button to close the **Manage Alternate UPC Numbers** window.
- 4. Click the tab's **Close** button to close the screen.

### Print Labels for a Product or Group of Products

 Check a product's checkbox to select it. (Repeat as needed to select additional products, or click the **Select All** button to select all products on the screen.)

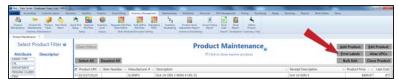

2. Click the **Print Labels** button to display a number entry screen.

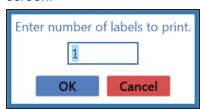

- 3. Enter the number of labels to print in the field.
- 4. Click the **OK** button to print the labels.
- 5. Click the tab's **Close** button to close the screen.

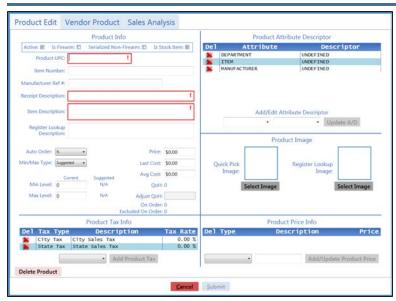

3. Enter/edit Product information in the **Product Info** section:

**Note:** Required fields and settings are displayed with red borders.

| Active                 | Check the checkbox to mark the item as active and make it available for search and selection in the <b>Register</b> application. |
|------------------------|----------------------------------------------------------------------------------------------------|
| Is Firearm             | Check the checkbox to mark the item as a firearm.                                                                                |
| Serialized Non-Firearm | Check the checkbox to mark the item as a serial non-firearm and require a serial number to receive or sell it.                   |
| Is Stock Item          | Check the checkbox to mark the item as a physical item that can be inventoried and sold.                                         |
| Product UPC            | Enter the product's UPC code.                                                                                                    |
| Manufacturer Ref #     | Enter the manufacturer's stock number for the item.                                                                              |

| Receipt Description         | Enter a concise item description (30 characters maximum) to be shown on labels and customer receipts.                                                                                                    |
|-----------------------------|----------------------------------------------------------------------------------------------------|
| Item Description            | Enter a lengthy item description (80 characters maximum) to be shown on information screens in the <b>Register</b> application.                                                                                                    |
|                             | <b>Note:</b> If an item has been automatically added to the system by a vendor, a description beginning with "AUTO" displays in this field. Feel free to remove the "AUTO" and modify the description as needed.                                                                                                    |
| Register Lookup Description | This field automatically populates for AcuSport items. The field may be left blank for Non-AcuSport items.                                                                                                    |
| Auto Order                  | <ul> <li>Select A (automatic) to let the system automatically order the item to maintain inventory levels (as defined by the Min Level and Max Level values).</li> <li>Select N (normal) to retain standard ordering procedures for this item.</li> </ul>                                                                                                    |
|                             | <b>Note:</b> The Auto Order feature is available only to AcuSport Exchange retailers.                                                                                                    |
| Min/Max Type                | Select a min/max type ( <b>Suggested</b> , <b>Manual</b> , or <b>Automatic</b> ) to modify the product's <b>Min/Max Type</b> designation on the <b>Inventory Level</b> screen.                                                                                                    |
| Current Min Level           | Enter/edit a value to modify the product's <b>Current Min</b> value on the <b>Inventory Level</b> screen.                                                                                                    |
|                             | If the item's inventory level drops below the minimum, the system can calculate the number of items needed to restock the item to the <b>Max Level</b> value. For example, after a big sale, an item having a <b>Min Level</b> of 3 and a <b>Max Level</b> of 10 has only 2 items remaining in inventory. The system recognizes that inventory is below the minimum level and calculates that 8 (10-2) need to be ordered to bring the item inventory to the maximum level. |
|                             | If <b>Auto Order</b> is activated for the item, the system automatically recognizes these shortages and orders items accordingly.                                                                                                    |
|                             | Min/Max calculations are also used to generate suggested ordering quantities when manually creating a vendor-specific purchase order. Refer to Create a Vendor Purchase Order (see page 353) for more information.                                                                                                    |
| Current Max Level           | Enter/edit a value to modify the product's <b>Current Max</b> value on the <b>Inventory Level</b> screen.                                                                                                    |
| Suggested Min Level         | The field displays the product's <b>Suggested Min</b> value as shown on the <b>Inventory Level</b> screen.                                                                                                    |
| Suggested Max Level         | The field displays the product's <b>Suggested Max</b> value as shown on the <b>Inventory Level</b> screen.                                                                                                    |
| Price                       | Enter/edit the standard price for the item as needed.                                                                                                    |
|                             | <b>Note:</b> If no price is entered, the item will ring up for \$0.00 in the <b>Register</b> application.                                                                                                    |
| Last Cost                   | Edit the last cost for the item as needed.                                                                                                    |

| Avg Cost          | Edit the average cost for the item as needed.                                                             |
|-------------------|----------------------------------------------------------------------------------------------------|
| QoH               | The field displays the product's quantity on hand.                                                        |
| Adjust QoH        | Edit the quantity on hand for the item as needed.                                                         |
|                   | <b>Note:</b> The <b>Adjust QoH</b> field should not be used with firearms or serialized nonfirearm items. |
| On Order          | The field displays the quantity of the product that is on order.                                          |
| Excluded On Order | The field displays the quantity of the product that is on order but is not included in QoH calculations.  |

- 4. Complete the **Product Tax Info** section to apply tax types to the item:
  - 1. Select the appropriate tax for the item from the drop-down field.

**Note:** If the required tax type is not available, complete <u>Manage Tax Types (see page 321)</u> to create it.

- 2. Click the Add Product Tax button to display the selected tax in the list.
- 3. Repeat as needed to add additional taxes.
- 5. Complete the **Product Attribute Descriptor** section:
  - Select an attribute from the first Add/Edit Attribute Descriptor drop-down field.
  - 2. Select a descriptor from the second **Add/Edit Attribute Descriptor** drop-down field.
  - 3. Click the **Update A/D** button to display the selected attribute/descriptor combination in the list.
  - 4. Repeat as needed to add additional attribute/descriptor combinations.

**Note:** A descriptor must be selected for each mandatory attribute. Refer to <u>Manage Mandatory</u> Attributes (see page 91) for more information.

- 6. Complete the **Product Image** section:
  - To add an image of the product to the **Quick Picks** screen,
    - Click the Select Image button under the Quick Pick Image field to display an Open window.
    - 2. Browse to the desired location and double-click the appropriate file (.png or .jpg format) to display it in the **Quick Pick Image** field.
  - To add an image of the product to the **Register Lookup** screen,
    - Click the Select Image button under the Register Lookup Image field to display an Open window.
    - 2. Browse to the desired location and double-click the appropriate file (.png or .jpg format) to display it in the **Register Lookup Image** field.
- 7. Complete the **Product Price Info** section:
  - 1. Select price type from the drop-down (first) field.

**Note:** If the required price type is not available, refer to <u>Manage Price Types (see page 320)</u> to create it.

- 2. Enter a price in the second field.
- 3. Click the Add/Update Product Price button to display the price in the list...
- 4. Repeat as needed to add additional price types.
- 8. If desired, click the **Vendor Product** tab to display it and complete any of the following procedures:

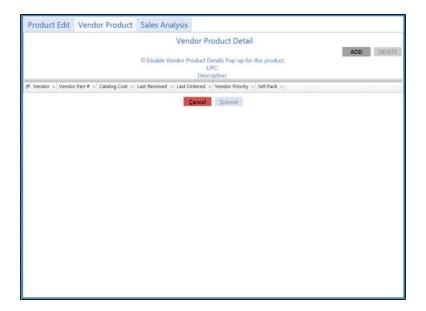

# Add a Vendor Product Detail record for this UPC

1. Click the **Add** button to display the UPC's **Vendor Product Detail** window.

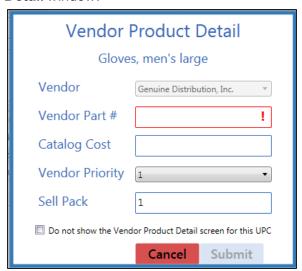

2. Enter/edit the information in the fields:

| Vendor        | Select a vendor from the drop-down.           |
|---------------|-----------------------------------------------|
| Vendor Part # | Enter the vendor's part number for the        |
|               | product.                                      |
| Catalog Cost  | Enter the product's cost from the vendor's    |
|               | catalog.                                      |
| Vendor        | Select the vendor's relative rank (1-5) among |
| Priority      | possible vendors of this product from the     |
|               | drop-down.                                    |
| Sell Pack     | Enter the minimum number (generally 1) of     |
|               | the product that can be purchased.            |

3. Click the **Submit** button to create a vendor part number for the product.

### **Delete a Vendor Product** Detail record for this UPC

- 1. Check a Vendor Product Detail record's checkbox to select
- 2. Click the **Delete** button to display a deletion confirmation window.
- 3. Click the **OK** button to close the window and remove the record from the screen.

## **UPC's Vendor Product Detail window**

Control the behavior of this Check/uncheck the Disable Vendor Product Details Pop-up for this product checkbox as desired:

- Check the checkbox to prevent the window from displaying in the future.
- Uncheck the checkbox to allow the window to display in the future.
- 9. If desired, click the Sales Analysis tab to display it and complete any of the following procedures:

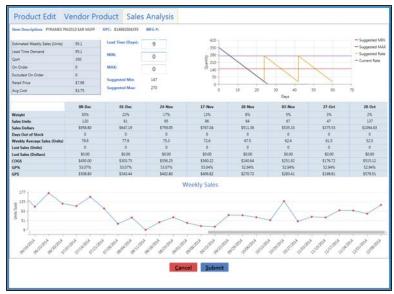

#### Display case UPC or unit **UPC** data

- If the tab displays a Case UPC field, click the field to display the Sales Analysis tab for the associated case UPC.
- If the tab displays a **Unit UPC** field, click the field to display the Sales Analysis tab for the associated unit UPC.

#### Adjust lead time

Enter/edit the value in the Lead Time (Days) field to display its effect on calculations.

Note: This adjustment is only temporary. To change the value permanently, modify the value of the Lead Time Days field on the vendor's Vendor Information for screen. Refer to Set Up and Maintain a Vendor Record (see page 338) for more information.

#### Modify min/max levels

- Enter/edit the value in the MIN field to update the product's Current Min value on the Inventory Level screen.
- Enter/edit the value in the MAX field to update the product's Current Max value on the Inventory Level screen.
- 10. Click the Submit button to add/update the product on the Product Maintenance screen.
- 11. Click the tab's **Close** button to close the screen.

### **Import Inventory Item Data**

Complete the following procedure to import item data into the inventory by creating, populating, and importing a formatted Excel file.

- 1. Navigate to the **Excel Import** screen.
  - 1. <u>Log In to the Data Center Application (see page 16)</u> to display the **Data Center Main Menu** screen.

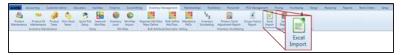

2. Select **Inventory Management > Excel Import** from the main menu to display the **Excel Import** screen.

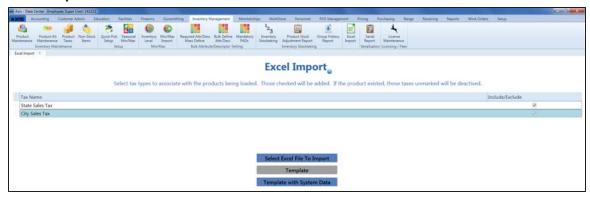

2. Complete the following for each tax type listed in the **Tax Name** column:

**Note:** If an item being imported already exists in the database, the item's tax settings will be updated to reflect the tax options selected here.

- If the tax type will be applied to the items being imported, check the tax type's Include/Exclude checkbox.
- If the tax type will <u>not</u> be applied to the items being imported, uncheck the tax type's **Include/Exclude** checkbox.
- 3. Complete one of the following procedures to export a template format to an Excel file.
  - Click the **Template** button to export an unpopulated template.

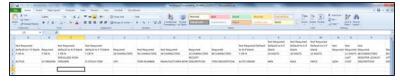

 Click the Template with System Data button to export a template populated with all item data from the system.

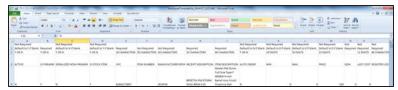

4. Populate the Excel file with item information.

**Note:** The file must adhere to the validation requirements indicated in row 1 and may not contain duplicate UPCs.

- 5. Save the Excel file.
- 6. Click the **Select Excel File to Import** button on the **Excel Import** screen to display the **Load Excel Import** window.

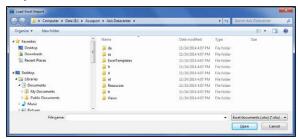

- 7. Browse to the desired location.
- 8. Double-click the saved Excel file to select it and start the import process.
- 9. If the system detects any errors, it displays the **Import Complete with Errors** window.

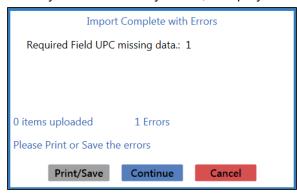

Complete any of the following as needed:

- Click the **Print/Save** button to display the errors in a formatted template file that may be manually printed and/or saved. Click another button as appropriate to close this window.
- Click the **Continue** button to continue with the import for the uploaded items.
- Click the Cancel button to cancel the import.
- 10. When the import is complete, the system displays the **Upload Complete** window.

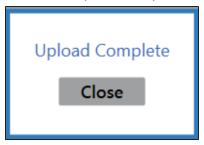

- 11. Click the **Close** button to close the window.
- 12. Click the tab's **Close** button to close the screen.

### **Manage Quick Pick Categories**

Note: RTG recommends having no more than 12 Quick Pick categories.

- 1. Navigate to the Quick Pick Setup screen.
  - 1. <u>Log In to the Data Center Application (see page 16)</u> to display the **Data Center Main Menu** screen.

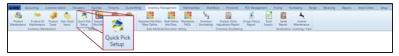

2. Select Inventory Management > Quick Pick Setup from the main menu to display the Quick Pick Setup screen.

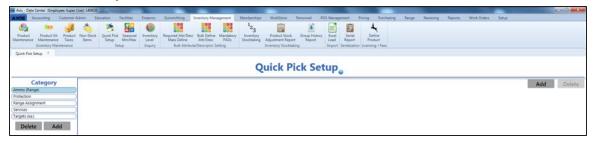

2. Complete the following procedures as needed to manage Quick Pick categories:

# **Create a Quick Pick Category**

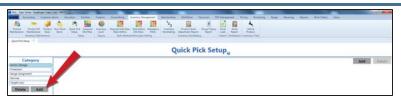

1. Click the **Add** button under the **Category** list to display the new category entry window.

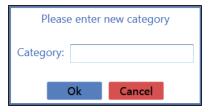

- 2. Enter a name for the category in the **Category** field.
- 3. Click the **OK** button to add the category to the **Category** list.

# Add a Product to a Quick Pick Category

1. Click a category in the **Category** list to display its contents on the screen.

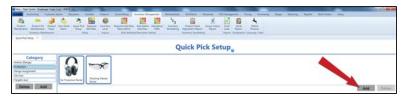

- Click the Add button in the contents section to display the Product Search window.
- 3. <u>Select One or More Products (see page 28)</u> to be added to the category and displayed on the **Quick Pick Setup** screen.

# Edit a Product's Quick Pick Image

1. Click a category in the **Category** list to display its contents on the screen.

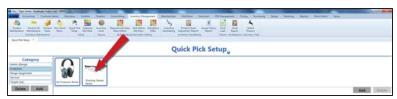

Double-click a product in the contents section to display its Product Edit window.

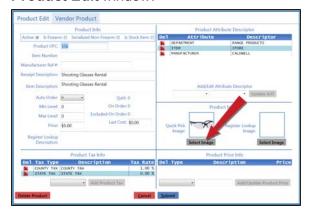

- 3. Click the **Select Image** button under the **Quick Pick Image** field to display an **Open** window.
- Browse to the desired location and double-click the appropriate file (.png or .jpg format) to display it in the Quick Pick Image field.
- 5. Click the **Submit** button to add the image to the **Quick Pick Setup** screen.

# Remove a Product from a Quick Pick Category

1. Click a category in the **Category** list to display its contents on the screen.

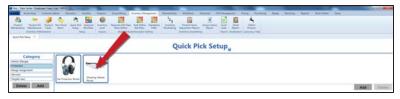

2. Click a product in the contents section to select it.

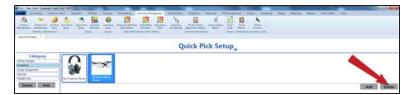

3. Click the **Delete** button in the contents section to display a deletion confirmation window.

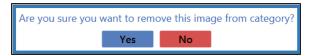

4. Click the **Yes** button to close the window and remove the product from the **Quick Pick Setup** screen.

# **Delete** a Quick Pick Category

1. Click a category in the **Category** list to display its contents on the screen.

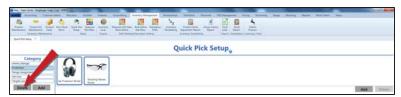

2. Click the **Delete** button under the **Category** list to display a deletion confirmation window.

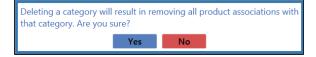

- 3. Click the **Yes** button to close the window and remove the category from the **Quick Pick Setup** screen.
- 3. Click the tab's **Close** button to close the screen.

### Manage a Product's Min/Max Levels

Complete the following procedure to control the method by which an item's min/max levels are set and adjust these levels as needed.

- 1. Navigate to the **Inventory Level** screen.
  - Log In to the Data Center Application (see page 16) to display the Data Center Main Menu screen.

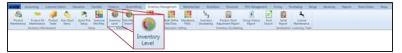

2. Select Inventory Management > Inventory Level from the main menu to display the Inventory Level screen.

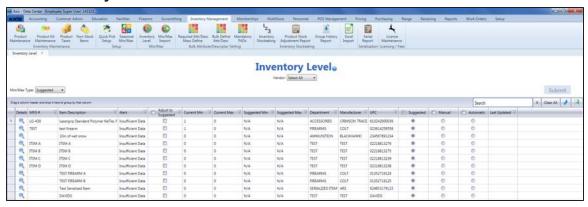

2. If desired, select a vendor from the **Vendor** drop-down to display only items associated with that vendor. (Click the **Select All** vendor name to display items from all vendors.)

**Note:** If an item is linked to a case UPC, the case UPC will display on the screen and the unit UPC will not.

- 3. Select one of the following options from the **Min/Max Type** drop-down to display items that utilize the corresponding method to set min/max levels.
  - Suggested: The system calculates and displays Suggested Min and Suggested Max values, and the user can update the Current Min and Current Max values by accepting the calculated values or manually entering new values.
  - Manual: This method is useful for items that may not benefit from routine min/max maintenance
    as they are seasonal, hard-to-get, or otherwise unusual. It functions just like the Suggested
    method.
  - Automatic: The system automatically resets Current Min and Current Max values to match suggested values when they are calculated.
- 4. Sort and Filter Reporting Screen Data (see page 44) as desired.
- 5. Complete the following procedures as needed to manage min/max levels:

### View an Item's Sales Data

- 1. Click an item's **Details** button to display its **Sales Analysis** tab in the **Product Edit** window.
- 2. Complete any of the following procedures as desired:
  - Enter/edit the value in the Lead Time (Days) field to display its effect on calculations.

Note: This adjustment is only temporary. To change the value permanently, modify the value of the Lead Time Days field on the vendor's Vendor Information for screen. Refer to Set Up and Maintain a Vendor Record (see page 338) for more information.

- Enter/edit the values in the MIN and MAX fields to update the product's Current Min and Current Max values (respectively) on the Inventory Level screen.
- Click the **Product Edit** tab to display it and modify values.

**Note:** Refer to <u>Manage Product Information (see page 149)</u> for more information.

- 3. Click the **Submit** button to close the **Product Edit** window.
- 4. Complete either of the following to display the updated information on the **Inventory Level** screen
  - Close and reopen the **Inventory Level** screen.
  - Click the Submit button to display a change confirmation window and click the window's OK button to close it.

# Adjust an Item's Min/Max Levels to Suggested Values

**Note:** This feature is not available when **Automatic** is selected in the **Min/Max Type** drop-down.

- 1. Locate the **Adjust to Suggested** column in the list.
- 2. Complete the following procedures as needed to select the item(s) that will be adjusted:

**Note:** When an item is selected, the values in its **Current Min** and **Current Max** cells will temporarily change to match the values in its **Suggested Min** and **Suggested Max** cells (respectively)

- Check an item's Adjust to Suggested checkbox to select it.
- Uncheck an item's Adjust to Suggested checkbox to deselect it.
- Check the Adjust to Suggested checkbox in the column header to select all items.
- Uncheck the Adjust to Suggested checkbox in the column header to deselect all items.
- Click the **Submit** button to display a change confirmation window.
- 4. Click the **OK** button to close the window and update the screen.

# Change an Item's Min/Max Type

- 1. Locate the min/max type (**Suggested**, **Manual**, and **Automatic**) columns in the list.
- 2. Complete the following procedures as needed to select the item(s) that will be changed:
  - Click an item's min/max type radio button to select that type for the item.
  - Check a min/max type column header's checkbox to select that type for all items.
  - Click the dash (-)in a min/max type column header's checkbox to revert the selected items in that column to their original setting.
- Click the **Submit** button to display a change confirmation window.
- 4. Click the **OK** button to close the window and update the screen.

### **Import Min/Max Levels**

Complete the following procedure to import min/max data into the system by creating, populating, and importing a formatted Excel file.

- 1. Navigate to the Min/Max Import screen.
  - 1. <u>Log In to the Data Center Application (see page 16)</u> to display the **Data Center Main Menu** screen.

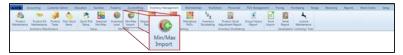

2. Select Inventory Management > Min/Max Import from the main menu to display the Min/Max Import screen.

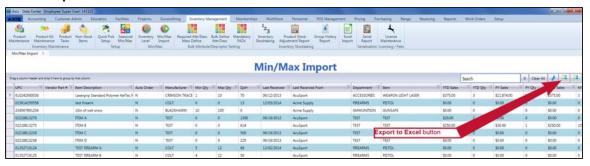

2. Click the **Export to Excel** button to export the template format to an Excel file.

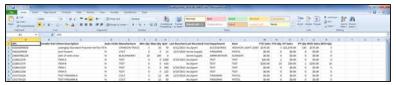

- 3. Populate the Excel file with min/max information.
- 4. Save the Excel file.
- 5. Navigate to the Min/Max Import screen.

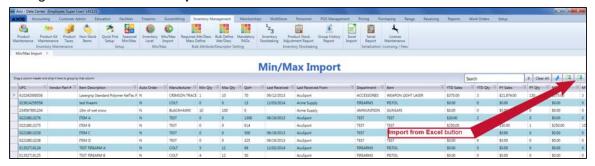

6. Click the **Import from Excel** button to display the **Load Excel Import** window.

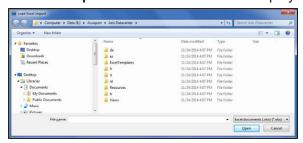

- 7. Browse to the desired location.
- 8. Double-click the saved Excel file to select it and start the import process.
- If the system detects any errors, it displays the Import Complete with Errors window.Complete any of the following as needed:
  - Click the **Print/Save** button to display the errors in a formatted template file that may be manually printed and/or saved. Click another button as appropriate to close this window.
  - Click the Continue button to continue with the import for the uploaded items.
  - Click the Cancel button to cancel the import.
- 10. When the import is complete, the system displays the **Upload Complete** window.

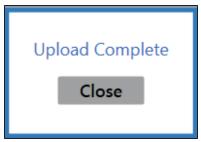

- 11. Click the **Close** button to close the window.
- 12. Click the tab's **Close** button to close the screen.

### Manage Seasonal Min/Max Values

- 1. Navigate to the Seasonal Min/Max screen.
  - 1. <u>Log In to the Data Center Application (see page 16)</u> to display the **Data Center Main Menu** screen.

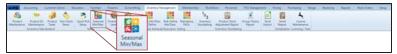

2. Select Inventory Management > Seasonal Min/Max from the main menu to display the Seasonal Min/Max screen.

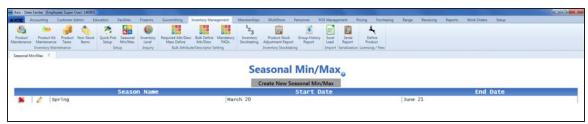

2. Complete the following procedures as needed to manage seasonal minimum and maximum values:

### Create a New Seasonal Min/Max Period

1. Click the **Create New Seasonal Min/Max** button to display the **Define/Edit Product Pricing Season** window.

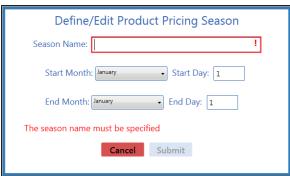

2. Continue with the procedure below.

# Edit a Seasonal Min/Max Period

1. Click a season's **Edit** button to display its **Define/Edit Product Pricing Season** window.

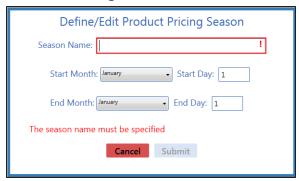

2. Continue with the procedure below.

### Add a Product to a Seasonal Min/Max Period

- Click a season to display its Seasonal Min/Max Products record.
- Click the Add Products button to display the Product Search window.

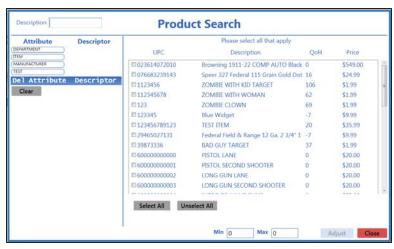

- 3. Complete any of these procedures to limit the number of products shown:
  - Enter all or part of a product's description in the Description field.
  - Enter all or part of a product's UPC code number in the UPC field.
  - Click an Attribute button and one of its associated Descriptor buttons. (Repeat as needed to further restrict products with additional attributes and descriptors.)
  - Click the Clear button to remove all Attribute/Descriptor filters.
- 4. Complete any of these procedures to select the desired product(s):
  - Check a product's checkbox to select it.
  - Uncheck a product's checkbox to deselect it.
  - Click the Select All button to select all products.
  - Click the Unselect All button to deselect all products.
- 5. Enter a minimum quantity in the **Min** field.
- 6. Enter a maximum quantity in the **Max** field.
- 7. Click the **Adjust** button to add the selected product(s) to the **Seasonal Min/Max Products** window.
- Double-click the Seasonal Min/Max Products record to close it.

| Edit a Product's<br>Seasonal Min/Max<br>Values        | <ol> <li>Click a season to display its Seasonal Min/Max Products window.</li> <li>Click a product's Edit button to display its Edit Min/Max window.</li> <li>Edit the minimum quantity in the Min field.</li> <li>Edit the maximum quantity in the Max field.</li> <li>Click the Submit button to display updated quantity levels in the Seasonal Min/Max Products window.</li> <li>Double-click the Seasonal Min/Max Products window to close it.</li> <li>Click the tab's Close button to close the screen.</li> </ol> |
|-------------------------------------------------------|----------------------------------------------------------------------------------------------------|
| Remove a Product<br>from a Seasonal<br>Min/Max Period | <ol> <li>Click a season to display its Seasonal Min/Max Products window.</li> <li>Click a product's Delete button to display a deletion confirmation window.</li> <li>Click the Yes button to close the window and remove the product from the Seasonal Min/Max Products window.</li> <li>Double-click the Seasonal Min/Max Products window to close it.</li> </ol>                                                                                                    |

# **Delete** a Seasonal Min/Max Period

1. Click a season's **Delete** button to display a deletion confirmation window.

5. Click the tab's **Close** button to close the screen.

- 2. Click the **Yes** button to close the window and remove the season from the **Seasonal Min/Max** screen.
- 3. Click the tab's **Close** button to close the screen.
- 3. Enter/edit Seasonal Min/Max information in the window.

**Note:** Required fields and settings are displayed with red borders.

| Season Name | Enter a name for the seasonal period.                 |
|-------------|-------------------------------------------------------|
| Start Month | Select the month in which the season starts.          |
| Start Day   | Enter the date (e.g., 29) on which the season starts. |
| End Month   | Select the month in which the season ends.            |
| End Day     | Enter the date (e.g., 29) on which the season ends.   |

- 4. Click the **Submit** button to add/update the season on the **Seasonal Min/Max** screen and display its **Seasonal Min/Max Products** window.
- 5. Complete procedures to <u>Add a product</u>, <u>Edit a product's Min/Max values</u>, or <u>Remove a product</u> as needed.
- 6. Click the tab's **Close** button to close the screen.

### **Update Tax Types for a Product**

- 1. Navigate to the **Product Tax** screen.
  - 1. <u>Log In to the Data Center Application (see page 16)</u> to display the **Data Center Main Menu** screen.

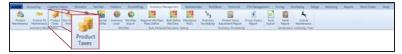

2. Select Inventory Management > Product Taxes from the main menu to display the Product Tax screen.

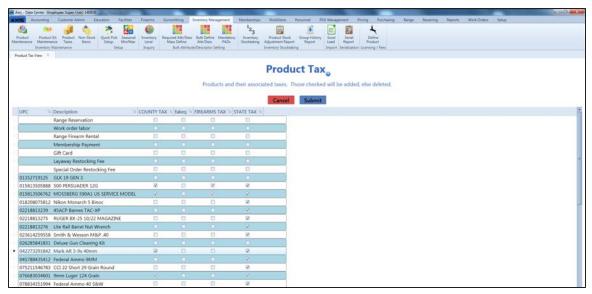

- 2. Locate the product requiring an update and complete the following procedures as needed:
  - To apply a tax type to the product, check the product checkbox associated with the tax type.
  - To remove a tax type from a product, uncheck the product checkbox associated with the tax type.
- 3. Repeat steps as needed to update taxes for additional products.
- 4. Click the **Submit** button to complete the tax type update and close the screen.

### **Manage Product Kits**

- 1. Navigate to the **Product Kit Maintenance** screen.
  - 1. <u>Log In to the Data Center Application (see page 16)</u> to display the **Data Center Main Menu** screen.

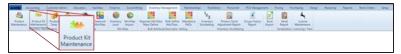

2. Select **Inventory Management > Product Kit Maintenance** from the main menu to display the **Product Kit Maintenance** screen.

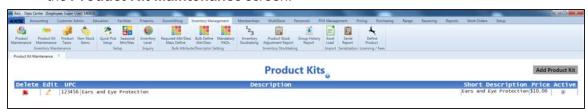

2. Complete the following procedures as needed to manage product kits:

### **Create a Product Kit**

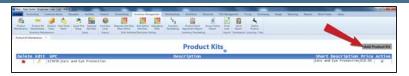

 Click the Add Product Kit button to display the Product Edit window.

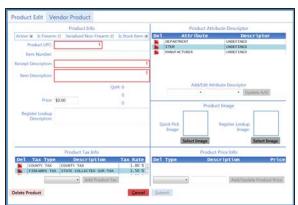

2. Continue with the procedure below.

### **Edit** a Product Kit

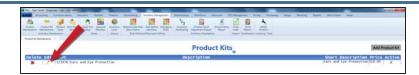

1. Click a product kit's **Edit** button to display its **Product Edit** window.

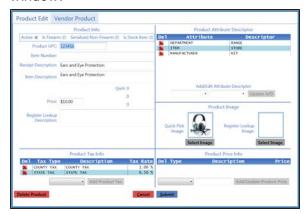

2. Continue with the procedure below.

# Add a Product to a Kit

1. Click a product kit to display its **Product Kit Items** record.

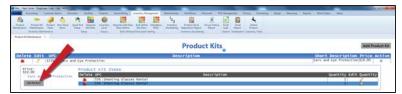

- 2. Click the **Add Kit Item** button to display the **Product Search** window.
- 3. <u>Select a Single Product (see page 27)</u> to display the **Enter Quantity** window.

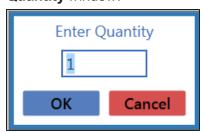

- 4. Enter the quantity of this product to include in the kit in the **Enter Quantity** field.
- 5. Click the **OK** button to close the window.

# Edit a Product Quantity in a Kit

1. Click a product kit to display its **Product Kit Items** record.

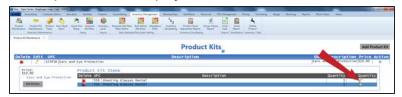

Click a product's Edit Quantity button to display its Enter Quantity window.

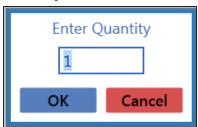

- Edit the quantity of this product to include in the kit in the Enter Quantity field.
- 4. Click the **OK** button to close the window.

# Delete a Product from a Kit

1. Click a product kit to display its Product Kit Items record.

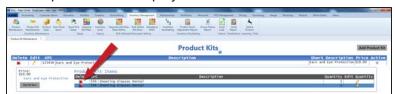

2. Click a product's **Delete** button to display a deletion confirmation window.

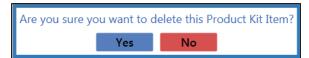

3. Click the **Yes** button to close the window and remove the product from the **Product Kit Items** window.

### **Delete a Product Kit**

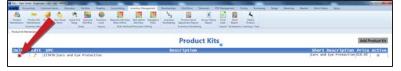

- Click a product kit's **Delete** button to remove it from the **Product Kits** screen.
- 2. Click the tab's **Close** button to close the screen.
- 3. Enter/edit Product information in the **Product Info** section:

**Note:** Required fields and settings are displayed with red borders.

|            | Check the checkbox to mark the kit as active and make it available for search and selection in the <b>Register</b> application. |
|------------|----------------------------------------------------------------------------------------------------|
| Is Firearm | Check the checkbox to mark the kit as a firearm.                                                                                |

| Serialized Non-Firearm         | Check the checkbox to mark the kit as a serial non-firearm and require a serial number to receive or sell it.                                                                                                    |
|--------------------------------|----------------------------------------------------------------------------------------------------|
| Is Stock Item                  | Check the checkbox to mark the kit as a physical item that can be inventoried and sold.                                                                                                    |
| Product UPC                    | Enter the kit's UPC code.                                                                                                    |
| Item Number                    | Enter a stock number for the item.                                                                                                    |
| Receipt Description            | Enter a concise kit description (30 characters maximum) to be shown on labels and customer receipts.                                                                                                    |
| Item Description               | Enter a lengthy kit description (80 characters maximum) to be shown on information screens in the <b>Register</b> application.                                                                                   |
|                                | <b>Note:</b> If an item has been automatically added to the system by a vendor, a description beginning with "AUTO" displays in this field. Feel free to remove the "AUTO" and modify the description as needed. |
| Price                          | Enter the standard price for the kit.                                                                                                    |
|                                | <b>Note:</b> If no price is entered, the kit will ring up for \$0.00 in the <b>Register</b> application.                                                                                                    |
| Register Lookup<br>Description | This field automatically populates for AcuSport items. The field may be left blank for Non-AcuSport items.                                                                                                    |

- 4. Complete the **Product Tax Info** section to apply tax types to the item:
  - 1. Select the appropriate tax for the item from the drop-down field.

**Note:** If the required tax type is not available, complete <u>Manage Tax Types (see page 321)</u> to create it.

- 2. Click the **Add Product Tax** button to display the selected tax in the list.
- 3. Repeat as needed to add additional taxes.
- 5. Complete the **Product Attribute Descriptor** section:
  - 1. Select an attribute from the first Add/Edit Attribute Descriptor drop-down field.
  - 2. Select a descriptor from the second Add/Edit Attribute Descriptor drop-down field.
  - 3. Click the **Update A/D** button to display the selected attribute/descriptor combination in the list.
  - 4. Repeat as needed to add additional attribute/descriptor combinations.

**Note:** A descriptor must be selected for each mandatory attribute. Refer to <u>Manage Mandatory</u> Attributes (see page 91) for more information.

- 6. Complete the **Product Image** section:
  - To add an image of the product to the **Quick Picks** screen,
    - Click the Select Image button under the Quick Pick Image field to display an Open window.
    - 2. Browse to the desired location and double-click the appropriate file (.png or .jpg format) to display it in the **Quick Pick Image** field.
  - To add an image of the product to the Register Lookup screen,
    - Click the Select Image button under the Register Lookup Image field to display an Open window.
    - 2. Browse to the desired location and double-click the appropriate file (.png or .jpg format) to display it in the **Register Lookup Image** field.

#### 7. Complete the **Product Price Info** section:

1. Select price type from the drop-down (first) field.

**Note:** If the required price type is not available, complete <u>Manage Price Types (see page 320)</u> to create it.

- 2. Enter a price in the second field.
- 3. Click the Add/Update Product Price button to display the price in the list...
- 4. Repeat as needed to add additional price types.
- 8. Click the **Submit** button to add the kit to the **Product Maintenance** screen.
- 9. Click the tab's **Close** button to close the screen.

### View and Edit Non-Stock Items

- 1. Navigate to the Non-Stock Items screen.
  - Log In to the Data Center Application (see page 16) to display the Data Center Main Menu screen.

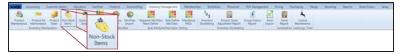

Select Inventory Management > Non-Stock Items from the main menu to display the Non-Stock Items screen.

Note: If needed, Sort and Filter Onscreen Data (see page 40).

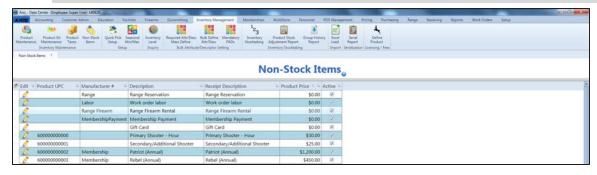

2. Complete the following procedure as needed to edit a non-stock item:

# Edit a Non-Stock Item

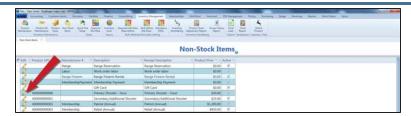

- Click an item's Edit button to display its Product Edit window.
- 2. Enter/edit information in this window as appropriate.

**Note:** Refer to Manage Product Information (see page 149) for information on completing the sections of this window.

3. Click the **Submit** button to update the item on the **Non-Stock Items** screen.

**Note:** If the item was changed to a stock item or set to inactive status, it will not display on the **Non-Stock Items** screen.

3. Click the tab's **Close** button to close the screen.

## **Manage License Types**

Complete the following procedure to set up and maintain licenses in the product database.

- 1. Navigate to the License Maintenance screen.
  - 1. <u>Log In to the Data Center Application (see page 16)</u> to display the **Data Center Main Menu** screen.

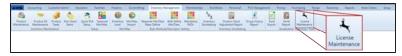

2. Select Inventory Management > License Maintenance from the main menu to display the License Maintenance screen.

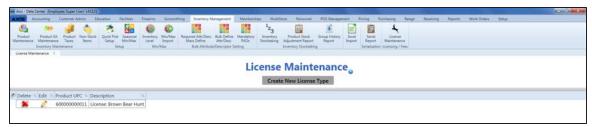

2. Complete the following procedures as needed to manage license types:

# **Create** a New License Type

 Click the Create New License Type button to display the Define/Edit License Product window.

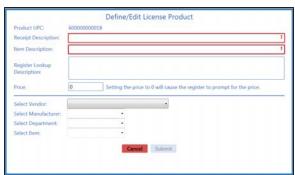

2. Continue with the procedure below.

### **Edit** a License Type

1. Click a license's **Edit** button to display its **Define/Edit License Product** window.

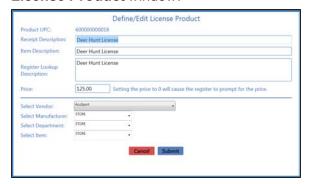

2. Continue with the procedure below.

# **Delete** a License Type

1. Click a license's **Delete** button to display a deletion confirmation window.

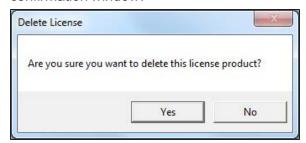

- 2. Click the **Yes** button to close the window and remove the license from the **License Maintenance** screen.
- 3. Click the tab's **Close** button to close the screen.
- 3. Enter/edit License Product information in the window.

**Note:** Required fields and settings are displayed with red borders.

| Receipt Description         | Enter a concise item description (30 characters maximum) to be shown on labels and customer receipts.                           |
|-----------------------------|----------------------------------------------------------------------------------------------------|
| Item Description            | Enter a lengthy item description (80 characters maximum) to be shown on information screens in the <b>Register</b> application. |
| Register Lookup Description | This field automatically populates for AcuSport items. The field may be left blank for Non-AcuSport items.                      |
| Price                       | Enter the standard price for the item.                                                                                          |
|                             | <b>Note:</b> If no price is entered, the item will ring up for \$0.00 in the <b>Register</b> application.                       |
| Select Vendor               | Select the license's vendor from the drop-down.                                                                                 |
| Select Manufacturer         | Select the license's manufacturer from the drop-down.                                                                           |
| Select Department           | Select the license's department attribute descriptor from the drop-down.                                                        |
| Select Item                 | Select the license's item attribute descriptor from the drop-down.                                                              |

- 4. Click the **Submit** button to add/update the license on the **License Maintenance** screen.
- 5. Click the tab's **Close** button to close the screen.

#### **View Descriptor Values for Mandatory Attributes**

- 1. Navigate to the Mandatory Product Attribute Descriptor Values screen.
  - 1. <u>Log In to the Data Center Application (see page 16)</u> to display the **Data Center Main Menu** screen.

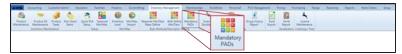

2. Select Inventory Management > Mandatory PADs from the main menu to display the Mandatory Product Attribute Descriptor Values screen.

Note: If needed, Sort and Filter Onscreen Data (see page 40).

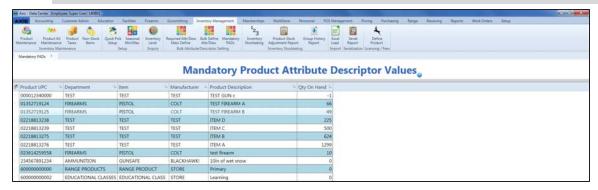

2. If a product has a missing or incorrect attribute/descriptor combination, click the product to display its **Product Edit** window.

**Note:** Refer to Manage Product Information (see page 149) for information about assigning attribute/descriptor combinations.

3. Click the tab's **Close** button to close the screen.

#### **Assign a Mandatory Attribute to a Group of Products**

- 1. Navigate to the Required Attr/Desc Mass Define screen.
  - 1. <u>Log In to the Data Center Application (see page 16)</u> to display the **Data Center Main Menu** screen.

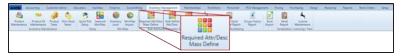

2. Select Inventory Management > Required Attr/Desc Mass Define from the main menu to display the Required Attr/Desc Mass Define screen.

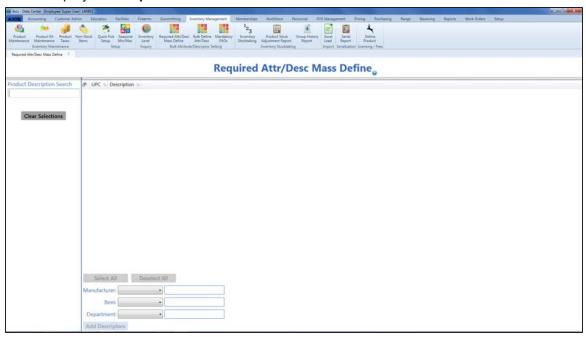

- 2. Use onscreen controls as needed to determine what products are displayed on the screen:
  - Scroll to view the entire list of products.
  - Enter all or part of an product's description in the **Product Description Search** field to display only matching products.
  - Clear the text from the **Product Description Search** field to display all products as originally shown.
- 3. Complete any of these procedures to select the desired product(s):
  - Check a product's checkbox to select it.
  - Uncheck a product's checkbox to deselect it.
  - Click the Select All button to select all products.
  - Click the **Deselect All** button to deselect all products.
  - Click the **Clear Selections** button to deselect all products.
- 4. Complete the following procedures as needed to update mandatory attributes for selected product(s):
  - Select a descriptor from the Manufacturer drop-down field or enter the name of a new descriptor in the corresponding text entry field.
  - Select a descriptor from the Item drop-down field or enter the name of a new descriptor in the corresponding text entry field.
  - Select a descriptor from the **Department** drop-down field or enter the name of a new descriptor in the corresponding text entry field.

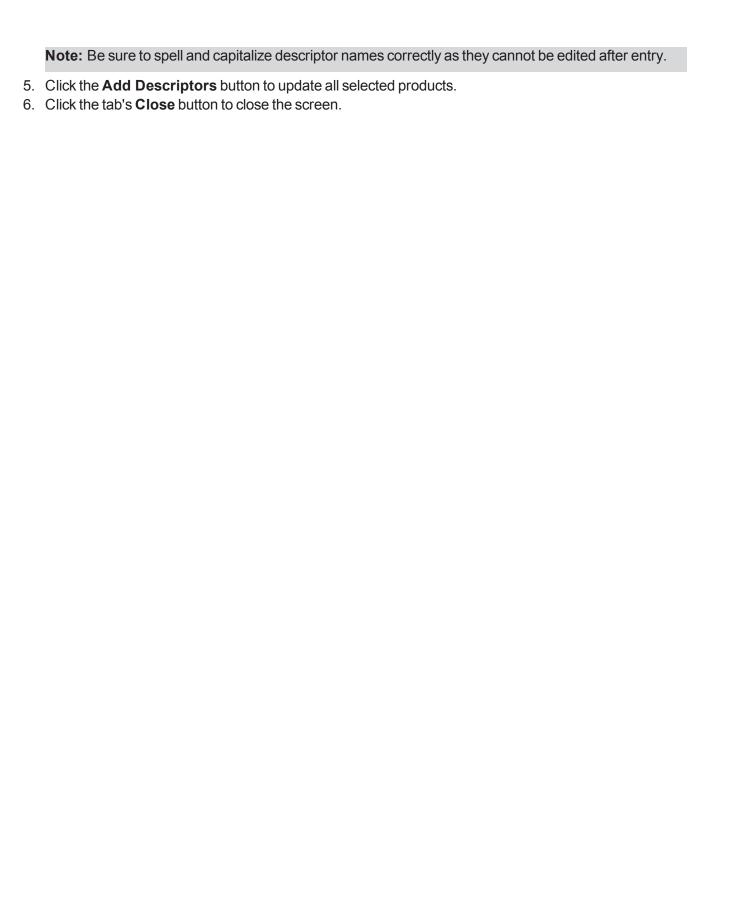

#### **Assign an Attribute to a Group of Products**

- 1. Navigate to the Bulk Define Attr/Desc screen.
  - 1. <u>Log In to the Data Center Application (see page 16)</u> to display the **Data Center Main Menu** screen.

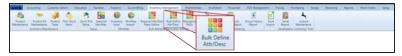

2. Select Inventory Management > Bulk Define Attr/Desc from the main menu to display the Bulk Define Attr/Desc screen.

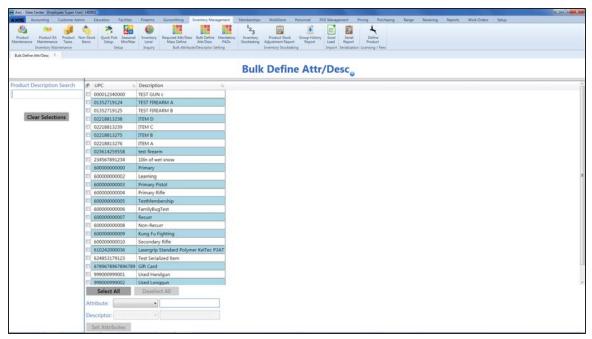

- 2. Use onscreen controls as needed to determine what products are displayed on the screen:
  - Scroll to view the entire list of products.
  - Enter all or part of an product's description in the **Product Description Search** field to display only matching products.
  - Clear the text from the Product Description Search field to display all products as originally shown.
- 3. Complete any of these procedures to select the desired product(s):
  - Check a product's checkbox to select it.
  - Uncheck a product's checkbox to deselect it.
  - Click the Select All button to select all products.
  - Click the **Deselect All** button to deselect all products.
  - Click the Clear Selections button to deselect all products.
- 4. Complete either of these procedures to select the attribute to be set for all selected products:
  - Select the attribute from the Attribute drop-down field.
  - Enter the name of a new attribute in the corresponding text entry field.

**Note:** Be sure to spell and capitalize the attribute name correctly as it cannot be edited after entry.

5. Complete either of these procedures to select the descriptor to be set for all selected products:

- Select the descriptor from the **Descriptor** drop-down field.
- Enter the name of a new descriptor in the corresponding text entry field. Note: Be sure to spell and capitalize the descriptor name correctly as it cannot be edited after
  - entry.
- 6. Click the **Set Attributes** button to update all selected products.
- 7. Click the tab's **Close** button to close the screen.

#### **View the Serial Number Report**

- 1. Navigate to the Serial Number Report screen.
  - 1. <u>Log In to the Data Center Application (see page 16)</u> to display the **Data Center Main Menu** screen.

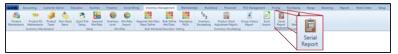

2. Select Inventory Management > Serial Report from the main menu to display the Serial Number Report screen.

Note: If needed, Sort and Filter Onscreen Data (see page 40).

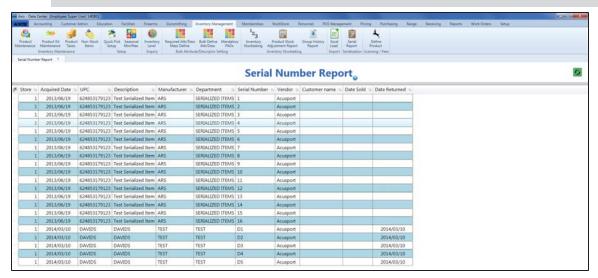

2. Click the tab's **Close** button to close the screen.

# Perform a Physical Inventory Count for Non-Firearm Items

Complete the following procedure to take a physical inventory count for select non-firearm inventory items.

**Note:** A physical inventory count is essential for verifying Quantity on Hand values against actual, physical inventory in the store/warehouse, identifying and accounting for discrepancies (due to theft, entry errors, etc.), and ensuring resulting counts and values are accurate. A physical inventory count is not intended to be used for initial entry of inventory which is new to the system. Inventory values cannot be accurate without the cost history captured through the Receiving process.

**Note:** Because this procedure does not capture or verify serial numbers, it is intended only for counting non-serialized/non-firearm items.

- 1. Navigate to the **Product Inventory Stocktaking** screen.
  - 1. <u>Log In to the Data Center Application (see page 16)</u> to display the **Data Center Main Menu** screen.

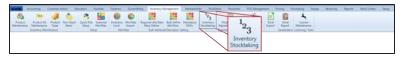

2. Select Inventory Management > Inventory Stocktaking from the main menu to display the Inventory Groups window in front of the Product Maintenance screen.

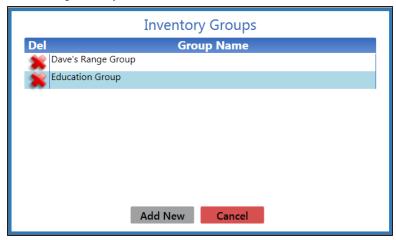

3. Complete one of the following procedures as appropriate to select the desired inventory group:

## Create a New Inventory Group

 Click the Add New button to close the Inventory Groups window and display the Product Inventory Stocktaking screen.

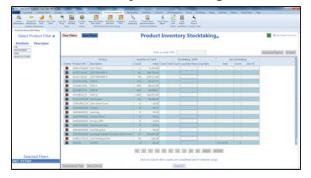

- 2. Complete the following procedure as needed to filter the items displayed on the screen with attribute/descriptor combinations:
  - Click an Attribute button and one of its associated Descriptor buttons to filter the items shown.
  - If needed, select another attribute/descriptor combination to further filter the list.

Note: To remove an unwanted filter (attribute/descriptor combination), click its Delete (red X) button in the Selected Filters list.

To remove all filters, click the **Clear Filters** button so a new search may be done.

3. Click the **Save Filters** button to display the **Please enter new group name** window.

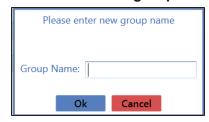

4. Enter a unique name for the inventory group in the **Group Name** field.

Note: Group names may not be reused.

- Click the OK button to create the group and close the Inventory Groups window.
   The Product Inventory Stocktaking screen will display the selected group name in the Current Group Name: heading.
- 6. Continue with the procedure below.

# Select an Existing Inventory Group

 Double-click an inventory group name to select the group and close the **Inventory Groups** window.

The **Product Inventory Stocktaking** screen will display the selected group name in the **Current Group Name:** heading.

2. Continue with the procedure below.

## Delete an Inventory Group

**Note:** An inventory stocktaking group can be deleted from the **Inventory Groups** window if no other users are actively logged into the group.

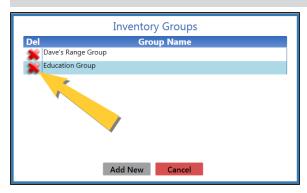

 Click a group's **Delete** button to display a deletion confirmation window.

**Note:** If another user is logged into the group, the system will display a message indicating the group cannot be deleted and why.

 If no counts have been entered for the group's items, the system displays this message:

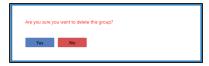

 If any item counts have been entered for the group, the system displays this message:

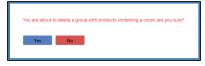

2. Click the **Yes** button to close the window and remove the group from the list.

**Note:** When a group is deleted, its items are once again available for inclusion in another group.

3. Click the tab's **Close** button to close the screen.

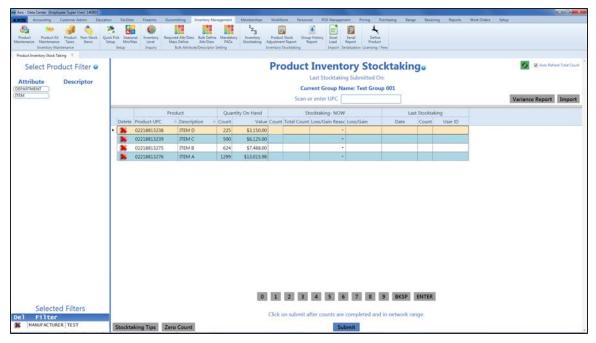

2. For each item on the list, use either of the following methods to record an accurate count value in the item's **Stocktaking-NOW Count** field:

**Note:** These count procedures may be performed with a tablet, laptop with scanner, handheld PDA, or an electronic device outside of the range of the server to be submitted when the device is back in range with the server.

- Count the number of items in a location and manually update the value in the field accordingly.
- Complete one of these procedures to identify a single item by its UPC and increase the value in the field by one (1):
  - Scan an item's UPC code in the Enter or scan UPC number field and press the Enter key.
  - Enter the item's UPC code in the Enter or scan UPC number field and press the Enter key.
  - Click in the **Enter or scan UPC number** field, click the number keys on the bottom of the screen to enter the UPC code, and click the **Enter** button.
- 3. If needed, complete the following procedure to populate all empty **Stocktaking-NOW Count** and **Stocktaking-NOW Total Count** fields with a value of zero (0):
  - 1. Click the **Zero Count** button to display a confirmation window.

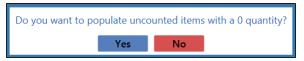

- 2. Click the **Yes** button to populate every empty cell in the **Stocktaking-NOW Count** and **Stocktaking-NOW Total Count** columns with a zero (0) quantity.
- 4. Review the **Stocktaking-NOW Loss/Gain** field for each item on the list:
  - If an item's Loss/Gain field displays a positive or negative number, select the appropriate loss/gain reason from the item's Stocktaking-NOW Loss/Gain Reason drop-down field.
  - If an item's **Loss/Gain** field displays a zero (0), the inventory count matches the previous QOH. (No loss-gain reason is required.)
- 5. Complete the following procedure as needed to generate and view the **Variance Report**:

**Note:** The **Variance Report** displays a record of differences between the Quantity on Hand (QOH) shown in the books and the quantities captured during a stocktaking procedure.

# View the Variance Report

1. Click the **Variance Report** button to display the **Variance Report** in the **Report Viewer** window.

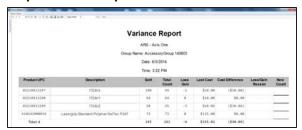

- Review the report for issues that require attention or correction and update stocktaking data on the **Product Inventory Stocktaking** screen as needed.
- 3. Continue with the procedure below.

**Note:** When the **Submit** button is clicked, the **Variance Report** will not display discrepancies between the count and the QOH.

6. After all counts have been entered and loss/gains have been accounted for, click the **Submit** button to save all changes, and display a confirmation window.

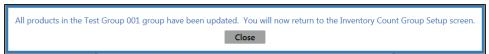

- 7. Click the **Close** button to close the window and display the **Inventory Groups** window in front of the **Product Inventory Stocktaking** screen.
- 8. Click the **Cancel** button to close the window and the screen.

**Note:** To view or print the saved information, refer to <u>View the Product Stock Adjustment Report (see page 200)</u>.

#### **Import Inventory Stocktaking Data**

Complete the following procedure to import stocktaking data into the **Product Inventory Stocktaking** screen by creating, populating, and importing a formatted Excel file.

- 1. Navigate to the Product Inventory Stocktaking screen.
  - 1. <u>Log In to the Data Center Application (see page 16)</u> to display the **Data Center Main Menu** screen.

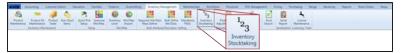

2. Select Inventory Management > Inventory Stocktaking from the main menu to display the Inventory Groups window in front of the Product Maintenance screen.

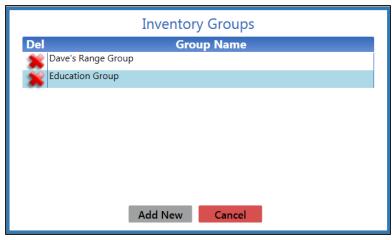

3. Complete one of the following procedures as appropriate to select the desired inventory group:

# **Create** a New Inventory Group

 Click the Add New button to close the Inventory Groups window and display the Product Inventory Stocktaking screen.

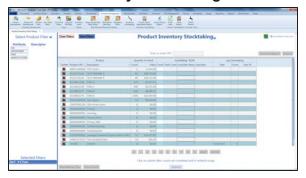

- Complete the following procedure as needed to filter the items displayed on the screen with attribute/descriptor combinations:
  - Click an Attribute button and one of its associated Descriptor buttons to filter the items shown.
  - If needed, select another attribute/descriptor combination to further filter the list.

Note: To remove an unwanted filter (attribute/descriptor combination), click its Delete (red X) button in the Selected Filters list.

To remove all filters, click the Clear

Filters button so a new search may be done.

3. Click the **Save Filters** button to display the **Please enter new group name** window.

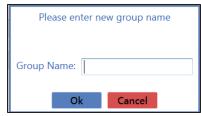

- 4. Enter a name for the inventory group in the **Group Name** field.
- Click the OK button to create the group and close the Inventory Groups window.
   The Product Inventory Stocktaking screen will display the selected group name in the Current Group Name: heading.
- 6. Continue with the procedure below.

# Select an Existing Inventory Group

 Double-click an inventory group name to select the group and close the **Inventory Groups** window.

The **Product Inventory Stocktaking** screen will display the selected group name in the **Current Group Name:** heading.

2. Continue with the procedure below.

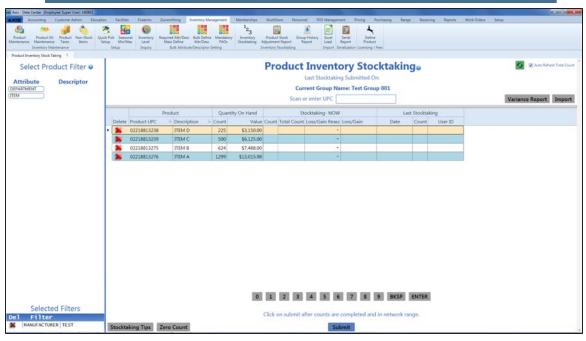

2. Right-click on the list to display an Export to Excel option.

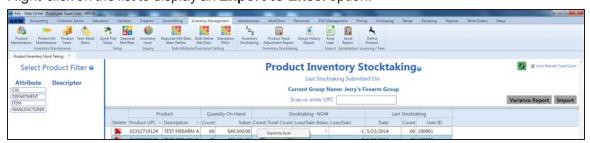

3. Click the **Export to Excel** option to export the template format to an Excel file.

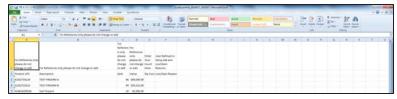

4. Populate the Excel file with stocktaking information.

Note: The file must adhere to the validation requirements indicated in row 1 and below:

- All UPC's must be in the system database prior to upload.
- New counts may be entered in the My Count column.

- Any entry in the Loss/Gain Reason column must exactly match one of the reasons defined on the Loss/Gain Reasons screen. (Select Setup > Loss/Gain Reasons to view this screen.)
- 5. Save the Excel file.
- 6. Click the **Import** button on the **Product Inventory Stocktaking** screen to display the **Load Excel Import** window.

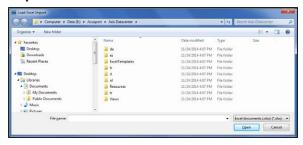

- 7. Browse to the desired location.
- 8. Double-click the saved Excel file to select it and start the import process.
- 9. The system displays an amend/overwrite selection window.

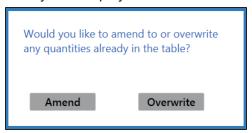

10. Complete one of the following procedures to close this window:

Note: No quantities are entered into the system at this point.

- Click the Amend button to add the counts in the Excel file to any counts already displayed on the Product Inventory Stocktaking screen.
- Click the Overwrite button to replace the counts displayed on the Product Inventory Stocktaking screen with the counts in the Excel file.
- 11. If the system detects any errors, it displays the **Import Complete with Errors** window.

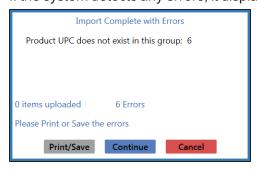

Complete any of the following as needed:

- Click the Print/Save button to print and save the list of invalid UPCs with Description and Qty in the original format and return to this screen.
- Click the **Continue** button to continue with the import for the uploaded items.
- Click the Cancel button to cancel the import.
- 12. When the import is complete, the system displays the **Upload Complete** window.

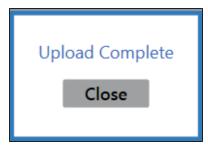

- 13. Click the **Close** button to close the window.
- 14. Click the tab's **Close** button to close the screen.

#### View the Group History Report

Complete the following procedure to generate and view a record of inventory count group stocktaking counts.

- 1. Navigate to the Stock Taking Groups screen.
  - 1. <u>Log In to the Data Center Application (see page 16)</u> to display the **Data Center Main Menu** screen.

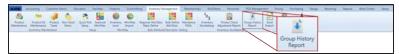

- Select Inventory Management > Group History Report from the main menu to display the Stock Taking Groups screen.
- 3. Complete the following procedure to determine which group counts are displayed on the screen:
  - 1. Enter starting and ending dates in the **Date Range** fields to define the time frame.
  - 2. Click the **Submit** button to display selected group counts.

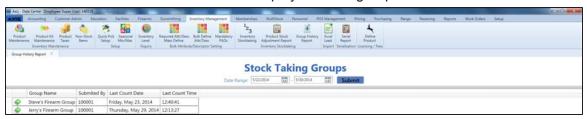

2. Click the **Execute Report** (green arrow) button beside a group name to display the group's report in the **Report Viewer** window.

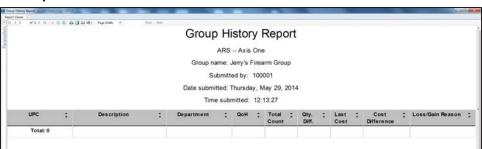

- 3. Use the scroll bar(s) and or page controls as needed to view the entire report.
- 4. Complete the following procedures as appropriate:

| Print the Report                      | <ol> <li>Click the <b>Print</b> button to display the <b>Print</b> window.</li> <li>Modify print options (e.g., select a different printer, adjust settings, etc.) as needed.</li> <li>Click the <b>Print</b> button to print the document.</li> </ol>                                                                                      |
|---------------------------------------|----------------------------------------------------------------------------------------------------|
| Save the Report as an Electronic File | <ol> <li>Click the Export button to display a drop-down menu of options.</li> <li>Click the desired option (Excel, PDF, or Word) to display the Save As window.</li> <li>Browse to the desired location.</li> <li>If needed, edit the document name in the File name field.</li> <li>Click the Save button to save the document.</li> </ol> |

5. Click the **Close** button to close the **Report Viewer** window.

| Iser Guide                     |                                |                | Inventory Mar | nagement - 19 |
|--------------------------------|--------------------------------|----------------|---------------|---------------|
|                                |                                |                |               |               |
|                                |                                |                |               |               |
|                                |                                |                |               |               |
|                                |                                |                |               |               |
|                                |                                |                |               |               |
|                                |                                |                |               |               |
|                                |                                |                |               |               |
|                                |                                |                |               |               |
|                                |                                |                |               |               |
|                                |                                |                |               |               |
|                                |                                |                |               |               |
|                                |                                |                |               |               |
|                                |                                |                |               |               |
|                                |                                |                |               |               |
|                                |                                |                |               |               |
|                                |                                |                |               |               |
|                                |                                |                |               |               |
|                                |                                |                |               |               |
|                                |                                |                |               |               |
|                                |                                |                |               |               |
|                                |                                |                |               |               |
|                                |                                |                |               |               |
|                                |                                |                |               |               |
|                                |                                |                |               |               |
|                                |                                |                |               |               |
|                                |                                |                |               |               |
| <ol><li>Click the ta</li></ol> | b's <b>Close</b> button to clo | se tne screen. |               |               |

#### View the Product Stock Adjustment Report

- 1. Navigate to the Product Stock Adjustment Report screen.
  - 1. <u>Log In to the Data Center Application (see page 16)</u> to display the **Data Center Main Menu** screen.

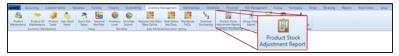

- 2. Select Inventory Management > Product Stock Adjustment Report from the main menu to display the Product Stock Adjustment Report screen.
- 3. Select onscreen options to determine what products are displayed on the screen:
  - Enter starting and ending dates in the **Date Range** fields to define the time frame...
  - Sort and Filter Onscreen Data (see page 40).

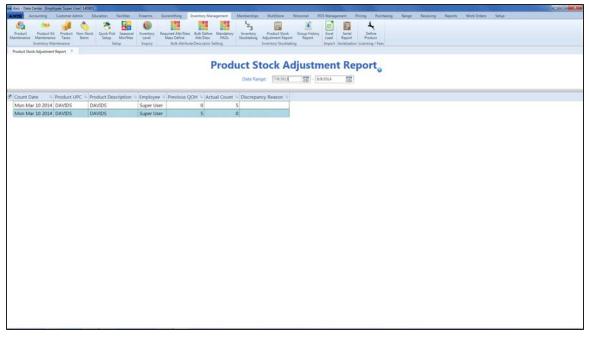

2. Click the tab's **Close** button to close the screen.

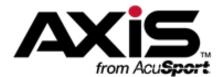

#### Firearms Management

This section contains procedures to document the acquisition and disposition of firearms, maintain Bound Books, perform firearm stocktaking, set up, maintain, and review range, lane, and waiver information, range products and rentals, and an assortment of useful statistical reports on range usage.

#### **Document Firearm Acquisitions and Dispositions**

Firearm acquisitions and dispositions may be documented for sales, purchases, trades, thefts, transfers, and consignments.

- Document a Firearm Sale (see page 203)
- Document a Firearm Purchase (see page 205)
- Document a Firearm Trade (see page 207)
- Document a Firearm Theft (see page 209)

#### **Firearm Transfers**

- Document an Incoming Firearm Transfer (see page 211)
- Document an Outgoing Firearm Transfer (see page 213)
- Document an Interstore Firearm Transfer (see page 215)

#### **Firearm Consignments**

- Document an Incoming Consignment Firearm (see page 217)
- Document the Return of an Incoming Consignment Firearm (see page 219)
- View the Inbound Consignments Report (see page 221)

#### **Bound Book Features**

Bound Book Features include procedures to set firearm transfer dates, view and edit firearm tracking (identification, acquisition, and disposition) information, print books (with or without audits), and view audit logs for the bound books.

- Manage a Bound Book (see page 224)
- Import Bound Book Data (see page 231)
- View a Bound Book Archive (see page 234)
- View the Bound Book Audit Log Report (see page 235)

#### **Electronic 4473 Form Process**

The Electronic 4473 Form provides a simple, interactive way for the retailer and customer to complete, process, and update the 4473 forms needed for a firearm transaction.

- Oversee the Electronic 4473 Form Process (see page 236)
- Start a 4473 Form for a Customer (see page 237)
- Fill Out the Customer Portion of an Electronic 4473 Form (see page 238)
- Process a 4473 Form (see page 239)
- Update a 4473 Form Disposition (see page 244)

- View and Use a List of All 4473 Forms (see page 246)
- View and Use a List of Denied 4473 Forms (see page 247)
- Clear a Firearm Hold (see page 248)

#### **Firearm Labels**

Firearm Labels may be printed for selected firearms (defined as a range of log numbers or transaction numbers) in any desired quantity.

• Print Firearm Labels (see page 249)

#### **Firearm Physical Inventory Counts**

Firearm Physical Inventory Counts are essential for verifying the physical presence of individual firearms in the store/warehouse and should be performed regularly (preferably once every thirty days).

Perform a Physical Inventory Count for Firearms (see page 250)

#### **Firearm Taxes**

A Firearm Tax is defined as a tax type that applies to firearms transactions, whether a standard product tax type (e.g., state tax) or tax type created specifically for firearms.

Manage a Firearm Tax (see page 251)

#### **Firearm Reports**

Firearm Reports provide up-to-date records of firearm inventory levels and transactions available with or without specific financial information.

- View the Firearm Sales Report (see page 252)
- View the Firearm Transactions Report (see page 254)
- View and Update the Firearm Inventory With Costs Report (see page 256)
- View the Firearm Inventory Without Costs Report (see page 258)
- View and Update the Firearm Inventory Aging Report (see page 259)

#### 3310 Forms Feature

The 3310 Forms Feature provides the ability to generate, review, and send 3310-4 and 3310-12 forms (reporting multiple firearm sales) to the ATF and state/local authorities.

By default, the system generates 3310 forms every day at 10:45 p.m. If needed, a 3310 form may be manually generated, but this should only be done after business hours. For every day on which a 3310 form is generated, the system collects all generated 3310 forms from that date in a corresponding folder in the SharedPath on the AXIS server.

- Generate, View, and Print 3310-4 Forms (see page 261)
- Generate, View, and Print 3310-12 Forms (see page 263)

#### **Document a Firearm Sale**

- 1. Navigate to the Firearm Sale screen.
  - 1. <u>Log In to the Data Center Application (see page 16)</u> to display the **Data Center Main Menu** screen.

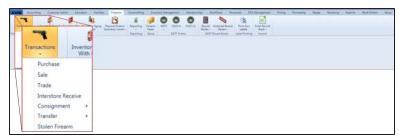

2. Select **Firearms > Transactions > Sale** from the main menu to display the **Firearm Sale** screen.

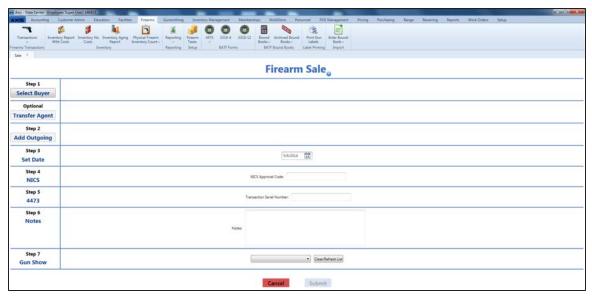

- 2. Complete this procedure to add buyer information:
  - 1. Click the **Select Buyer** button to display the **Customer Look-up** window.
  - 2. Select or Add a Firearm Customer (see page 29).

**Note:** Be sure all customer information is correct. Incorrect customer information may create errors in the Bound Book.

- 3. Complete this procedure if the transaction requires a transfer agent:
  - 1. Click the Transfer Agent button to display the Transfer Agent Look-up window.
  - 2. Select a Transfer Agent (see page 34).
- 4. Complete the following procedures as appropriate to add outgoing firearm information:

## Add an Outgoing Firearm

- 1. Click the **Add Outgoing** button to display the **Firearm Inventory** window.
- 2. Select a Firearm from the Firearm Inventory Window (see page 36). (Repeat steps as needed to add additional firearms.)

## Edit an Outgoing Firearm's Price

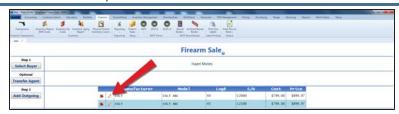

- 1. Click the firearm's **Edit** button to display a new price entry window.
- 2. Enter a new price in the field.
- 3. Click the **OK** button to display the updated price on the screen.

# Remove an Outgoing Firearm from the Screen

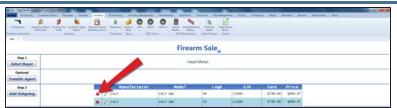

Click the firearm's **Delete** button to remove it from the screen.

- 5. Complete the remaining fields:
  - 1. Enter the transaction date (mm/dd/yyyy) or <u>Select a Date (see page 24)</u> with the calendar button in the **Set Date** field.

**Note:** This is the date of the transaction, not the date of the disposition.

- 2. Enter the NICS approval code in the **NICS Approval Code** field.
- 3. Enter the transaction serial number in the Transaction Serial Number field.
- 4. If needed, enter transaction notes in the **Notes** field.
- 5. If the transaction occurred at a gun show, select the gun show from the **Gun Show** drop-down field.

**Note:** If the gun show is not available in the drop-down, create it before completing this firearm transaction. Refer to Manage Gun Show Information (see page 76) for more information.

6. Click the **Submit** button to send the transaction to the customer's **Current** record in the **Register** application for processing and payments.

#### **Document a Firearm Purchase**

- 1. Navigate to the Firearm Purchase screen.
  - 1. <u>Log In to the Data Center Application (see page 16)</u> to display the **Data Center Main Menu** screen.

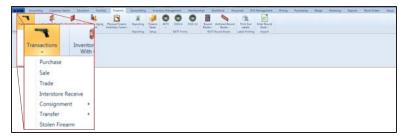

2. Select **Firearms > Transactions > Purchase** from the main menu to display the **Firearm Purchase** screen.

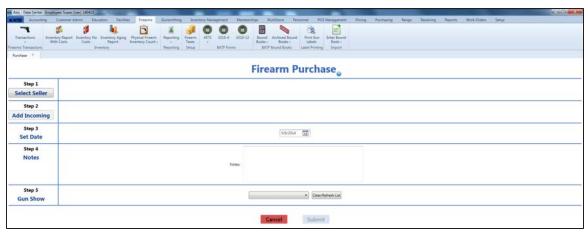

- 2. Complete this procedure to add seller information:
  - 1. Click the **Select Seller** button to display the **Customer Look-up** window.
  - 2. Select or Add a Firearm Customer (see page 29).

**Note:** Be sure all customer information is correct. Incorrect customer information may create errors in the Bound Book.

3. Complete the following procedures as appropriate to add incoming firearm information:

### Add an Incoming Firearm

 Click the Add Incoming button to display the Firearm Description window.

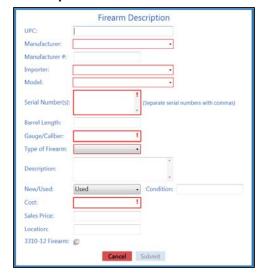

2. <u>Describe a Firearm (see page 37)</u>. (Repeat steps as needed to add additional firearms.)

# Edit an Incoming Firearm's Description

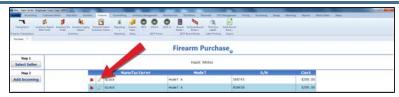

- Click the firearm's Edit button to display its Firearm Description window.
- 2. Describe a Firearm (see page 37) as needed.

#### Remove an Incoming Firearm from the Screen

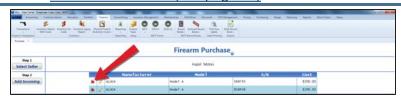

Click the firearm's **Delete** button to remove it from the screen.

- 4. Complete the remaining fields:
  - 1. Enter the transaction date (mm/dd/yyyy) or <u>Select a Date (see page 24)</u> with the calendar button in the **Set Date** field.

**Note:** This is the date of the acquisition.

- 2. If needed, enter transaction notes in the Notes field.
- 3. If the transaction occurred at a gun show, select the gun show from the **Gun Show** drop-down field.

**Note:** If the gun show is not available in the drop-down, create it before completing this firearm transaction. Refer to Manage Gun Show Information (see page 76) for more information.

5. Click the **Submit** button to send the transaction to the customer's **Current** record in the **Register** application for processing and payments.

#### **Document a Firearm Trade**

- 1. Navigate to the Firearm Trade screen.
  - 1. <u>Log In to the Data Center Application (see page 16)</u> to display the **Data Center Main Menu** screen.

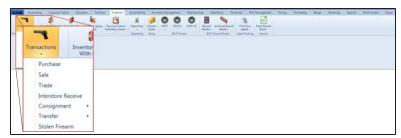

2. Select **Firearms > Transactions > Trade** from the main menu to display the **Firearm Trade** screen.

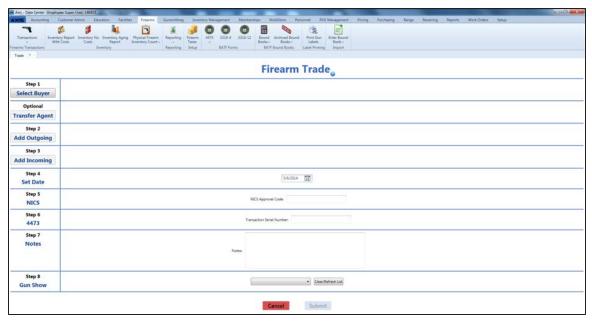

- 2. Complete this procedure to add buyer information:
  - 1. Click the **Select Buyer** button to display the **Customer Look-up** window.
  - 2. Select or Add a Firearm Customer (see page 29).

**Note:** Be sure all customer information is correct. Incorrect customer information may create errors in the Bound Book.

- 3. Complete this procedure if the transaction requires a transfer agent:
  - 1. Click the **Transfer Agent** button to display the **Transfer Agent Look-up** window.
  - 2. Select a Transfer Agent (see page 34).
- 4. Complete the following procedures as appropriate to add outgoing firearm information:

## Add an Outgoing Firearm

- 1. Click the **Add Outgoing** button to display the **Firearm Inventory** window.
- Select a Firearm from the Firearm Inventory Window (see page 36). (Repeat steps as needed to add additional firearms.)

# Firearm's Price 1. Click the firearm's Edit button to display a new price entry window. 2. Enter a new price in the field. 3. Click the OK button to display the updated price on the screen. Remove an Outgoing Firearm from the Screen

5. Complete the following procedures as appropriate to add incoming firearm information:

| Add an Incoming<br>Firearm                 | <ol> <li>Click the Add Incoming button to display the Firearm<br/>Description window.</li> </ol>                                                    |
|--------------------------------------------|----------------------------------------------------------------------------------------------------|
|                                            | <ol> <li>Describe a Firearm (see page 37). (Repeat steps as needed<br/>to add additional firearms.)</li> </ol>                                      |
| Edit an Incoming Firearm's Description     | <ol> <li>Click the firearm's Edit button to display its Firearm Description window.</li> <li>Describe a Firearm (see page 37) as needed.</li> </ol> |
| Remove an Incoming Firearm from the Screen | Click the firearm's <b>Delete</b> button to remove it from the screen.                                                                              |

- 6. Complete the remaining fields:
  - 1. Enter the transaction date (mm/dd/yyyy) or <u>Select a Date (see page 24)</u> with the calendar button in the **Set Date** field.

**Note:** This is the date of the transaction, not the date of the disposition.

- 2. Enter the NICS approval code in the NICS Approval Code field.
- 3. Enter the transaction serial number in the Transaction Serial Number field.
- 4. If needed, enter transaction notes in the Notes field.
- 5. If the transaction occurred at a gun show, select the gun show from the **Gun Show** drop-down field.

**Note:** If the gun show is not available in the drop-down, create it before completing this firearm transaction. Refer to Manage Gun Show Information (see page 76) for more information.

7. Click the **Submit** button to send the transaction to the customer's **Current** record in the **Register** application for processing and payments.

#### **Document a Firearm Theft**

- 1. Navigate to the **Stolen Firearm** screen.
  - 1. <u>Log In to the Data Center Application (see page 16)</u> to display the **Data Center Main Menu** screen.

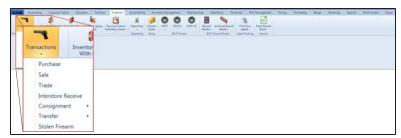

2. Select **Firearms > Transactions > Stolen Firearm** from the main menu to display the **Stolen Firearm** screen.

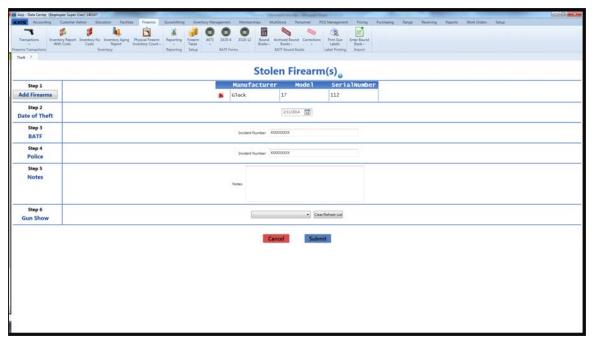

2. Complete the following procedures as appropriate to add stolen firearm information:

| Add a Firearm                    | <ol> <li>Click the Add Firearms button to display the Firearm<br/>Inventory window.</li> </ol>                                             |
|----------------------------------|----------------------------------------------------------------------------------------------------|
|                                  | <ol> <li>Select a Firearm from the Firearm Inventory Window (see page 36). (Repeat steps as needed to add additional firearms.)</li> </ol> |
| Edit a Firearm's Price           | <ol> <li>Click the firearm's Edit button to display a new price entry<br/>window.</li> </ol>                                               |
| FIICE                            | <ol> <li>Enter a new price in the field.</li> <li>Click the <b>OK</b> button to display the updated price on the screen.</li> </ol>        |
| Remove a Firearm from the Screen | Click the firearm's <b>Delete</b> button to remove it from the screen.                                                                     |

- 3. Complete the remaining fields:
  - 1. Enter the theft date (mm/dd/yyyy) or <u>Select a Date (see page 24)</u> with the calendar button in the **Date of Theft** field.
  - 2. Enter the BATF incident number in the BATF Incident Number field.
  - 3. Enter the Police incident number in the Police Incident Number field.
  - 4. If needed, enter notes in the Notes field.
  - 5. If the transaction occurred at a gun show, select the gun show from the **Gun Show** drop-down field.

**Note:** If the gun show is not available in the drop-down, create it before completing this firearm transaction. Refer to Manage Gun Show Information (see page 76) for more information.

4. Click the **Submit** button to send the transaction to the customer's **Current** record in the **Register** application for processing and payments.

#### **Document an Incoming Firearm Transfer**

- 1. Navigate to the **Transfer In** screen.
  - 1. <u>Log In to the Data Center Application (see page 16)</u> to display the **Data Center Main Menu** screen.

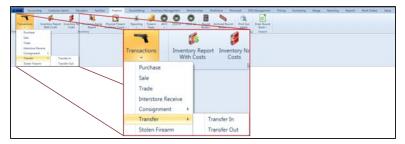

2. Select **Firearms > Transactions > Transfer > Transfer In** from the main menu to display the **Transfer In** screen.

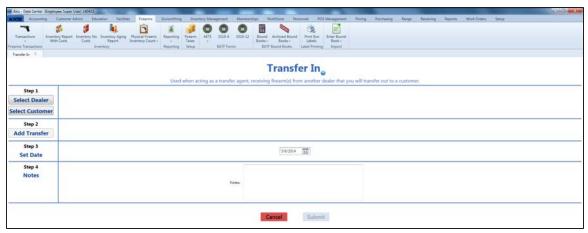

2. Complete the following procedures as appropriate to add the transferring party's information:

| Transfer from a Customer | <ol> <li>Click the Select Customer button to display the Custo Look-up window.</li> <li>Select or Add a Firearm Customer (see page 29).</li> <li>Note: Be sure all customer information is correct. Incorcustomer information may create errors in the Bound Bound</li></ol> | rect |
|--------------------------|----------------------------------------------------------------------------------------------------|------|
| Transfer from a Dealer   | <ol> <li>Click the Select Dealer button to display the Vendor L<br/>up window.</li> <li>Select a Firearm Vendor (see page 32).</li> </ol>                                                                                                    | ook- |

3. Complete the following procedures as appropriate to add incoming transfer firearm information:

| Add an Incoming Firearm | Click the <b>Add Transfer</b> button to display the <b>Firearm</b> Description window. |
|-------------------------|----------------------------------------------------------------------------------------|
|                         | Describe a Firearm (see page 37). (Repeat steps as needed to add additional firearms.) |

| Edit an Incoming Firearm's Description     | <ol> <li>Click the firearm's Edit button to display its Firearm Description window.</li> <li>Describe a Firearm (see page 37) as needed.</li> </ol> |
|--------------------------------------------|----------------------------------------------------------------------------------------------------|
| Remove an Incoming Firearm from the Screen | Click the firearm's <b>Delete</b> button to remove it from the screen.                                                                              |

- 4. Complete the remaining fields:
  - 1. Enter the acquisition date (mm/dd/yyyy) or <u>Select a Date (see page 24)</u> with the calendar button in the **Set Date** field.

**Note:** This is the date of the transaction, not the date of the disposition.

- 2. If needed, enter transaction notes in the **Notes** field.
- 5. Click the **Submit** button to send the transaction to the customer's **Current** record in the **Register** application for processing and payments.

#### **Document an Outgoing Firearm Transfer**

- 1. Navigate to the Transfer Out screen.
  - 1. <u>Log In to the Data Center Application (see page 16)</u> to display the **Data Center Main Menu** screen.

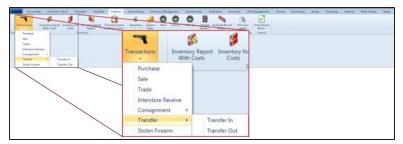

2. Select **Firearms > Transactions > Transfer > Transfer Out** from the main menu to display the **Transfer Out** screen.

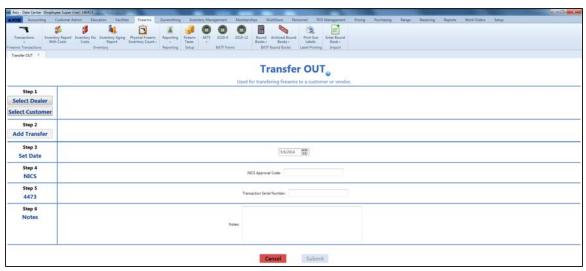

2. Complete the following procedures as appropriate to add the transfer-receiving party's information:

| Transfer to a Customer | <ol> <li>Click the Select Customer button to display the Custome<br/>Look-up window.</li> </ol>                               | r  |
|------------------------|----------------------------------------------------------------------------------------------------|----|
|                        | 2. Select or Add a Firearm Customer (see page 29).                                                                            |    |
|                        | <b>Note:</b> Be sure all customer information is correct. Incorrect customer information may create errors in the Bound Book. |    |
| Transfer to a Dealer   | Click the <b>Select Dealer</b> button to display the <b>Vendor Look up</b> window.                                            | (- |
|                        | 2. Select a Firearm Vendor (see page 32).                                                                                     |    |

3. Complete the following procedures as appropriate to add outgoing transfer firearm information:

| Add an Outgoing Firearm | <ol> <li>Click the Add Outgoing button to display the Firearm<br/>Inventory window.</li> <li>Select a Firearm from the Firearm Inventory Window (see</li> </ol> |
|-------------------------|----------------------------------------------------------------------------------------------------|
|                         | page 36). (Repeat steps as needed to add additional firearms.)                                                                                                  |

## Edit an Outgoing Firearm's Price

- Click the firearm's Edit button to display a new price entry window.
- 2. Enter a new price in the field.
- 3. Click the **OK** button to display the updated price on the screen.

#### Remove an Outgoing Firearm from the Screen

Click the firearm's **Delete** button to remove it from the screen.

- 4. Complete the remaining fields:
  - 1. Enter the transaction date (mm/dd/yyyy) or <u>Select a Date (see page 24)</u> with the calendar button in the **Set Date** field.

**Note:** This is the date of the transaction, not the date of the disposition.

- 2. Enter the NICS approval code in the NICS Approval Code field.
- 3. Enter the transaction serial number in the Transaction Serial Number field.
- 4. If needed, enter transaction notes in the Notes field.
- 5. Click the **Submit** button to send the transaction to the customer's **Current** record in the **Register** application for processing and payments.

#### **Document an Interstore Firearm Transfer**

- 1. Navigate to the Interstore Transfer Receive screen.
  - 1. <u>Log In to the Data Center Application (see page 16)</u> to display the **Data Center Main Menu** screen.

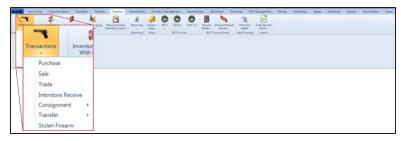

2. Select Firearms > Transactions > Interstore Receive from the main menu to display the Interstore Transfer Receive screen.

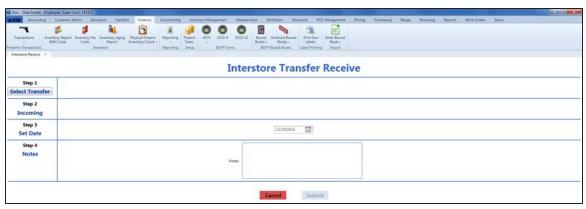

2. Click the **Select Transfer** button to display the **Interstore Transfers** window.

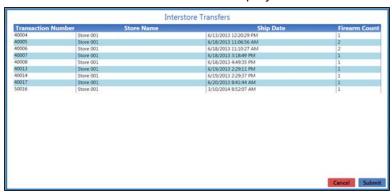

3. Click a firearm to display its transfer record.

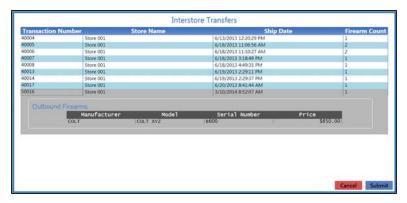

 Click the Submit button to add transfer and firearm information to the Interstore Transfer Receive screen.

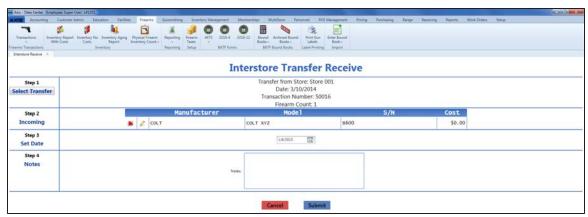

5. Complete the following procedures as appropriate to add incoming transfer firearm information:

# Edit an Incoming Firearm's Description

- Click the firearm's Edit button to display its Firearm Description window.
- 2. Describe a Firearm (see page 37) as needed.

# Remove an Incoming Firearm from the Screen

Click the firearm's **Delete** button to remove it from the screen.

- 6. Complete the remaining fields:
  - 1. Enter the acquisition date (mm/dd/yyyy) or <u>Select a Date (see page 24)</u> with the calendar button in the **Set Date** field.
  - 2. If needed, enter transaction notes in the Notes field.
- 7. Click the **Submit** button to add the firearm to the receiving store's inventory.

## **Document an Incoming Consignment Firearm**

- 1. Navigate to the Inbound Consignment screen.
  - 1. <u>Log In to the Data Center Application (see page 16)</u> to display the **Data Center Main Menu** screen.

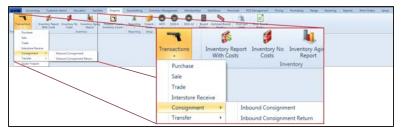

2. Select Firearms > Transactions > Consignment > Inbound Consignment from the main menu to display the Inbound Consignment screen.

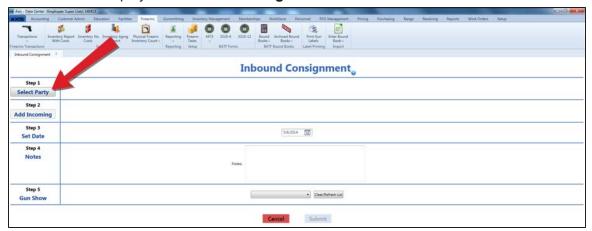

- 2. Complete this procedure to add party information:
  - 1. Click the **Select Party** button to display the **Customer Look-up** window.
  - 2. Select or Add a Firearm Customer (see page 29).

**Note:** Be sure all customer information is correct. Incorrect customer information may create errors in the Bound Book.

3. Complete the following procedures as appropriate to add incoming firearm information:

| Add an Incoming<br>Firearm                 | <ol> <li>Click the Add Incoming button to display the Firearm Description window.</li> <li>Describe a Firearm (see page 37). (Repeat steps as needed to add additional firearms.)</li> </ol> |
|--------------------------------------------|----------------------------------------------------------------------------------------------------|
| Edit an Incoming Firearm's Description     | <ol> <li>Click the firearm's Edit button to display its Firearm Description window.</li> <li>Describe a Firearm (see page 37) as needed.</li> </ol>                                          |
| Remove an Incoming Firearm from the Screen | Click the firearm's <b>Delete</b> button to remove it from the screen.                                                                                                    |

- 4. Complete the remaining fields:
  - 1. Enter the transaction date (mm/dd/yyyy) or <u>Select a Date (see page 24)</u> with the calendar button in the **Set Date** field.

**Note:** This is the date of the transaction, not the date of the disposition.

- 2. If needed, enter transaction notes in the **Notes** field.
- 3. If the transaction occurred at a gun show, select the gun show from the **Gun Show** drop-down field.

**Note:** If the gun show is not available in the drop-down, create it before completing this firearm transaction. Refer to Manage Gun Show Information (see page 76) for more information.

5. Click the **Submit** button to send the transaction to the customer's **Current** record in the **Register** application for processing and payments.

# Document the Return of an Incoming Consignment Firearm

- 1. Navigate to the Inbound Consignment Return screen.
  - Log In to the Data Center Application (see page 16) to display the Data Center Main Menu screen.

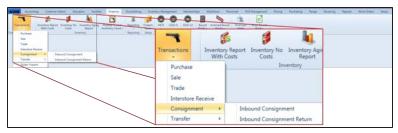

2. Select Firearms > Transactions > Consignment > Inbound Consignment Return from the main menu to display the Inbound Consignment Return screen.

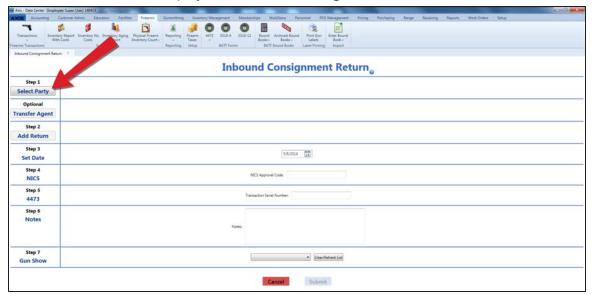

- 2. Complete this procedure to add party information:
  - 1. Click the **Select Party** button to display the **Customer Look-up** window.
  - 2. Select or Add a Firearm Customer (see page 29).

**Note:** Be sure all customer information is correct. Incorrect customer information may create errors in the Bound Book.

- 3. Complete this procedure if the transaction requires a transfer agent:
  - 1. Click the Transfer Agent button to display the Transfer Agent Look-up window.
  - 2. Select a Transfer Agent (see page 34).
- 4. Complete this procedure to add firearm information:
  - 1. Click the Add Return button to display the Firearm Inventory window.
  - 2. Complete one of the following procedures to select a firearm:
    - Scan the firearm's log number in the **Scan Log # here** field and press the **Enter** key.
    - Enter the firearm's log number in the **Scan Log # here** field and press the **Enter** key.
    - Locate the firearm in the list and check its Select checkbox.
  - 3. Repeat steps as needed to reattempt a failed selection and/or select additional firearms.

4. Click the Submit button.

**Note:** If needed, click a firearm's **Delete** button. to remove it from the screen.

- 5. Complete the remaining fields:
  - Enter the transaction date (mm/dd/yyyy) or <u>Select a Date (see page 24)</u> with the calendar button in the **Set Date** field.

**Note:** This is the date of the transaction, not the date of the disposition.

- 2. Enter the NICS approval code in the NICS Approval Code field.
- 3. Enter the transaction serial number in the Transaction Serial Number field.
- 4. If needed, enter transaction notes in the **Notes** field.
- 5. If the transaction occurred at a gun show, select the gun show from the **Gun Show** drop-down field.

**Note:** If the gun show is not available in the drop-down, create it before completing this firearm transaction. Refer to Manage Gun Show Information (see page 76) for more information.

6. Click the **Submit** button to send the transaction to the customer's **Current** record in the **Register** application for processing and payments.

## **View the Inbound Consignments Report**

- 1. Navigate to the **Inbound Consignments** (report) screen.
  - 1. <u>Log In to the Data Center Application (see page 16)</u> to display the **Data Center Main Menu** screen.

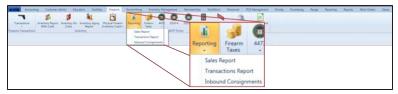

2. Select **Firearms > Reporting > Inbound Consignments** from the main menu to display the **Inbound Consignments** screen.

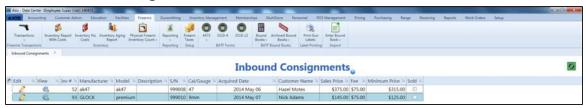

- 2. Complete the following procedures as needed to modify the list displayed on the screen:
  - Click the **Refresh** button to display recent updates.
  - Use the scroll bar(s).
  - Sort and Filter Onscreen Data (see page 40).
- 3. Complete the following procedures as appropriate to add consignment item information:

## Edit an Unsold Inbound Consignment Item

1. Click the consignment's **Edit** button to display the **Edit Consignment** window.

**Note:** If the consignment has been sold, a notification window appears.

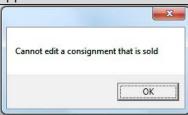

Click the **OK** button to close the window.

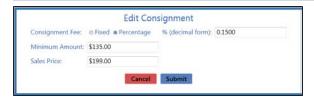

2. Edit Consignment information in the window.

| Consignment Fee   | Select <b>Fixed</b> or <b>Percentage</b> to determine how the consignment fee is calculated.                                                                           |  |  |
|-------------------|----------------------------------------------------------------------------------------------------|--|--|
| Amount            | If the selected <b>Consignment Fee</b> is <b>Fixed</b> , enter a fixed amount with no dollar sign and two decimal places (0.00) in the <b>Amount</b> field.            |  |  |
|                   | If the selected <b>Consignment Fee</b> is <b>Percentage</b> , enter the percentage amount in the form of a decimal (.2 instead of 20%) in the <b>Percentage</b> field. |  |  |
| Minimum<br>Amount | Enter the minimum amount for which the firearm may be sold.                                                                                                    |  |  |
| Sales Price       | Enter the price for the firearm.                                                                                                    |  |  |
|                   | <b>Note:</b> If no price is entered, a price will have to be entered at the time of sale.                                                                              |  |  |

3. Click the **Submit** button to close the **Edit Consignment** window.

### Review Sales Information for an Inbound Consignment Item

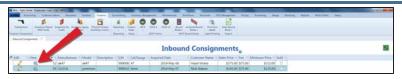

 Click the consignment's View button to display its View Consignment Trx window.

**Note:** If the consignment has not yet been sold, a notification window appears.

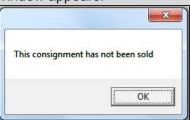

Click the **OK** button to close the window.

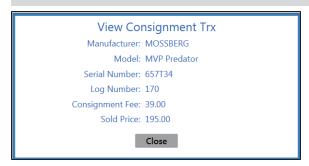

- 2. Click the **Close** button to close the **View Consignment Trx** window.
- 4. Click the tab's **Close** button to close the screen.

## Manage a Bound Book

- 1. Navigate to the desired **Bound Book** screen.
  - 1. <u>Log In to the Data Center Application (see page 16)</u> to display the **Data Center Main Menu** screen.

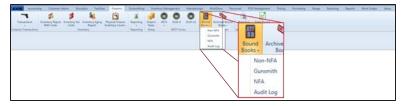

- 2. Select **Firearms > Bound Books** to display a menu of options.
- 3. Click the desired Bound Book option (Non-NFA, Gunsmith, or NFA) to display the associated Bound Book screen.

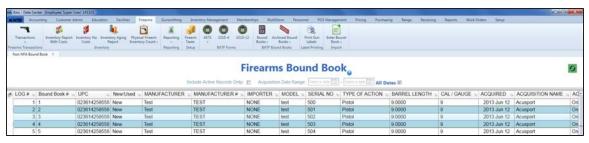

- 2. Complete the following procedures as needed to modify the list of records displayed on the screen:
  - Check the Include Active Records Only checkbox to display only active records.
  - Enter starting and ending dates in the **Acquisition Date Range** fields and press the **Enter** key to display results from that time frame.
  - Click the Refresh button to display recent updates.
  - Use the scroll bar(s).
  - Sort and Filter Onscreen Data (see page 40).
- 3. Complete the following procedure to manage an individual firearm record in the bound book:
  - 1. Click the firearm record to display its **Information for Log #** window.
    - If the record displays the highest/last Bound Book # associated with a given Log #, it is
      the active record for that firearm. The system will display its Information for Log #
      window.

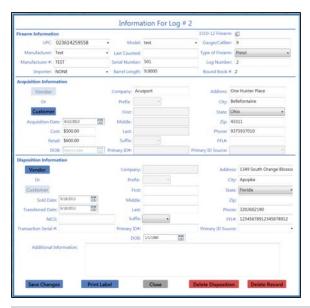

**Note:** Refer to **Modify a Firearm Record** for information on modifying this record.

- If the record displays a **Bound Book** # that is lower/earlier than another associated with the same **Log** #, it is an inactive record for that firearm and cannot be modified. The system will display a grayed out **Information for Log** # window. This window displays only historical information and the record cannot be modified.
- 2. Complete the following procedures as appropriate to update the firearm record:

# Modify a Firearm Record

Complete this procedure to modify firearm, acquisition, or disposition information in a firearm record.

1. Make changes to the appropriate fields as needed.

**Note:** Changes made will not be saved unless the **Save Changes** button is clicked and confirmed.

**Note:** Changes to the following fields will cause the system to deactivate the current record and create a new record to reflect the modified information.

- In the Firearm Information section:
   Manufacturer, Importer, Model, Serial Number,
   Gauge/Caliber, and Type of Firearm
- In the Acquisition Information section:
   Acquisition Date, Company, First, Middle,
   Last, Address, City, State, Zip, and FFL #
- In the Disposition Information section:
   Transferred Date, Company, First, Middle,
   Last, Address, City, State, Zip, and FFL #
- 2. Continue with the procedure below.

# Set a Firearm Transfer Date

Complete the following procedure to establish a firearm's transfer date in the Bound Book.

**Note:** Per the ATF, the transfer date is the actual date the customer takes possession of the firearm. The transfer date cannot be set until after the customer has paid for and taken possession of a firearm at the register.

Manually setting a transfer date will cause the system to deactivate the current record and create a new record to reflect the modified information.

 Enter the transfer date (mm/dd/yyyy) or <u>Select a Date</u> (see page 24) with the calendar button in the Transferred Date field.

**Note:** Changes made will not be saved unless the **Save Changes** button is clicked and confirmed.

2. Continue with the procedure below.

### Delete a Firearm Record's Disposition Information

Complete this procedure to delete a firearm record's disposition information and make it available for sale again.

**Note:** This procedure will cause the system to deactivate the current record and create a new record to reflect the modified information.

 Click the **Delete Disposition** button to clear all fields in the **Disposition Information** section of the **Information** for Log # window.

**Note:** Changes made will not be saved unless the **Save Changes** button is clicked and confirmed.

2. Continue with the procedure below.

# **Delete** a Firearm Record

Complete this procedure to delete a firearm record from a bound book and create an empty record.

**Note:** This procedure will cause the system to deactivate the current record and create a new record to reflect the modified information.

 Click the **Delete Record** button to clear all the fields in the **Information for Log #** window.

**Note:** Changes made will not be saved unless the **Save Changes** button is clicked and confirmed.

2. Continue with the procedure below.

# Print a Label from a Firearm Record

- Click the **Print Label** button to print a label for the firearm.
- Click the Close button to close the Information for Log #window.
- 3. Click the tab's **Close** button to close the screen.
- 3. Click the **Save Changes** button to display a confirmation window.

**Note:** If the changes do not require the current record to be deactivated, the system updates the record and displays it in the **Information for Log #** window. Click the **Close** button to close the **Information for Log #** window.

Warning! Any changes made to this log # will cause a new log # to be created, notes to be added, and the original entry will be deactivated. The original entry will still print in the bound book, but will no longer be editable. Please click 'Close' to end the process, or make all required changes to Firearm Information, Acquisition Information, and Disposition Information. Click 'Save Changes' to create the new record.

 Click the Save Changes button in the confirmation window to deactivate the current record, create a new record with the modified information and a new, system-generated Bound Book #, and generate Notes for both records.

**Note:** The new record's number will be the current record's number with the next sequential letter. (For example, if a firearm record with **Bound Book # 1001** were manually changed, the newly generated record would be assigned **Bound Book # 1001A**. If this record were changed, the new record would be assigned **Bound Book # 1001B**.)

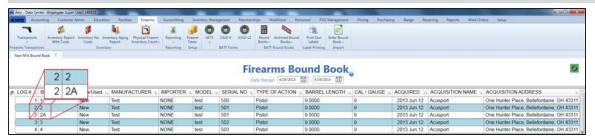

4. Complete the following procedures as appropriate to manage the bound book as a whole:

# **Export** a Bound Book to Excel

Complete the following procedure to export an onscreen Bound Book to an Excel file.

1. Right-click on the list to display a menu of options.

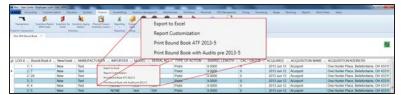

2. Click the **Export to Excel** option to open the Excel program and display the report as a spreadsheet.

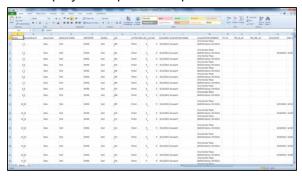

- 3. Select **File > Save As** from the menu bar to display the **Save As** window.
- 4. <u>Save and Print a Document (see page 48)</u> to create electronic and hardcopy versions of the spreadsheet as needed.

#### **Print** a Bound Book

1. Right-click on the list to display a menu of options.

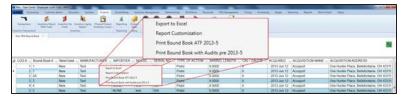

Click the Print Bound Book ATF 2013-5 option to display the Save As menu.

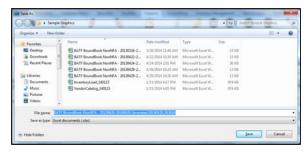

- 3. Browse to the desired location.
- 4. If needed, edit the document name in the File name field.
- 5. Click the **Save** button to save the document as an electronic file and open it for viewing.

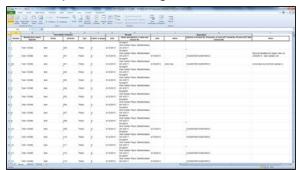

- 6. Select **File > Print** from the menu bar to display print controls.
- 7. Modify print options (e.g., select a different printer, adjust settings, etc.) as needed.
- 8. Click the **Print** button to print the document.
- 9. Select **File > Close** from the menu bar to close the document.

# Print a Bound Book with Audits

**Note:** This procedure produces a version of the Bound Book that may be useful for informational purposes but is not compliant with ATF regulations.

1. Right-click on the list to display a menu of options.

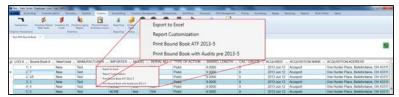

Click the Print Bound Book with Audits pre ATF 2013-5 option to display the Save As menu.

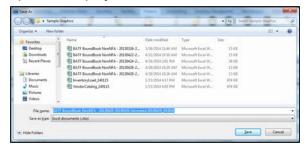

- 3. Browse to the desired location.
- 4. If needed, edit the document name in the File name field.
- 5. Click the **Save** button to save the document as an electronic file and open it for viewing.

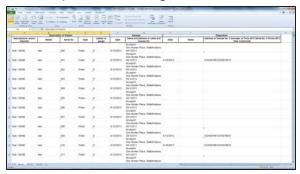

- 6. Select **File > Print** from the menu bar to display print controls.
- 7. Modify print options (e.g., select a different printer, adjust settings, etc.) as needed.
- 8. Click the **Print** button to print the document.
- 9. Select **File > Close** from the menu bar to close the document.
- 5. Click the tab's **Close** button to close the screen.

## **Import Bound Book Data**

Complete the following procedure to import firearm data into a Bound Book by creating, populating, and importing a formatted Excel file.

- 1. Navigate to the desired **Import data from Excel** screen.
  - Log In to the Data Center Application (see page 16) to display the Data Center Main Menu screen.

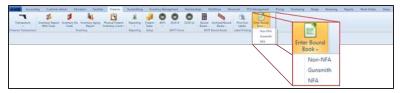

- 2. Select Firearms > Enter Bound Book to display a menu of options.
- 3. Click the desired option (Non-NFA, Gunsmith, or NFA) to display a warning window in front of the associated Import data from Excel screen.

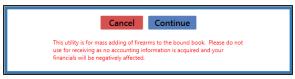

4. Click the **Continue** button to close the warning window and display the associated **Import data from Excel** screen.

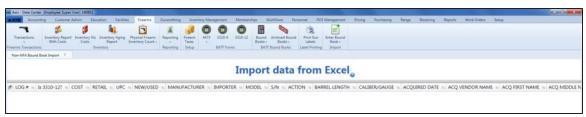

2. Right-click on the list to display a Save Template option.

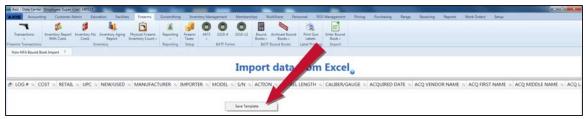

3. Click the **Save Template** option to display a **Save As** window.

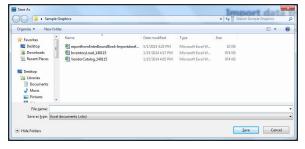

4. Complete the following procedure to save the template (Excel file):

- 1. Browse to the desired location.
- 2. If needed, enter/edit the document name in the File name field.
- 3. Click the **Save** button to save the document as an electronic file.
- 5. Open the saved Excel file template.
- 6. Populate the Excel file with firearm information.

Note: The file must adhere to the validation requirements indicated below:

- No entry may have the same value for Log # as any other entry in this file or already in the system.
- A UPC must be a 12-digit number.
- The New/Used, Manufacturer, Importer, Model, S/N (serial number), Action,
   Caliber/Gauge, and Acquired Date columns are required.
- Any entry in the Action column must conform to the selected Bound Book: The NFA book only
  accepts NFA options, the Non-NFA book only accepts non-NFA options, and the Gunsmith book
  accepts all firearm types.
- The system requires that either the ACQ Vendor Name column or the ACQ First Name and ACQ Last Name columns are populated.
- Any entry in the ID Type In or the ID Type Outcolumn must exactly match one of the types
  defined on the Identification Types screen. (Select Setup > Identification Types to view this
  screen.)
- If an entry's **Disp Date** column is populated, the system requires that either the **Disp Vendor Name** column or the **Disp First Name** and **Disp Last Name** columns are populated.
- 7. Save the populated Excel file.

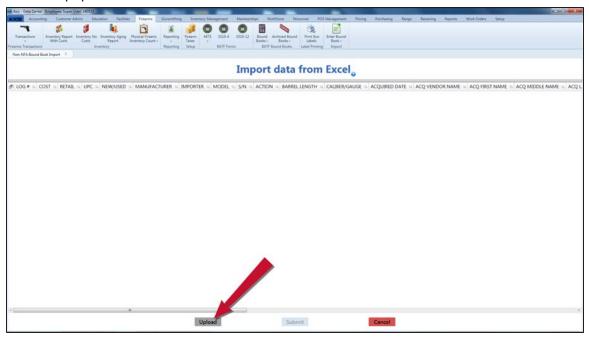

8. Click the **Upload** button on the **Import data from Excel** screen to display the **Load Excel Import** window.

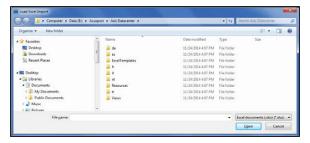

- 9. Browse to the desired location.
- 10. Double-click the saved Excel file to select it and start the import process.

**Note:** This process will overwrite any information that was previously on the screen.

 When the import is complete, the system displays the uploaded information on the Import data from Excel screen.

**Note:** If the system detects any errors with the uploaded data, it highlights the cells containing bad or missing information.

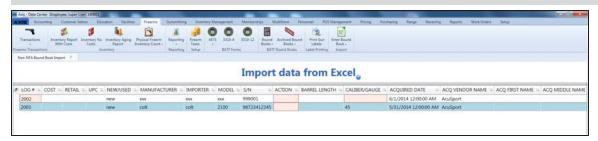

- 12. Locate and fix any validation errors.
- 13. Click the **Submit** button to place the displayed data in the associated Bound Book.
- 14. If the system detects validation errors, it displays an error message window.

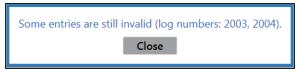

Click the **Close** button to return to the **Import data from Excel** screen without updating the associated Bound Book and fix any outstanding validation errors as needed.

15. When the import is complete, the system displays an informational window.

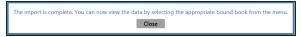

16. Click the **Close** button to close the window and screen

### **View a Bound Book Archive**

- 1. Navigate to the desired Bound Book Archive screen.
  - Log In to the Data Center Application (see page 16) to display the Data Center Main Menu screen.

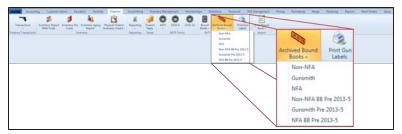

- 2. Select Firearms > Archived Bound Books to display a menu of options.
- 3. Click the desired Bound Book Archive option to display the associated Bound Book Archive screen.
  - Non-NFA: Contains an archive of the Non-NFA Bound Book.
  - Gunsmith: Contains an archive of the Gunsmith Bound Book.
  - NFA: Contains an archive of the NFA Bound Book.
  - Non-NFA BB Pre 2013-5: Contains an archive of the Non-NFA Bound Book with audits
    as it existed when the system was updated for the 2013-5 transition.
  - **Gunsmith BB Pre 2013-5**: Contains an archive of the Gunsmith Bound Book with audits as it existed when the system was updated for the 2013-5 transition.
  - NFA BB Pre 2013-5: Contains an archive of the NFA Bound Book with audits as it existed when the system was updated for the 2013-5 transition.

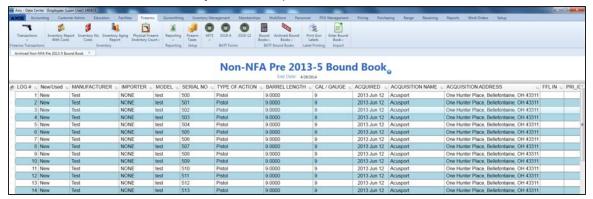

- 2. Complete the following procedures (if available) as needed to modify the list of records displayed on the screen:
  - Enter starting and ending dates in the **Date Range** fields and press the **Enter** key to display results from that time frame.
  - Click the Refresh button to display recent updates.
  - Use the scroll bar(s).
  - Sort and Filter Onscreen Data (see page 40).
- 3. Click the tab's **Close** button to close the screen.

## View the Bound Book Audit Log Report

- 1. Navigate to the Audit Log Report screen.
  - 1. <u>Log In to the Data Center Application (see page 16)</u> to display the **Data Center Main Menu** screen.

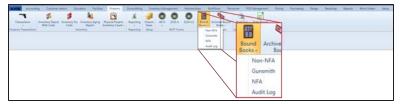

2. Select Firearms > Bound Books > Audit Log to display the Audit Log Report screen.

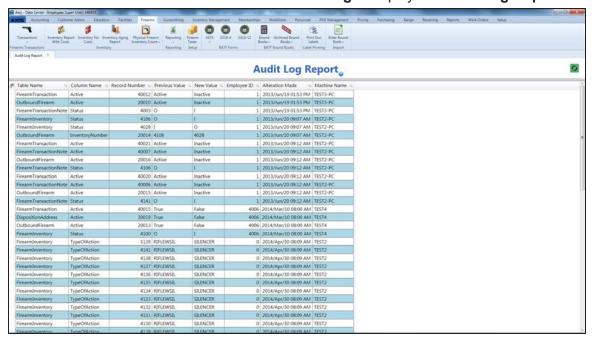

- 2. Complete the following procedures as needed to modify the list of records displayed on the screen:
  - Click the **Refresh** button to display recent updates.
  - Use the scroll bar(s).
  - Sort and Filter Onscreen Data (see page 40).
- 3. Click the tab's **Close** button to close the screen.

### Oversee the Electronic 4473 Form Process

Complete the following procedure to manage the creation and processing of an Electronic 4473 form for a firearm transaction:

- 1. Start a 4473 Form for a Customer (see page 237).
- 2. Have the customer Fill Out the Customer Portion of an Electronic 4473 Form (see page 238).
- 3. When the customer returns with a valid ID, Process a 4473 Form (see page 239).
- 4. Update a 4473 Form Disposition (see page 244).

## Start a 4473 Form for a Customer

- 1. Navigate to the Start Customer 4473 screen.
  - 1. <u>Log In to the Data Center Application (see page 16)</u> to display the **Data Center Main Menu** screen.

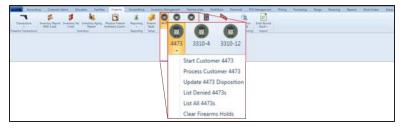

2. Select Firearms > 4473 > Start Customer 4473 from the main menu to display the Start Customer 4473 screen.

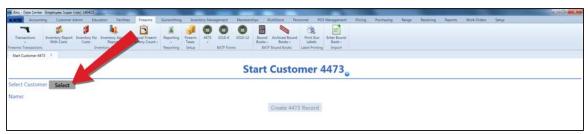

- 2. Click the **Select** button to display the **Customer Look-up** window.
- 3. Select or Add a Firearm Customer (see page 29).

**Note:** Be sure all customer information is correct. Incorrect customer information may create errors in the Bound Book.

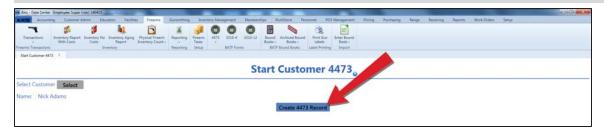

4. Click the Create 4473 Record button to display the customer's 4473 ID code.

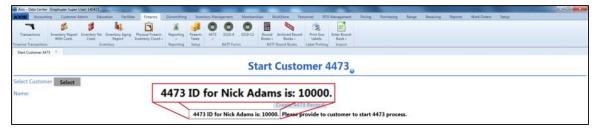

- 5. Give the **4473 ID** code to the customer and have him/her <u>Fill Out the Customer Portion of an Electronic 4473 Form (see page 238)</u> on a device running the **Form 4473** application.
- 6. Click the tab's **Close** button to close the screen.

# Fill Out the Customer Portion of an Electronic 4473 Form

This procedure may be completed with a tablet PC, kiosk, or computer running the **Form 4473** application.

1. Ensure the **Form 4473** application is available and displaying the code entry screen.

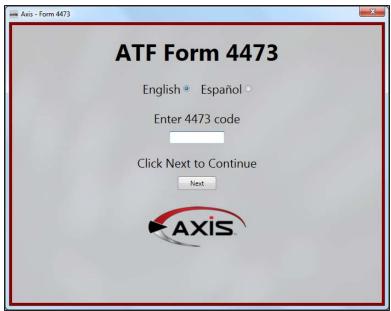

- 2. If needed, click a language button (**English** or **Espanol**) to change the language used on the screen and in documents.
- 3. Enter the 4473 ID code provided in the Enter 4473 Code field.
- 4. Click the **Next** button to display the **Warnings** screen.

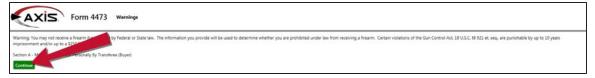

- 5. Click the **Continue** button to display another screen.
- 6. Complete these steps for every screen that follows:
  - 1. Read the screen carefully. Scroll if needed.
  - 2. Enter information in fields and answer questions as directed.
  - 3. Click the **Continue** button to display the next screen. (If needed, click the **Back** button to review or revise previously completed pages.)

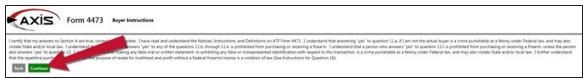

7. Notify the salesperson when prompted or when the original code entry screen displays again.

### Process a 4473 Form

- 1. Navigate to the Process Customer 4473 screen.
  - 1. <u>Log In to the Data Center Application (see page 16)</u> to display the **Data Center Main Menu** screen.

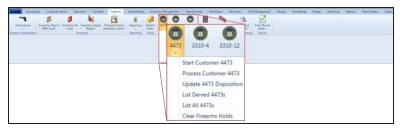

2. Select Firearms > 4473 > Process Customer 4473 from the main menu to display the Process Customer 4473 screen.

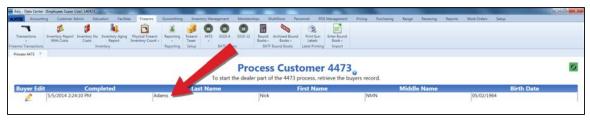

2. Complete the following procedures as appropriate:

### Process a Customer's 4473 Form

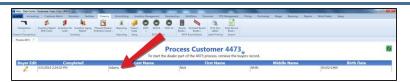

 Double-click the customer to display the Customer Entered Information screen.

**Note:** If this screen or any of the following screens indicate the customer's 4473 form contains an error or reason for concern, click the **Back** button as needed to return to the **Process Customer 4473** screen and **Revise a Customer's 4473 Form**.

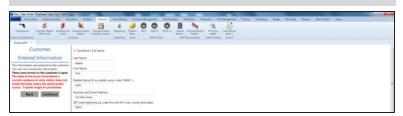

2. Continue with the procedure below.

# Revise a Customer's 4473 Form

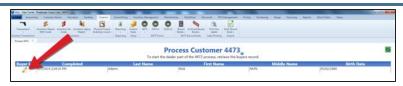

 Click the customer's Buyer Edit button to display the Confirmation window.

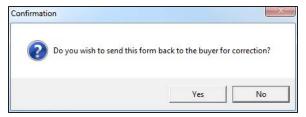

2. Click the **Yes** button to display a window indicating the customer's **4473 ID** code.

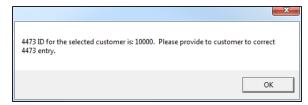

- 3. Click the **OK** button to close the window.
- 4. Give the **4473 ID** code to the customer and have him/her <u>Fill</u> Out the Customer Portion of an Electronic 4473 Form (see page 238).
- 5. Click the tab's Close button to close the screen.
- 3. Review the information on the **Customer Entered Information** screen and click the **Continue** button to display the completed 4473 form.

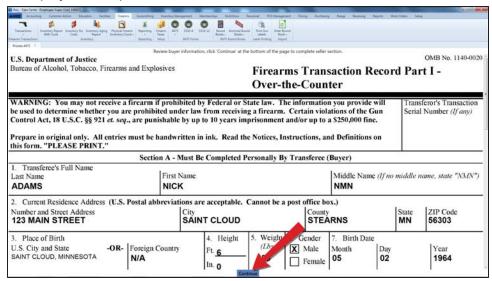

4. Review the form and click the **Continue** button near the bottom to display the 4473 decision screen.

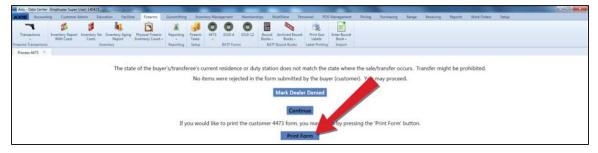

5. Determine whether or not the sale should happen and complete the following procedures as appropriate:

# **Approve** the **Transaction**

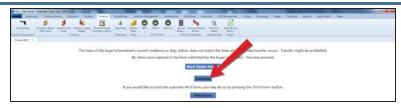

1. Click the **Continue** button to display the **Seller Firearm Information** screen.

**Note:** If the **Continue** button is grayed out, the system has identified a reason to prohibit the transaction. The gun seller is responsible for verifying all answers and ultimately deciding whether or not to continue the transaction.

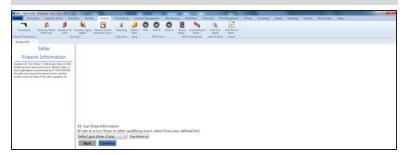

2. Continue with the procedure below.

# **Deny** the Transaction

**Note:** It may be useful at this point to <u>Save & Print the 4473 Form</u> to create a hardcopy of the customer's 4473 form. The form can be filed as a record of a prohibited sale or, if the sale was prohibited due to a legitimate error, used to explain to the customer where errors were made so that the process can be restarted and completed correctly.

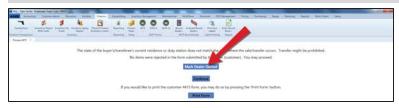

- 1. Click the **Mark Dealer Denied** button to display the **Update Disposition** screen.
- 2. Click the **Yes** button to display an informational screen.
- 3. Click the **OK** button.

# Save & Print the 4473 Form

Click the **Print Form** button to <u>Save and Print a Document (see page 48)</u> to create a hardcopy of the customer's 4473 form.

- 6. If the firearm was sold at a Gun Show, select the show from the drop-down field. Click the **Continue** button to display the **Seller Identification Check** screen.
- 7. Review the information and complete the screen. Click the **Continue** button to display the **Seller Aliens** screen.
- 8. Enter information as needed and complete the screen. Click the **Continue** button to display the **Seller NICS** screen.
- 9. Review instructions and complete the screen. Click the **Continue** button to display the firearm selection screen.

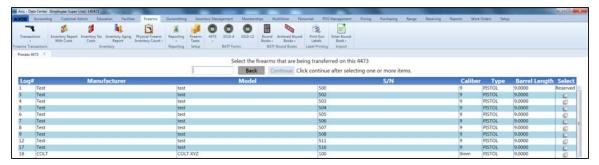

- 10. Complete the following procedure to identify the firearm(s) associated with this transaction.
  - Complete one of the following procedures to select a firearm and display the Serial Number Verification window:
    - Scan the firearm's log number in the Scan Log # here field and press the Enter key.
    - Enter the firearm's log number in the Scan Log # here field and press the Enter key.
    - Locate the firearm in the list and check its Select checkbox.

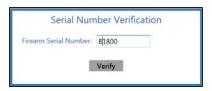

- 2. Enter the firearm's serial number in the **Firearm Serial Number** field.
- 3. Click the **Verify** button to check the entered number against serial number in the database:

**Note:** If the numbers match, the firearm selection screen returns. If the numbers do not match, an informational screen appears.

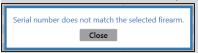

Click the screen's **Close** button to return to the firearm selection screen.

- 4. Repeat steps as needed to reattempt a failed selection and/or select additional firearms.
- 11. Click the **Continue** button to display the **Seller Section D** screen.
- 12. Answer the question and complete the screen. Click the **Continue** button to display the **Seller FFL Information** screen.
- 13. Review the information and complete the screen. Click the **Continue** button to display the completed 4473 form.

**Note:** The **Transaction Serial Number** is located on the upper right side of the 4473. If the store does not number transactions, clear the default number from the field.

- 14. Review the form and click the **Continue** button to display the **Seller Certification** screen.
- 15. Read the screen and click the I agree with and certify the above statement button to display the Save As window.
- 16. Save and Print a Document (see page 48) to create a hardcopy of the form.

**Note:** Save the electronic document for future reference. Have the customer sign the printed form and save it in a secure location.

17. Click the Close button to close the screen.

## **Update a 4473 Form Disposition**

- 1. Navigate to the **Update 4473 Disposition** screen.
  - Log In to the Data Center Application (see page 16) to display the Data Center Main Menu screen.

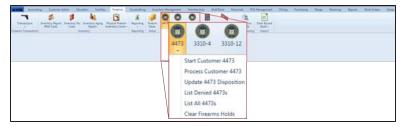

2. Select Firearms > 4473 > Update 4473 Disposition from the main menu to display the Update 4473 Disposition screen.

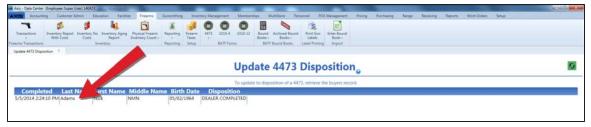

2. Double-click the customer to display the customer's 4473 information on the screen.

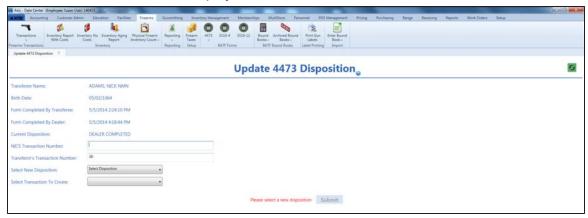

- 3. Enter the NICS transaction number in the NICS field.
- 4. If needed, modify the information in the **Transaction Serial Number** field to reflect the accepted numbering convention.

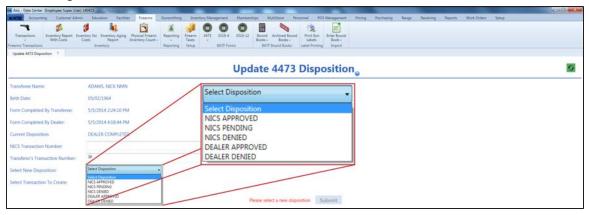

5. Determine the disposition and complete the following procedures as appropriate:

| Approve the 4473 Disposition  |    | Select an "Approved" disposition from the <b>Select New Disposition</b> drop-down field. Continue with the procedure below.  |
|-------------------------------|----|----------------------------------------------------------------------------------------------------|
| Deny the 4473 Disposition     | 1. | Select a "Denied" disposition from the <b>Select New Disposition</b> drop-down field.                                        |
|                               | 2. | Click the <b>Submit</b> button to close the <b>Update 4473 Disposition</b> screen.                                           |
|                               |    | <b>Note:</b> If needed, refer to <u>View and Use a List of Denied 4473</u> <u>Forms (see page 247)</u> for more information. |
| Delay the 4473<br>Disposition | 1. | Select a "Pending" disposition from the <b>Select New Disposition</b> drop-down field.                                       |
| Disposition                   | 2. | Click the <b>Submit</b> button to close the <b>Update 4473 Disposition</b> screen.                                           |

- 6. Select the firearm transaction type from the **Select Transaction To Create** drop-down field.
- 7. Click the **Submit** button to display the firearm transaction screen for the corresponding procedure.
- 8. Verify and complete the firearm transaction screen.

**Note:** Do not edit customer or firearm information on the transaction screen. Changing this information will cause errors in the Bound Book.

**Note:** Refer to the appropriate procedure (<u>Document the Return of an Incoming Consignment Firearm</u> (see page 219), <u>Document a Firearm Sale</u> (see page 203), <u>Document a Firearm Trade</u> (see page 207), or <u>Document an Outgoing Firearm Transfer</u> (see page 213)) to complete the transaction.

### View and Use a List of All 4473 Forms

- 1. Navigate to the All 4473s screen.
  - 1. <u>Log In to the Data Center Application (see page 16)</u> to display the **Data Center Main Menu** screen.

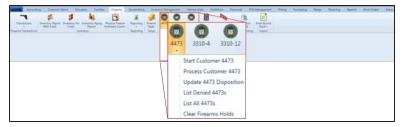

- 2. Select Firearms > 4473 > List All 4473s from the main menu to display the All 4473s screen.
- 3. Enter starting and ending dates in the **Date Range** fields to display results from that time frame. **Note:** If needed, Sort and Filter Onscreen Data (see page 40).

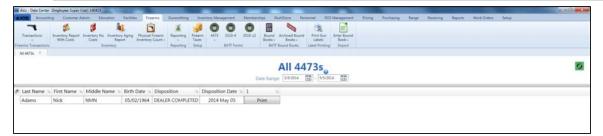

2. Complete the following procedure as appropriate:

**Print** a Customer's 4473 Form

Click the customer's **Print** button.

**Note:** Refer to <u>Save and Print a Document (see page 48)</u> for more information.

3. Click the tab's **Close** button to close the screen.

### View and Use a List of Denied 4473 Forms

- 1. Navigate to the **Denied 4473s** screen.
  - 1. <u>Log In to the Data Center Application (see page 16)</u> to display the **Data Center Main Menu** screen.

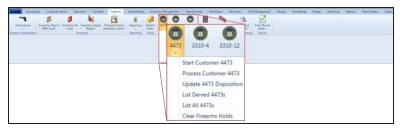

- 2. Select **Firearms > 4473 > List Denied 4473s** from the main menu to display the **Denied 4473s** screen.
- 3. Enter starting and ending dates in the **Date Range** fields to display results from that time frame.

Note: If needed, Sort and Filter Onscreen Data (see page 40).

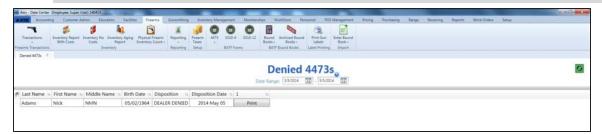

2. Complete the following procedure as appropriate:

Print a Customer's 4473 Form

Click the customer's **Print** button.

**Note:** Refer to <u>Save and Print a Document (see page 48)</u> for more information.

3. Click the tab's **Close** button to close the screen.

### Clear a Firearm Hold

- 1. Navigate to the Clear Firearms Holds screen.
  - 1. <u>Log In to the Data Center Application (see page 16)</u> to display the **Data Center Main Menu** screen.

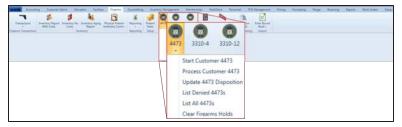

2. Select Firearms > 4473 > Clear Firearms Holds from the main menu to display the Clear Firearms Holds screen.

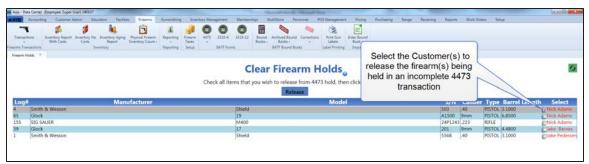

2. Check a firearm's **Select** checkbox to select the firearm for clearing. (Repeat this step as needed to select additional firearms for clearing.)

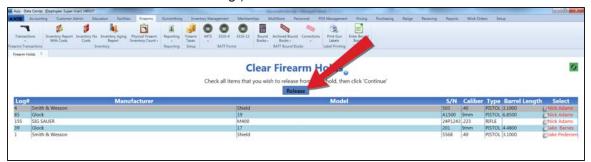

- 3. Click the **Release** button to clear each selected firearm from the screen and return it to inventory.
- 4. Click the tab's **Close** button to close the screen.

### **Print Firearm Labels**

- 1. Navigate to the Firearm Label Print Control screen.
  - 1. <u>Log In to the Data Center Application (see page 16)</u> to display the **Data Center Main Menu** screen.

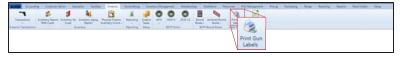

2. Select Firearms > Print Gun Labels from the main menu to display the Firearm Label Print Control screen.

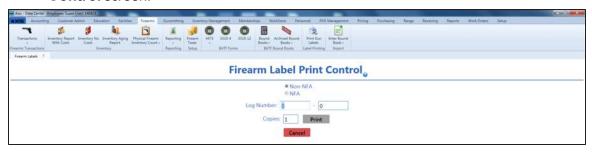

- 2. Click the **Non-NFA** or **NFA** button as needed to select the appropriate type of firearm.
- Enter starting and ending log numbers in the Log Number fields to print labels for that range of log numbers.

**Note:** If desired, starting and ending transaction numbers may be entered in the fields to print labels for that range of transactions.

- 4. Enter the desired number of labels to print for each log number (or transaction) in the **Copies** field.
- 5. Click the **Print** button.
- 6. Click the tab's **Close** button to close the screen.

## **Perform a Physical Inventory Count for Firearms**

Complete the following procedure to take a physical inventory count for firearms.

**Note:** A physical inventory count is essential for verifying the physical presence of individual firearms in the store/warehouse. RTG recommends performing a complete physical firearm inventory count once every thirty days.

- Navigate to the appropriate (Gunsmithing, NFA, or Non-NFA) Physical Firearm Inventory Count screen.
  - Log In to the Data Center Application (see page 16) to display the Data Center Main Menu screen.

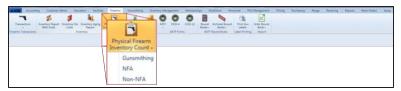

- 2. Select **Firearms > Physical Firearm Inventory Count** to display a menu of options.
- 3. Click the desired firearm type option (**Gunsmithing**, **NFA**, or **Non-NFA**) to display the associated **Physical Firearm Inventory Count** screen.

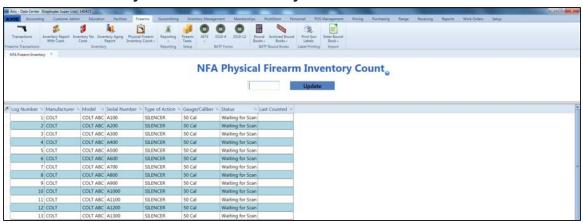

- 2. If needed, Sort and Filter Onscreen Data (see page 40).
- 3. Complete the following procedure for each located firearm:
  - 1. Scan or enter the firearm's **Log Number** (or **INV#**) in the blank field.
  - 2. Press the **Enter** key to move the firearm to the bottom of the list and update the value in its **Status** cell to "Scanned."
- 4. If needed, review the **Status** cell for each entry in the list to determine the firearm's status. A **Status** cell can display one of the following values:
  - "Waiting for Scan" indicates the firearm is not present or has not been scanned.
  - "Scanned" indicates the firearm has been counted.
  - "Item Does Not Have Inbound Status" indicates the firearm has been disposed.
  - "Firearm Not Found" indicates the entered Log Number is invalid or has been voided.
- 5. When all firearms have entered, click the **Update** button.
- 6. Click the tab's **Close** button to close the screen.

# Manage a Firearm Tax

- 1. Navigate to the Firearm Taxes screen.
  - Log In to the Data Center Application (see page 16) to display the Data Center Main Menu screen.

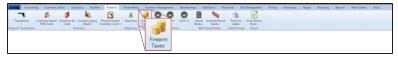

2. Select **Firearm Taxes** from the main menu to display the **Firearm Taxes** screen.

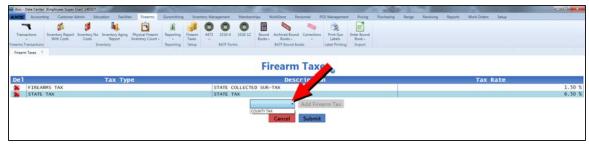

2. Complete the following procedures as appropriate to manage firearm taxes:

#### Add a Firearm Tax

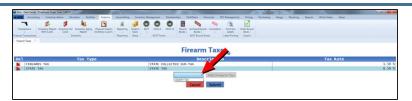

- Select an available tax type from the drop-down field.
   Note: If a new tax type is needed, refer to Manage Tax Types (see page 321) for more information.
- 2. Click the **Add Firearm Tax** button to display the tax on the screen.
- 3. Click the tab's **Close** button to close the screen.

### **Delete** a Firearm Tax

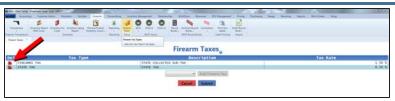

- 1. Click a tax's **Delete** button to remove it from the screen.
- 2. Click the tab's Close button to close the screen.

## **View the Firearm Sales Report**

- 1. Navigate to the **Firearm Sales Report** screen.
  - 1. <u>Log In to the Data Center Application (see page 16)</u> to display the **Data Center Main Menu** screen.

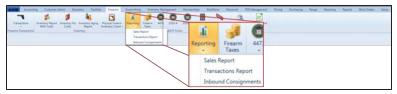

2. Select Firearms > Reporting > Sales Report to display the Firearm Sales Report screen.

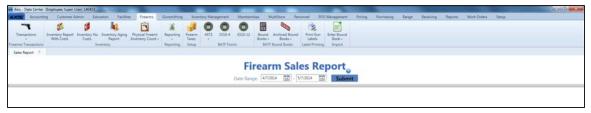

- 2. Complete the following procedure to determine which transactions are displayed on the screen:
  - 1. Enter starting and ending dates in the **Date Range** fields to define the time frame.
  - 2. Click the **Submit** button to display selected transactions.
- 3. Complete the following procedures as needed to modify the list displayed on the screen:
  - Use the scroll bar(s).
  - Sort and Filter Onscreen Data (see page 40).
- 4. Complete the following procedure as appropriate to view information about a particular transaction:

# View a Transaction's Details

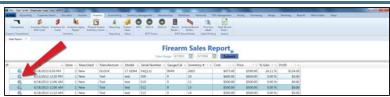

 Click the transaction's View button to display its Transaction Details window.

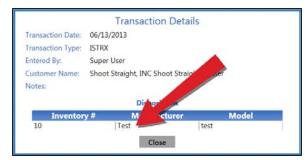

2. Click an item to view its specific details.

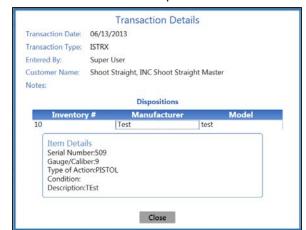

- Click the Close button to close the Transaction Details window.
- 5. Click the tab's **Close** button to close the screen.

### **View the Firearm Transactions Report**

- 1. Navigate to the Firearm Transactions Report screen.
  - 1. <u>Log In to the Data Center Application (see page 16)</u> to display the **Data Center Main Menu** screen.

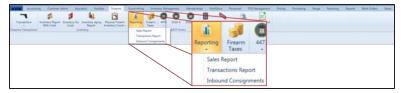

2. Select Firearms > Reporting > Transactions Report to display the Firearm Transactions Report screen.

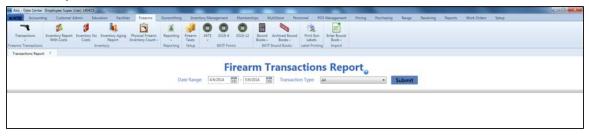

- 2. Complete the following procedure to determine which transactions are displayed on the screen:
  - 1. Enter starting and ending dates in the **Date Range** fields to define the time frame.
  - 2. Select a transaction type from the **Transaction Type** drop-down to restrict the types of transactions to include in the report.
  - 3. Click the **Submit** button to display selected transactions.
- 3. Complete the following procedures as needed to modify the list displayed on the screen:
  - Use the scroll bar(s).
  - Sort and Filter Onscreen Data (see page 40).
- 4. Complete the following procedures as appropriate to view information about a particular transaction:

# View a Transaction's Component Record

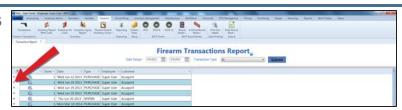

 Click the transaction's Expand (+) button to display its component record.

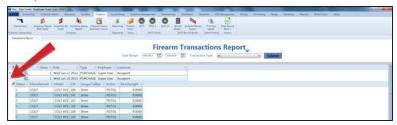

2. Click the transaction's **Contract (–)** button to close its component record.

# **View** a Transaction's Details

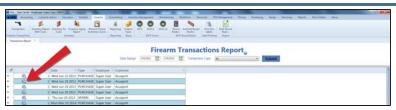

 Click the transaction's View button to display its Transaction Details window.

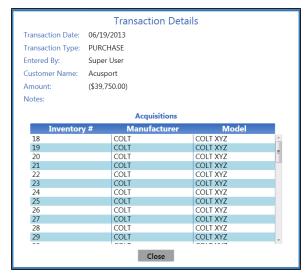

- 2. Click an item to view its specific details.
- 3. Click the **Close** button to close the **Transaction Details** window.
- 5. Click the tab's **Close** button to close the screen.

# View and Update the Firearm Inventory With Costs Report

- 1. Navigate to the **Firearm Inventory With Costs** screen.
  - 1. <u>Log In to the Data Center Application (see page 16)</u> to display the **Data Center Main Menu** screen.

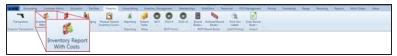

2. Select Firearms > Inventory Report With Costs to display the Firearm Inventory With Costs screen.

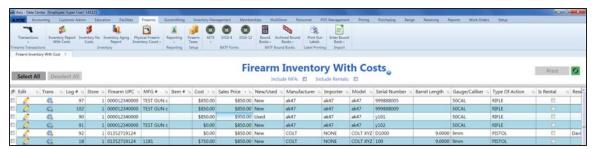

- 2. Complete the following procedures as needed to modify the list displayed on the screen:
  - Check the Include NFA checkbox to display all firearm types.
  - Check the **Include Rentals** checkbox to display rental firearms in the list.
  - Click the **Refresh** button to display recent updates.
  - Use the scroll bar(s).
  - Sort and Filter Onscreen Data (see page 40).
- 3. Complete the following procedures as appropriate to view information about a particular transaction:

# **Edit** a Firearm's Description

1. Click a firearm's **Edit** button to display its **Firearm Description** window.

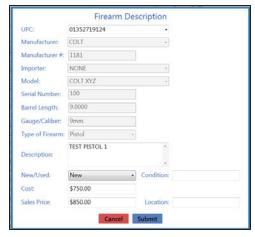

- 2. Describe a Firearm (see page 37).
- 3. Click the **Submit** button to close the **Firearm Description** window.

# **Edit** a Firearm's Sales Price

- 1. Click a firearm's Sales Price cell to select it.
- 2. Enter/edit the value in the cell as needed.
- Press the Enter key to deselect the cell.

# View a Firearm's Details

1. Click the firearm's **Trans** button to display its **Transaction Details** window.

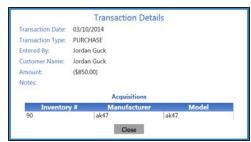

- 2. Click an item to view its specific details.
- Click the Close button to close the Transaction Details window.

#### **Print** a Firearm Label

- 1. Complete any of these procedures to select the firearm(s) for which labels will be printed:
  - Check a firearm's checkbox to select it.
  - Uncheck a firearm's checkbox to deselect it.
  - Check the Select All button to select all firearms.
  - Uncheck the **Deselect All** button to deselect all firearms.
- 2. Click the **Print** button to print labels for selected firearms.
- 4. Click the tab's **Close** button to close the screen.

### View the Firearm Inventory Without Costs Report

- 1. Navigate to the Firearm Inventory Without Costs screen.
  - 1. <u>Log In to the Data Center Application (see page 16)</u> to display the **Data Center Main Menu** screen.

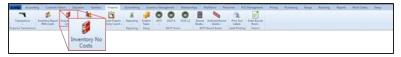

2. Select Firearms > Inventory No Costs to display the Firearm Inventory Without Costs screen.

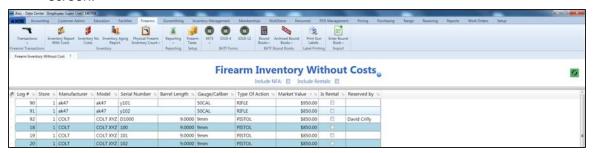

- 2. Complete the following procedures as needed to modify the list displayed on the screen:
  - Check the **Include NFA** checkbox to display all firearm types.
  - Check the **Include Rentals** checkbox to display rental firearms in the list.
  - Click the Refresh button to display recent updates.
  - Use the scroll bar(s).
  - Sort and Filter Onscreen Data (see page 40).
- 3. Click the tab's **Close** button to close the screen.

### View and Update the Firearm Inventory Aging Report

- 1. Navigate to the Firearm Inventory Aging screen.
  - 1. <u>Log In to the Data Center Application (see page 16)</u> to display the **Data Center Main Menu** screen.

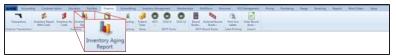

2. Select **Firearms > Inventory Aging Report** to display the **Firearm Inventory Aging** screen.

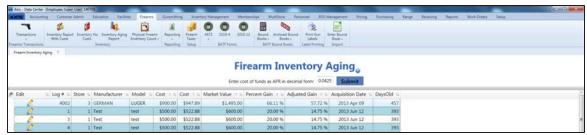

- 2. Complete the following procedure to determine which transactions are displayed on the screen:
  - Enter the APR value in the Enter cost of funds as APR in decimal form field.
     Note: The APR value is the decimal form of the percentage for calculating the actual cost of holding the firearm inventory (interest rate on borrowed funds).
  - 2. Click the **Submit** button to display the firearm inventory.
- 3. Complete the following procedures as needed to modify the list displayed on the screen:
  - Use the scroll bar(s).
  - Sort and Filter Onscreen Data (see page 40).
- 4. Complete the following procedure as appropriate to edit a firearm's description:

# **Edit** a Firearm's Description

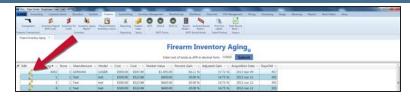

1. Click the firearm's **Edit** button to display the **Firearm Description** window.

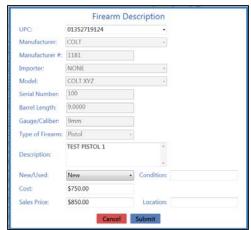

- 2. Describe a Firearm (see page 37).
- 3. Click the **Submit** button to close the **Firearm Description** window.
- 5. Click the tab's **Close** button to close the screen.

### Generate, View, and Print 3310-4 Forms

- 1. Navigate to the 3310-4 screen.
  - 1. <u>Log In to the Data Center Application (see page 16)</u> to display the **Data Center Main Menu** screen.

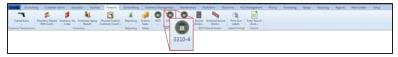

2. Select Firearms > 3310-4 from the main menu to display the 3310-4 screen.

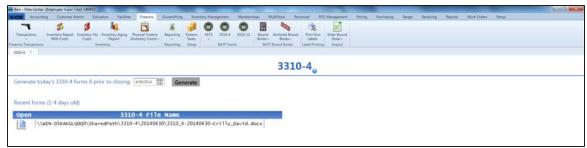

- 2. Enter or select the desired date in the date field. (The date field defaults to today's date.)
- 3. Click the **Generate** button to generate 3310-4 forms for the selected date and display a form generation confirmation window.

**Note:** If the date's firearm transactions did not generate any 3310-4 forms, the system displays the **3310-4 Form Generation** information window to indicate this:

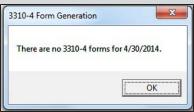

Click the **OK** button to close the window.

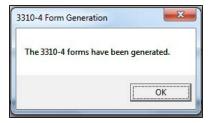

4. Click the **OK** button to close the confirmation window.

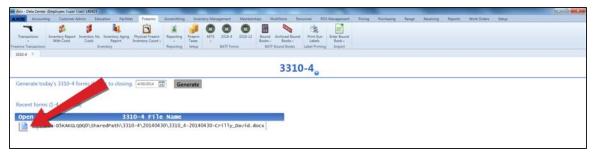

5. Click a form's **Open** button to view it.

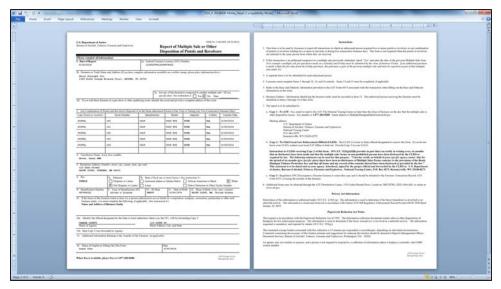

- 6. Select **File > Print** from the menu bar to display print controls.
- 7. Modify print options (e.g., select a different printer, adjust settings, etc.) as needed.
- 8. Click the **Print** button to print the document.
- 9. Select **File > Close** from the menu bar to close the document.
- 10. Click the tab's **Close** button to close the screen.

### Generate, View, and Print 3310-12 Forms

- 1. Navigate to the 3310-12 screen.
  - Log In to the Data Center Application (see page 16) to display the Data Center Main Menu screen.

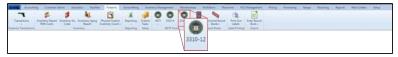

2. Select Firearms > 3310-12 from the main menu to display the 3310-12 screen.

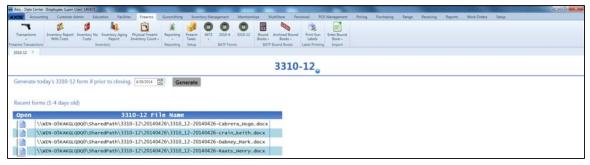

- 2. Enter or select the desired date in the date field. (The date field defaults to today's date.)
- 3. Click the **Generate** button to generate 3310-12 forms for the selected date and display a form generation confirmation window.

**Note:** If the date's firearm transactions did not generate any 3310-12 forms, the system displays the **3310-12 Form Generation** information window to indicate this:

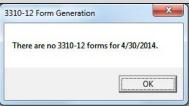

Click the **OK** button to close the window.

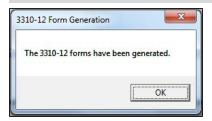

4. Click the **OK** button to close the confirmation window.

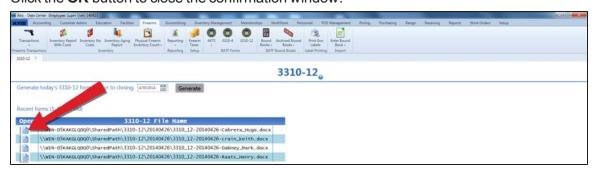

5. Click a form's **Open** button to view it.

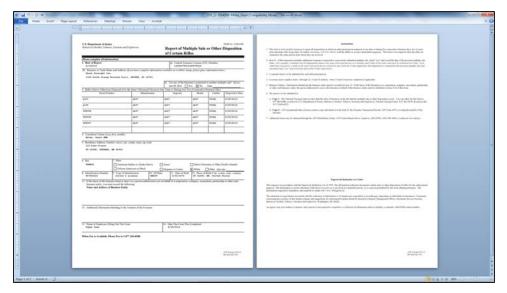

- 6. Select **File > Print** from the menu bar to display print controls.
- 7. Modify print options (e.g., select a different printer, adjust settings, etc.) as needed.
- 8. Click the **Print** button to print the document.
- 9. Select **File > Close** from the menu bar to close the document.
- 10. Click the tab's **Close** button to close the screen.

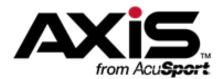

## Range Management

This section contains procedures to set up, maintain, and review range, lane, and waiver information, range products and rentals, and an assortment of useful statistical reports on range usage.

#### **Range Information**

Range Information includes the range's name, addresses, phone number, days and hours of operation, number of lanes, session length, and reservation limits.

Manage Range Information (see page 267)

#### **Range Lane Information**

Range Lane Information includes the lane's name, availability, reservation status, and last cleaning date.

Manage Range Lanes (see page 269)

#### Range Products

Range Products are blocks of range time sold to customers wishing to access and use the range. Like a standard product, a range product has a UPC and can be selected through the **Product Search** functions in the **Register** application.

Manage Range Use Products (see page 271)

#### Range Rentals

Range Rentals are firearms available for rent for use during a range session.

- Manage the Rental Firearm List (see page 274)
- View and Update the Current Rentals List (see page 275)

#### **Waiver Information**

Waiver Information includes the standard text on the electronic range waiver and the number of days for which it is valid.

Set Up and Edit the Range Waiver (see page 276)

#### Range Shooters Report

The Range Shooters Report displays the customers who have used the range and the number of visits for each.

View the Range Shooters Report (see page 277)

#### **Reservation Statistics Report**

The Reservation Statistics Report displays every range reservation and the details (customer, date, day, time, and lane) for each.

View the Reservation Statistics Report (see page 278)

#### **Lane Use Statistics Report**

The Lane Statistics Report displays every lane use session and the details (date, day, lane, type, number of shooters, and times) for each.

• View the Lane Use Statistics Report (see page 279)

#### **Rental Firearm Statistics Report**

The Rental Firearm Statistics Report displays every rental firearm and general information (log number, manufacturer, model, serial number, gauge/caliber, dates of first and last use, and number of rounds fired) for each. Clicking a firearm displays a record showing detailed information (renter name, date, and number of rounds fired) for each time the firearm was rented.

• View the Rental Firearm Statistics Report (see page 280)

### **Manage Range Information**

Complete the following procedure to establish or update the range's name, addresses, phone number, days and hours of operation, number of lanes, session length, and reservation limits.

- 1. Navigate to the **Define/Edit Range** screen.
  - 1. <u>Log In to the Data Center Application (see page 16)</u> to display the **Data Center Main Menu** screen.

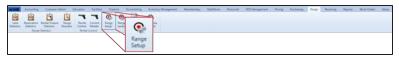

2. Select Range > Range Setup from the main menu to display the Define/Edit Range screen.

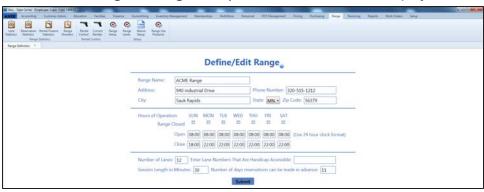

2. Enter/edit Range information on the screen.

| Range Name                          | Enter the name of the range.                                                                                          |
|-------------------------------------|----------------------------------------------------------------------------------------------------|
| Address                             | Enter the range's street address.                                                                                     |
| Phone Number                        | Enter the range's phone number.                                                                                       |
| City                                | Enter the range's city.                                                                                               |
| State                               | Select the range's state from the drop-down.                                                                          |
| Zip Code                            | Enter the range's ZIP code.                                                                                           |
| Range Closed                        | Check a weekday's checkbox if the range is normally closed on that day of the week.                                   |
| Open                                | Enter the range opening time (in 24 hour/military time) for each day the range is open during a normal business week. |
| Close                               | Enter the range closing time (in 24 hour/military time) for each day the range is open during a normal business week. |
| Number of Lanes                     | Enter the range's total number of lanes.                                                                              |
| <b>Enter Lane Numbers That</b>      | Enter the individual lane numbers of lanes (separated by commas)                                                      |
| Are Handicap Accessible             | that numbers that are handicap accessible are for the AXIS Nexus for online range reservations.                       |
| Session Length in Minutes           | Enter the duration (in minutes) of a standard range session.                                                          |
| Number of days                      | Enter the maximum number of days before a range session that a                                                        |
| reservations can be made in advance | reservation for it may be made.                                                                                       |

3. Click the **Submit** button to display a confirmation window.

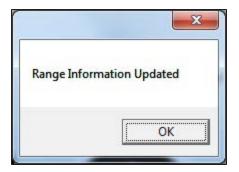

4. Click the **OK** button to close the confirmation window and the **Define/Edit Range** screen.

### **Manage Range Lanes**

Complete the following procedure to establish or update a lane's name, availability, reservation status, and last cleaning date.

- 1. Navigate to the Range Lanes screen.
  - 1. <u>Log In to the Data Center Application (see page 16)</u> to display the **Data Center Main Menu** screen.

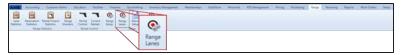

- 2. Select Range > Range Lanes from the main menu to display the Range Lanes screen.
- 3. Complete the following procedures as needed to modify the list displayed on the screen:
  - Use the scroll bar(s).
  - Sort and Filter Onscreen Data (see page 40).

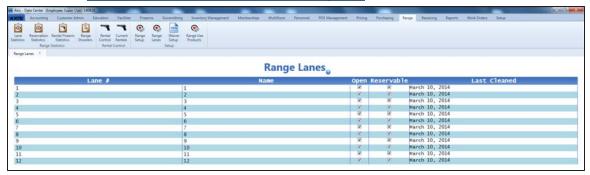

2. Complete the following procedures as needed to modify lane information:

#### **Edit a Lane Name**

1. Double-click a lane's Name field to select it.

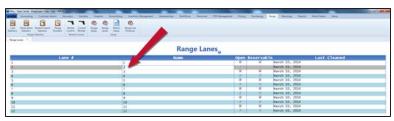

- 2. Enter a name (up to 3 characters) in the field.
- 3. Press the **Enter** key to save the name.

# Activate (/Deactivate) a Lane For Use

1. Locate the lane to be activated (or deactivated) for use.

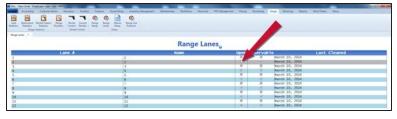

2. Check the lane's **Open** checkbox to mark it available for use. (Uncheck the checkbox to mark the lane unavailable.)

# Activate (/Deactivate) a Lane For Reservations

1. Locate the lane to be activated (or deactivated) for reservations.

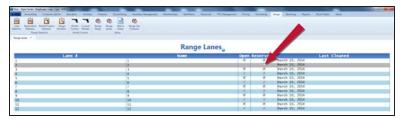

Check the lane's **Reservable** checkbox to mark it available to be reserved. (Uncheck the checkbox to mark the lane unreservable.)

# **Update** a Lane's Cleaning Record

1. Locate the lane cleaning record to be updated.

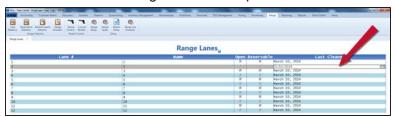

- 2. Double-click a lane's Last Cleaned field to select it.
- 3. Enter the cleaning date (mm/dd/yyyy) or <u>Select a Date (see page 24)</u> with the calendar button in the **Last Cleaned** field.
- 4. Pres the **Tab** key to save the date.
- 3. Click the tab's **Close** button to close the screen.

### **Manage Range Use Products**

Complete the following procedure to establish or update a range product (block of range time sold to a customer wishing to access and use the range).

- 1. Navigate to the Range Use Products screen.
  - 1. <u>Log In to the Data Center Application (see page 16)</u> to display the **Data Center Main Menu** screen.

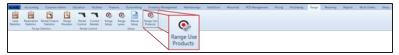

2. Select Range > Range Use Products from the main menu to display the Range Use Products screen.

Note: If needed, Sort and Filter Onscreen Data (see page 40).

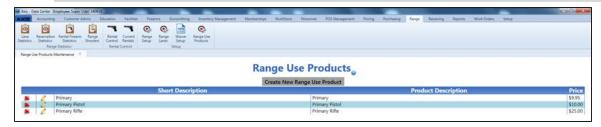

2. Complete the following procedures as needed to manage lane use products:

# **Create** a Range Use Product

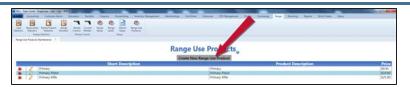

 Click the Create New Range Use Product button to display the Range Use Product window.

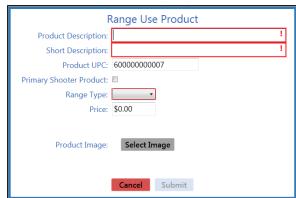

2. Continue with the procedure below.

# Edit a Range Use Product

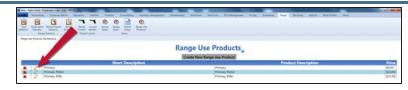

 Click a product's Edit button to display its Range Use Product window.

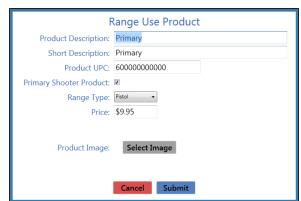

Continue with the procedure below.

#### Delete a Range Use Product

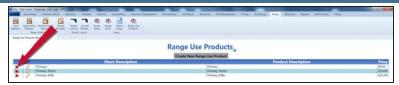

 Click a product's **Delete** button to display a deletion confirmation window.

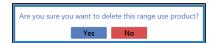

- Click the Yes button to remove the product from the Range Use Product window.
- 3. Enter/edit the product description in the **Product Description** field.
- 4. Enter/edit the concise product description in the **Short Description** field.
- 5. If needed, modify the autofilled value in the **Product UPC** field.
- 6. If this is a primary shooter product, check the **Primary Shooter Product** checkbox.

**Note:** A primary shooter product (checked box) can be assigned to a range lane by itself. A secondary shooter product (unchecked box) can be assigned only if a primary shooter is already on the lane.

7. Select a range type from the **Range Type** drop-down field.

**Note:** A customer will be allowed to rent only the selected type of firearm when purchasing this product.

- 8. Enter/edit the price to charge for this product in the **Price** field.
- 9. Do not click the **Select Image** button as it has been deactivated in this window.

**Note:** To add a **Product Image**, complete the remainder of this procedure to create this range use product. Then complete the procedure to select the range use product and add a product image.

| User ( | Guide                                                                                    | Range Management - 273 |  |
|--------|------------------------------------------------------------------------------------------|------------------------|--|
|        |                                                                                          |                        |  |
|        |                                                                                          |                        |  |
|        |                                                                                          |                        |  |
|        |                                                                                          |                        |  |
|        |                                                                                          |                        |  |
|        |                                                                                          |                        |  |
|        |                                                                                          |                        |  |
|        |                                                                                          |                        |  |
|        |                                                                                          |                        |  |
|        |                                                                                          |                        |  |
|        |                                                                                          |                        |  |
|        |                                                                                          |                        |  |
|        |                                                                                          |                        |  |
|        |                                                                                          |                        |  |
|        |                                                                                          |                        |  |
|        |                                                                                          |                        |  |
|        |                                                                                          |                        |  |
|        |                                                                                          |                        |  |
|        |                                                                                          |                        |  |
|        |                                                                                          |                        |  |
|        |                                                                                          |                        |  |
|        |                                                                                          |                        |  |
|        |                                                                                          |                        |  |
|        |                                                                                          |                        |  |
|        |                                                                                          |                        |  |
|        |                                                                                          |                        |  |
|        |                                                                                          |                        |  |
|        | 11. Click the tab's <b>Close</b> button to close the screen.                             |                        |  |
| 10.    | Click the <b>Submit</b> button to display the new/modified product on the <b>Range U</b> | Ise Products screen.   |  |

### Manage the Rental Firearm List

Complete the following procedure to establish or update the list of firearms available for rent for use during a range session.

- 1. Navigate to the **Rental Control** screen.
  - 1. <u>Log In to the Data Center Application (see page 16)</u> to display the **Data Center Main Menu** screen.

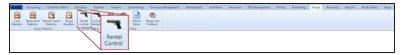

2. Select Range > Rental Control from the main menu to display the Rental Control screen.

Note: If needed, Sort and Filter Onscreen Data (see page 40).

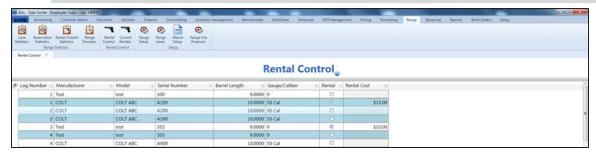

2. Complete the following procedures as needed to manage the rental firearm list:

# Add a Firearm to the Rental Firearm List

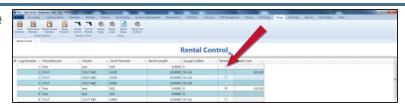

 Check a firearm's Rental checkbox to add it to the list of rental firearms.

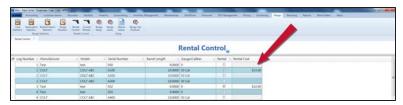

- 2. Enter the price to rent the firearm in the firearm's **Rental Cost** field.
- 3. Click the tab's Close button to close the screen.

# Remove a Firearm from the Rental Firearm List

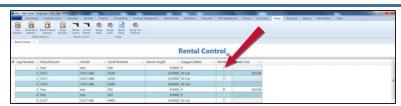

- 1. Uncheck a firearm's **Rental** checkbox to remove it from the list of rental firearms.
- 2. Click the tab's **Close** button to close the screen.

### View and Update the Current Rentals List

Complete the following procedure to review or update the list of firearms currently rented to range users.

- 1. Navigate to the Current Rentals screen.
  - 1. <u>Log In to the Data Center Application (see page 16)</u> to display the **Data Center Main Menu** screen.

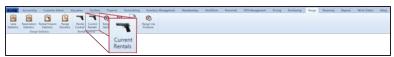

2. Select Range > Current Rentals from the main menu to display the Current Rentals screen.

Note: If needed, Sort and Filter Onscreen Data (see page 40).

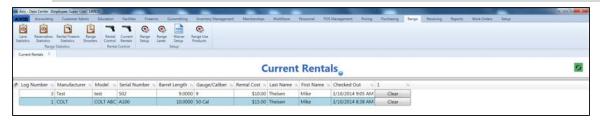

2. Complete the following procedure as needed to remove a rental record from the list:

# Remove a Record from the Current Rentals List

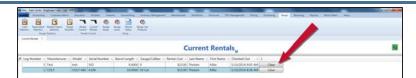

- 1. Click a rental record's **Clear** button to gray out the button.
- 2. Click the **Refresh** button to remove the rental record from the screen.
- 3. Click the tab's **Close** button to close the screen.

### Set Up and Edit the Range Waiver

Complete the following procedure to establish or update the standard text on the electronic range waiver and the number of days for which it is valid.

- 1. Navigate to the Range Waiver screen.
  - 1. <u>Log In to the Data Center Application (see page 16)</u> to display the **Data Center Main Menu** screen.

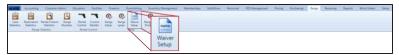

2. Select Range > Waiver Setup from the main menu to display the Range Waiver screen.

Note: If needed, Sort and Filter Onscreen Data (see page 40).

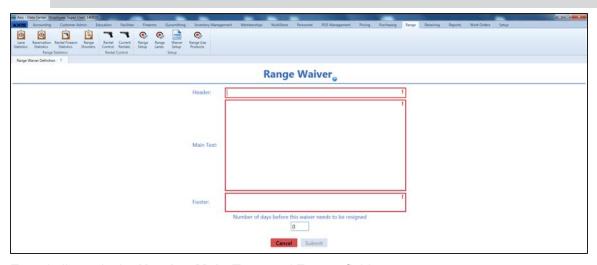

2. Enter/edit text in the **Header**, **Main Text**, and **Footer** fields.

**Note:** Variable commands <<name>> and <<date>> may be used in the text fields. When the range waiver displays, it will replace <<name>> with the customer's name and <<date>> with the actual date.

- 3. Enter/edit the value in the **Number of days before this waiver needs to be resigned** field. (If a waiver is only good for one day, set the value to zero (0) days.)
- 4. Click the **Submit** button to display an update confirmation window.
- 5. Click the **OK** button to close the confirmation window.

### View the Range Shooters Report

Complete the following procedure to view a report showing customers who have used the range and the number of visits for each.

- 1. Navigate to the Range Shooters screen.
  - 1. <u>Log In to the Data Center Application (see page 16)</u> to display the **Data Center Main Menu** screen.

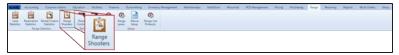

2. Select Range > Range Shooters from the main menu to display the Range Shooters screen.

Note: If needed, Sort and Filter Onscreen Data (see page 40).

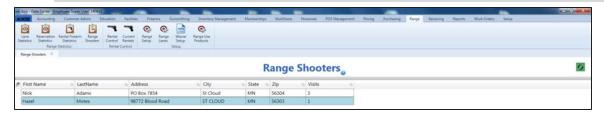

2. Complete the following procedure as needed to view a shooter's detail record:

#### View a Range Shooter's Detail Record

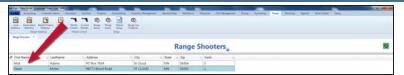

1. Click a shooter's name to display his/her **Shooter Detail** window.

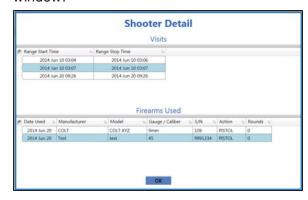

- 2. Click the **OK** button to close the **Shooter Detail** window.
- 3. Click the tab's Close button to close the screen.

### View the Reservation Statistics Report

Complete the following procedure to view a report showing range reservations and the details (customer, date, day, time, and lane) for each.

- 1. Navigate to the Range Reservations Statistics screen.
  - 1. <u>Log In to the Data Center Application (see page 16)</u> to display the **Data Center Main Menu** screen.

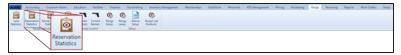

- 2. Select Range > Reservation Statistics from the main menu to display the Range Reservations Statistics screen.
- 3. Enter starting and ending dates in the **Date Range** fields and press the **Submit** key to display results from that time frame.

Note: If needed, Sort and Filter Onscreen Data (see page 40).

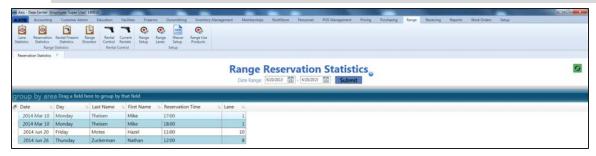

2. Click the tab's **Close** button to close the screen.

### **View the Lane Use Statistics Report**

Complete the following procedure to view a report showing select lane use sessions and the details (date, day, lane, type, number of shooters, and times) for each.

- 1. Navigate to the Range Lane Use Statistics screen.
  - 1. <u>Log In to the Data Center Application (see page 16)</u> to display the **Data Center Main Menu** screen.

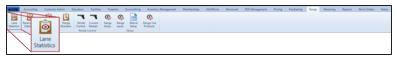

- 2. Select Range > Lane Statistics from the main menu to display the Range Lane Use Statistics screen.
- 3. Enter starting and ending dates in the **Date Range** fields and press the **Submit** key to display results from that time frame.

Note: If needed, Sort and Filter Onscreen Data (see page 40).

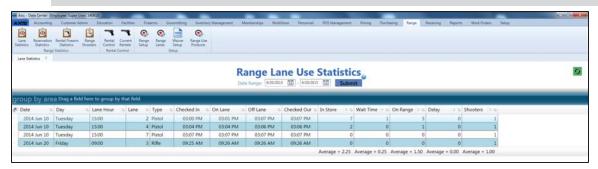

2. Click the tab's **Close** button to close the screen.

### View the Rental Firearm Statistics Report

Complete the following procedure to view a report showing rental firearms, general information (log number, manufacturer, model, serial number, gauge/caliber, dates of first and last use, and number of rounds fired) for each, and detail information (renter name, date, and number of rounds fired) for each time a firearm was rented.

- 1. Navigate to the **Rental Firearm Statistics** screen.
  - Log In to the Data Center Application (see page 16) to display the Data Center Main Menu screen.

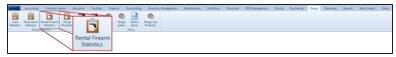

2. Select Range > Rental Firearm Statistics from the main menu to display the Rental Firearm Statistics screen.

Note: If needed, Sort and Filter Onscreen Data (see page 40).

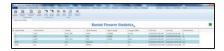

2. Complete the following procedure as needed to view a firearm's detail record:

# View a Firearm's Detail Record

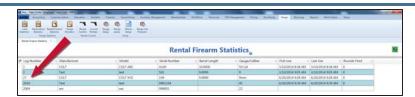

1. Click a firearm to display its **Rental Firearm Statistics Detail** window.

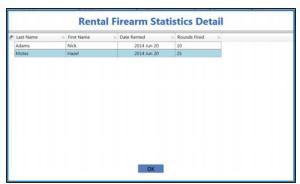

- Click the **OK** button to close the **Rental Firearm Statistics Detail** window.
- 3. Click the tab's **Close** button to close the screen.

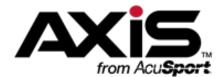

## **Facilities Management**

This section contains procedures to set up, maintain, and review facilities (classrooms, multipurpose rooms, lounges, etc.) and to manage reservations for those facilities.

- Maintain a Facility (see page 282)
- Manage Facility Reservations (see page 284)

## **Maintain a Facility**

- 1. Navigate to the **Facility Maintenance** screen.
  - 1. <u>Log In to the Data Center Application (see page 16)</u> to display the **Data Center Main Menu** screen.

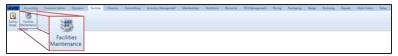

2. Select Facilities > Facility Maintenance from the main menu to display the Facility Maintenance screen.

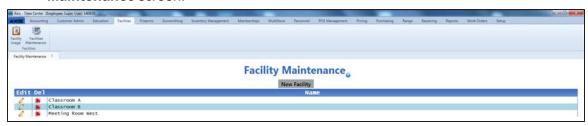

2. Complete the following procedures as appropriate to maintain facilities:

#### Add a Facility

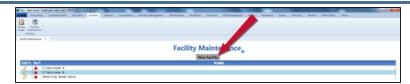

 Click the New Facility button to display the Define/Edit Facility window.

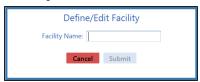

- 2. Enter the name for the facility in the Facility Name field.
- 3. Click the **Submit** button to add the new facility to the **Facility Maintenance** screen.

### **Edit** a Facility

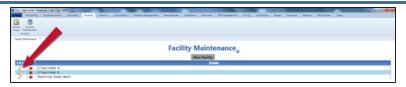

 Click a facility's Edit button to display its Define/Edit Facility window.

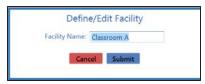

- 2. Edit the facility name in the Facility Name field.
- 3. Click the **Submit** button to update the facility on the **Facility Maintenance** screen.

#### **Delete** a Work Order

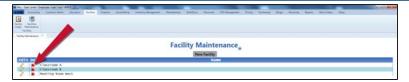

1. Click a facility's **Delete** button to display a deletion confirmation window.

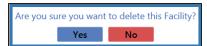

- 2. Click the **Yes** button to remove the class from the **Facility Maintenance** screen.
- 3. Click the tab's **Close** button to close the screen.

### **Manage Facility Reservations**

- 1. Navigate to the Facility Usage screen.
  - 1. <u>Log In to the Data Center Application (see page 16)</u> to display the **Data Center Main Menu** screen.

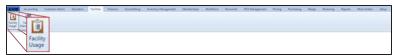

2. Select Facilities > Facility Usage from the main menu to display the Facility Usage screen.

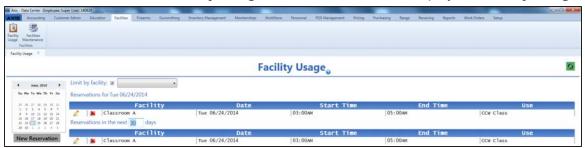

- 2. Complete the following procedures as needed to display reservations for a specific facility, date, and/or time frame:
  - To display only reservations for a specific facility, complete the following procedure:
    - 1. Check the **Limit by facility** checkbox.
    - 2. Select the facility from the **Limit by facility** drop-down menu.
  - To display only reservations for a specific date, Select a Date (see page 24) on the calendar.
  - To display only reservations for a specific time frame, enter the desired number of days in the Reservations in the next \_\_\_ days field.
- 3. If needed, Sort and Filter Onscreen Data (see page 40).
- 4. Complete the following procedures as appropriate to manage facility reservations:

#### **Reserve** a Facility

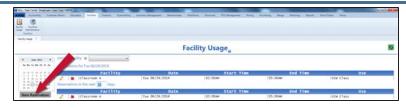

 Click the New Reservation button to display the Reserve Facility window.

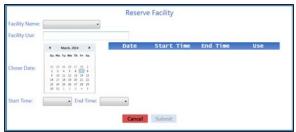

2. Continue with the procedure below.

# **Edit** a Facility Reservation

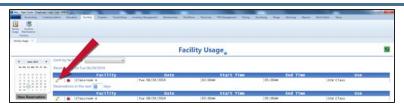

 Click the reservation's Edit button to display its Reserve Facility window.

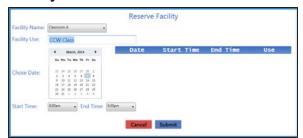

2. Continue with the procedure below.

# Cancel a Facility Reservation

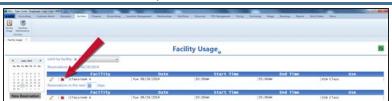

 Click the reservation's **Delete** button to display a deletion confirmation window.

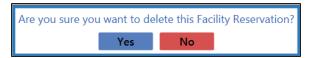

- Click the Yes button to remove the reservation from the Facility Usage screen.
- 5. Enter/edit Facility Reservation information in the window.

**Note:** Required fields and settings are displayed with red borders.

| Facility Name | Select the facility to be reserved.                                    |
|---------------|------------------------------------------------------------------------|
| Facility Use  | Enter the purpose of the reservation (meeting, training, class, etc.). |
| Choose Date   | Select a Date (see page 24) for the reservation.                       |
| Start Time    | Enter the starting time for the reservation.                           |
| End Time      | Enter the ending time for the reservation.                             |

6. Click the Submit button.

**Note:** If any date/time combinations conflict with an existing reservation for the same facility, the **Submit** button will remain grayed out.

7. Click the tab's **Close** button to close the screen.

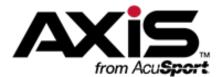

## Membership Management

This section contains procedures to set up, edit, and maintain memberships, associated incentives, member lists, billing functions, and histories for individual customers.

#### **Membership Information**

Membership Information includes the membership's name, terms, prices, discounts, and billing and expiration dates.

• Define a Membership (see page 288)

#### **Membership Incentives**

Membership Incentives are member-only discounts (either percentages or dollar amounts) on selected products. Incentives may be applied to individual products or to all products having a particular attribute/descriptor combination.

Define a Membership Incentive (see page 292)

#### **Member Lists**

Member Lists display all current membership members and the details (name, ID, address, and birth date) for each. Clicking a member displays a record showing associated group members (if applicable) and the details for each.

- Manage a Membership Member List (see page 298)
- View the Member List for All Memberships (see page 303)

#### **Recurring Billing Functions**

Recurring Billing Functions provide the ability to collect regular, ongoing membership fees through credit card charges.

- Manage a Member's Recurring Billing Information (see page 304)
- Manage Recurring Payments (see page 307)
- View Processed Payments (see page 311)
- View Denied Payments (see page 312)

#### **Member Histories**

Member Histories provide a record of a customer's memberships and associated dates.

View and Update a Customer's Memberships (see page 138)

## **Define a Membership**

Complete the following procedure to establish or update a membership's name, terms, prices, discounts, and billing and expiration dates.

- 1. Navigate to the **Memberships** screen.
  - 1. <u>Log In to the Data Center Application (see page 16)</u> to display the **Data Center Main Menu** screen.

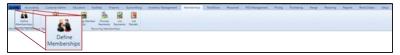

2. Select **Memberships > Define Memberships** from the main menu to display the **Memberships** screen.

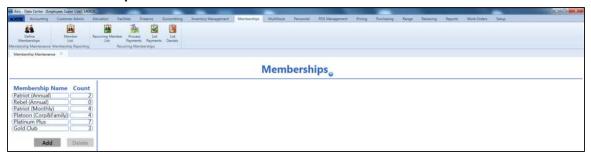

2. Complete the following procedures as needed to manage memberships:

# **Create** a New Membership

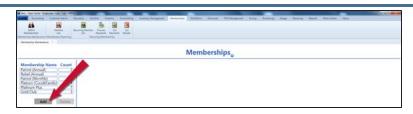

1. Click the **Add** button to display a new membership name window.

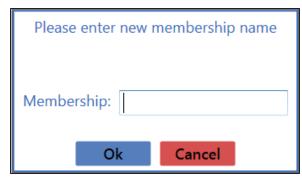

- 2. Enter the name of the membership in the **Membership** field.
- Click the OK button to add the membership to the Membership Name list and display its Define/Edit Membership section.

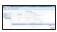

4. Continue with the procedure below.

### **Edit** a Membership

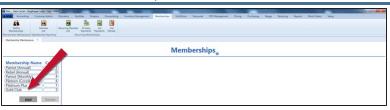

1. Click a membership in the **Membership Name** list to display its **Define/Edit Membership** section.

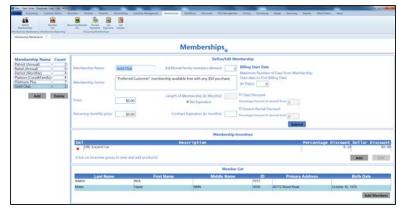

2. Continue with the procedure below.

### **Delete** a Membership

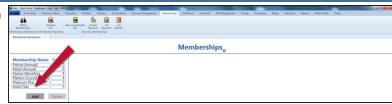

1. Click a membership in the **Membership Name** list to display its **Define/Edit Membership** section.

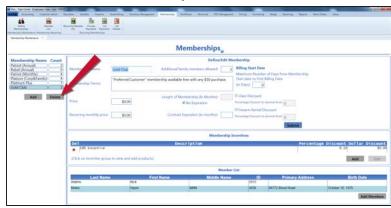

2. Click the **Delete** button to display a deletion confirmation window.

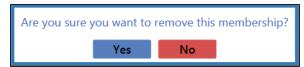

- 3. Click the **Yes** button to remove the membership from the **Membership Name** list.
- 3. Enter/edit Membership information in the **Define/Edit Membership** section.

Note: Required fields and settings are displayed with red borders.

| Membership Name         | Edit the membership name as needed.                                                                                                    |
|-------------------------|----------------------------------------------------------------------------------------------------|
| Membership Terms        | Enter the membership's terms. The terms entered can serve as a description.                                                                                                    |
| Price                   | Enter the membership's initial price.                                                                                                    |
|                         | If a price is entered, this amount will be charged when the membership is purchased through the <b>Register</b> application.                                                                                                    |
|                         | If no price is entered (or the price is set to zero), a member may be added through the <b>Data Center</b> application without an initial transaction.                                                                            |
| Recurring Monthly Price | Enter the price to be automatically charged to the member's credit card on a monthly basis.                                                                                                    |
|                         | If a recurring price is entered, the system will prompt for credit card information when a membership is purchased through the <b>Register</b> application and allow the operator to modify the recurring billing date if needed. |

| Additional Family<br>Members Allowed | Enter the number of group/family members that may be added to a member's membership.                             |
|--------------------------------------|----------------------------------------------------------------------------------------------------|
| Length of Membership                 | Enter the membership's length in months.                                                                         |
|                                      | If a never-ending membership is desired, enter "9999" in the field.                                              |
| No Expiration                        | Check the checkbox to have no expiration for the membership.                                                     |
| Contract Expiration                  | Enter the membership's contract expiration in months.                                                            |
| Billing Start Date                   | Enter the maximum number of days that can occur between a member's initial join date and the first billing date. |
| Class Discount                       | Check to add a percentage discount on classes.                                                                   |
| Percentage Discount                  | Enter the percentage discount in decimal form (e.g., .25).                                                       |
| Range Rental Discount                | Check to add a percentage discount on range firearm rentals.                                                     |
| Percentage Discount                  | Enter the percentage discount in decimal form (e.g., .25).                                                       |

4. Click the **Submit**button to display a save confirmation window.

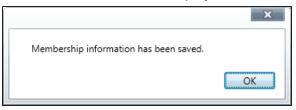

- 5. Click the **OK** button to close the window.
- 6. Complete the following procedures as needed:
  - Define a Membership Incentive (see page 292)

**Note:** A membership incentive is a member-only discount (either a percentage or dollar amount) on selected products. An incentive may be applied to individual products or to all products having a particular attribute/descriptor combination.

Manage a Membership Member List (see page 298)

**Note:** A member list displays all current members of a membership and the details (name, ID, address, and birth date) for each.

### **Define a Membership Incentive**

Complete the following procedure to establish or update a members-only discount (either a percentage or a dollar amount) on selected products. An incentive discount may be applied to individually selected products or to all products having a specified attribute/descriptor combination.

- 1. Navigate to the **Memberships** screen.
  - 1. <u>Log In to the Data Center Application (see page 16)</u> to display the **Data Center Main Menu** screen.

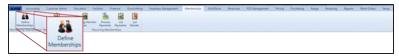

2. Select **Memberships > Define Memberships** from the main menu to display the **Memberships** screen.

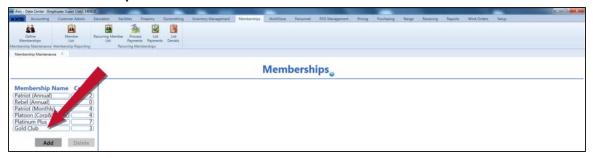

2. Click a membership in the **Membership Name** list to display its **Membership Incentives** section.

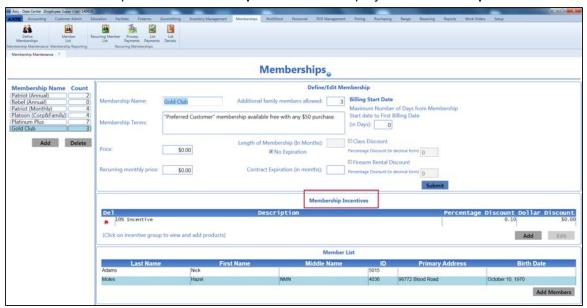

3. Complete the following procedures as needed to manage the membership's incentives:

# **Create** a New Incentive

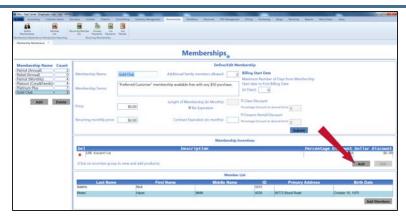

1. Click the **Add** button in the **Membership Incentives** section to display the **Add Membership Incentive** window.

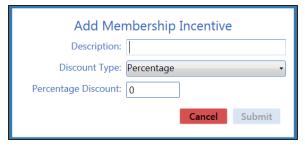

2. Continue with the procedure below.

#### **Edit** an Incentive

1. Click an incentive in the **Membership Incentives** section to display its details record.

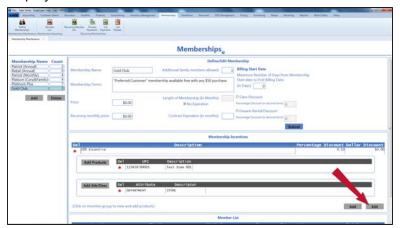

Click the Edit button to display the incentive's Edit Membership Incentive window.

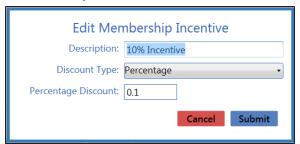

3. Continue with the procedure below.

#### **Delete** an Incentive

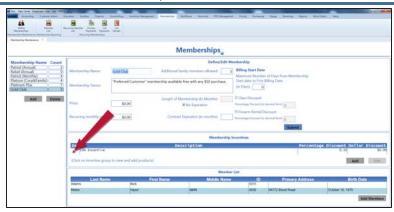

1. Click an incentive's **Delete** button to display a deletion confirmation window.

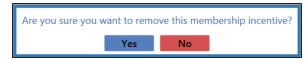

- 2. Click the Yes button to remove the incentive from the list.
- 4. Enter/edit Membership Incentive information in the window.

Description Enter a descriptive name for the incentive.

| Discount Type                         | Select the type of discount ( <b>Percentage</b> or <b>Dollar Amount</b> ) from the drop-down. |
|---------------------------------------|-----------------------------------------------------------------------------------------------|
| Percentage Discount / Dollar Discount | Enter the incentive discount (percentage or dollar amount).                                   |

5. Click the **Submit** button to display a save confirmation window.

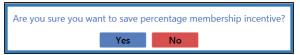

- 6. Click the **Yes** button to close the window and add/update the incentive on the list of **Membership Incentives**.
- 7. Click the incentive to display its details record, including lists of associated products and attribute/descriptor combinations.

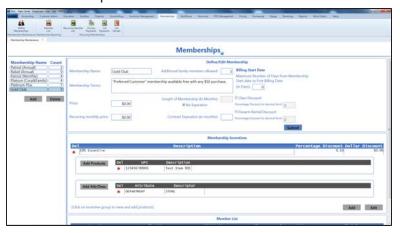

8. Complete the following procedures as needed to manage the products/categories associated with the membership incentive:

# Add a Product to an Incentive

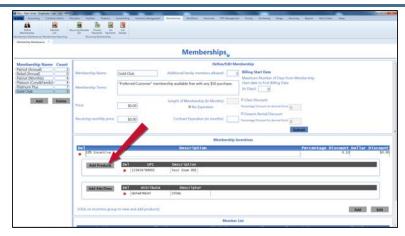

- 1. Click the **Add Products** button to display the **Product Search** window.
- 2. <u>Select One or More Products (see page 28)</u> to be added to the category.
- 3. Click the **Select** button to close the window and add the product(s) to the list.
- 4. Continue with the procedure below.

# Remove a Product from an Incentive

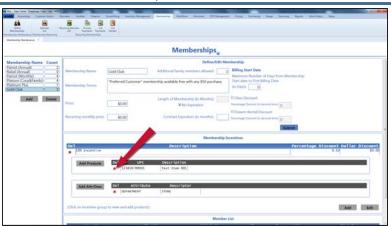

- 1. Click a product's **Delete** button to remove it from the list.
- 2. Continue with the procedure below.

# Add an Attribute/Descriptor Combination to an Incentive

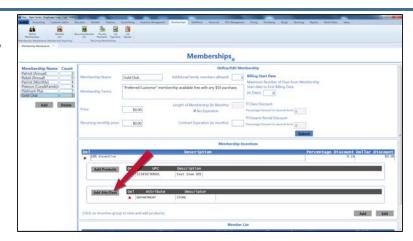

 Click the Add Attr/Desc button to display the Select Attribute/Descriptor window.

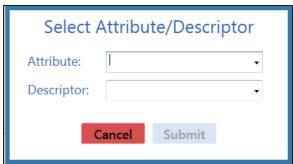

- 2. Select an attribute from the Attribute drop-down field.
- 3. Select a descriptor from the **Descriptor** drop-down field.
- 4. Click the **Submit** button to close the window and add the attribute and descriptor to the list.
- 5. Continue with the procedure below.

### Remove an Attribute/Descriptor Combination from an Incentive

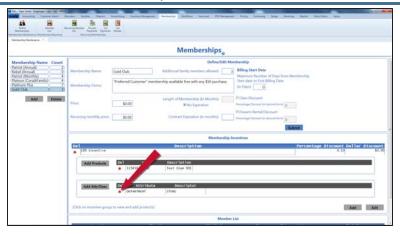

- Click an attribute/descriptor combination's **Delete** button to remove it from the list.
- 2. Continue with the procedure below.
- 9. Double-click the details record to close it.
- 10. Click the tab's **Close** button to close the screen.

### Manage a Membership Member List

Complete the following procedure to add or remove a membership's members and group/family members (if applicable).

- 1. Navigate to the **Memberships** screen.
  - 1. <u>Log In to the Data Center Application (see page 16)</u> to display the **Data Center Main Menu** screen.

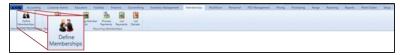

2. Select **Memberships > Define Memberships** from the main menu to display the **Memberships** screen.

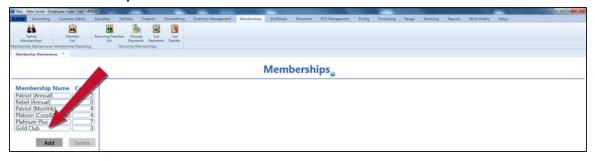

2. Click a membership in the **Membership Name** list to display its **Member List** section.

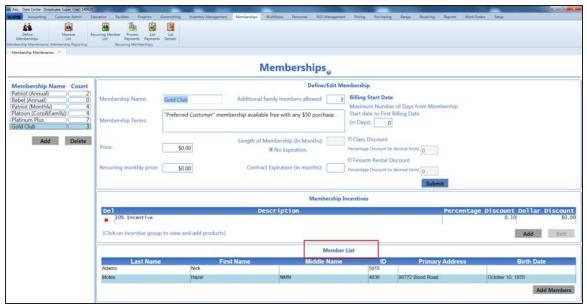

3. Complete the following procedures as needed manage the membership list:

#### Add a New Member

**Note:** This procedure adds an **existing** customer to a membership. To add a new customer to the membership, create a database record for the new customer and then return to this procedure and add the now-existing customer as a member. Refer to <u>Set Up and Maintain a Customer Record</u> (see page 114) for more information.

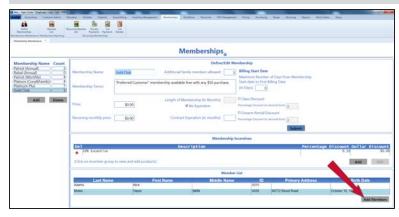

 Click the Add Members button in the Member List section to display the Customer Look-up window.

**Note:** If this button is grayed out, a new member cannot be added to this membership through **Data Center**, but one may be added as a transaction through the **Register** application.

- 2. If needed, complete either of these procedures to display only matching results on the **Customer Look-up** window:
  - Enter the customer's phone number in the **Phone** field.
  - Enter all or part of the customer's last name in the Last Name field and press the Enter key.
- 3. Double-click a customer name to add the customer as a member in the **Member List** section.

#### **Remove** a Member

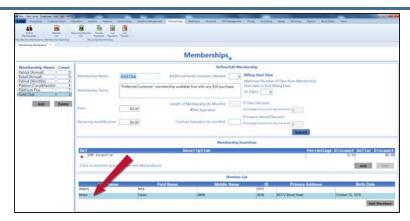

1. Click a member name in the **Member List** section to display the member's details record.

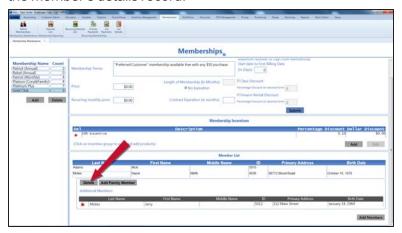

2. Click the **Delete** button to display a deletion confirmation window.

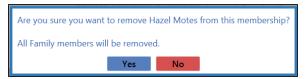

3. Click the **Yes** button to remove the member from the **Member List** section.

# Add a Group/Family Member

**Note:** This procedure adds an **existing** customer to a group membership. To add a new customer to the group membership, create a database record for the new customer and then return to this procedure and add the now-existing customer as a group member. Refer to <u>Set Up and Maintain a Customer Record (see page 114)</u> for more information.

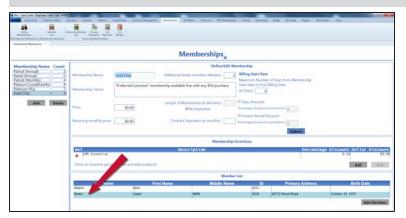

1. Click a member name in the **Member List** section to display the member's details record.

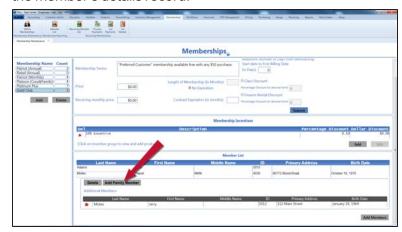

2. Click the **Add Family Member** button to display the **Customer Look-up** window.

**Note:** If this button is grayed out, this membership does not offer a group membership option.

- 3. If needed, complete either of these procedures to display only matching results on the **Customer Look-up** window:
  - Enter the customer's phone number in the **Phone** field.
  - Enter all or part of the customer's last name in the Last
     Name field and press the Enter key.
- 4. Double-click a customer name to add the customer as a group member in the member's **Additional Members** list.
- 5. Double-click the details record to close it.

### Remove a Group/Family Member

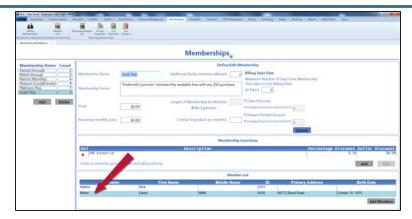

1. Click a member name in the **Member List** section to display the member's details record.

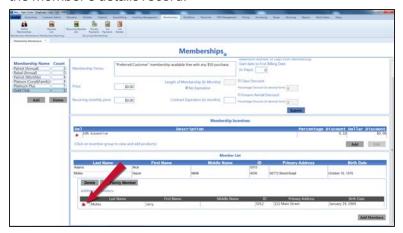

2. Locate the group member to be deleted in the **Additional Members** list.

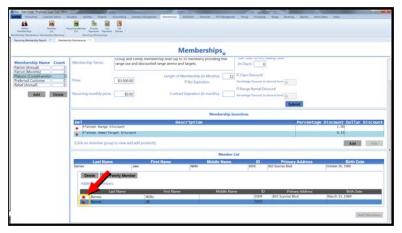

- 3. Click the group member's **Delete** button to remove the group member from the **Additional Members** list.
- 4. Click the tab's Close button to close the screen.

### **View the Member List for All Memberships**

- 1. Navigate to the Member List screen.
  - 1. <u>Log In to the Data Center Application (see page 16)</u> to display the **Data Center Main Menu** screen.

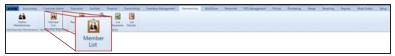

2. Select **Memberships > Member List** from the main menu to display the **Member List** screen.

Note: If needed, Sort and Filter Onscreen Data (see page 40).

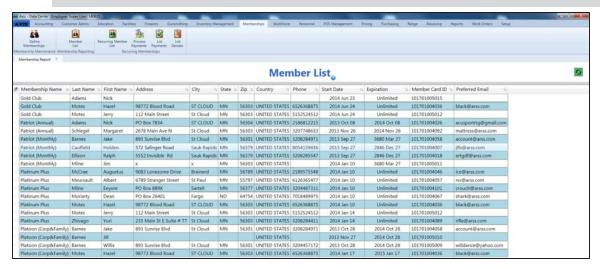

# Manage a Member's Recurring Billing Information

Complete the following procedure to update billing information or renew a membership for a member of a membership with recurring billing.

- 1. Navigate to the **Recurring Membership Status** screen.
  - 1. <u>Log In to the Data Center Application (see page 16)</u> to display the **Data Center Main Menu** screen.

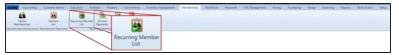

2. Select **Memberships > Recurring Member List** from the main menu to display the **Recurring Membership Status** screen.

Note: If needed, Sort and Filter Onscreen Data (see page 40).

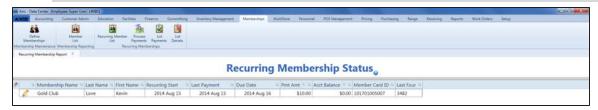

2. Complete the following procedures as needed to manage billing information for a member of a membership with recurring billing:

# **Edit** a Member's Billing Information

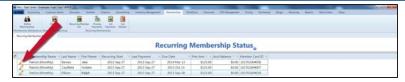

 Click the member's Edit button to display the Credit Card Information window.

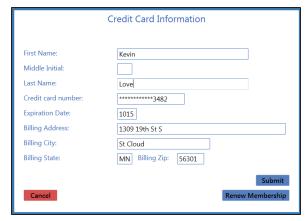

2. Edit Credit Card information in the window.

**Note:** Required fields and settings are displayed with red borders.

| First Name             | Enter the card holder's first name as it      |
|------------------------|-----------------------------------------------|
|                        | appears on the card.                          |
| Middle Initial         | Enter the card holder's middle initial as it  |
|                        | appears on the card.                          |
| Last Name              | Enter the card holder's last name as it       |
|                        | appears on the card.                          |
| Credit card            | Enter the credit card number.                 |
| number                 |                                               |
| <b>Expiration Date</b> | Enter the card's expiration date.             |
| Billing Address        | Enter the street address for the card         |
|                        | holder's billing address.                     |
| Billing City           | Enter the city for the card holder's billing  |
|                        | address.                                      |
| Billing State          | Enter the state for the card holder's billing |
|                        | address.                                      |
| Billing Zip            | Enter the ZIP code for the card holder's      |
|                        | billing address.                              |
|                        |                                               |

3. Click the **Submit** button to save credit card information.

# Renew a Member's Membership

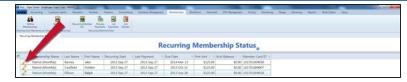

1. Click the member's **Edit** button to display the **Credit Card Information** window.

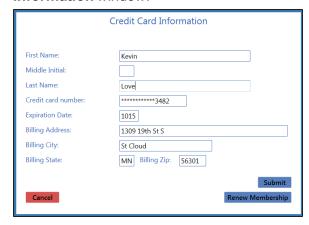

Click the Renew Membership button to display the Renew Membership window.

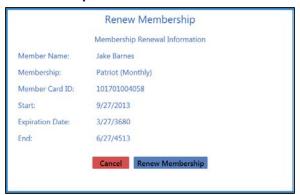

3. Click the **Renew Membership** button to display a renewal confirmation window.

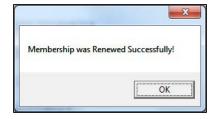

- 4. Click the **OK** button to close the confirmation window.
- 5. Click the **Submit** button to close the **Credit Card Information** window.
- 3. Click the tab's **Close** button to close the screen.

# **Manage Recurring Payments**

Complete the following procedure to process or update information for recurring payments.

- 1. Navigate to the **Process Membership Payments** screen.
  - 1. <u>Log In to the Data Center Application (see page 16)</u> to display the **Data Center Main Menu** screen.

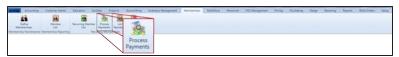

2. Select **Memberships > Process Payments** from the main menu to display the **Process Membership Payments** screen.

Note: If needed, Sort and Filter Onscreen Data (see page 40).

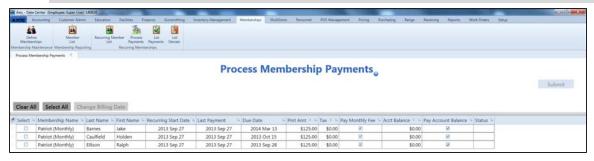

2. Complete the following procedures as needed to manage recurring payments:

#### **Process a Payment**

**Note:** This procedure may be used to process a payment for a single member or to process multiple payments for multiple members.

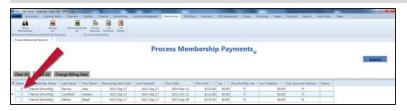

- 1. Complete the following procedures as needed to select one or more members for payment processing:
  - Check a member's Select checkbox to select the member.
  - Uncheck a member's Select checkbox to deselect the member.
  - Click the Select All button to select all members for processing.
  - Click the Clear All button to deselect all members for processing.
- If needed, check a member's Pay Monthly Fee checkbox to include the monthly membership fee in the payment. (Uncheck the checkbox to process a payment without this amount.)
- 3. If needed, check a member's **Acct Balance** checkbox to include the balance of the customer's house account in the payment. (Uncheck the checkbox to process a payment without this amount.)
- 4. Click the **Submit** button to display a **Completed** confirmation note above the **Clear All** and **Select All** buttons.

# Modify Payment Information

**Note:** This procedure may be used to modify payment date and amount for a single member or to modify payment date for multiple members.

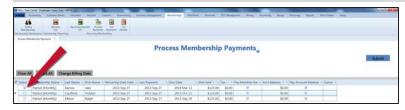

- 1. Complete the following procedures as needed to select one or more members for payment information modification:
  - Check a member's Select checkbox to select the member.
  - Uncheck a member's Select checkbox to deselect the member.
  - Click the Select All button to select all members for modification.
  - Click the Clear All button to deselect all members for modification.
- 2. Complete either of the following as appropriate:
  - If a single member was selected,
    - Click the Change Billing Date button to display a Change Billing Date window with memberspecific information.

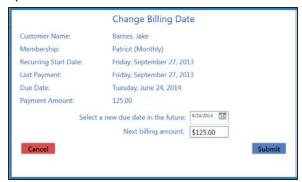

- If needed, enter a new due date in the Select a new due date in the future field to change the billing date.
- If needed, enter a new billing amount in the Next billing amount field to change the billing amount.
- 4. Click the **Submit** button to display a verification window.

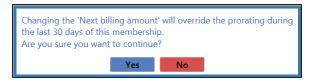

- If multiple members were selected,
  - Click the Change Billing Date button to display a Change Billing Date window identifying the number of members selected and a date change field.

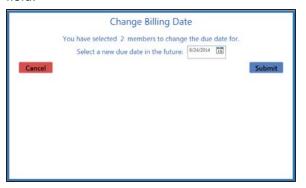

- If needed, enter a new due date in the Select a new due date in the future field to change the billing date.
- 3. Click the **Submit** button to display a verification window.

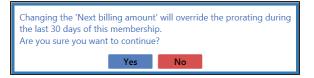

# **View Processed Payments**

Complete the following procedure to view a record of processed recurring payments.

- 1. Navigate to the **Membership Payments** screen.
  - 1. <u>Log In to the Data Center Application (see page 16)</u> to display the **Data Center Main Menu** screen.

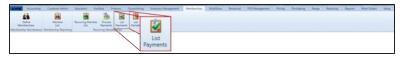

- 2. Select **Memberships > List Payments** from the main menu to display the **Membership Payments** screen.
- 3. Enter starting and ending dates in the **Date Range** fields to display results from that time frame. **Note:** If needed, <u>Sort and Filter Onscreen Data</u> (see page 40).

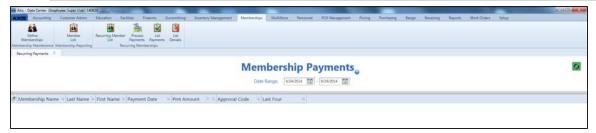

# **View Denied Payments**

Complete the following procedure to view a record of denied recurring payments.

- 1. Navigate to the **Payment Charge Denials** screen.
  - 1. <u>Log In to the Data Center Application (see page 16)</u> to display the **Data Center Main Menu** screen.

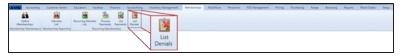

- 2. Select **Memberships > List Denials** from the main menu to display the **Payment Charge Denials** screen.
- 3. Enter starting and ending dates in the **Date Range** fields to display results from that time frame. **Note:** If needed, <u>Sort and Filter Onscreen Data</u> (see page 40).

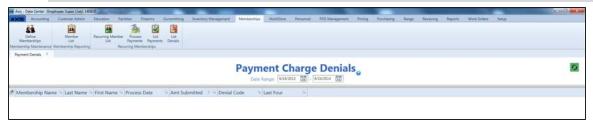

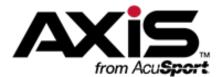

# **Education Administration**

This section contains procedures to set up, edit, and maintain educational classes and associated rosters of participants.

#### **Class Information**

Class Information includes the class's title, description, date, time, location, cost, maximum number of participants, and contact person details.

Set Up and Edit a Class (see page 314)

#### **Class Roster Information**

Class Roster Information includes the class information (title, description, date, time, location, cost, maximum number of participants, and contact person) as well as personal information (name, address, phone, and email) for each registered participant.

View and Update a Class Roster (see page 317)

# Set Up and Edit a Class

Complete the following procedure to establish or update a class's title, description, date, time, location, cost, maximum number of participants, and contact person details.

- 1. Navigate to the Class Maintenance screen.
  - 1. <u>Log In to the Data Center Application (see page 16)</u> to display the **Data Center Main Menu** screen.

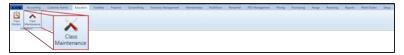

2. Select **Education > Class Maintenance** from the main menu to display the **Class Maintenance** screen.

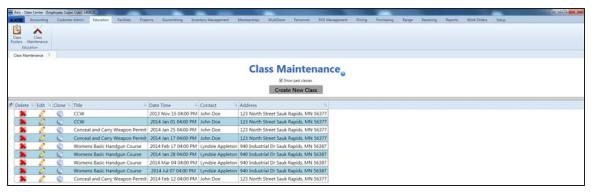

- 2. If needed, check the **Show Past Classes** checkbox to display all past and present classes.
- 3. Complete the following procedures as appropriate to manage classes:

#### **Create a New Class**

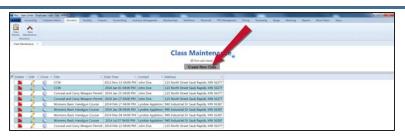

 Click the Create New Class button to display the Define/Edit Class window.

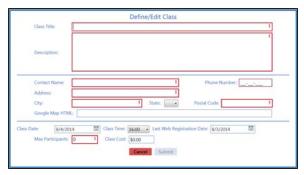

2. Continue with the procedure below.

#### **Edit a Class**

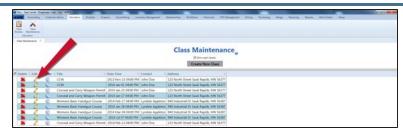

 Click a class's Edit button to display its to display its Define/Edit Class window.

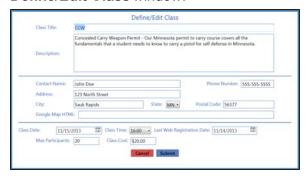

2. Continue with the procedure below.

#### **Clone a Class**

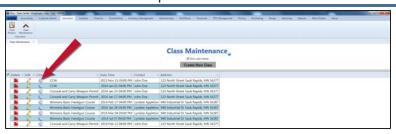

1. Click a class's Clone Class Information button to display a completed **Define/Edit Class** window.

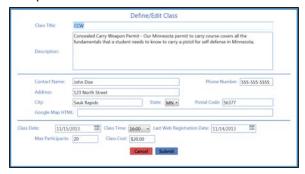

2. Continue with the procedure below.

#### **Delete a Class**

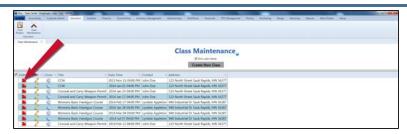

 Click a product's **Delete** button to display a deletion confirmation window.

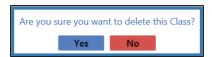

- 2. Click the **Yes** button to remove the class from the list on the **Class Maintenance** screen.
- 4. Enter/edit Class information in the window to reflect information for the appropriate class.

Note: Required fields and settings are displayed with red borders.

| Class Title           | Enter the title of the class.                                                           |
|-----------------------|-----------------------------------------------------------------------------------------|
|                       | The Class Title will display on the Register screen.                                    |
| Description           | Enter an extensive description of the class.                                            |
| -                     | The <b>Description</b> will display on the <b>Register</b> screen when the <b>Class</b> |
|                       | <b>Title</b> is clicked and may be used to explain the class to customers.              |
| Contact Name          | Enter the name of the contact person for the class.                                     |
| Phone Number          | Enter the contact person's phone number (xxx-xxx-xxxx).                                 |
| Address               | Enter the class location's street address.                                              |
| City                  | Enter the class location's city.                                                        |
| State                 | Select the 2-letter abbreviation of the class location's state.                         |
| Postal Code           | Enter the class location's ZIP code.                                                    |
| Google Map HTML       | Enter the URL of the Google Map coordinates of the class's location.                    |
|                       | (This information will be useful when future software developments                      |
|                       | allow for online class registration.)                                                   |
| Class Date            | Enter the class's date (mm/dd/yyyy) or Select a Date (see page 24)                      |
|                       | with the calendar button.                                                               |
| Class Time            | Select the class's start time (24-hour/military clock) from the drop-down               |
|                       | menu.                                                                                   |
| Last Web Registration | Enter the last date for class registration (mm/dd/yyyy) or Select a Date                |
| Date                  | (see page 24) with the calendar button. (The system automatically                       |
|                       | enters the day before the class's start date, but the date can be edited                |
|                       | to provide adequate lead time for the instructor.)                                      |
| Max Participants      | Enter the maximum number of participants that may enroll in the class.                  |
| Class Cost            | Enter the cost for the class.                                                           |

- 5. Click the **Submit** button to add/update the class on the **Class Maintenance** screen.
- 6. Click the tab's **Close** button to close the screen.
- 7. If needed, Manage Facility Reservations (see page 284) (classroom, range, etc.) for the class.

### **View and Update a Class Roster**

Complete the following procedure to review, update, and utilize a class's roster of registered participants.

- 1. Navigate to the Class Rosters screen.
  - 1. <u>Log In to the Data Center Application (see page 16)</u> to display the **Data Center Main Menu** screen.

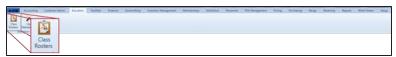

2. Select **Education > Class Rosters** from the main menu to display the **Class Rosters** screen.

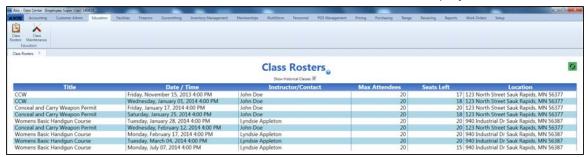

- 2. If needed, check the **Show Historical Classes** checkbox (and click the **Refresh** button) to display all past and present classes.
- 3. Click a class to display its Course Description record and a roster of registered participants.

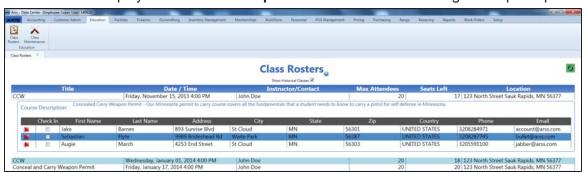

4. Complete the following procedures as appropriate to manage class rosters:

#### **Edit a Class Roster**

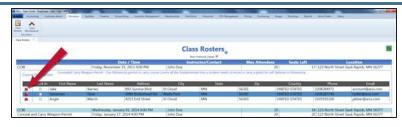

1. Click a participant's **Delete** button to display a removal confirmation window.

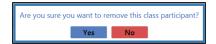

- 2. Click the **Yes** button to remove the name from the roster.
- 3. Continue with the procedure below to close the roster and the screen.

### Print a Class Roster/Check-In Form

1. Right-click in the roster section to display a menu of options.

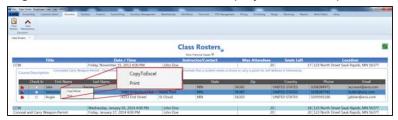

- 2. Click the **Copy To Excel** option to open the Excel program and display the roster as a spreadsheet.
- Select File > Save As from the menu bar to display the Save As window.
- 4. Save and print the document for use as a hardcopy check-in form.
- 5. Continue with the procedure below to close the roster and the screen.
- 5. Double-click the **Course Description** record to close the roster.
- 6. Click the tab's **Close** button to close the screen.

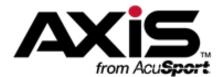

# **Pricing Administration**

This section contains procedures to set up, edit, and maintain price types, tax types, and special pricing calculators including markup categories, sales events, and split quantity events.

#### **Price Types**

Price Types allow supplemental pricing information (e.g., MSRP, MAP, etc.) to be associated with a product to aid purchasing and management decisions.

Manage Price Types (see page 320)

#### **Tax Types**

Tax Types allow specific taxes (e.g., State, City, Firearms, etc.) to be associated with a product. A Tax Rate may be assigned to a Tax Type for a defined period of time.

Manage Tax Types (see page 321)

#### **Markup Categories**

Markup Categories calculate new prices for associated products using a specified markup (dollar amount or percentage) method.

Manage Markup Categories (see page 323)

#### **Sales Events**

Sales Events define time periods during which the system calculates temporary sale prices for associated products using a specified adjustment (dollar amount or percentage) method.

Manage Sales Events (see page 327)

#### **Split Quantity Pricing Events**

Split Quantity Pricing Events define time periods during which the system calculates special prices for associated products purchased in defined quantities using a specified adjustment (dollar amount or percentage) method.

Manage Split Quantity Pricing Events (see page 331)

### **Manage Price Types**

- 1. Navigate to the **Price Types** screen.
  - 1. <u>Log In to the Data Center Application (see page 16)</u> to display the **Data Center Main Menu** screen.

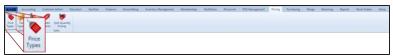

2. Select **Pricing > Price Types** from the main menu to display the **Price Types** screen.

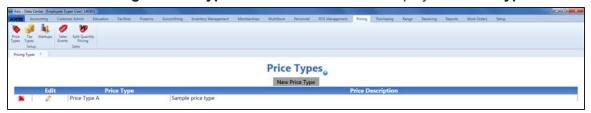

2. Complete the following procedures as needed to manage price types:

| Set Up a New Price<br>Type | <ol> <li>Click the New Price Type button to display the Define/Edit<br/>Price Type window.</li> <li>Continue with the procedure below.</li> </ol>                                                                                                    |
|----------------------------|----------------------------------------------------------------------------------------------------|
| Edit a Price Type          | <ol> <li>Click a pricing type's Edit button to display its Define/Edit<br/>Price Type window.</li> <li>Continue with the procedure below.</li> </ol>                                                                                                    |
| Delete a Price Type        | <ol> <li>Click a pricing type's <b>Delete</b> button to display a deletion confirmation window.</li> <li>Click the <b>Yes</b> button to remove the pricing type from the <b>Price Types</b> screen.</li> <li>Click the tab's <b>Close</b> button to close the screen.</li> </ol> |

- 3. Enter/edit the pricing type's name in the **Pricing Type** field.
- 4. Enter/edit the pricing type's description in the **Description** field.
- 5. Click the **Submit** button to display the new/updated pricing type on the **Price Types** screen.
- 6. Click the tab's **Close** button to close the screen.

# **Manage Tax Types**

- 1. Navigate to the **Tax Types** screen.
  - Log In to the Data Center Application (see page 16) to display the Data Center Main Menu screen.

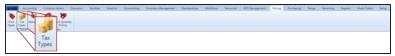

2. Select **Pricing > Tax Types** from the main menu to display the **Tax Types** screen.

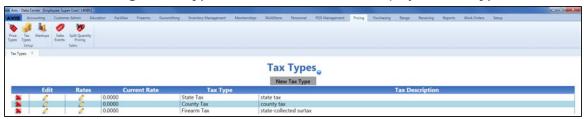

2. Complete the following procedures as needed to manage tax types:

# Set Up a New Tax Type

- 1. Click the **New Tax Type** button to display the **Define/Edit Tax Type** window.
- 2. Continue with the procedure below.

#### **Edit** a Tax Type

- Click a tax type's Edit button to display its Define/Edit Tax Type window.
- 2. Continue with the procedure below.

# Add a Tax Rate to a Tax Type

1. Click a tax type's **Rates** button to display its **Tax Rate Information** window.

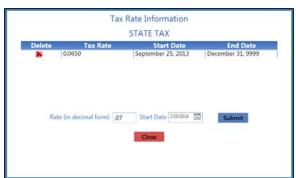

- 2. Enter the tax rate as a decimal in the **Rate (in decimal form)** field.
- 3. Enter the date to start collecting the tax in the **Start Date** field.
- 4. Click the **Submit** button to add the new tax rate to the **Tax Rate Information** window.
- 5. Click the **Close** button to close the **Tax Rate Information** window.

**Note:** The tax type's **Current Rate** column on the **Tax Types** screen will display "0.0000" until the tax rate's start date.

# Remove a Tax Rate from a Tax Type

 Click a tax type's Rates button to display its Tax Rate Information window.

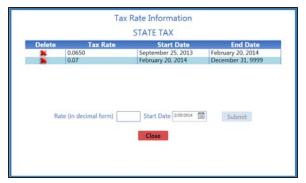

- 2. Click a tax rate's **Delete** button to remove it from the list.
- Click the Close button to close the Tax Rate Information window.

#### **Delete a Tax Type**

- Click a tax type's **Delete** button to display a deletion confirmation window.
- 2. Click the **Yes** button to remove the tax type from the **Tax Types** screen.
- 3. Click the tab's **Close** button to close the screen.
- 3. Enter/edit the tax type's name in the **Tax Type** field.
- 4. Enter/edit the tax type's description in the **Description** field.
- 5. Click the **Submit** button to display the new/updated tax type on the **Tax Types** screen.
- 6. If needed, define a tax rate for this tax type.

Note: Refer to Add a Tax Rate to a Tax Type for more information.

# **Manage Markup Categories**

- 1. Navigate to the Markup Categories screen.
  - 1. <u>Log In to the Data Center Application (see page 16)</u> to display the **Data Center Main Menu** screen.

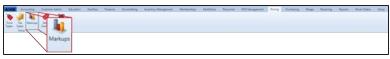

2. Select **Pricing > Markups** from the main menu to display the **Markup Categories** screen.

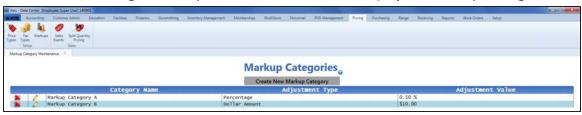

2. Complete the following procedures as needed to manage markup categories:

# **Set Up a New Markup Category**

- Click the Create New Markup Category button to display the Define/Edit Markup Category window.
- 2. Continue with the procedure below.

### Edit a Markup Category

- Click a category's Edit button to display its Define/Edit Markup Category window.
- 2. Continue with the procedure below.

# Add a Product to a Markup Category

 Click a category to display its Markup Category Items record.

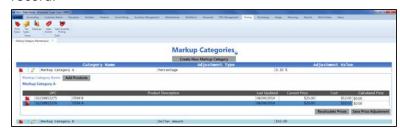

- 2. Click the **Add Products** button to display the **Product Search** window.
- 3. <u>Select One or More Products (see page 28)</u> to be added to the category.
- 4. If needed, recalculate product prices set new prices for added products.

Note: Refer to Recalculate Product Prices with a Markup Category for more information.

- 5. Double-click the **Markup Category Items** record to close it.
- 6. Click the tab's **Close** button to close the screen.

# Remove a Product from a Markup Category

 Click a category to display its Markup Category Items record.

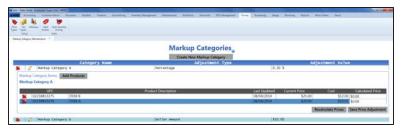

- 2. Click a product's **Delete** button to display a deletion confirmation window.
- 3. Click the **Yes** button to remove the product from the **Markup Category Items** record.
- 4. Double-click the **Markup Category Items** record to close it.
- 5. Click the tab's **Close** button to close the screen.

## Recalculate Product Prices with a Markup Category

 Click a category to display its Markup Category Items record.

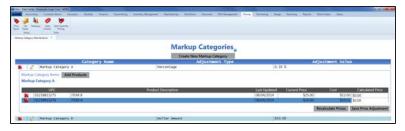

2. If needed, add one or more products to the markup category.

**Note:** Refer to **Add a Product to a Markup Category** for more information.

3. Click the **Recalculate Prices** button to display the **Define Markup Rounding Option** window.

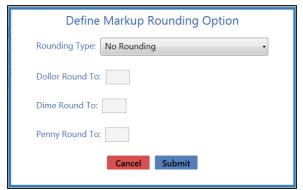

- 4. Select one of these rounding methods from the **Rounding Type** drop-down field:
  - No Rounding: Calculates a price that is equal to the Current Price.
  - Round to Nearest Value: Calculates a price by rounding the cost up or down to the closest amount that matches the Round To settings.
  - Round Up: Calculates a price by rounding the cost up to the next higher amount that matches the Round To settings.
  - Round Down: Calculates a price by rounding the cost down to the next lower amount that matches the Round To settings.
- If needed, enter values in the Dollar Round To, Dime Round To, and/or Penny Round To fields to generate calculated prices with specific digits in designated places.
- 6. Click the **Submit** button to display a recalculated price in the product's **Calculated Price** field.
- 7. If desired, click the **Save Price Adjustment** button to save the calculated price for the product.
- 8. Double-click the **Markup Category Items** record to close it.
- 9. Click the tab's Close button to close the screen.

# **Delete** a Markup Category

- 1. Click a category's **Delete** button to display a deletion confirmation window.
- 2. Click the **Yes** button to remove the category from the **Markup Categories** screen.
- 3. Click the tab's **Close** button to close the screen.
- 3. Enter/edit the category's name in the Category Name field.
- 4. Select an adjustment type from the Adjustment Type drop-down field:
  - Select **Dollar Amount** to mark up prices by a fixed amount.
  - Select **Percentage** to mark up prices by a percentage of cost.
- 5. Enter a value in the Adjustment Value field:
  - If **Dollar Amount** was selected as the **Adjustment Type**, enter the markup amount in dollars.
  - If Percentage was selected as the Adjustment Type, enter the markup amount as a
    percentage.
- 6. Click the **Submit** button to display the new/updated category on the **Markup Categories** screen.
- 7. Click the tab's **Close** button to close the screen.

# **Manage Sales Events**

- 1. Navigate to the Sales Events screen.
  - 1. <u>Log In to the Data Center Application (see page 16)</u> to display the **Data Center Main Menu** screen.

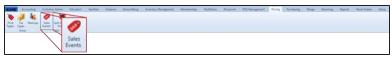

2. Select **Pricing > Sales Events** from the main menu to display the **Sales Events** screen.

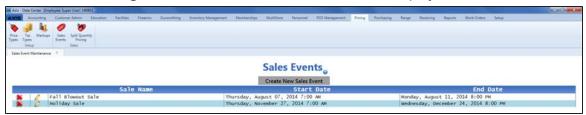

2. Complete the following procedures as needed to manage sales events:

| Set Up a New Sales Event | <ol> <li>Click the Create New Sales Event button to display the<br/>Define/Edit Sales Event window.</li> </ol> |
|--------------------------|----------------------------------------------------------------------------------------------------|
|                          | Continue with the procedure below.                                                                             |
| Edit a Sales Event       | <ol> <li>Click an event's Edit button to display its Define/Edit Sales<br/>Event window.</li> </ol>            |
|                          | 2. Continue with the procedure below.                                                                          |

# Add a Product to a Sales Event

 Click an event to display its Sale Event Products and Pricing record.

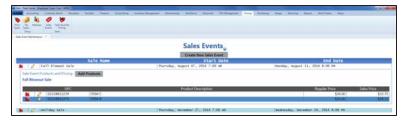

Click the Add Products button to display the Product Search window.

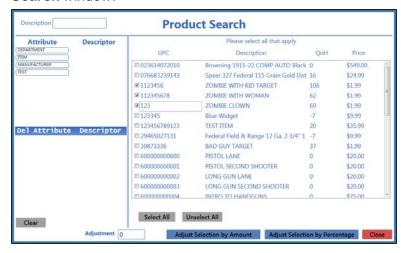

- 3. Complete any of these procedures to limit the number of products shown:
  - Enter all or part of a product's description in the Description field.
  - Enter all or part of a product's UPC code number in the UPC field.
  - Click an Attribute button and one of its associated Descriptor buttons. (Repeat as needed to further restrict products with additional attributes and descriptors.)
  - Click the Clear button to remove all Attribute/Descriptor filters.
- 4. Complete any of these procedures to select the desired product(s):
  - Check a product's checkbox to select it.
  - Uncheck a product's checkbox to deselect it.
  - Click the Select All button to select all products.
  - Click the Unselect All button to deselect all products.
- Complete one of these procedures as appropriate to add the selected product(s) and adjusted price(s) to the Sale Event Products and Pricing record:
  - To adjust the price(s) by a dollar amount
    - 1. Enter the dollar amount in the **Adjustment** field.

Be sure to include a minus sign (-) to reduce the price by that amount.

- 2. Click the Adjust Selection by Amount button.
- To adjust the price(s) by a percentage,
  - Enter the percentage as a decimal in the Adjustment field. Be sure to include a minus sign (-) to reduce the price by that percentage.
  - Click the Adjust Selection by Percentage button.
- 6. If needed, edit a product's sales price.

**Note:** Refer to **Edit a Product's Sales Event Price** for more information.

- 7. Double-click the **Sale Event Products and Pricing** record to close it.
- 8. Click the tab's Close button to close the screen.

# Remove a Product from a Sales Event

 Click an event to display its Sale Event Products and Pricing record.

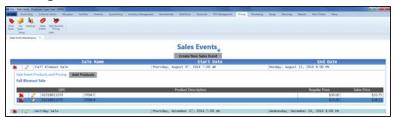

- 2. Click a product's **Delete** button to display a deletion confirmation window.
- 3. Click the **Yes** button to remove the product from the **Sale Event Products and Pricing** record.
- 4. Double-click the **Sale Event Products and Pricing** record to close it.
- 5. Click the tab's **Close** button to close the screen.

# Edit a Product's Sales Event Price

1. Click an event to display its **Sale Event Products and Pricing** record.

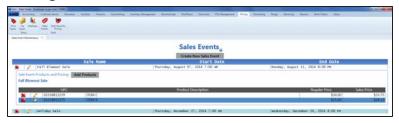

2. If needed, add one or more products to the sale event.

**Note:** Refer to for more information.

3. Click a product's **Edit** button to display the **Edit Sale Price** window.

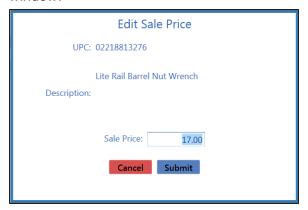

- 4. Enter the new sale price in the Sale Price field.
- 5. Click the **Submit** button to display the new price in the product's **Sales Price** field.
- Double-click the Sale Event Products and Pricing record to close it.
- 7. Click the tab's **Close** button to close the screen.

#### **Delete a Sales Event**

- 1. Click an event's **Delete** button to display a deletion confirmation window.
- Click the Yes button to remove the category from the Sales Events screen.
- 3. Click the tab's **Close** button to close the screen.
- 3. Enter/edit the sales event's name in the **Event Name** field.
- 4. Enter/edit the event's start date (mm/dd/yyyy) or <u>Select a Date (see page 24)</u> with the calendar button in the **Start Date** field.
- 5. Enter/edit the event's start time in the **Start Time** field.
- 6. Enter/edit the event's end date (mm/dd/yyyy) or <u>Select a Date (see page 24)</u> with the calendar button in the **End Date** field.
- 7. Enter/edit the event's end time in the **End Time** field.
- 8. Click the **Submit** button to display the new/updated event on the **Sales Events** screen.
- 9. Click the tab's **Close** button to close the screen.

# **Manage Split Quantity Pricing Events**

- 1. Navigate to the Split Quantity Events screen.
  - 1. <u>Log In to the Data Center Application (see page 16)</u> to display the **Data Center Main Menu** screen.

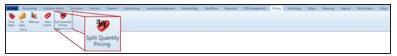

2. Select **Pricing > Split Quantity Pricing** from the main menu to display the **Split Quantity Events** screen.

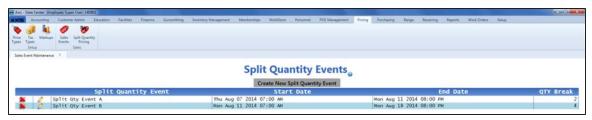

2. Complete the following procedures as needed to manage split quantity pricing events:

| Set Up a New Split Quantity Pricing Event | <ol> <li>Click the Create New Split Quantity Event button to display<br/>the Define/Edit Split Quantity Event window.</li> <li>Continue with the procedure below.</li> </ol> |
|-------------------------------------------|----------------------------------------------------------------------------------------------------|
| Edit a Split Quantity Pricing Event       | <ol> <li>Click an event's Edit button to display its Define/Edit Split<br/>Quantity Event window.</li> <li>Continue with the procedure below.</li> </ol>                     |

## Add a Product to a Split Quantity Pricing Event

 Click an event to display its Split Quantity Event Products and Pricing record.

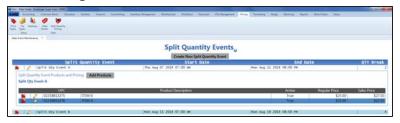

Click the Add Products button to display the Product Search window.

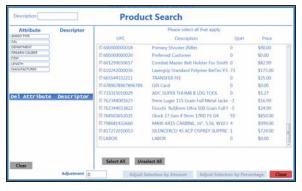

- 3. Complete any of these procedures to limit the number of products shown:
  - Enter all or part of a product's description in the Description field.
  - Enter all or part of a product's UPC code number in the UPC field.
  - Click an Attribute button and one of its associated Descriptor buttons. (Repeat as needed to further restrict products with additional attributes and descriptors.)
  - Click the Clear button to remove all Attribute/Descriptor filters
- Complete any of these procedures to select the desired product(s):
  - Check a product's checkbox to select it.
  - Uncheck a product's checkbox to deselect it.
  - Click the Select All button to select all products.
  - Click the Unselect All button to deselect all products.
- Complete one of these procedures as appropriate to add the selected product(s) and adjusted price(s) to the Split Quantity Event Products and Pricing record:
  - To adjust the price(s) by a dollar amount
    - 1. Enter the dollar amount in the **Adjustment** field. Be sure to include a minus sign (-) to reduce the price by that amount.
    - 2. Click the **Adjust Selection by Amount** button.

- To adjust the price(s) by a percentage,
  - Enter the percentage as a decimal in the Adjustment field. Be sure to include a minus sign (-) to reduce the price by that percentage.
  - 2. Click the **Adjust Selection by Percentage** button.
- 6. If needed, edit a product's split quantity event price.

Note: Refer to Edit Product's Split Quantity Pricing Event Price for more information.

- 7. Double-click the **Split Quantity Event Products and Pricing** record to close it.
- 8. Click the tab's Close button to close the screen.

# Remove a Product from a Split Quantity Pricing Event

1. Click an event to display its **Split Quantity Event Products** and **Pricing** record.

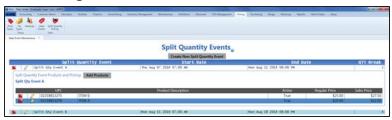

- 2. Click a product's **Delete** button to display a deletion confirmation window.
- 3. Click the **Yes** button to remove the product from the **Split Quantity Event Products and Pricing** screen.
- 4. Double-click the **Split Quantity Event Products and Pricing** record to close it.
- 5. Click the tab's **Close** button to close the screen.

## Edit a Product's Split Quantity Pricing Event Price

- 1. Click an event to display its **Split Quantity Event Products** and **Pricing** record.
- 2. If needed, add one or more products to the split quantity event.

**Note:** Refer to \_ for more information.

- 3. Click a product's **Edit** button to display the **Edit Split Quantity Price** window.
- 4. Enter the new sale price in the **Sale Price** field.
- 5. Click the **Submit** button to display the new price in the product's **Sales Price** field.
- 6. Double-click the **Split Quantity Event Products and Pricing** record to close it.
- 7. Click the tab's **Close** button to close the screen.

## Delete a Split Quantity Pricing Event

- 1. Click an event's **Delete** button to display a deletion confirmation window.
- 2. Click the **Yes** button to remove the event from the **Split Quantity Events** screen.
- 3. Click the tab's **Close** button to close the screen.
- 3. Enter/edit the split quantity event's name in the **Event Name** field.
- 4. Enter/edit the event's start date (mm/dd/yyyy) or <u>Select a Date (see page 24)</u> with the calendar button in the **Start Date** field.
- 5. Enter/edit the event's start time in the **Start Time** field.
- 6. Enter/edit the event's end date (mm/dd/yyyy) or <u>Select a Date (see page 24)</u> with the calendar button in the **End Date** field.
- 7. Enter/edit the event's end time in the **End Time** field.
- 8. Enter/edit the event's price break quantity in the **Price Break Quantity** field.
- 9. Click the **Submit** button to display the new/updated event on the **Split Quantity Events** screen.
- 10. Click the tab's **Close** button to close the screen.

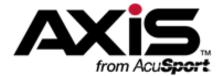

# **Purchasing Administration**

This section contains procedures to set up, maintain, and review vendors, vendor catalogs, purchase orders, and special order products.

#### **Vendor Information**

Vendor Information includes the vendor's name, addresses, phone numbers, email addresses, websites, contacts, FFL number, FTP information, and various identifiers.

- Select a Vendor (see page 336)
- Set Up and Maintain a Vendor Record (see page 338)
- Set Up and Edit a Vendor Contact (see page 341)
- View and Update the Vendor List (see page 344)
- Import Vendor Data into the Vendor List (see page 345)

#### **Vendor Catalogs**

Vendor Catalogs provide a list of the products available for purchase from a specific vendor.

View, Update, and Add Products from a Vendor Catalog (see page 346)

#### **Purchase Order Features**

Purchase Order Features provide procedures for manually ordering products, tracking unfulfilled orders, and streamlining the Receiving process.

- Create a Purchase Order (see page 349)
- Import Purchase Order Data (see page 351)
- Create a Vendor Purchase Order (see page 353)
- Update a Pending Purchase Order (see page 355)

#### **Special Order Features**

Special Order Features allow special orders to be reviewed, edited, printed, and assigned to purchase orders.

View and Update Special Orders (see page 359)

#### Select a Vendor

**Note:** This procedure selects an **existing** vendor from the vendor database for review and maintenance of the vendor 's record. To add a new vendor to the database, refer to <u>Set Up and Maintain a Vendor Record</u> (see page 338).

- 1. Navigate to the **Vendor Look-up** window.
  - 1. <u>Log In to the Data Center Application (see page 16)</u> to display the **Data Center Main Menu** screen.

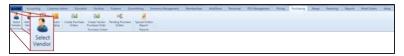

2. Select **Purchasing > Select Vendor** from the main menu to display the **Vendor Look-up** window.

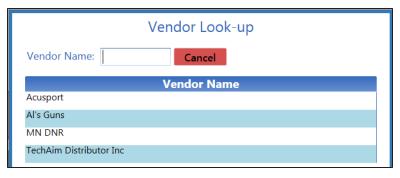

- 2. If needed, enter all or part of the vendor's name in the **Name** field and press the **Enter** key to display all matching results.
- 3. Double-click a name to display the vendor's **Vendor Information for** screen.

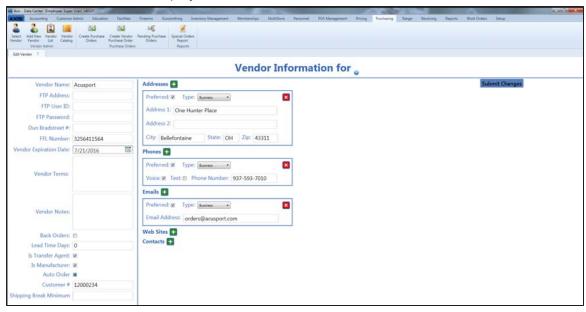

4. Complete the following procedure to edit the vendor record as needed:

- 1. Enter/edit Vendor information on the screen.
  - Note: Refer to Set Up and Maintain a Vendor Record (see page 338) for more information.
- 2. Click the **Submit Changes** button to display a save confirmation window.
- 3. Click the **Close** button to close the confirmation window.
- 5. Click the tab's **Close** button to close the screen.

# Set Up and Maintain a Vendor Record

1. Complete the following procedures as appropriate to maintain vendor records on the **Vendor Information for** screen.

# Add a Vendor Record

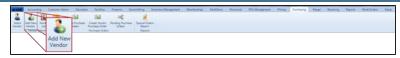

- 1. Select **Purchasing > Add New Vendor** from the main menu to display a blank **Vendor Information for** screen.
- 2. Continue with the procedure below.

# Edit a Vendor Record

- 1. Select a Vendor (see page 336).
- 2. Continue with the procedure below.

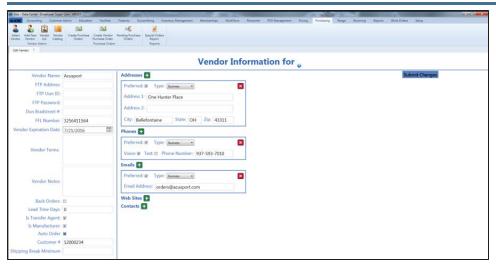

2. Enter/edit Vendor information on the screen.

**Note:** Required fields and settings are displayed with red borders.

| Vendor Name       | Enter the vendor's name.                                                   |
|-------------------|----------------------------------------------------------------------------|
| FTP Address       | Enter the vendor's FTP address.                                            |
| FTP User ID       | Enter the vendor's FTP user name.                                          |
| FTP Password      | Enter the vendor's FTP password.                                           |
| Dun Bradstreet #  | Enter the vendor's Dun Bradstreet number.                                  |
| FFL Number        | Enter the vendor's FFL number.                                             |
| Vendor Expiration | Enter the vendor's expiration date (mm/dd/yyyy) or Select a Date (see page |
| Date              | 24) with the calendar button.                                              |
| Vendor Terms      | Enter the vendor's terms.                                                  |
| Vendor Notes      | Enter notes about the vendor.                                              |
| Back Orders       | If the vendor accepts back orders, check the checkbox.                     |
| Lead Time Days    | Enter the number of days needed to process an order before shipping.       |
| Is Transfer Agent | If the vendor is a transfer agent, check the checkbox.                     |
| Is Manufacturer   | If the vendor is a manufacturer, check the checkbox.                       |
| Auto Order        | If auto order is active for the vendor, check the checkbox.                |
|                   |                                                                            |

| Customer #                | Enter the vendor's cu                                                                                                    | istomer number.                                                                                                    |
|---------------------------|----------------------------------------------------------------------------------------------------|----------------------------------------------------------------------------------------------------|
| Shipping Break<br>Minimum | Enter the vendor's shipping break minimum.                                                                                                    |                                                                                                    |
| Addresses                 | If an address record is not needed, click its <b>Close</b> (red <b>X</b> ) button to close it. If an additional address record is needed, click the <b>Add</b> (green +) button to open it. |                                                                                                    |
|                           | Preferred                                                                                                    | If this address record is the preferred method of contact, check the checkbox.                                                   |
|                           | Туре                                                                                                    | Select the appropriate value from the drop-down menu.                                                                            |
|                           | Address 1                                                                                                    | Enter the first line of the street address.                                                                                      |
|                           | Address 2                                                                                                    | Enter the second line of the street address (if applicable).                                                                     |
|                           | City                                                                                                    | Enter the city.                                                                                                    |
|                           | State                                                                                                    | Enter the two-letter abbreviation for the state.                                                                                 |
|                           | Zip                                                                                                    | Enter the ZIP code.                                                                                                    |
| Phones                    | If a phone record is not needed, click its <b>Close</b> (red <b>X</b> ) button to close it. If an additional phone record is needed, click the <b>Add</b> (green +) button open it.         |                                                                                                    |
|                           | Preferred                                                                                                    | If this phone record is the preferred method of contact, check the checkbox.                                                     |
|                           | Туре                                                                                                    | Select the appropriate value from the drop-down menu.                                                                            |
|                           | Voice                                                                                                    | If this phone number can receive voice calls, check the checkbox.                                                                |
|                           | Text                                                                                                    | If this phone number can receive text messages, check the checkbox.                                                              |
|                           | Phone Number                                                                                                    | Enter the entire (xxx-xxx-xxxx) phone number.                                                                                    |
| Emails                    |                                                                                                    | ot needed, click its <b>Close</b> (red <b>X</b> ) button to close it. record is needed, click the <b>Add</b> (green +) button to |
|                           | Preferred                                                                                                    | If this email record is the preferred method of contact, check the checkbox.                                                     |
|                           | Туре                                                                                                    | Select the appropriate value from the drop-down menu.                                                                            |
|                           | <b>Email Address</b>                                                                                                    | Enter the entire email address.                                                                                                  |
| Web Sites                 | If a website record is not needed, click its <b>Close</b> (red <b>X</b> ) button to close it. If an additional website record is needed, click the <b>Add</b> (green +) button to open it.  |                                                                                                    |
|                           | Preferred                                                                                                    | If this website record is the preferred method of contact, check the checkbox.                                                   |
|                           | Туре                                                                                                    | Select the appropriate value from the drop-down menu.                                                                            |
|                           | URL Address                                                                                                    | Enter the website's URL address.                                                                                                 |

| Contacts | If a contact record is not needed, click its <b>Close</b> (red <b>X</b> ) button to delete it.  If an additional contact record is needed, click the <b>Add</b> (green +) button to open a blank <b>Contact Information</b> window. |
|----------|----------------------------------------------------------------------------------------------------|
|          | To view or edit an existing contact record, click the record's <b>View</b> button to display the contact's <b>Contact Information</b> window.                                                                                       |
|          | <b>Note:</b> Refer to <u>Set Up and Edit a Vendor Contact (see page 341)</u> for more information.                                                                                                    |

- 3. Click the **Submit Changes** button to display a save confirmation window.
- 4. Click the **Close** button to close the confirmation window.
- 5. Click the tab's **Close** button to close the screen.

# **Set Up and Edit a Vendor Contact**

1. Navigate to the desired vendor's **Vendor Information for** screen.

Note: Refer to Set Up and Maintain a Vendor Record (see page 338) for more information.

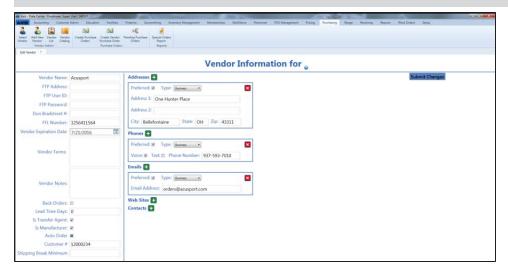

2. Complete the following procedures as needed to manage vendor contacts:

#### **Add** a Contact

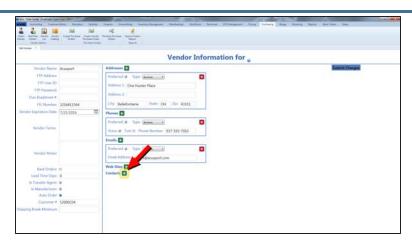

- Click the Add (green +) button beside the Contacts heading to display the Contact Information window.
- 2. Continue with the procedure below.

#### **Edit a Contact**

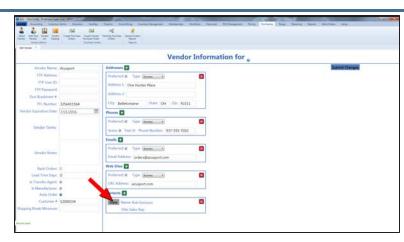

- 1. Click a contact's **View** button to display the contact's **Contact Information** window.
- 2. Continue with the procedure below.

#### **Delete a Contact**

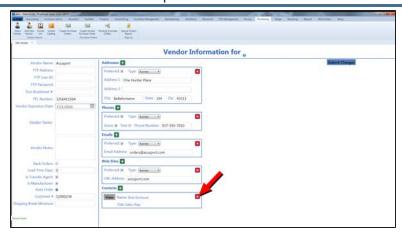

- 1. Click a contact's **Close** (red **X**) button to delete it from the **Vendor Information for** screen.
- 2. Click the **Submit Changes** button to display a save confirmation window.
- 3. Click the **Close** button to close the confirmation window.
- 4. Click the tab's **Close** button to close the screen.
- 3. Enter/edit Vendor Contact information in the window.

**Note:** Required fields and settings are displayed with red borders.

| First     | Enter the contact's first name.                                                                                                    |                                                                                |
|-----------|----------------------------------------------------------------------------------------------------|--------------------------------------------------------------------------------|
| Last      | Enter the contact's last name.                                                                                                    |                                                                                |
| Title     | Enter the contact's title.                                                                                                    |                                                                                |
| Addresses | If an address record is not needed, click its <b>Close</b> (red <b>X</b> ) button to close it. If an additional address record is needed, click the <b>Add</b> (green +) button to open it. |                                                                                |
|           | Preferred                                                                                                    | If this address record is the preferred method of contact, check the checkbox. |

|        | Туре          | Select the appropriate value from the drop-down                                                                                                    |  |
|--------|---------------|----------------------------------------------------------------------------------------------------|--|
|        | 1,900         | menu.                                                                                                    |  |
|        | Address 1     | Enter the first line of the street address.                                                                                                    |  |
|        | Address 2     | Enter the second line of the street address (if applicable).                                                                                                    |  |
|        | City          | Enter the city.                                                                                                    |  |
|        | State         | Enter the two-letter abbreviation for the state.                                                                                                    |  |
|        | Zip           | Enter the ZIP code.                                                                                                    |  |
| Phones |               | If a phone record is not needed, click its <b>Close</b> (red <b>X</b> ) button to close it.  If an additional phone record is needed, click the <b>Add</b> (green +) button to open it. |  |
|        | Preferred     | If this phone record is the preferred method of contact, check the checkbox.                                                                                                    |  |
|        | Туре          | Select the appropriate value from the drop-down menu.                                                                                                    |  |
|        | Voice         | If this phone number can receive voice calls, check the checkbox.                                                                                                    |  |
|        | Text          | If this phone number can receive text messages, check the checkbox.                                                                                                    |  |
|        | Phone Number  | Enter the entire (xxx-xxx-xxxx) phone number.                                                                                                    |  |
| Emails |               | If an email record is not needed, click its <b>Close</b> (red <b>X</b> ) button to close it. If an additional email record is needed, click the <b>Add</b> (green +) button to          |  |
|        | Preferred     | If this email record is the preferred method of contact, check the checkbox.                                                                                                    |  |
|        | Туре          | Select the appropriate value from the drop-down menu.                                                                                                    |  |
|        | Email Address | Enter the entire email address.                                                                                                    |  |

- 4. Click the **Save** button to close the window and display the contact information on the **Vendor Information for** screen.
- 5. Click the **Submit Changes** button to display a save confirmation window.
- 6. Click the **Close** button to close the confirmation window.
- 7. Click the tab's **Close** button to close the screen.

# View and Update the Vendor List

- 1. Navigate to the **Vendor List** screen.
  - 1. <u>Log In to the Data Center Application (see page 16)</u> to display the **Data Center Main Menu** screen.

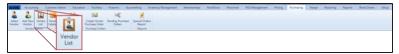

2. Select **Purchasing > Vendor List** from the main menu to display the **Vendor List** screen.

Note: If needed, Sort and Filter Onscreen Data (see page 40).

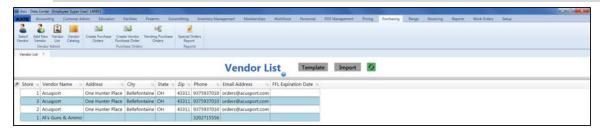

2. Complete the following procedures as needed:

### View a List of Vendor Contacts

1. Click a vendor to display the vendor's **Vendor Contacts** window.

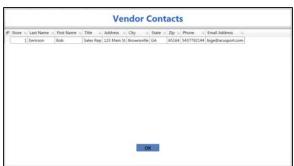

2. Click the **OK** button to close the window.

## **Import Vendor Data**

Refer to Import Vendor Data into the Vendor List (see page 345) for more information.

3. Click the tab's **Close** button to close the screen.

# Import Vendor Data into the Vendor List

Complete the following procedure to import vendor data into the **Vendor List** screen by creating, populating, and importing a formatted Excel file.

- 1. Navigate to the Vendor List screen.
  - Log In to the Data Center Application (see page 16) to display the Data Center Main Menu screen.

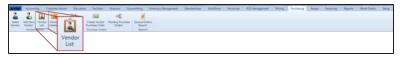

2. Select Purchasing > Vendor List from the main menu to display the Vendor List screen.

Note: If needed, Sort and Filter Onscreen Data (see page 40).

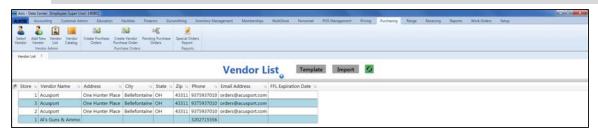

- 2. Click the **Template** button to export the template format to an Excel file.
- 3. Populate the Excel file with vendor information.
- 4. Save the Excel file.
- 5. Click the **Import** button on the **Vendor List** screen to display the **Load Excel Import** window.
- 6. Browse to the desired location.
- 7. If the system detects any errors, it displays the **Import Complete with Errors** window. Complete any of the following as needed:
  - Click the Print/Save button to display the errors in a formatted template file that may be manually printed and/or saved. Click another button as appropriate to close this window.
  - Click the Continue button to continue with the import for the uploaded items.
  - Click the Cancel button to cancel the import.
- 8. When the import is complete, the system displays the **Upload Complete** window.
- 9. Click the **Close** button to close the window.
- 10. Click the tab's **Close** button to close the screen.

# View, Update, and Add Products from a Vendor Catalog

- 1. Navigate to the **Vendor Catalog Detail** screen.
  - 1. <u>Log In to the Data Center Application (see page 16)</u> to display the **Data Center Main Menu** screen.

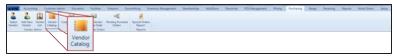

2. Select **Purchasing > Vendor Catalog** from the main menu to display the **Vendor Catalog Detail** screen.

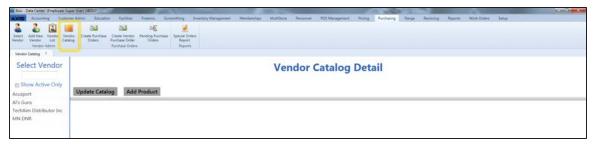

2. Complete the following procedures as appropriate to maintain vendor catalogs.

# View/Update the AcuSport Catalog

 Click AcuSport in the Select Vendor list to display the AcuSport catalog on the Vendor Catalog Detail screen.

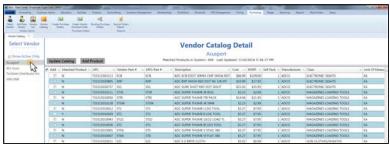

2. If needed, click the **Update Catalog** button to refresh the screen.

**Note:** If needed, <u>Sort and Filter Onscreen Data (see page</u> 40).

## View/Update a Non-AcuSport Vendor Catalog

- 1. Complete these procedures as needed to restrict the vendors displayed in the **Select Vendor** list:
  - Check the Show Active Only checkbox to show only active vendors in the list.
  - Enter all or part of a vendor's name in the field to show only matching vendors.
- 2. Click a vendor name in the **Select Vendor** list to display that vendor on the **Vendor Catalog Detail** screen.

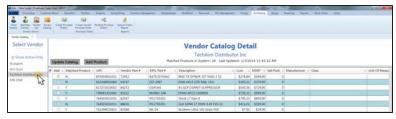

- 3. Click the **Update Catalog** button to display an **Open** window.
- Browse to the desired location and double-click the appropriate file (.xlsx format) containing the vendor catalog to upload it.

**Note:** The vendor catalog file must be a formatted Excel spreadsheet (.xlsx format) containing 15 columns named and arranged (left-to-right) in the order shown below:

| Vendor Part #       | The vendor part number                                                              |
|---------------------|-------------------------------------------------------------------------------------|
| MFG Part #          | The manufacturer's part number                                                      |
| Receipt Description | A short (32 characters or less) description that will print on the register receipt |
| Item Description    | A long (80 characters or less)<br>description of the item used at<br>the register   |
| Size                | Size                                                                                |
| Color               | Color                                                                               |
| UoM                 | Unit of measure                                                                     |
| Catalog Pg          | Catalog page number                                                                 |
| Class               | Class (Item attribute descriptor)                                                   |
| Mfg                 | Manufacturer                                                                        |
| UPC                 | The UPC code number with check digit included                                       |
| Cost                | Cost                                                                                |
| Retail              | Retail price                                                                        |
| Weight              | Weight                                                                              |
| Sell Pack           | Sell pack                                                                           |

- 5. If needed, Sort and Filter Onscreen Data (see page 40).
- 3. Complete the following procedure as appropriate to add catalog products to the product database.

# Add a Vendor Catalog Product to the Product Database

- 1. Check a product's **Add** checkbox to select it. (Repeat as needed to select additional products.)
- 2. Click the **Add Product** button to add the selected product(s) to the **Product Maintenance** screen.

Note: To display the Product Maintenance screen, click the Inventory Management tab. Then click the Product Maintenance button.

4. Click the tab's **Close** button to close the screen.

#### Create a Purchase Order

- 1. Navigate to the **Purchase Orders** screen.
  - Log In to the Data Center Application (see page 16) to display the Data Center Main Menu screen.

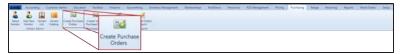

Select Purchasing > Create Purchase Orders from the main menu to display the Purchase Orders screen.

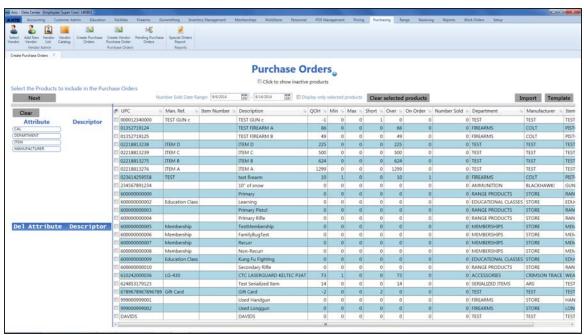

- 2. Use onscreen controls as needed to restrict and sort the products displayed on the screen:
  - Check the Click to show inactive products checkbox to display both active and inactive products.
  - Uncheck the Click to show inactive products checkbox to display only active products.
  - Click an Attribute button and one of its associated Descriptor buttons to display only products
    with matching attribute/descriptor pairs. (Repeat as needed to further restrict the products
    displayed with additional attribute/descriptor pairs.)
  - Click the **Delete** button beside an attribute/descriptor pair to remove it as a restriction on displayed products.
  - Click the Clear button to remove all attribute/descriptor pairs to remove them as restrictions on displayed products.
  - Enter starting and ending dates in the **Number Sold Date Range** fields and press the **Enter** key to display only sales results from a specific time frame.
  - Sort and Filter Onscreen Data (see page 40).
- 3. Check a product's checkbox to select it. (Repeat steps as needed to display and select additional products. Click the **Clear selected products** button to deselect all products.)
- 4. If desired, check the **Display only selected products** checkbox to display only selected items on the screen.

- 5. Click the **Next** button to display the **Purchase Orders (Enter the Quantity, Price, and Vendor)** screen.
- 6. Select the desired vendor from a product's **Order From Vendor** drop-down field. (Selecting a vendor for one product will autoselect that vendor for all products. Select a different vendor for other products as needed.)
- 7. Enter a quantity for each product in its **Quantity** field.
- 8. Enter/edit the cost for each product in its **Cost** field as needed.
- 9. If needed, click a product's **Delete** button to remove it from the list.
- 10. Click the Next button to display the Purchase Orders (Process Purchase Orders) screen.
- 11. Continue working with the purchase order as appropriate.
  - **Note:** Refer to Update a Pending Purchase Order (see page 355) for more information.
- 12. Click the tab's **Close** button to close the screen.

## **Import Purchase Order Data**

Complete the following procedure to import purchase order data into the **Purchase Orders** screen by creating, populating, and importing a formatted Excel file.

- 1. Navigate to the Purchase Orders screen.
  - 1. <u>Log In to the Data Center Application (see page 16)</u> to display the **Data Center Main Menu** screen.

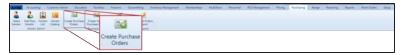

2. Select Purchasing > Create Purchase Orders from the main menu to display the Purchase Orders screen.

Note: If needed, Sort and Filter Onscreen Data (see page 40).

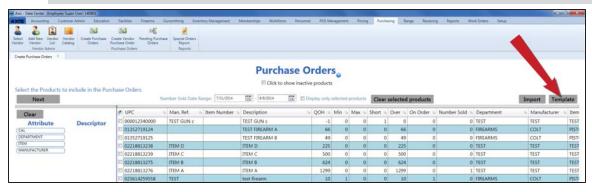

2. Click the **Template** button to export the template format to an Excel file.

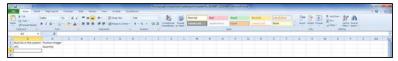

3. Populate the Excel file with purchase order information.

Note: The file must adhere to the validation requirements indicated in row 1 and below:

- UPC and Quantity are required fields.
- 4. Save the Excel file.

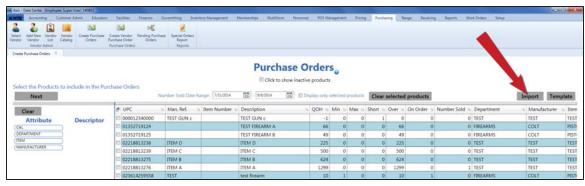

5. Click the **Import** button on the **Purchase Orders** screen to display the **Load Excel Import** window.

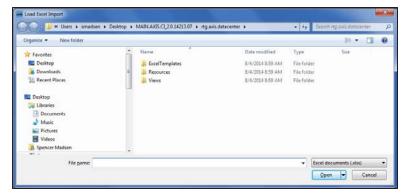

- 6. Browse to the desired location.
- 7. If the system detects any errors, it displays the **Import Complete with Errors** window.

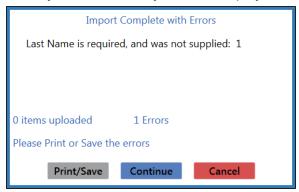

Complete any of the following as needed:

- Click the Print/Save button to display the errors in a formatted template file that may be manually printed and/or saved. Click another button as appropriate to close this window.
- Click the **Continue** button to continue with the import for the uploaded items.
- Click the Cancel button to cancel the import.
- 8. When the import is complete, the system displays the **Upload Complete** window.

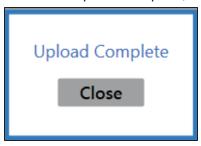

- 9. Click the **Close** button to close the window.
- 10. Click the tab's Close button to close the screen.

## **Create a Vendor Purchase Order**

- 1. Navigate to the Create Purchase Order screen.
  - 1. <u>Log In to the Data Center Application (see page 16)</u> to display the **Data Center Main Menu** screen.

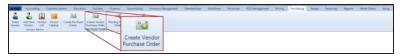

- 2. Select Purchasing > Create Vendor Purchase Order from the main menu to display the Create Purchase Order screen and the Vendor Look-up window.
- 3. If needed, enter all or part of the vendor's name in the **Name** field and press the **Enter** key to display all matching results.
- 4. Double-click a name to select the vendor and close the **Vendor Look-up** window.

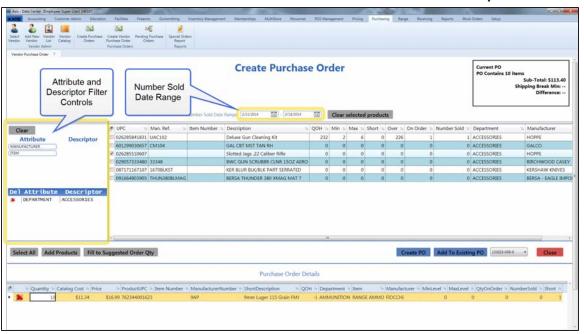

- 2. Use onscreen controls as needed to restrict and sort the products displayed on the screen:
  - Click an Attribute button and one of its associated Descriptor buttons to display only products
    with matching attribute/descriptor pairs. (Repeat as needed to further restrict the products
    displayed with additional attribute/descriptor pairs.)
  - Click the **Delete** button beside an attribute/descriptor pair to remove it as a restriction on displayed products.
  - Click the Clear button to remove all attribute/descriptor pairs to remove them as restrictions on displayed products.
  - Enter starting and ending dates in the Number Sold Date Range fields and press the Enter key to display only sales results from a specific time frame.
  - Sort and Filter Onscreen Data (see page 40).
- 3. Select the desired product(s):
  - Check a product's checkbox to select it. (Repeat as needed to select additional products.)
  - Uncheck a product's checkbox to deselect it.
  - Click the **Select All** button to select all products on the screen.
  - Click the Clear Selected Products button to deselect all products.

- 4. Click the **Add Products** button to add the selected product(s) to the **Purchase Order Details** section.
- 5. Complete the following procedures as needed to enter a quantity for each product:
  - Enter a quantity in a product's Quantity field.
  - Click the **Fill to Suggested Order Qty** button to display a confirmation screen. Click the **Yes** button to close the screen and automatically populate the **Quantity** field(s).

**Note:** The system calculates the suggested order quantity for a product by subtracting its **QOH** from its **Max Level**. If the product's **QOH** is greater than its **Min Level**, the system does not calculate a suggested order quantity for the product.

6. Complete the following procedures as needed to assign the selected product(s) to a purchase order:

| Create a New Purchase Order      | Click the Create PO button to display the Purchase Orders (Process Purchase Orders) screen.                                                                                                    |
|----------------------------------|----------------------------------------------------------------------------------------------------|
| Amend an Existing Purchase Order | <ol> <li>Select the desired existing purchase order from the dropdown field.</li> <li>Click the Add to Existing PO button to display the Purchase Orders (Process Purchase Orders) screen.</li> </ol> |

7. Continue working with the purchase order as appropriate.

**Note:** Refer to Update a Pending Purchase Order (see page 355) for more information.

8. Click the tab's **Close** button to close the screen.

# **Update a Pending Purchase Order**

- 1. Navigate to the Purchase Orders (pending) screen.
  - 1. <u>Log In to the Data Center Application (see page 16)</u> to display the **Data Center Main Menu** screen.

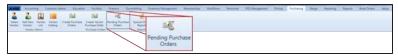

2. Select Purchasing > Pending Purchase Orders from the main menu to display the Purchase Orders (Process Purchase Orders) screen.

Note: If needed, Sort and Filter Onscreen Data (see page 40).

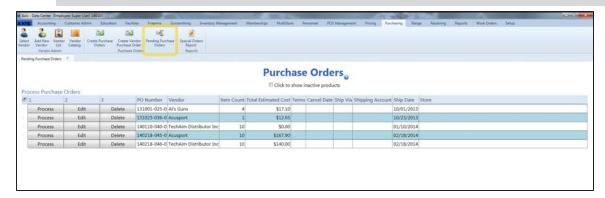

2. Complete the following procedures as needed to manage pending purchase orders:

# Edit a Pending Purchase Order

- 1. Click a purchase order's **Edit** button to display the **Edit Purchase Order** window.
- 2. Edit Purchase Order information in the window as needed.

| Vendor        | Select the vendor from the drop-down.     |
|---------------|-------------------------------------------|
| Ship To Store | Select the store from the drop-down.      |
| PO Terms      | Enter terms as needed.                    |
| Cancellation  | Enter the cancellation date (mm/dd/yyyy)  |
| Date          | or Select a Date (see page 24) with the   |
|               | calendar button.                          |
| Ship Date     | Note the autofilled ship date. If needed, |
|               | enter a new ship date (mm/dd/yyyy) or     |
|               | Select a Date (see page 24) with the      |
|               | calendar button.                          |
| Ship Via      | Enter the shipping method.                |
| Shipping      | Enter the shipping account number.        |
| Account       | -                                         |

3. Click the **Finished** button to close the **Edit Purchase Order** window.

| Add a Product              | Click a purchase order's <b>Edit</b> button to display the <b>Edit Purchase Order</b> window.                                                                                 |
|----------------------------|----------------------------------------------------------------------------------------------------|
|                            | <ol><li>Click the Add Product button to display the Product Search<br/>screen.</li></ol>                                                                                      |
|                            | <ol> <li>Select a Single Product (see page 27) to add it to the<br/>purchase order. (Repeat steps as needed to add additional<br/>products to the purchase order.)</li> </ol> |
|                            | <ol> <li>Click the Finished button to close the Edit Purchase Order<br/>window.</li> </ol>                                                                                    |
| Edit a Product             | <ol> <li>Click a purchase order's Edit button to display the Edit<br/>Purchase Order window.</li> </ol>                                                                       |
|                            | <ul> <li>Complete the following procedures as needed:</li> <li>Edit a product's quantity in its Quantity field.</li> <li>Edit a product's cost in its Cost field.</li> </ul>  |
|                            | <ol><li>Click the Finished button to close the Edit Purchase Order<br/>window.</li></ol>                                                                                      |
| Remove a Product           | <ol> <li>Click a purchase order's Edit button to display the Edit<br/>Purchase Order window.</li> </ol>                                                                       |
|                            | <ol><li>Click a product's <b>Delete</b> button to remove it from the purchase<br/>order.</li></ol>                                                                            |
|                            | <ol><li>Click the Finished button to close the Edit Purchase Order<br/>window.</li></ol>                                                                                      |
| Delete a Purchase<br>Order | Click a purchase order's <b>Delete</b> button to remove it from the <b>Purchase Orders (Process Purchase Orders)</b> screen.                                                  |

# **Process** a Purchase Order

1. Click a purchase order's **Process** button to display the **Purchase Order Preview** window.

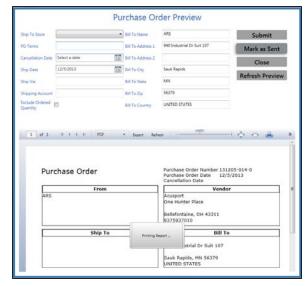

2. Edit Purchase Order Preview information in the window as needed.

| Select the appropriate store from the    |  |
|------------------------------------------|--|
| drop-down field.                         |  |
| Enter terms as needed.                   |  |
| Enter the cancellation date (mm/dd/yyyy) |  |
| or Select a Date (see page 24) with the  |  |
| calendar button.                         |  |
| Enter the ship date (mm/dd/yyyy) or      |  |
| Select a Date (see page 24) with the     |  |
| calendar button.                         |  |
| Enter the shipping method.               |  |
| Enter the shipping account number.       |  |
|                                          |  |
| Select the desired vendor email address  |  |
| from the drop-down field.                |  |
| Check the checkbox to prevent the system |  |
| from considering the ordered item(s)     |  |
| when performing Min/Max calculations for |  |
| Auto Order numbers or suggested          |  |
| quantities for purchase orders.          |  |
| Enter/edit the store name as needed.     |  |
| Enter/edit the first line of the street  |  |
| address as needed.                       |  |
| Enter/edit the second line of the street |  |
| address as needed.                       |  |
| Enter/edit the city as needed.           |  |
|                                          |  |

| Bill To State   | Enter/edit the two-letter abbreviation for the state as needed. |
|-----------------|-----------------------------------------------------------------|
| Bill To Zip     | Enter/edit the ZIP code as needed.                              |
| Bill To Country | Enter/edit the country as needed.                               |

- 3. Click the **Refresh Preview** button to update the preview at the bottom of the window.
- 4. Review, print, and/or export the purchase order as needed.
- 5. Complete one of the following procedures as appropriate to process the purchase order for receiving:
- To email a PDF of the completed purchase order to the selected Email Address, click the Submit button.
  - To print a hardcopy of the purchase order,
    - Click the **Print Report** button to display a **Print** window.
    - 2. Click the **Print** button to print the document and close the window.
    - 3. Click the Mark as Sent button.
  - To export an electronic version of the purchase order,
    - 1. Select a format from the drop-down field.
    - 2. Click the **Export** button to display a **Save As** window.
    - Save and Print a Document (see page 48) to create electronic and hardcopy versions of the purchase order.
    - 4. Click the Mark as Sent button.
- 3. Click the tab's **Close** button to close the screen.

# **View and Update Special Orders**

- 1. Navigate to the Special Orders Report screen.
  - Log In to the Data Center Application (see page 16) to display the Data Center Main Menu screen.

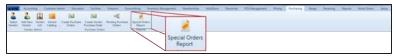

- 2. Select Purchasing > Special Orders Report from the main menu to display the Special Orders Report screen.
- 3. Complete the following procedure to display a selection of special orders on the **Special Orders Report** screen:
  - 1. Enter starting and ending dates in the **Date Range** fields to display special orders from that time frame.
  - 2. If needed, check the **Show Outstanding Orders Only** checkbox to display only special orders that have not been fulfilled.
  - 3. Click the Submit button.
- 4. If needed, Sort and Filter Onscreen Data (see page 40).

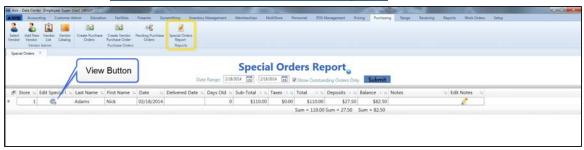

2. Complete the following procedures as needed to manage special orders:

# **Edit** a Special Order's Notes

- Click a special order's Edit Notes button to display the Edit the special order note window.
- 2. Edit the text in the field.
- 3. Click the **OK** button to close the window.

## View a Special Order's Component Record

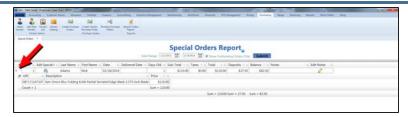

- Click the special order's Expand (+) button to display its component record.
- 2. Click the special order's **Contract (–)** button to close its component record.

# View a Special Order's Details

1. Click a special order's **View** button to display the **Special Order Request** window.

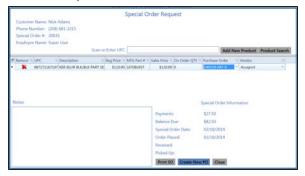

Click the Close button to close the window.

#### **Add** a Product

1. Click a special order's **View** button to display the **Special Order Request** window.

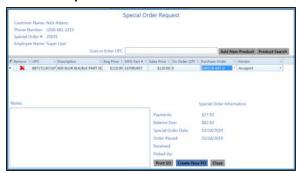

- 2. Complete one of these procedures to add a product to the special order:
  - Scan a UPC in the Scan or Enter UPC field.
  - Enter a UPC in the Scan or Enter UPC field and press the Enter key
  - Click the Product Search button to display the Product Search screen.

**Note:** Refer to <u>Select One or More Products (see page 28)</u> for more information.

 Click the Add New Product button to display a blank Product Edit window.

**Note:** Refer to Manage Product Information (see page 149) for more information.

3. Complete the appropriate procedure to assign the product to a purchase order.

Note: Refer to Create a New Purchase Order for a Special Order Product and/or Amend an Existing Purchase Order for a Special Order Product for more information.

#### **Remove a Product**

1. Click a special order's **View** button to display the **Special Order Request** window.

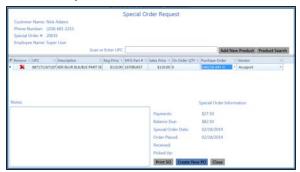

2. Click a product's Remove button.

**Note:** The **Special Order Request** window continues to display the product until the window is closed and reopened.

3. Click the **Close** button to close the window.

# Create a New Purchase Order for a Special Order Product

1. Click a special order's **View** button to display the **Special Order Request** window.

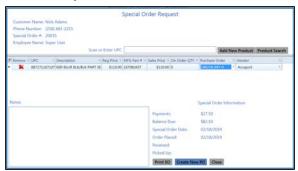

- 2. If a product has not been assigned a vendor, select a vendor from the product's **Vendor** drop-down field.
- 3. Click the **Create New PO** button to automatically add the generated purchase order(s) to the appropriate **Purchase Order** drop-down field(s).
- 4. Click the **Close** button to close the window.

# Amend an Existing Purchase Order for a Special Order Product

 Click a special order's View button to display the Special Order Request window.

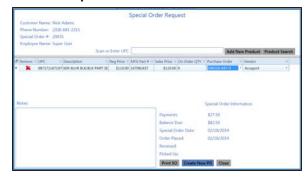

Select a purchase order from the product's Purchase Order drop-down field.

**Note:** If the **Purchase Order** drop-down field does not contain any purchase orders, the product may require a new purchase order. Refer to **Create a New Purchase Order for a Special Order Product** for more information.

- 3. Press the **Enter** key to automatically add the vendor associated with the selected purchase order to the product's **Vendor** drop-down field.
- 4. Click the **Close** button to close the window.

#### **Print** a Special Order

1. Click a special order's **View** button to display the **Special Order Request** window.

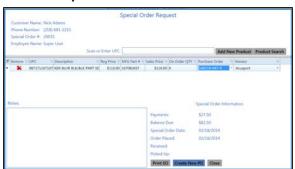

- Click the **Print SO** button to display the special order document.
- 3. Review the document and make changes as needed.
- 4. <u>Save and Print a Document (see page 48)</u> to create electronic and hardcopy records of the special order.
- 5. Click the **Close** button to close the window.
- 3. Click the tab's **Close** button to close the screen.

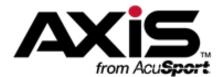

## **Receiving Administration**

This section contains procedures to receive products, create invoices, return items to vendors, view records of received items, and manage case quantities.

#### **Case Quantity Values**

A Case Quantity Value allows a product to be received and sold by the case (or other package containing multiples of the product) while retaining inventory costs and numbers (QOH) at the single unit level.

Manage Case Quantities (see page 383)

#### **Receiving Inventory**

Inventory items may be received by purchase order or packing slip. Both methods allow for adjustments to an incoming item's ordered quantity, received quantity, cost, retail price, gross profit percentage, and vendor product details. The receiving process directly impacts inventory levels and provides an opportunity to print product labels.

- Receive Inventory Items (see page 364)
- Import Purchase Order Data (see page 371)
- Complete the Vendor Product Detail Window (see page 373)
- Complete the Label Printing Window (see page 375)

#### Invoicing

Invoices are created through the receiving process. When an invoice is being processed, adjustments may be made to an invoice item's invoiced quantity, cost, retail price, and gross profit percentage. The invoicing process directly impacts calculated costs and accounting values.

Manage Invoices (see page 378)

#### **Vendor Returns**

Vendor Returns may be documented for accounting purposes with a Return Merchandise Authorization (RMA).

Manage Vendor Returns (see page 389)

#### **Receiving History**

The Receiving History records provide an overview of all receiving records, invoices, and individual items received during a selected time frame.

- View and Use the Receiving History Record (see page 385)
- View the Receiving History By Item Record (see page 388)

## **Receive Inventory Items**

- 1. Navigate to the **Receiving** screen.
  - 1. <u>Log In to the Data Center Application (see page 16)</u> to display the **Data Center Main Menu** screen.

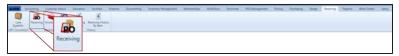

2. Select Receiving > Receiving from the main menu to display the Receiving screen.

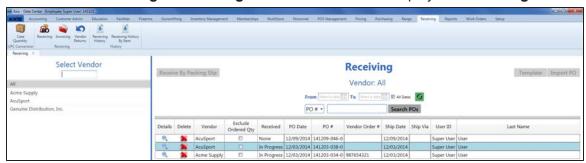

- 2. Complete any of the following procedures as desired to determine which purchase orders are displayed on the screen:
  - Filter by Vendor:

Click a vendor name in the **Select Vendor** list to display only purchase orders for that vendor. (Click the **All** vendor name to display purchase orders for all vendors.)

**Note:** If needed, enter all or part of a vendor's name in the field to show only matching vendors in the **Select Vendor** list.

- Filter by Date:
  - Uncheck the **All Dates** checkbox, enter dates in the **From** and **To** fields, and click the **Refresh** button to display only purchase orders from that date range.
- Filter by Significant Number:
   Select an option (PO#. Scan UPC. Scan MF
  - Select an option (**PO#**, **Scan UPC**, **Scan MFG #**, **Scan Item #**,**Scan Vendor Part #**) from the drop-down, enter all or part of the desired identifier in the text field, and click the **Search POs** button to display only purchase orders that contain the entered text.
- Sort and Filter Onscreen Data (see page 40).
- 3. Complete the following procedures as needed to manage received products:

# Receive Items with a Purchase Order

- Click a purchase order's **Details** button to display the **Receiving Details** screen.
- 2. Continue with the procedure below.

# Receive Items with a Packing Slip

- 1. Click the appropriate vendor name in the **Select Vendor** list to activate the **Receive By Packing Slip** button.
- 2. Click the **Receive By Packing Slip** button to display the **Receiving Details** screen.

**Note:** From this point forward, the receiving record for the packing slip will be considered a purchase order.

3. Continue with the procedure below.

# Import Purchase Order Data

Refer to Import Purchase Order Data (see page 371) for more information.

# Print a Receiving Details Report

- 1. Click a purchase order's **Details** button to display the **Receiving Details** screen.
- 2. Receive items as desired.
- 3. Click the **Print Receiving** button to display the **Receiving Details Report** window.

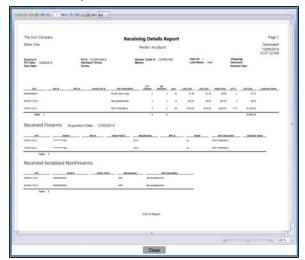

- 4. Adjust display as desired.
- 5. Click the **Print report** button to display the **Print** window.
- 6. Modify print options (e.g., select a different printer, adjust settings, etc.) as needed.
- 7. Click the **Print** button to print the document.
- 8. Click the **Close** button on the **Receiving Details Report** window to close it.

# **Delete** a Purchase Order

1. Click a purchase order's **Delete** button to display a deletion confirmation window.

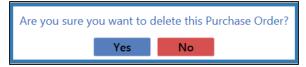

- 2. Click the **Yes** button to remove the purchase order from the screen.
- 3. Click the tab's Close button to close the screen.

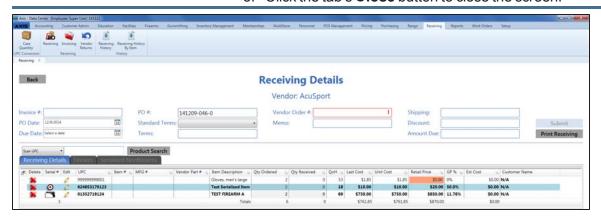

- 4. Complete the following procedures as appropriate to identify the product(s) being received:
  - Click a firearm's Receive Firearm button.
  - Click a serialized nonfirearm's Receive Serialized Nonfirearm button.
  - Enter a product's UPC (or other identification number):
    - Select a product identification option (Scan UPC, Scan MFG #, Scan Item #, or Scan Vendor Part #) from the drop-down field.
    - 2. Scan or enter the appropriate identifier (UPC, etc.) in the blank field and press the **Enter** key.

**Note:** If the identifier is not already in the database, the system displays an identifier not found message window featuring either a set of **Yes** and **No** buttons or a single **OK** button. Complete one of the following as appropriate:

- Click a Yes button to display a new Product Edit window for the entered identifier. (Refer to Manage Product Information (see page 149) for information on using this window.)
- Click a No button to close the window and use the Product Search function to locate the desired item.
- Click an OK button to close the window and use the Product Search function to locate the desired item.
- Select product(s) through the **Product Search** function:
  - 1. Click the **Product Search** button to display the **Product Search** window.
  - 2. Select the product(s) to be received.

**Note:** Multiple standard (non-serialized) products may be selected from the window. Although this screen allows for the selection of multiple serialized (firearm or nonfirearm) products, the system will display a description window for only one of them. For this reason, RTG suggests selecting only one serialized product at a time through this feature.

Refer to Select a Single Product (see page 27) and Select One or More Products (see page 28) as appropriate.

- 5. If the system displays a **Vendor Product Detail** window, <u>Complete the Vendor Product Detail</u> Window (see page 373) as appropriate.
- 6. The system displays information based on the type of product identified:

If a firearm was identified... The system displays the Firearm Description window.

1. Describe a Firearm (see page 37).

**Note:** To receive multiples of the same firearm in a single step, enter a serial number in the **Serial Number(s)** field and press the **Enter** key to create a line for the next serial number.

- The product list displays the selected firearm and increases the value in its Qty Received field by the quantity of entered serial numbers.
- 3. Click the **Firearm** tab to display each unique firearm/serial number combination.

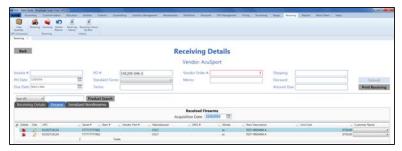

4. If needed, edit the date in the **Acquisition Date** field to reflect the proper date of receiving for the Bound Book(s).

If a serialized nonfirearm product was identified...

The system displays the **Serialized Nonfirearm Description** window.

1. Describe a Serialized Nonfirearm Item (see page 39).

**Note:** To receive multiples of the same item in a single step, enter a serial number in the **Serial Number(s)** field and press the **Enter** key to create a line for the next serial number.

- The product list displays the selected serialized product and increases the value in its Qty Received field by the quantity of entered serial numbers.
- 3. Click the **Serialized Nonfirearms** tab to display each unique product/serial number combination.

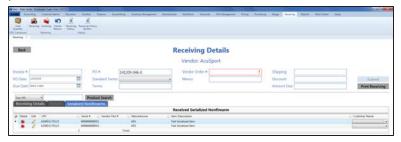

If a standard (nonserialized) product was identified...

The system displays the selected product in the product list and increases the value in its **Qty Received** field by one. (Refer to **Edit a Product's Quantity** for information on manually editing this field.)

7. Complete the following procedures as needed to update received products:

#### **Edit** a Product's Quantity

- 1. Locate the product in the product list.
- 2. Edit the number in the product's **Qty Received** field.
- 3. Continue with the procedure below.

# Edit a Product's Information

1. Click a product's **Edit** button to display its **Product Edit** window.

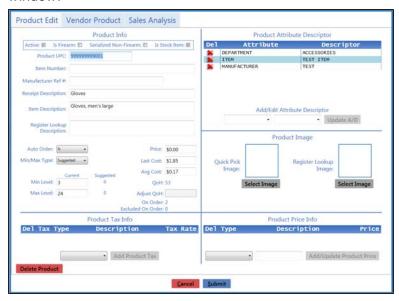

2. Edit product information as needed.

**Note:** Refer to Manage Product Information (see page 149) for more information on modifying information in this window.

- 3. Click the **Submit** button to close the **Product Edit** window.
- 4. Continue with the procedure below.

# Edit a Firearm's Serial Number or Description

- 1. Locate the firearm on the **Firearms** tab.
- 2. Click the firearm 's **Edit** button to display its **Firearm Description** window.
- 3. Edit the serial number in the **Serial Number(s)** field as needed.

**Note:** Refer to <u>Describe a Firearm (see page 37)</u> for information on changing values in other fields.

- 4. Click the **Submit** button to close the **Firearm Description** window.
- 5. Continue with the procedure below.

#### Edit a Serialized Nonfirearm Product's Serial Number

- Locate the serialized nonfirearm product on the Serialized Nonfirearms tab.
- 2. Click the product's **Edit** button to display its **Serialized Nonfirearm Description** window.

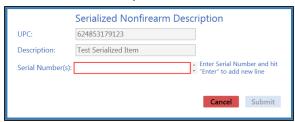

- Edit the serial number in the Serial Number(s) field as needed.
- 4. Click the **Submit** button to close the **Serialized Nonfirearm Description** window.
- 5. Continue with the procedure below.
- 8. Enter/edit Received Values as needed for each item.

**Note:** A user must be granted the **ProductCost** permission to view/use some of these fields.

**Note:** If an item is a firearm or a serialized non-firearm product, some of these fields may not be edited directly.

| Qty Ordered  | Enter the quantity of the item ordered.                                                                              |  |
|--------------|----------------------------------------------------------------------------------------------------|--|
| Qty Received | Enter the quantity of the item received.                                                                             |  |
| Unit Cost    | Enter the actual unit cost for the item.                                                                             |  |
| Retail Price | Enter the retail price for the item to automatically calculate and display the <b>GP</b> % value.                    |  |
|              | Note: GP% = (Retail Price - Unit Cost) / Retail Price                                                                |  |
| GP %         | Enter the gross profit percentage for the item to automatically calculate and display the <b>Retail Price</b> value. |  |
|              | Note: Retail Price = Unit Cost / (1-GP%)                                                                             |  |
| Ext. Cost    | The system automatically calculates this amount by multiplying the <b>Qty Received</b> by the <b>Unit Cost</b> .     |  |

9. Enter/edit Purchase Order information in the window as needed.

**Note:** Required fields and settings are displayed with red borders.

| Invoice # | Enter the invoice number.                                                                                                    |
|-----------|----------------------------------------------------------------------------------------------------|
|           | <b>Note:</b> If an invoice number is not available, enter a placeholder number (e.g., employee initials and the received date/time) and revise it at a later date. |
| PO Date   | Enter the purchase order date (mm/dd/yyyy) or Select a Date (see page 24) with the calendar button.                                                                |

| Due Date       | Enter the date payment is due to the vendor (mm/dd/yyyy) or <u>Select a</u> <u>Date (see page 24)</u> with the calendar button.                                                                                   |
|----------------|----------------------------------------------------------------------------------------------------|
| PO#            | Enter the purchase order number.                                                                                                    |
| Standard Terms | Select the appropriate terms option from the drop-down field.                                                                                                    |
| Terms          | Enter additional or non-standard terms.                                                                                                    |
| Vendor Order # | Enter the vendor's order number.                                                                                                    |
| Memo           | Enter notes as needed.                                                                                                    |
| Shipping       | Enter shipping charges (e.g., freight, fuel surcharge, fees, etc.) included on the invoice.                                                                                                    |
| Discount       | Enter the discount amount for the entire invoice. (Do not include discounts for individual items as these are entered in each item's <b>Discount % or Amount</b> cell.)                                           |
| Amount Due     | Enter the total amount due for the invoice. To calculate this amount, add the sum of all <b>Ext. Cost</b> fields to the amount in the <b>Shipping</b> field and subtract the amount in the <b>Discount</b> field. |

10. Click the **Submit** button to display the **Label Printing** window.

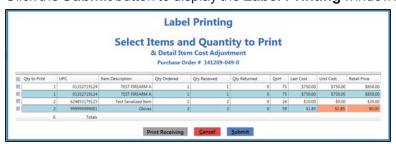

- 11. Complete the Label Printing Window (see page 375) to print labels and/or a receiving details report as needed.
- 12. The system sends the purchase order to the **Receiving History** screen and generates a corresponding invoice on the **Invoicing** screen.
- 13. Click the tab's **Close** button to close the screen.

**Note:** When appropriate, complete the <u>Manage Invoices (see page 378)</u> procedure to process the invoice for the purchase order.

If needed, complete the <u>View and Use the Receiving History Record (see page 385)</u> procedure to review the purchase order.

## **Import Purchase Order Data**

Complete the following procedure to import purchase order data into the **Receiving** screen by creating, populating, and importing a formatted Excel file.

- 1. Navigate to the Receiving screen.
  - 1. <u>Log In to the Data Center Application (see page 16)</u> to display the **Data Center Main Menu** screen.

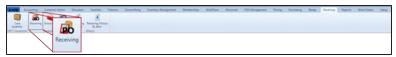

Select Receiving > Receiving from the main menu to display the Receiving screen.

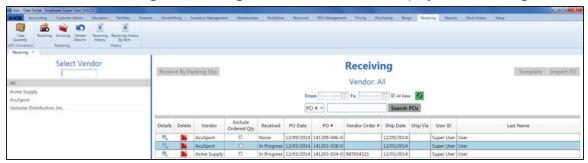

- 2. Click the appropriate vendor name in the **Select Vendor** list to activate the **Template** and **Import PO** buttons.
- 3. Click the **Template** button to export the template format to an Excel file.

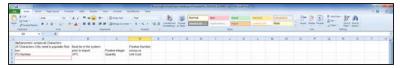

4. Populate the Excel file with purchase order information.

Note: The file must adhere to the validation requirements indicated in row 1 and below:

- All UPC's must be in the system.
- All quantities must be positive integers.
- A PO number may be entered once (in cell A3) for the entire purchase order. If a PO number is not entered, the system will generate one.

**Note:** If the file contains a PO number that is already in use, the system will allow the file to be imported. If an imported file is a copy of an existing PO, be sure to delete the duplicate PO(s) from the system.

- Save the Excel file.
- 6. Navigate to the **Receiving** screen and click the appropriate vendor name in the **Select Vendor** list to activate the **Template** and **Import PO** buttons.
- 7. Click the **Import PO** button to display the **Load Excel Import** window.

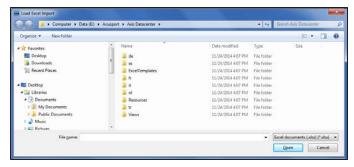

- 8. Browse to the desired location.
- 9. Double-click the saved Excel file to select it and start the import process.
- 10. If the system detects any errors, it displays the **Import Complete with Errors** window.

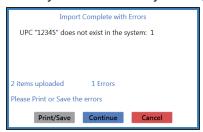

Complete any of the following as needed:

- Click the Print/Save button to display the errors in a formatted template file that may be manually printed and/or saved. Click another button as appropriate to close this window.
- Click the **Continue** button to continue with the import for the uploaded items.
- Click the Cancel button to cancel the import.
- 11. When the import is complete, the system displays the **Upload Complete** window.

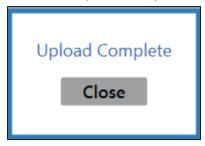

- 12. Click the Close button to close the window.
- 13. Complete the following procedure to view the imported purchase order:
  - 1. Click the tab's **Close** button to close the screen.
  - 2. Navigate to the Receiving screen.
  - 3. Click the imported purchase order's **Details** button to display its **Receiving Details** screen.

## **Complete the Vendor Product Detail Window**

Complete the following procedure to complete the **Vendor Product Detail** window that appears during the receiving process.

- 1. Navigate to the Vendor Product Detail window.
  - 1. Receive Inventory Items (see page 364).
  - 2. When an item that does not have a vendor part number is identified during the receiving process, the system displays the **Vendor Product Detail** window.

**Note:** To control the behavior of the **Vendor Product Detail** window for all products, refer to <u>Manage</u> the Vendor Product Detail Windows (see page 81).

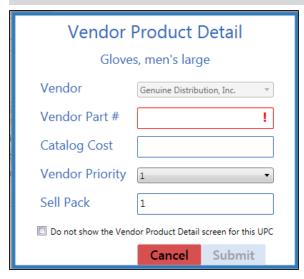

2. Complete one of the following procedures as appropriate to close the window:

#### **Create** a Vendor Part Number for this product

1. Enter/edit the information in the fields:

| Vendor        | The vendor option is preselected and cannot   |
|---------------|-----------------------------------------------|
|               | be changed.                                   |
| Vendor Part # | Enter the vendor's part number for the        |
|               | product.                                      |
| Catalog Cost  | Enter the product's cost from the vendor's    |
|               | catalog.                                      |
| Vendor        | Select the vendor's relative rank (1-5) among |
| Priority      | possible vendors of this product from the     |
|               | drop-down.                                    |
| Sell Pack     | Enter the minimum number (generally 1) of     |
|               | the product that can be purchased.            |

2. Click the **Submit** button to create a vendor part number for the product.

**Note:** The system will no longer display the **Vendor Product Detail** window when this product is identified on a purchase order for the associated vendor during the receiving process.

| Skip the creation of a        |  |
|-------------------------------|--|
| <b>Vendor Part Number for</b> |  |
| this product                  |  |

Click the Cancel button to close the window.

**Note:** The system will continue to display the **Vendor Product Detail** window when this product is identified during the receiving process.

#### Disable the Vendor Product Detail window for this product

- Check the Do not show the Vendor Product Detail screen for this UPC checkbox.
- 2. Click the **Submit** button to close the window.

Note: The system will no longer display the Vendor Product Detail window when this product is identified during the receiving process. Refer to Manage the Vendor Product Detail Windows (see page 81) for information on undoing this procedure.

3. Continue receiving the product.

## **Complete the Label Printing Window**

Complete the following procedure to complete the **Label Printing** window that appears during various processes.

1. Navigate to the Label Printing window.

Complete any of the following procedures to display the **Label Printing** window:

- Receive Inventory Items (see page 364):
   Enter data on the Receiving Details screen and click the Submit button.
- Manage Invoices (see page 378):
   Enter data on the Invoice Details screen and click the Submit button.
- View and Use the Receiving History Record (see page 385):
   Click a **Details** button to display a corresponding details history screen and click an item's **Print** button.

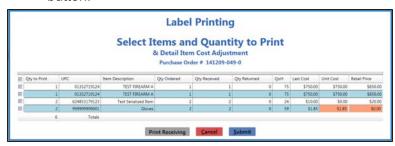

**Note:** A user must be granted the **ProductCost** permission to view/use some of the fields on this window.

2. Complete the following procedures as appropriate:

Print label(s) for the selected product(s)

- 1. Complete any of these procedures to select the product(s) for which labels will be printed:
  - Check a product's checkbox to select it.
  - Uncheck a product's checkbox to deselect it.
  - Check the **Qty to Print** column header checkbox to select all products.
  - Uncheck the Qty to Print column header checkbox to deselect all products.
- 2. If desired, edit the number in a selected product's **Qty to Print** field.
- 3. If desired, edit the amount in a selected product's **Unit Cost** field.

**Note:** This field can only be modified when printing from a receiving record.

- 4. If desired, edit the number in a selected product's **Retail Price** field.
- 5. Click the **Submit** button to print labels for selected products and close the **Label Printing** window.

# Print a Receiving Details Report

1. If available, click the **Print Receiving** button to display the **Receiving Details Report** window.

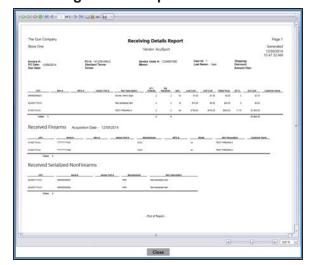

- 2. Adjust display as desired.
- 3. Click the **Print report** button to display the **Print** window.
- 4. Modify print options (e.g., select a different printer, adjust settings, etc.) as needed.
- 5. Click the **Print** button to print the document.
- 6. Click the **Close** button on the **Receiving Details Report** window to close it.
- 7. Complete either of the following to close the **Label Printing** window:
  - Print product labels as needed.
  - Click the Cancel button.

#### **Print** an Invoice Report

1. If available, click the **Print Invoice** button to display the **Invoice Report** window.

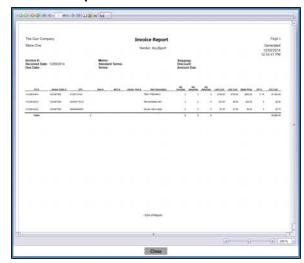

- 2. Adjust display as desired.
- 3. Click the **Print report** button to display the **Print** window.
- 4. Modify print options (e.g., select a different printer, adjust settings, etc.) as needed.
- 5. Click the **Print** button to print the document.
- 6. Click the **Close** button on the **Invoice Report** window to close it.
- 7. Complete either of the following to close the **Label Printing** window:
  - Print product labels as needed.
  - Click the Cancel button.

## **Manage Invoices**

- 1. Navigate to the **Invoicing** screen.
  - 1. <u>Log In to the Data Center Application (see page 16)</u> to display the **Data Center Main Menu** screen.

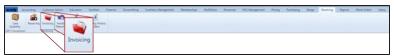

2. Select **Receiving > Invoicing** from the main menu to display the **Invoicing** screen.

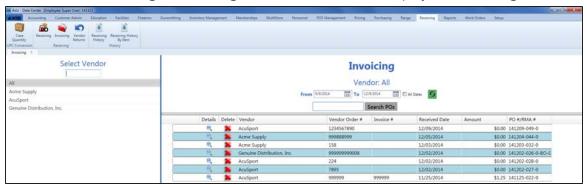

- 2. Complete any of the following procedures as desired to determine which invoices are displayed on the screen:
  - Filter by Vendor:

Click a vendor name in the **Select Vendor** list to display only invoices for that vendor. (Click the **All** vendor name to display invoices for all vendors.)

**Note:** If needed, enter all or part of a vendor's name in the field to show only matching vendors in the **Select Vendor** list.

- Filter by Date:
  - Uncheck the **All Dates** checkbox, enter dates in the **From** and **To** fields, and click the **Refresh** button to display only invoices from that date range.
- Filter by PO Number:
  - Enter all or part of a PO number in the **Search POs** field and click the **Search POs** button to display only purchase orders that contain the entered text.
- Sort and Filter Onscreen Data (see page 40).
- 3. Complete the following procedures as needed to manage invoices:

#### Complete an Invoice

- Click an invoice's **Details** button to display the **Invoicing Details** screen.
- 2. Continue with the procedure below.

## **Merge Invoices**

1. Click the appropriate vendor name in the **Select Vendor** list to activate the **Merge** column.

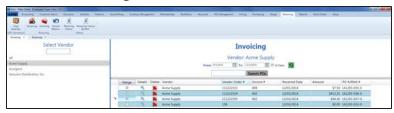

2. Check an invoice's **Merge** column checkbox to include it in the merge.

**Note:** At least two invoices must be checked to perform a merge.

3. Click the **Merge** button (the **Merge**column header) to display the parent invoice selection window.

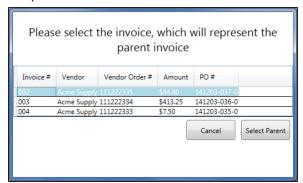

4. Click an invoice to select it as the parent invoice.

**Note:** The parent invoice's identifying information will display on the **Invoicing Details** screen.

5. Click the **Select Parent** button to combine the selected invoices into a single entry on the **Invoicing** screen.

# Print an Invoice Report

- 1. Click an invoice's **Details** button to display the **Invoicing Details** screen.
- 2. Enter/edit data as needed.
- 3. Click the **Print Invoice** button to display the **Invoice Report** window.

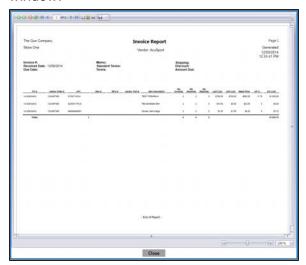

- 4. Adjust display as desired.
- 5. Click the **Print report** button to display the **Print** window.
- 6. Modify print options (e.g., select a different printer, adjust settings, etc.) as needed.
- 7. Click the **Print** button to print the document.
- 8. Click the **Close** button on the **Invoice Report** window to close it.

#### **Delete** an Invoice

 Click an invoice's **Delete** button to display a deletion confirmation window.

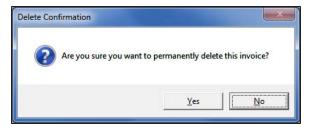

2. Click the **Yes** button to remove the invoice from the screen.

Note: A deleted invoice cannot be retrieved.

3. Click the tab's **Close** button to close the screen.

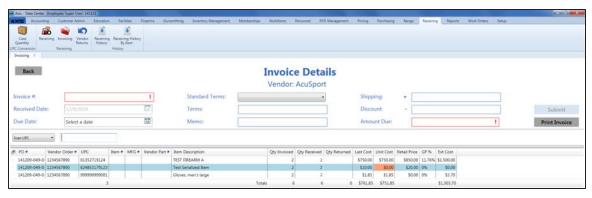

4. Enter/edit Invoice Values as needed for each item.

**Note:** A user must be granted the **ProductCost** permission to view/use some of these fields.

| Enter the quantity of the item being invoiced.                                                                       |  |
|----------------------------------------------------------------------------------------------------|--|
| Enter the actual unit cost for the item.                                                                             |  |
| Enter the retail price for the item to automatically calculate and display the <b>GP</b> % value.                    |  |
| Note: GP% = (Retail Price - Unit Cost) / Retail Price                                                                |  |
| Enter the gross profit percentage for the item to automatically calculate and display the <b>Retail Price</b> value. |  |
| Note: Retail Price = Unit Cost / (1-GP%)                                                                             |  |
| The system automatically calculates this amount by multiplying the <b>Qty Invoiced</b> by the <b>Unit Cost</b> .     |  |
|                                                                                                    |  |

5. Enter Invoice information in the window.

Note: Required fields and settings are displayed with red borders.

| Invoice #      | Enter the invoice number.                                                                                                    |  |
|----------------|----------------------------------------------------------------------------------------------------|--|
|                | <b>Note:</b> If an invoice number is not available, enter a placeholder number (e.g., employee initials and the received date/time) and revise it at a later date.      |  |
| Received Date  | Enter the invoice date (mm/dd/yyyy) or <u>Select a Date (see page 24)</u> with the calendar button.                                                                     |  |
| Due Date       | Enter the date payment is due to the vendor (mm/dd/yyyy) or <u>Select a Date</u> (see page 24) with the calendar button.                                                |  |
| Standard Terms | Select the appropriate terms option from the drop-down field.                                                                                                    |  |
| Terms          | Enter additional or non-standard terms.                                                                                                    |  |
| Memo           | Enter notes as needed.                                                                                                    |  |
| Shipping       | Enter shipping charges (e.g., freight, fuel surcharge, fees, etc.) included on the invoice.                                                                             |  |
| Discount       | Enter the discount amount for the entire invoice. (Do not include discounts for individual items as these are entered in each item's <b>Discount % or Amount</b> cell.) |  |

# Amount Due Enter the total amount due for the invoice. To calculate this amount, add the sum of all Ext. Cost fields to the amount in the Shipping field and subtract the amount in the Discount field.

6. When all fields have been completed, click the **Submit** button to display the **Label Printing** window.

**Note:** If the value in the **Amount Due** field does not equal the calculated value (sum of all **Ext. Cost** fields + **Shipping** charges - **Discount**), the system displays a **Totals do not match** error message window.

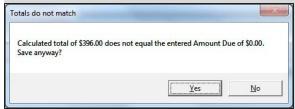

Click the **No** button to close the window and make corrections as needed.

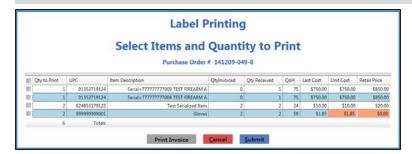

- 7. Complete the Label Printing Window (see page 375) to print labels and/or an invoice report as needed.
- 8. The system sends the invoice to the **Receiving History** screen.
- 9. Click the tab's **Close** button to close the screen.

**Note:** If needed, complete the <u>View and Use the Receiving History Record (see page 385)</u> procedure to review the invoice.

## **Manage Case Quantities**

- 1. Navigate to the Case Quantity screen.
  - Log In to the Data Center Application (see page 16) to display the Data Center Main Menu screen.

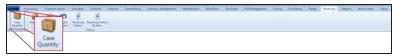

2. Select **Receiving > Case Quantity** from the main menu to display the **Case Quantity** screen.

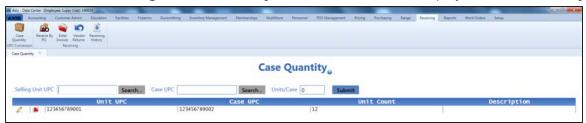

2. Complete the following procedures as needed to manage case quantities:

# Set Up a Case Quantity

- 1. Click the **Search** button beside the **Selling Unit UPC** field to display the **Product Search** window.
- 2. <u>Select a Single Product (see page 27)</u> to identify the selling unit UPC (typically a single item).

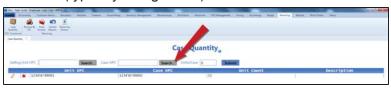

- 3. Click the **Search** button beside the **Case UPC** field to display the **Product Search** window.
- 4. <u>Select a Single Product (see page 27)</u> to identify the case UPC (typically a case or multi-pack item).

**Note:** If the case UPC does not exist in the database, refer to Manage Product Information (see page 149) for information on adding the case UPC to the product database. Be sure to uncheck the **Is Stock Item** checkbox and set the price according to the contents of the case UPC.

- 5. Enter the number of units per case in the **Units/Case** field.
- 6. Click the **Submit** button to add the case quantity to the screen.

### **Edit** a Case Quantity

1. Click a case quantity's **Edit** button to display the **Edit Case Quantity** window.

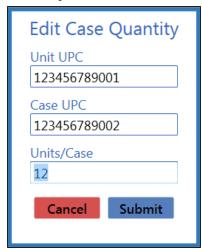

- 2. Edit the number of units per case in the **Units/Case** field.
- 3. Click the **Submit** button to display the case quantity's edited **Unit Count** on the screen.

# **Delete** a Case **Quantity**

 Click a case quantity's **Delete** button to display a deletion confirmation window.

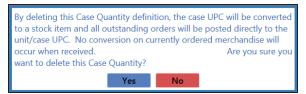

- Click the **Yes** button to remove the case quantity from the screen.
- 3. Click the tab's Close button to close the screen.

## View and Use the Receiving History Record

- 1. Navigate to the **Receiving History** screen.
  - 1. <u>Log In to the Data Center Application (see page 16)</u> to display the **Data Center Main Menu** screen.

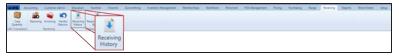

2. Select **Receiving > Receiving History** from the main menu to display the **Receiving History** screen.

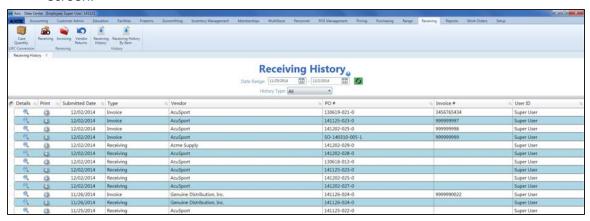

- 2. Complete any of the following procedures as desired to determine which items are displayed on the screen:
  - Filter by Date:

Enter starting and ending dates in the **Date Range** fields and click the **Refresh** button to display only items from that date range.

- Filter by Type:
   Select an option (All, Receiving, Invoice) from the History Type drop-down to display only items of the selected type.
- Sort and Filter Onscreen Data (see page 40).
- 3. Complete the following procedures as desired:

# Review a Purchase Order

1. Click a purchase order's **Details** button to display its **Receiving Details History** screen.

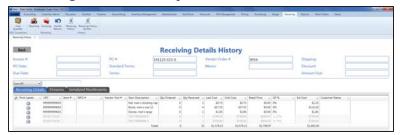

- If desired, click an item's Print Labels button to display the Label Printing window and Complete the Label Printing Window (see page 375) to print labels and/or a receiving details report as needed.
- 2. Click the **Back** button to close the **Receiving Details History** screen.

# Print a Receiving Details Report

1. Click a purchase order's **Print** button to display its **Receiving Details Report** window.

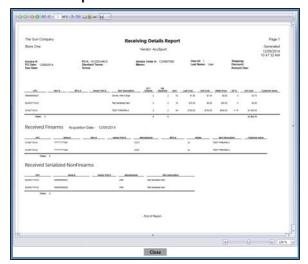

- 2. Adjust display as desired.
- 3. Click the **Print report** button to display the **Print** window.
- 4. Modify print options (e.g., select a different printer, adjust settings, etc.) as needed.
- 5. Click the **Print** button to print the document.
- 6. Click the **Close** button on the **Receiving Details Report** window to close it.

#### Review an Invoice

1. Click an invoice's **Details** button to display its **Invoice Details History** screen.

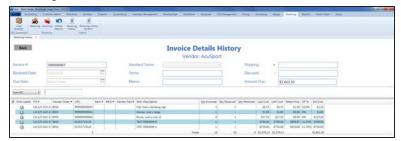

- If desired, click an item's Print Labels button to display the Label Printing window and Complete the Label Printing Window (see page 375) to print labels and/or an invoice report as needed.
- 3. Click the **Back** button to close the **Invoice Details History** screen.

# Print an Invoice Report

 Click an invoice's Print button to display its Invoice Report window.

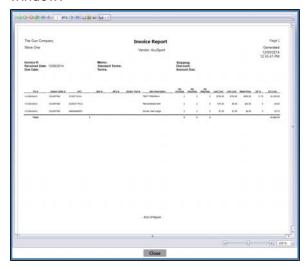

- 2. Adjust display as desired.
- 3. Click the **Print report** button to display the **Print** window.
- 4. Modify print options (e.g., select a different printer, adjust settings, etc.) as needed.
- 5. Click the **Print** button to print the document.
- 6. Click the **Close** button on the **Invoice Report** window to close it.
- 4. Click the tab's **Close** button to close the screen.

## View the Receiving History By Item Record

- 1. Navigate to the **Receiving History By Item** screen.
  - 1. <u>Log In to the Data Center Application (see page 16)</u> to display the **Data Center Main Menu** screen.

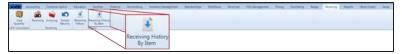

2. Select **Receiving > Receiving History By Item** from the main menu to display the **Receiving History By Item** screen.

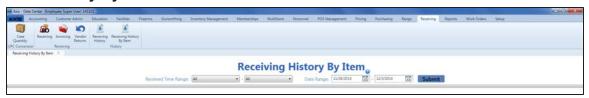

- 2. Enter starting and ending dates in the **Date Range** fields and click the **Submit** button to display items from that date range.
- 3. Select starting and ending date/time combinations from the **Received Time Range** drop-downs to items from that date/time range.

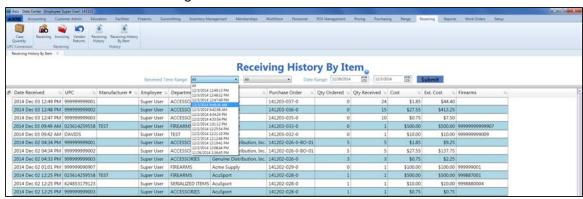

- 4. Sort and Filter Onscreen Data (see page 40) as needed.
- 5. Click the tab's **Close** button to close the screen.

## **Manage Vendor Returns**

- 1. Navigate to the Edit Vendor Returns screen.
  - Log In to the Data Center Application (see page 16) to display the Data Center Main Menu screen.

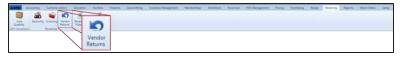

2. Select **Receiving > Vendor Returns** from the main menu to display the **Edit Vendor Returns** screen.

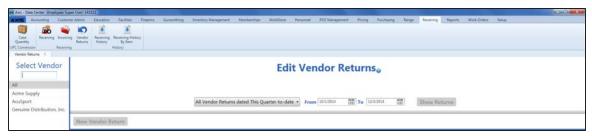

2. Click a vendor name in the **Select Vendor** list to display the vendor's returns on the screen.

**Note:** If needed, enter all or part of a vendor's name in the field to show only matching vendors in the **Select Vendor** list.

- 3. Complete the following procedure to display returns from a particular time frame:
  - 1. Select a predefined time frame option (e.g., "All Vendor Returns dated Last Quarter") from the drop-down at the top of the page to automatically fill the **From** and **To** fields.

**Note:** To create a custom time frame, select the "All Vendor Returns dated in Custom period" option from the drop-down field and enter starting and ending dates in the **From** and **To** fields.

2. Click the **Shows Returns** button to display all invoices dated during the time frame.

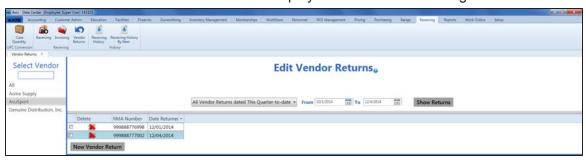

- 4. If needed, Sort and Filter Onscreen Data (see page 40).
- 5. Complete the following procedures as appropriate to manage vendor returns:

| Create a Vendor<br>Return | <ol> <li>Click the <b>New Vendor Return</b> button to display the return definition section.</li> <li>Continue with the procedure below.</li> </ol> |
|---------------------------|----------------------------------------------------------------------------------------------------|
| Edit a Vendor             | <ol> <li>Click a return's checkbox in the far left column to display its</li></ol>                                                                  |
| Return                    | return definition section. <li>Continue with the procedure below.</li>                                                                              |

### Delete a Vendor Return

- Click a return's **Delete** button to display a deletion confirmation window.
- 2. Click the **Yes** button to remove the return from the screen.
- 3. Click the tab's **Close** button to close the screen.

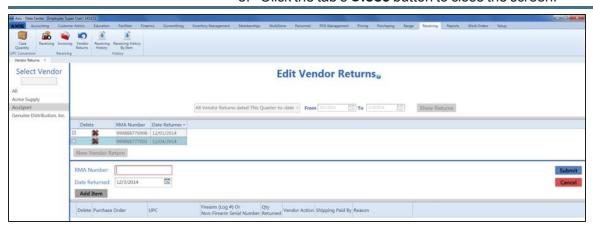

- 6. Enter/edit the RMA (return merchandise authorization) number in the RMA Number field.
- 7. Enter/edit the date of the return in the **Date Returned** field.
- 8. Compete the following procedure for each item to be returned:
  - 1. Click the **Add Item** button to create an open entry in the return detail table.
  - 2. If appropriate, select the associated purchase order from the **Purchase Order** drop-down.
  - 3. Select the item's UPC from the **UPC** drop-down (or scan/enter the desired UPC in the field).
  - 4. If the item is a firearm or serialized non-firearm item, complete one of the following procedures as appropriate:
    - Enter a Firearm's Log Number:
      - Click the Select button in the Firearm (Log #) Or Non-Firearm Serial Number field to display the Firearm Inventory window.
      - 2. Check the firearm's **Select** checkbox (or enter its log number in **Scan Log # here** field and press the **Enter** key) to select the firearm.
      - 3. Click the **Submit** button to place the firearm's log number in the **Firearm (Log #) Or Non-Firearm Serial Number** field.
    - Enter a Serialized Non-Firearm Item's Serial Number:
      - Click the Select button in the Firearm (Log #) Or Non-Firearm Serial Number field to display the Select Product Serial Number window..
      - 2. Select the appropriate serial number from the drop-down field.
      - Click the Select button to place the item's serial number in the Firearm (Log #) Or Non-Firearm Serial Number field.
  - 5. Edit the amount in the Qty Returned field as needed.
  - 6. Select the vendor's remedy for the situation from the **Vendor Action** drop-down.

**Note:** If "Issue credit" is selected for one item in a return, it must be selected for all items in the return.

- 7. Select the shipping paid option from the **Shipping Paid** drop-down.
- 8. Enter the reason the item is being returned in the **Reason** field.
- 9. Click the **Submit** button to add/update the vendor return on the list.
- 10. Click the tab's Close button to close the screen.

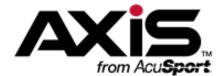

# **Accounting Administration**

The Accounting Module links accounting information in the AXIS RMS with a third party accounting program (i.e., QuickBooks).

- The Accounting Module works with all currently-supported versions of QuickBooks, but not with the web-based version.
- All computers on which the Accounting Module will be used must have AXIS RMS, a supported version of QuickBooks, and the QuickBooks SDK installed.
- Administrator rights are needed to perform the following procedures.

#### **Accounting Procedures**

- Install the QuickBooks SDK File (see page 392)
  Complete this procedure one time (for each computer).
- Configure the Accounting Module (see page 393)
  Complete this procedure one time for a single store.
- Set Up Accounting Links and Features (see page 394)
   Complete this procedure one time to establish a link between components and match AXIS RMS elements to corresponding QuickBook elements. Repeat as needed in the future to add or update matches.
- Post Accounts Payable Invoices to the Accounting Software (see page 402)
   Complete this procedure daily or on an as-needed basis to post accounting data to QuickBooks software.
- Post Accounting Entries to the Accounting Software (see page 404)
   Complete this procedure daily or on an as-needed basis to post accounting data to QuickBooks software.
- Post Inventory Adjustments to the Accounting Software (see page 407)
   Complete this procedure to post one or more inventory adjustment entries to the QuickBooks application.

## Install the QuickBooks SDK File

Complete the following procedure to install the QuickBooks SDK file.

- 1. Contact RTG Support Line at <a href="mailto:RTGSupport@AcuSport.com">RTGSupport@AcuSport.com</a> or 1-800-547-7120 and request a link to the location of the QuickBooks SDK File.
- 2. Download the QuickBooks SDK File from the provided link/location.
- 3. Double-click the file to display the **Security Warning** window.

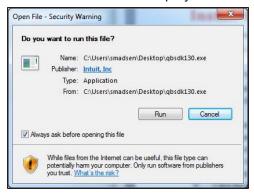

4. Click the Run button to display the InstallShield Wizard window and begin installation.

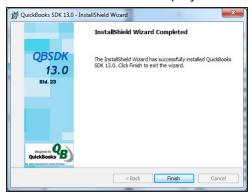

5. When the installation is complete, click the **Finish** button to display the **Getting started with the QuickBooks SDK** graphic in a new window.

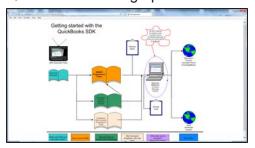

- 6. Review the graphic as needed.
- 7. Click the window's **Close** button to close it.
- 8. Proceed to Configure the Accounting Module (see page 393).

## **Configure the Accounting Module**

Complete the following procedure to configure the Accounting Module to work with QuickBooks.

- 1. Navigate to the store's **Store Information for** screen.
  - 1. If it is open, close the **Data Center** (IMS) application.
  - 2. Make sure all other users are logged out of the QuickBooks application.
  - 3. Log in to the QuickBooks application with Administrator rights.
  - 4. <u>Log In to the Data Center Application (see page 16)</u> to display the **Data Center Main Menu** screen.

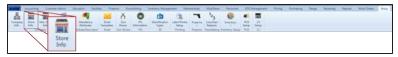

5. Select **Setup > Store Info** from the main menu to display the **Store Look-up** window.

**Note:** If needed, enter all or part of a store's name in the **Store Name** field to restrict the stores shown in the list.

6. Double-click a store's name to display its **Store Information for** screen.

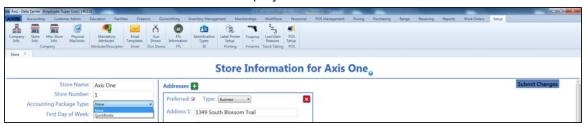

- 2. Select the "QuickBooks" option from the Accounting Package Type drop-down field.
- 3. Click the **Submit Changes** button to display a "Record saved" confirmation message below the button.
- 4. Close the **Data Center** application.

## **Set Up Accounting Links and Features**

Complete the following procedure to establish links between the Accounting Module and associated QuickBooks accounts and locations.

- 1. Navigate to the **Accounting Setup** screen.
  - 1. If it is open, close the **Data Center** (IMS) application.
  - 2. Make sure all other users are logged out of the QuickBooks application.
  - 3. Log in to the QuickBooks application with Administrator rights.
  - 4. <u>Log In to the Data Center Application (see page 16)</u> to display the **Data Center Main Menu** screen.

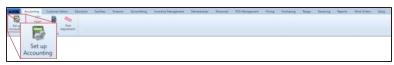

5. Select **Accounting > Set Up Accounting** from the main menu to display the **Accounting Setup** screen and an error message.

**Note:** If this message appears during initial setup, it may be ignored. If it appears during a subsequent procedure, check the QuickBooks program to make sure it is open and there are no other users.

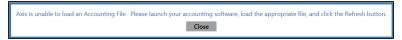

6. Click the Close button to close the window.

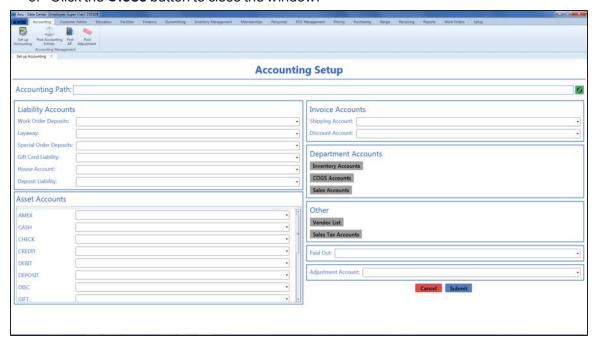

2. Click the green **Refresh** button to display the **Application with No Certificate** window.

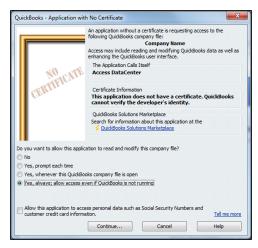

- Click the button in front of the Yes, always; allow access even if QuickBooks is not running option to select it.
- 4. Click the Continue button to display the Confirm to Proceed window.

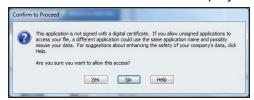

5. Click the **Yes** button to display the **Access Confirmation** window.

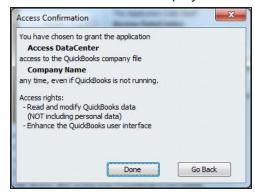

6. Click the **Done** button to close the window and display a confirmation window on the **Accounting Setup** screen.

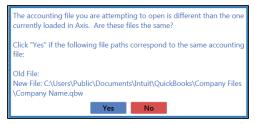

7. Click the **Yes** button to populate the **Accounting Path** field on the **Accounting Setup** screen.

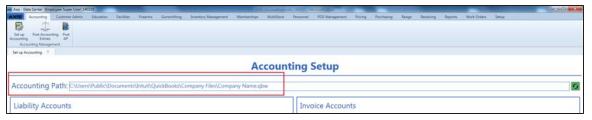

8. For each account type (Work Order Deposits, Layaway, Cash Deposits, etc.) in the Liability Accounts, Asset Accounts, and Invoice Accounts sections, select the corresponding QuickBooks account from the associated drop-down field.

**Note:** If no accounts are available in the drop-down, no valid accounts could be located in the QuickBooks program.

9. Complete the following procedures to establish links between the module and associated QuickBooks accounts:

#### Link Inventory Accounts to Departments

1. Click the **Inventory Accounts** button to display the **Inventory Accounts** window.

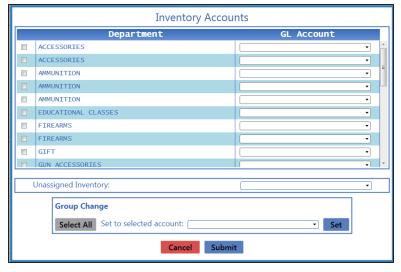

- 2. Complete these procedures as needed to link QuickBooks Inventory accounts to Departments:
  - Link an account to a Department:
    - Locate the Department's drop-down field in the GL Account column.
    - 2. Select the corresponding QuickBooks account (or the blank option to clear the field).
  - · Link an account to multiple departments:
    - Check the checkboxes in front of all desired Departments to select them (or click the **Select** All button to select all Departments).
    - Select the corresponding QuickBooks account (or the blank option) from the Set to selected account drop-down field.
    - 3. Click the Set button.
  - Link an account to unassigned inventory (for items not currently assigned to a department):
    - Locate the Unassigned Inventory drop-down field.
    - 2. Select the corresponding QuickBooks account (or the blank option to clear the field).

**Note:** When an unassigned item is assigned to a Department, it will automatically track to the account linked to that Department.

- 3. Click the **Submit** button to save changes and display a confirmation window.
- 4. Click the **OK** button to close the window.

#### Link Cost of Goods Sold (COGS) Accounts to Departments

 Click the Cogs Accounts button to display the COGS Accounts window.

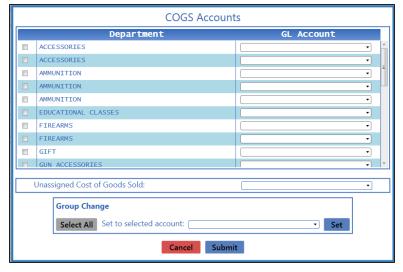

- 2. Complete these procedures as needed to link QuickBooks Cost of Goods Sold accounts to Departments:
  - Link an account to a Department:
    - Locate the Department's drop-down field in the GL Account column.
    - 2. Select the corresponding QuickBooks account (or the blank option to clear the field).
  - · Link an account to multiple departments:
    - Check the checkboxes in front of all desired Departments to select them (or click the Select All button to select all Departments).
    - 2. Select the corresponding QuickBooks account (or the blank option) from the **Set to selected account** drop-down field.
    - 3. Click the Set button.
  - Link an account to unassigned cost of goods sold (for items not currently assigned to a department):
    - Locate the Unassigned Cost of Goods Sold drop-down field.
    - 2. Select the corresponding QuickBooks account (or the blank option to clear the field).

**Note:** When an unassigned item is assigned to a Department, it will automatically track to the account linked to that Department.

- 3. Click the **Submit** button to save changes and display a confirmation window.
- 4. Click the **OK** button to close the window.

## Link Sales Accounts to Departments

 Click the Sales Accounts button to display the Sales Accounts window.

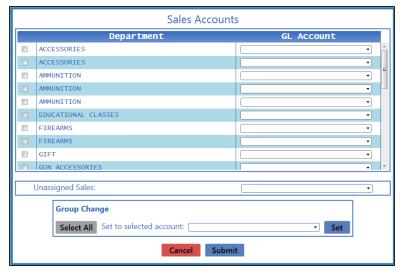

- 2. Complete these procedures as needed to link QuickBooks Sales accounts to Departments:
  - Link an account to a Department:
    - Locate the Department's drop-down field in the GL Account column.
    - 2. Select the corresponding QuickBooks account (or the blank option to clear the field).
  - Link an account to multiple departments:
    - Check the checkboxes in front of all desired Departments to select them (or click the **Select** All button to select all Departments).
    - Select the corresponding QuickBooks account (or the blank option) from the Set to selected account drop-down field.
    - 3. Click the Set button.
  - Link an account to unassigned sales (for items not currently assigned to a department):
    - 1. Locate the **Unassigned Sales** drop-down field.
    - 2. Select the corresponding QuickBooks account (or the blank option to clear the field).

**Note:** When an unassigned item is assigned to a Department, it will automatically track to the account linked to that Department.

- Click the **Submit** button to save changes and display a confirmation window.
- 4. Click the **OK** button to close the window.

#### Link Vendor Accounts to Vendors

 Click the Vendor List button to display the Vendor Accounts window.

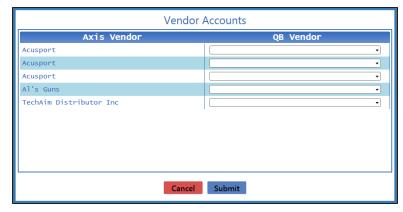

- 2. Complete this procedure for each Vendor in the **AXIS Vendor** column:
  - Locate the Vendor's drop-down field in the QB Vendor column.
  - 2. Select the corresponding QuickBooks vendor (or the blank option to clear the field).

**Note:** If no vendors are available in the drop-down, no valid vendors could be located in the QuickBooks program.

- 3. Click the **Submit** button to save changes and display a confirmation window.
- 4. Click the **OK** button to close the window.

## Link Tax Accounts to Tax Types

 Click the Sales Tax Accounts button to display the Tax Accounts window.

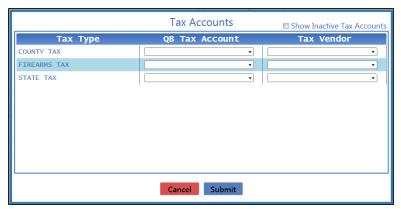

- Complete this procedure for each Tax Type in the Tax Type column:
  - 1. Locate the Tax Type's drop-down field in the **QB Tax Account** column.
  - Select the corresponding QuickBooks tax account (or the blank option to clear the field).
  - 3. Locate the Tax Type's drop-down field in the **Tax Vendor** column.
  - 4. Select the corresponding QuickBooks tax vendor (or the blank option to clear the field).
- 3. Click the **Submit** button to save changes and display a confirmation window.
- 4. Click the **OK** button to close the window.

#### Link a QB Account to the Paid Out Account

Select the appropriate QuickBooks account from the **Paid Out** account's drop-down field.

# Link a QB Account to the Adjustment Account

Select the appropriate QuickBooks account from the **Adjustment Account** drop-down field.

10. Click the **Submit** button to save changes and display an exit confirmation window.

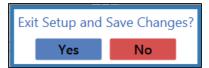

11. Click the Yes button to save changes and close the Accounting Setup screen.

**Note:** If a Department, Vendor, or Tax Type is added to the AXIS RMS following this initial setup, repeat the relevant portions of this procedure as needed to account for the new additions and any other changes.

# Post Accounts Payable Invoices to the Accounting Software

Complete the following procedure to post one or more accounts payable invoices to the QuickBooks application.

**Note:** If an error message like the one shown below appears while completing this procedure, one or more of a selected invoice's data fields have not been mapped to corresponding QuickBooks accounts.

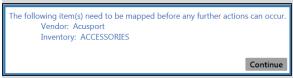

Complete the following procedure to correct this issue before proceeding:

- 1. Note the unmapped element(s).
- 2. Click the **Continue** button to close the error message window.
- 3. Complete the appropriate portions of the <u>Set Up Accounting Links and Features (see page 394)</u> procedure to map the unmapped element(s) to the corresponding QuickBooks account(s).
  - Navigate to the AP Postings screen.
    - 1. If it is open, close the **Data Center** (IMS) application.
    - 2. Make sure all other users are logged out of the QuickBooks application.
    - 3. Log in to the QuickBooks application with Administrator rights.
    - 4. <u>Log In to the Data Center Application (see page 16)</u> to display the **Data Center Main Menu** screen.

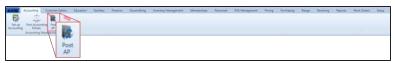

5. Select **Accounting > Post AP** from the main menu to display the **AP Postings** screen.

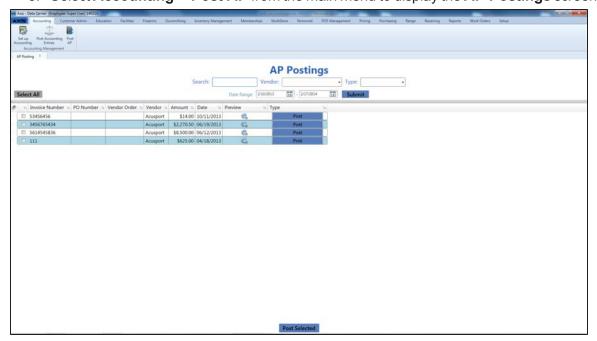

- 2. Complete any combination of the following to determine which invoices will display on the screen:
  - Enter the desired starting and ending dates in the Date Range fields.
  - Enter a search term in the Search field.
  - Select a vendor from the **Vendor** drop-down field.
  - Select a type (status) from the **Type** drop-down field.
- 3. Click the Submit button to display all invoices matching the selection criteria.
- 4. Complete the following procedures as appropriate:

## Preview and Print an Invoice

1. Click the invoice's **View** button to display the invoice preview window.

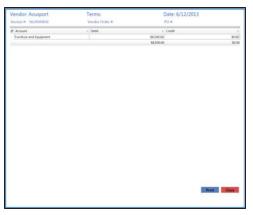

- 2. If desired, click the **Print** button to display the **Print** window.
- 3. Modify print options (e.g., select a different printer, adjust settings, etc.) as needed.
- 4. Click the **Print** button to print the invoice.
- 5. Click the **Close** button to close the invoice preview window.

#### Post a Single Invoice to QuickBooks Software

1. Locate the desired invoice.

 Click the invoice's Post button in the Type column to post the invoice. This step changes the name of the button from Post to Posted xx/xx/xxxx (with xx/xx/xxxx being the date of the posting).

**Note:** Do not click the button in the **Type** column if it is named anything other than **Post**.

#### Post Multiple Invoices to QuickBooks Software

1. Check the checkboxes in front of all desired invoices to select them (or click the **Select All** button to select all invoices).

**Note:** Do not select an invoice if the button in its **Type** column cell is named anything other than **Post**.

 Click the Post Selected button to post the invoices. This step changes the name of each invoice's Type column cell button from Post to Posted xx/xx/xxxx (with xx/xx/xxxx being the date of the posting).

5. Click the tab's **Close** button to close the screen.

#### Post Accounting Entries to the Accounting Software

Complete the following procedure to post one or more general ledger entries to the QuickBooks application.

**Note:** If an error message like the one shown below appears while completing this procedure, one or more associated items have not been mapped to corresponding QuickBooks accounts.

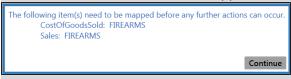

Complete the following procedure to correct this issue before proceeding:

- 1. Note the unmapped element(s).
- 2. Click the **Continue** button to close the error message window.
- 3. Complete the appropriate portions of the <u>Set Up Accounting Links and Features (see page 394)</u> procedure to map the unmapped element(s) to the corresponding QuickBooks account(s).
  - 1. Navigate to the **GL Postings** screen.
    - 1. If it is open, close the **Data Center** (IMS) application.
    - 2. Make sure all other users are logged out of the QuickBooks application.
    - 3. Log in to the QuickBooks application with Administrator rights.
    - 4. <u>Log In to the Data Center Application (see page 16)</u> to display the **Data Center Main Menu** screen.

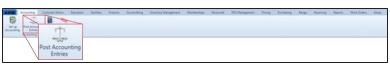

 Select Accounting > Post Accounting Entries from the main menu to display the GL Postings screen.

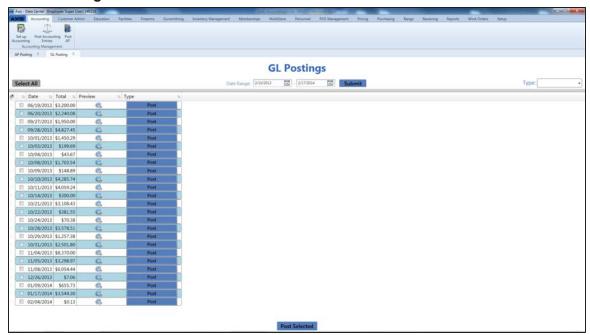

- 2. Complete any combination of the following to determine which entries will display on the screen:
  - Enter the desired starting and ending dates in the **Date Range** fields.
  - Select a type (status) from the Type drop-down field.

- Click the Submit button to display all entries matching the selection criteria.
- 4. Complete the following procedures as appropriate:

## Preview and Print an Invoice

 Click the entry's View button to display the entry preview window.

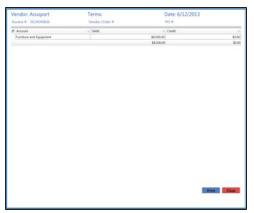

2. If desired, click the Print button to display the Print window.

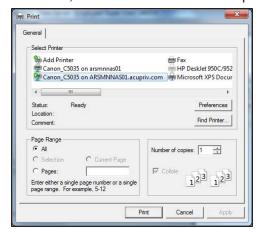

- 3. Modify print options (e.g., select a different printer, adjust settings, etc.) as needed.
- 4. Click the **Print** button to print the entry.
- 5. Click the **Close** button to close the entry preview window.

# Post a Single Entry to QuickBooks Software

- 1. Locate the desired entry.
- Click the entry's Post button in the Type column to post the entry. This step changes the name of the button from Post to Posted xx/xx/xxxx (with xx/xx/xxxx being the date of the posting).

**Note:** Do not click the button in the **Type** column if it is named anything other than **Post**.

# Post Multiple Entries to QuickBooks Software

- 1. Check the checkboxes in front of all desired entries to select them (or click the **Select All** button to select all entries).
  - **Note:** Do not select an entry if the button in its **Type** column cell is named anything other than **Post**.
- 2. Click the **Post Selected** button to post the entries. This step changes the name of each entry's **Type** column cell button from **Post** to **Posted xx/xx/xxxx** (with xx/xx/xxxx being the date of the posting).
- 5. Click the tab's **Close** button to close the screen.

# Post Inventory Adjustments to the Accounting Software

Complete the following procedure to post one or more inventory adjustment entries to the QuickBooks application.

- 1. Navigate to the Adjustment Postings screen.
  - 1. If it is open, close the **Data Center** (IMS) application.
  - 2. Make sure all other users are logged out of the QuickBooks application.
  - 3. Log in to the QuickBooks application with Administrator rights.
  - 4. Log In to the Data Center Application (see page 16) to display the **Data Center Main Menu** screen.

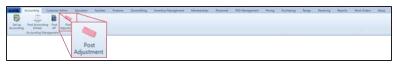

5. Select **Accounting > Post Adjustment** from the main menu to display the **Adjustment Postings** screen.

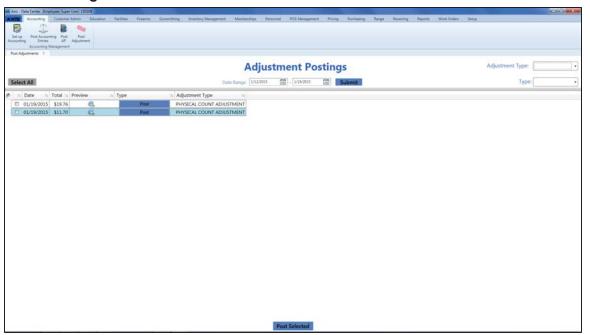

- 2. Complete any combination of the following to determine which entries will display on the screen:
  - Enter the desired starting and ending dates in the **Date Range** fields.
  - Select an adjustment type from the **Adjustment Type** drop-down field.
  - Select a type (status) from the **Type** drop-down field.
- 3. Click the **Submit** button to display all entries matching the selection criteria.
- 4. Complete the following procedures as appropriate:

## Preview and Print an Adjustment Record

 Click the entry's **Preview** button to display the entry preview window.

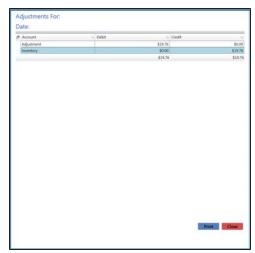

- 2. If desired, click the **Print** button to display the **Print** window.
- 3. Modify print options (e.g., select a different printer, adjust settings, etc.) as needed.
- 4. Click the **Print** button to print the entry.
- 5. Click the **Close** button to close the entry preview window.

# Post a Single Entry to QuickBooks Software

- 1. Locate the desired entry.
- Click the entry's Post button in the Type column to post the entry. This step changes the name of the button from Post to Posted xx/xx/xxxx (with xx/xx/xxxx being the date of the posting).

**Note:** Do not click the button in the **Type** column if it is named anything other than **Post**.

# Post Multiple Entries to QuickBooks Software

1. Check the checkboxes in front of all desired entries to select them (or click the **Select All** button to select all entries).

**Note:** Do not select an entry if the button in its **Type** column cell is named anything other than **Post**.

- Click the Post Selected button to post the entries. This step changes the name of each entry's Type column cell button from Post to Posted xx/xx/xxxx (with xx/xx/xxxx being the date of the posting).
- 5. Click the tab's **Close** button to close the screen.

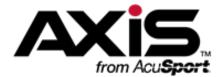

#### **POS (Point Of Sale) Management**

#### **POS Setup**

• Manage POS Options (see page 93)

#### **POS Management**

- Assign a Drawer to an Employee (see page 410)
- Record a Cash Drop (see page 411)
- Reconcile a Returned Drawer (see page 413)
- Run a Cash Report (see page 412)

#### Assign a Drawer to an Employee

- 1. Navigate to the **Assign Drawer** screen.
  - Log In to the Data Center Application (see page 16) to display the Data Center Main Menu screen.

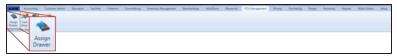

Select POS Management > Assign Drawer from the main menu to display the Assign Drawer screen.

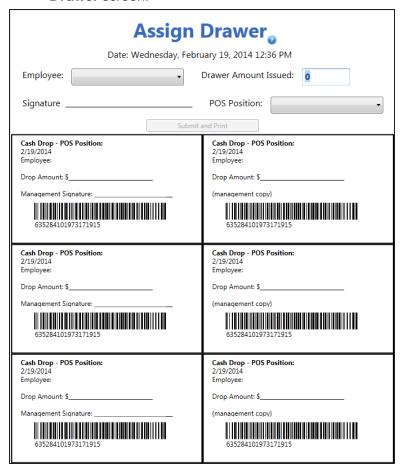

- 2. Select the employee from the **Employee** drop-down field.
- 3. Enter the amount of cash in the drawer in the Drawer Amount Issued field.
- 4. Select the point of sale position from the **POS Position** drop-down field.
- 5. Click the **Submit and Print** button to send the document to a printer.
- 6. Click the tab's Close button to close the screen.

#### **Record a Cash Drop**

- 1. Navigate to the Cash Drop screen.
  - 1. <u>Log In to the Data Center Application (see page 16)</u> to display the **Data Center Main Menu** screen.

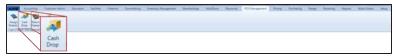

2. Select **POS Management > Cash Drop** from the main menu to display the **Cash Drop** screen.

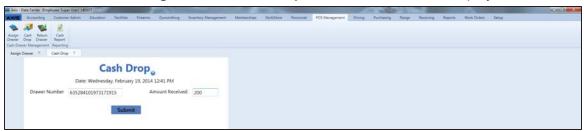

- 2. Scan or enter the barcode value from the cash drop receipt in the **Drawer Number** field.
- 3. Enter the amount of cash received in the **Amount Received** field.
- 4. Click the **Submit** button to close the screen.

#### Run a Cash Report

- 1. Navigate to the Point of Sale Cash Report screen.
  - 1. <u>Log In to the Data Center Application (see page 16)</u> to display the **Data Center Main Menu** screen.

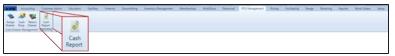

2. Select POS Management > Cash Report from the main menu to display the Point of Sale Cash Report screen.

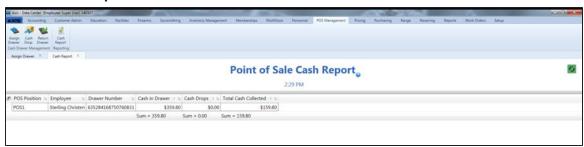

- 2. If needed, Sort and Filter Onscreen Data (see page 40).
- 3. Click the tab's **Close** button to close the screen.

#### Reconcile a Returned Drawer

- 1. Navigate to the **Drawer Reconciliation** screen.
  - Log In to the Data Center Application (see page 16) to display the Data Center Main Menu screen.

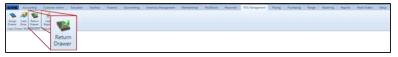

Select POS Management > Return Drawer from the main menu to display the Drawer Reconciliation screen.

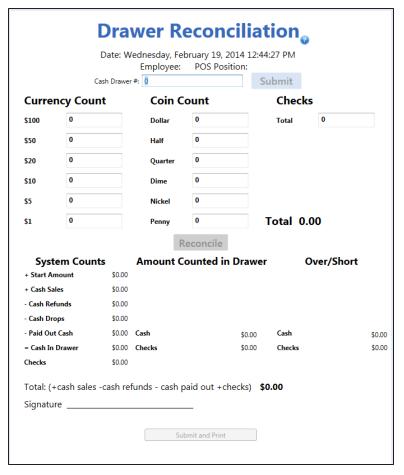

- 2. Scan or enter the barcode value from the drawer assignment sheet in the Cash Drawer # field.
- 3. Enter the counted number of each type of bill in the Currency Count fields.
- 4. Enter the counted number of each type of coin in the **Coin Count** fields.
- 5. Enter the combined total amount of checks in the Checks Total field.
- Click the Submit button to add Cash and Checks amounts to the Amount Counted in Drawer column.
- 7. Click the Reconcile button to add Cash Short and Checks Over amounts to the Over/Short column.
- 8. Click the **Submit and Print** button to send the document to a printer.
- 9. Click the tab's **Close** button to close the screen.

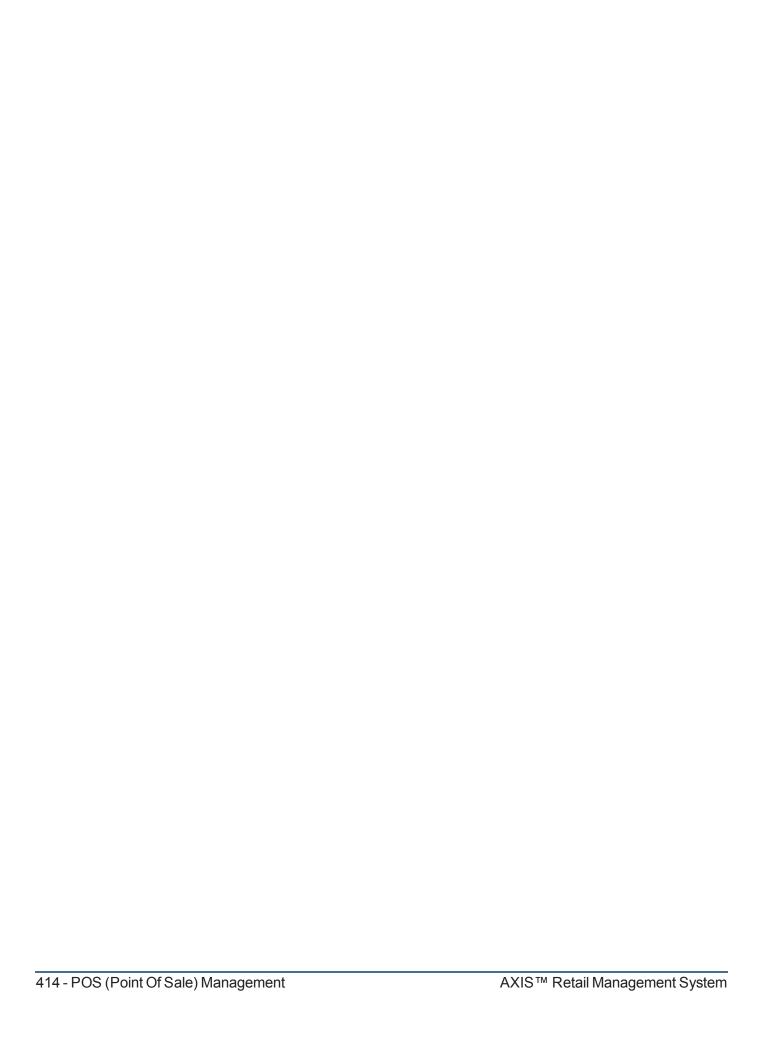

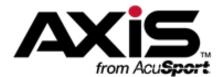

#### **Work Order Administration**

This section contains procedures to create, edit, update (with detail or product components), print, and complete standard (non-serialized) and gunsmithing (serialized) work orders.

#### **Standard Work Orders**

Standard Work Orders are used to document custom work that does not involve firearms and will not require creation or modification of acquisition and disposition records.

- Create a Work Order (non-firearm) (see page 416)
- Update an Open Work Order (non-firearm) (see page 417)
- View and Print Delivered Work Orders (non-firearm) (see page 419)

#### **Gunsmithing Work Orders**

Gunsmithing Work Orders are used to document custom work involving firearms and will create/modify acquisition and disposition records.

- Create a Gunsmithing Work Order (see page 420)
- Update an Open Gunsmithing Work Order (see page 421)
- View and Print Delivered Gunsmithing Work Orders (see page 425)

#### **Create a Work Order (non-firearm)**

- 1. Navigate to the **New Work Order** screen.
  - 1. <u>Log In to the Data Center Application (see page 16)</u> to display the **Data Center Main Menu** screen.

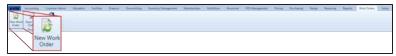

2. Select Work Orders > New Work Order from the main menu to display the New Work Order screen.

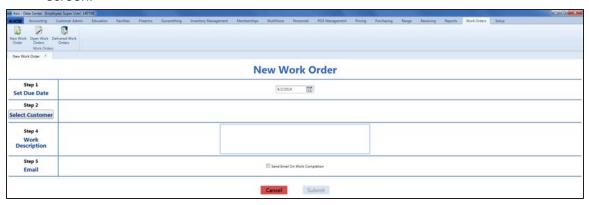

- 2. Enter the due date (mm/dd/yyyy) or <u>Select a Date (see page 24)</u> with the calendar button in the **Set Due Date** field.
- 3. Click the **Select Customer** button to display the **Customer Look-up** window.
- 4. Select or Add a Firearm Customer (see page 29) to add the customer to the screen.
- 5. Enter descriptive text in the Work Description field.
- 6. Check the Send Email On Work Completion checkbox.

**Note:** If the selected customer does not have an email address on file, an information window appears. Click the **Continue** button to close the window.

- 7. Click the **Submit** button to display a confirmation window.
- 8. Click the Close button to close the screen.

#### **Update an Open Work Order (non-firearm)**

1. Navigate to the Open Work Orders screen.

**Note:** If a work order's **Due Date** is today, tomorrow, or any day in the past, the system displays it in red.

1. <u>Log In to the Data Center Application (see page 16)</u> to display the **Data Center Main Menu** screen.

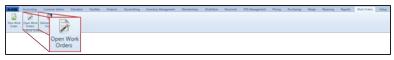

2. Select Work Orders > Open Work Orders from the main menu to display the Open Work Orders screen.

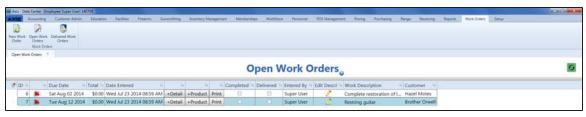

- 2. If needed, Sort and Filter Onscreen Data (see page 40).
- 3. Complete the following procedures as appropriate to update work orders:

| Edit a Work Order's Description  | <ol> <li>Click a work order's Edit button to display its Edit the work order description window.</li> <li>Edit the text in the field.</li> <li>Click the OK button to display the edited description on the Open Work Orders screen.</li> </ol>                           |
|----------------------------------|----------------------------------------------------------------------------------------------------|
| Print an Open Work<br>Order      | <ol> <li>Click a work order's <b>Print</b> button to button to display a <b>Save</b>         As window.     </li> <li>Save and Print a Document (see page 48) to create electronic and hardcopy versions of the work order.</li> </ol>                                    |
| Add a Detail to a<br>Work Order  | <ol> <li>Click a work order's <b>Detail</b> button to display its <b>Work Order Detail</b> window.</li> <li>Enter descriptive text in the <b>Description</b> field.</li> <li>Enter the cost in the <b>Cost</b> field.</li> <li>Click the <b>Submit</b> button.</li> </ol> |
| Add a Product to a<br>Work Order | <ol> <li>Click a work order's Product button to display the Product Search window.</li> <li>Select a Single Product (see page 27) to add it to the work order.</li> <li>Repeat steps as needed to add additional products to the work order.</li> </ol>                   |

#### Edit a Detail or 1. Click the work order's **Expand (+)** button to display its component record. **Product in a Work** 2. Click a detail/product's **Edit** button to display its **Work Order** Order Detail window. 3. Edit the text in the **Description** field. Edit the cost in the Cost field. 5. Click the **Submit** button to display the edited information on the component record. 6. Click the work order's **Contract (-)** button to close its component record. 1. Click the work order's **Expand (+)** button to display its Remove a Detail or component record. Product from a Work 2. Click a detail/product's **Delete** button to display a deletion Order confirmation window. 3. Click the **Yes** button to remove the detail/product from the component record. 4. Click the work order's **Contract (-)** button to close its component record. Complete a Detail or 1. Click the work order's **Expand (+)** button to display its component record. **Product in a Work** 2. Check a detail/product's **Completed** checkbox to display a Order completion confirmation window. 3. Click the **Yes** button to display a check mark in the detail/product's Completed checkbox. 4. Click the work order's **Contract** (-) button to close its component record. Complete an Open **Note:** If a work order includes details and/or products in its component record, each of these must be individually marked **Work Order** "Completed" before the entire work order can be completed. Refer to Complete a Detail or Product in a Work Order for more information. 1. Click a work order's Completed checkbox to display a completion confirmation window. 2. Click the **Yes** button to display a check mark in the work order's Completed checkbox. Note: This procedure allows the work order to be received and paid for in the **Register** application. **Delete a Work Order** 1. Click a work order's **Delete** button to display a deletion confirmation window. 2. Click the **Yes** button to remove the work order from the **Open**

Work Orders screen.

4. Click the tab's **Close** button to close the screen.

#### View and Print Delivered Work Orders (non-firearm)

- 1. Navigate to the **Delivered Work Orders** screen.
  - Log In to the Data Center Application (see page 16) to display the Data Center Main Menu screen.

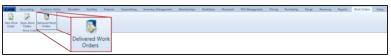

- 2. Select Work Orders > Delivered Work Orders from the main menu to display the Delivered Work Orders screen.
- 3. Enter starting and ending dates in the **Date Range** fields and press the **Enter** key to display results from that time frame.

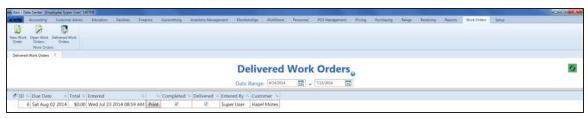

- 2. If needed, Sort and Filter Onscreen Data (see page 40).
- 3. Complete the following procedures as appropriate to update work orders:

| View a Work Order's<br>Detail/Product<br>Record | <ol> <li>Click the work order's Expand (+) button to display its component record.</li> <li>Click the work order's Contract (-) button to close its component record.</li> </ol>                                               |
|-------------------------------------------------|----------------------------------------------------------------------------------------------------|
| Print a Delivered<br>Work Order                 | <ol> <li>Click a work order's <b>Print</b> button to button to display a <b>Save As</b> window.     </li> <li>Save and Print a Document (see page 48) to create electronic and hardcopy versions of the work order.</li> </ol> |

4. Click the tab's **Close** button to close the screen.

#### **Create a Gunsmithing Work Order**

- 1. Navigate to the **New Gunsmithing Work Order** screen.
  - Log In to the Data Center Application (see page 16) to display the Data Center Main Menu screen.

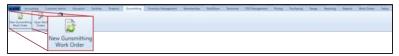

2. Select **Gunsmithing > New Gunsmithing Work Order** from the main menu to display the **New Gunsmithing Work Order** screen.

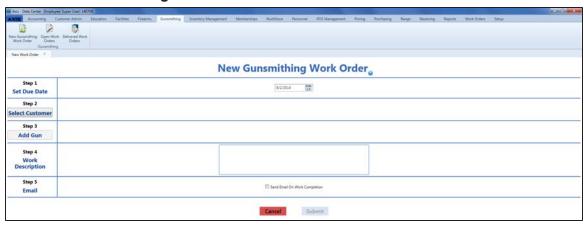

- 2. Enter the due date (mm/dd/yyyy) or <u>Select a Date (see page 24)</u> with the calendar button in the **Set Due Date** field.
- 3. Click the **Select Customer** button to display the **Customer Look-up** window.
- 4. Select or Add a Firearm Customer (see page 29) to add the customer to the screen.
- 5. Click the **Add Gun** button to display the **Firearm Description** window.
- 6. <u>Describe a Firearm (see page 37)</u> to add it to the screen. (Repeat steps as needed to add additional firearms to the screen.)
- 7. Enter descriptive text in the Work Description field.
- 8. Check the Send Email On Work Completion checkbox.

**Note:** If the selected customer does not have an email address on file, an information screen appears. Click the **Continue** button to close the screen.

9. Click the **Submit** button to display a confirmation window.

**Note:** This procedure updates the Gunsmith Bound Book with the acquisition of the identified firearm (s).

10. Click the **Close** button to close the screen.

#### **Update an Open Gunsmithing Work Order**

1. Navigate to the Open Work Orders (gunsmithing) screen.

**Note:** If a work order's **Due Date** is today, tomorrow, or any day in the past, the system displays it in red.

1. <u>Log In to the Data Center Application (see page 16)</u> to display the **Data Center Main Menu** screen.

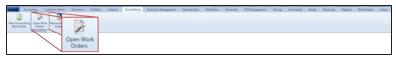

2. Select **Gunsmithing > Open Work Orders** from the main menu to display the **Open Work Orders** screen.

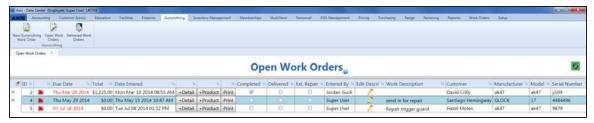

- 2. If needed, Sort and Filter Onscreen Data (see page 40).
- 3. Complete the following procedures as appropriate to update gunsmithing work orders:

| Edit a Work Order's Description | <ol> <li>Click a work order's Edit button to display its Edit the work order description window.</li> <li>Edit the text in the field.</li> <li>Click the OK button to display the edited description on the Open Work Orders screen.</li> </ol> |
|---------------------------------|----------------------------------------------------------------------------------------------------|
| Print an Open Work<br>Order     | <ol> <li>Click a work order's <b>Print</b> button to button to display a <b>Save As</b> window.     </li> <li>Save and Print a Document (see page 48) to create electronic and hardcopy versions of the work order.</li> </ol>                  |

#### Send a Work Order Firearm for External Repair

- 1. Check a work order's **Ext. Repair** checkbox to display a vendor selection notice window.
- 2. Click the **OK** button to display the **Vendor Look-up** window.
- 3. <u>Select a Firearm Vendor (see page 32)</u> to display a check mark in the work order's **Ext. Repair** checkbox.

**Note:** This procedure records the disposition of the firearm to the selected vendor in the Gunsmith Bound Book. Refer to Manage a Bound Book (see page 224) to view this disposition and locate its Log #.

 Record the disposition of the firearm as a detail in the work order's component record. Refer to <u>Add a Detail to a Work</u> <u>Order</u> for more information.

**Note:** Include all pertinent information in the detail **Description**. For example, "Firearm was shipped to <vendor> for repair on <date>; Gunsmith Bound Book Log <number>."

# Receive a Work Order Firearm from External Repair

- 1. Uncheck a work order's **Ext. Repair** checkbox to display a firearm confirmation window.
- Click the Yes button to display the Vendor Information window.
- 3. Click the **Submit** button to close the window and remove the check mark from the work order's **Ext. Repair** checkbox.

**Note:** This procedure records the acquisition the firearm from the vendor in the Gunsmith Bound Book. Refer to <u>Manage a Bound Book (see page 224)</u> to view this acquisition and locate its Log #.

 Record the acquisition of the firearm as a detail in the work order's component record. Refer to <u>Add a Detail to a Work</u> <u>Order for more information</u>.

Note: Include all pertinent information in the detail Description. For example, "Firearm was received from <vendor> on <date>; Gunsmith Bound Book Log <number>."

## Add a Detail to a Work Order

- Click a work order's **Detail** button to display its **Work Order Detail** window.
- 2. Enter descriptive text in the **Description** field.
- 3. Enter the cost in the Cost field.
- 4. Click the **Submit** button.

#### Add a Product to a 1. Click a work order's **Product** button to display the **Product** Search window. **Work Order** 2. Select a Single Product (see page 27) to add it to the work order. **Note:** Serialized products may not be added to the work order. 3. Repeat steps as needed to add additional products to the work order. Edit a Detail or 1. Click the work order's **Expand (+)** button to display its component record. **Product in a Work** 2. Click a detail/product's Edit button to display its Work Order Order Detail window. 3. Edit the text in the **Description** field. 4. Edit the cost in the Cost field. 5. Click the **Submit** button to display the edited information on the component record. 6. Click the work order's Contract (-) button to close its component record. Remove a Detail or 1. Click the work order's **Expand (+)** button to display its component record. **Product from a Work** 2. Click a detail/product's **Delete** button to display a deletion Order confirmation window. 3. Click the **Yes** button to remove the detail/product from the component record. 4. Click the work order's Contract (-) button to close its component record. **Complete a Detail or** 1. Click the work order's **Expand (+)** button to display its component record. **Product in a Work** 2. Check a detail/product's **Completed** checkbox to display a Order completion confirmation window. 3. Click the **Yes** button to display a check mark in the detail/product's Completed checkbox. 4. Click the work order's Contract (-) button to close its component record.

### Complete an Open Work Order

**Note:** If a work order includes details and/or products in its component record, each of these must be individually marked "Completed" before the entire work order can be completed. Refer to **Complete a Detail or Product in a Work Order** for more information.

- Click a work order's Completed checkbox to display a completion confirmation window.
- 2. Click the **Yes** button to display a check mark in the work order's **Completed** checkbox.

**Note:** This procedure allows the work order to be received and paid for in the **Register** application.

#### **Delete** a Work Order

- Click a work order's **Delete** button to display a deletion confirmation window.
- 2. Click the **Yes** button to remove the work order from the **Open Work Orders** screen.
- 4. Click the tab's **Close** button to close the screen.

#### **View and Print Delivered Gunsmithing Work Orders**

- 1. Navigate to the **Delivered Work Orders** (gunsmithing) screen.
  - 1. <u>Log In to the Data Center Application (see page 16)</u> to display the **Data Center Main Menu** screen.

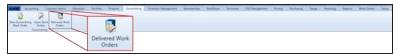

- 2. Select **Gunsmithing > Delivered Work Orders** from the main menu to display the **Delivered Work Orders** screen.
- 3. Enter starting and ending dates in the **Date Range** fields and press the **Enter** key to display results from that time frame.

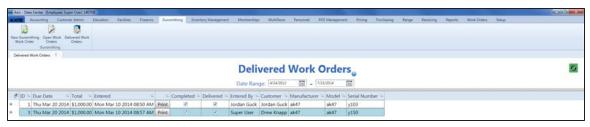

- 2. If needed, Sort and Filter Onscreen Data (see page 40).
- 3. Complete the following procedures as appropriate to update work orders:

| View a Work Order's<br>Detail/Product<br>Record | <ol> <li>Click the work order's Expand (+) button to display its component record.</li> <li>Click the work order's Contract (-) button to close its component record.</li> </ol>                                               |
|-------------------------------------------------|----------------------------------------------------------------------------------------------------|
| Print a Delivered<br>Work Order                 | <ol> <li>Click a work order's <b>Print</b> button to button to display a <b>Save As</b> window.     </li> <li>Save and Print a Document (see page 48) to create electronic and hardcopy versions of the work order.</li> </ol> |

4. Click the tab's **Close** button to close the screen.

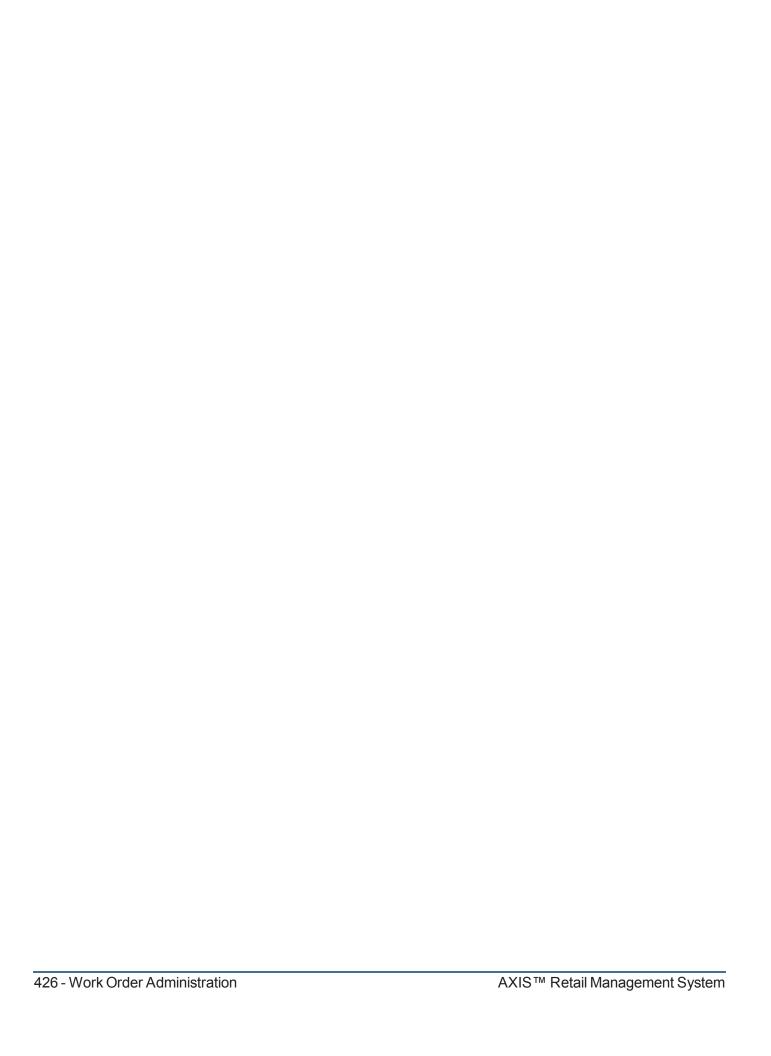

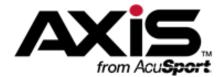

#### **Report Administration**

This section contains procedures to generate and view a variety of reports and lists to assist in daily, monthly, annual, performance, and Bound Book reporting.

- View the 12 Month Sales Report (see page 429)
- View the 80/20 Sales Report (see page 430)
- View the ATF Used Gun Report (see page 431)
- View the Daily Info Report (see page 432)

The Daily Info Report lists sales from a specific date and includes tax totals and amounts of media taken in at each register by Cash, Check, Visa, Master Card, American Express, Discover, Gift Cards, AR Accounts and other cards.

View the Daily Register Report (see page 434)

The Daily Register Report displays total sales and tax from each register.

View the Daily Sales Report (see page 435)

The Daily Sales Report shows the transaction count, total sales, total taxes, and average transaction amount for any given date or range of dates.

- View the General Ledger Report (see page 436)
- Manage the Gift Card List (see page 437)

The Gift Card List displays the existing balances of all outstanding gift cards as well as individual purchases and uses.

- View Historic Product Levels (see page 440)
- View the Inventory Turns Report (see page 441)
- View the Items Out of Stock Report (see page 442)

The Items Out of Stock Report provides a list of items that were out of stock for a day or more during a selected 31-day time period.

- View the Items Sold Report (see page 433)
- View the Item Variance Report (see page 444)
- View the Layaway Report (see page 446)

The Layaway Report displays payment details for all customer layaways.

View the Layaway By Item Report (see page 445)

The Layaway By Item Report displays every item on layaway with the customer's name for verifying layaway inventory.

- View the Audit Log (see page 447)
- View the Quantity on Hand Report (see page 448)

The Quantity on Hand Report displays the QOH for a specified date range.

- View the Receiving Reconciliation Report (see page 449)
- View the Sales by Sales Associate Report (see page 450)

The Sales By Sales Associate Report provides a record of every sales associate (logged in user) who completed or received credit for the sale of an item, every sale for which the associate received credit, and the Gross Profit for each sale expressed in dollars (**GP** \$) and percentage (**GP** %).

• View the Sales Item Report (see page 452)

The Sales Item Report lists all items sold and payments received within a specified date range.

View the Sales Tax Report (see page 453)

The Sales Tax Report shows sales (including taxable sales, nontaxable sales, sales tax refunds, and nontaxable sales refunds) and taxes collected for every defined tax type for a specified date range.

• View the Value On Hand Report (see page 454)

The Value On Hand Report provides a record of the quantity, total costs, and total value for every item in inventory.

• View the Vendor Reorder Report (see page 455)

The Vendor Reorder Report provides a list of items that have fallen below their minimum inventory levels and should probably be reordered.

- View the Voided Transactions Report (see page 456)
- View the Waiting Period Report (see page 457)

#### **View the 12 Month Sales Report**

- 1. Navigate to the 12 Month Sales Report screen.
  - 1. <u>Log In to the Data Center Application (see page 16)</u> to display the **Data Center Main Menu** screen.

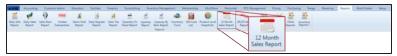

2. Select Reports > 12 Month Sales Report from the main menu to display the 12 Month Sales Report screen.

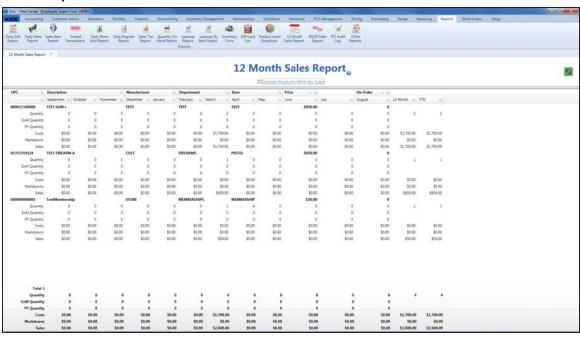

- 2. Complete the following procedures as needed to modify the list displayed on the screen:
  - Check the Include Products With No Sales checkbox to display all products.
  - Use the scroll bar(s).
  - Sort and Filter Onscreen Data (see page 40).
- 3. Click the tab's **Close** button to close the screen.

#### View the 80/20 Sales Report

- 1. Navigate to the Sales Analysis (80/20) Report screen.
  - Log In to the Data Center Application (see page 16) to display the Data Center Main Menu screen.

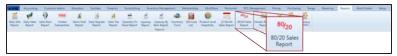

2. Select Reports > 80/20 Sales Report from the main menu to display the Sales Analysis (80/20) Report screen.

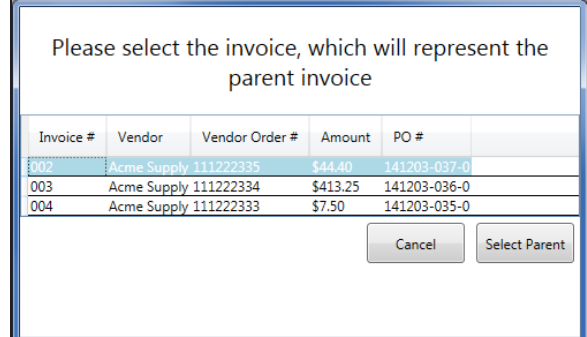

- 2. Enter starting and ending dates in the **Date Range** fields.
- 3. Click the desired **Rank By** selection button:
  - Sales Dollars: Select to rank items by sales measured in dollars.
  - **Profit Dollars**: Select to rank items by profit measured in dollars.
  - Qty Sold: Select to rank items by number of items sold.
- 4. If desired, modify the percentages in the Top Percentage and Bottom Percentage fields.

**Note:** When a value is entered in one of these fields, the system automatically populates the other field so they total 100 percent.

- 5. If needed, check the **Include Zero Valued Items** checkbox to include all items in calculations.
- 6. Click the **Refresh** button to display results for selected options.
- 7. Complete the following procedures as needed to modify the list displayed on the screen:
  - Use the scroll bar(s).
  - Sort and Filter Onscreen Data (see page 40).
- 8. Click the tab's **Close** button to close the screen.

#### View the ATF Used Gun Report

- 1. Navigate to the **Report List** screen.
  - 1. <u>Log In to the Data Center Application (see page 16)</u> to display the **Data Center Main Menu** screen.

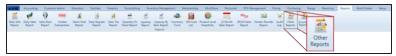

2. Select **Reports > Other Reports** from the main menu to display the **Report List** screen.

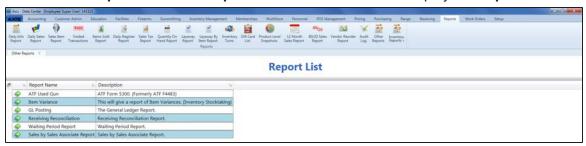

- 2. Click the **Execute Report** (green arrow) button for the **ATF Used Gun** report to display the report in the **Report Viewer** window.
- 3. Complete the following procedure to set parameters for the report:
  - 1. Click the **Parameters** button to display parameter controls.
  - 2. Enter/select report criteria in the fields as needed.
  - 3. Click the **Submit** button.
  - 4. Click the **Parameters** button to close parameter controls.
- 4. Use the scroll bar(s) and or page controls as needed to view the entire report.
- 5. Complete the following procedures as appropriate:

| Print the Report                      | <ol> <li>Click the <b>Print</b> button to display the <b>Print</b> window.</li> <li>Modify print options (e.g., select a different printer, adjust settings, etc.) as needed.</li> <li>Click the <b>Print</b> button to print the document.</li> </ol>                                                                                      |
|---------------------------------------|----------------------------------------------------------------------------------------------------|
| Save the Report as an Electronic File | <ol> <li>Click the Export button to display a drop-down menu of options.</li> <li>Click the desired option (Excel, PDF, or Word) to display the Save As window.</li> <li>Browse to the desired location.</li> <li>If needed, edit the document name in the File name field.</li> <li>Click the Save button to save the document.</li> </ol> |

- 6. Click the Close button to close the Report Viewer window.
- 7. Click the tab's **Close** button to close the screen.

#### View the Daily Info Report

- 1. Navigate to the **Daily Info Report** screen.
  - 1. <u>Log In to the Data Center Application (see page 16)</u> to display the **Data Center Main Menu** screen.

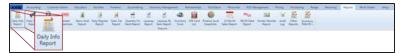

- 2. Select **Reports > Daily Info Report** from the main menu to display the **Daily Info Report** screen.
- 3. Enter the desired date in the **Date** field and click the **Submit** button to display the report for the entered date.

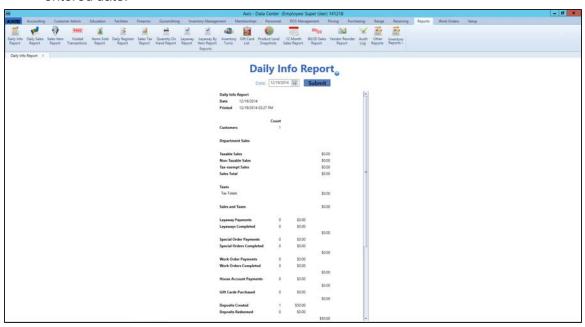

2. Click the tab's **Close** button to close the screen.

#### **View the Items Sold Report**

Complete the following procedure to generate and view a record of items that were sold during a selected time period.

- 1. Navigate to the Items Sold Report screen.
  - 1. <u>Log In to the Data Center Application (see page 16)</u> to display the **Data Center Main Menu** screen.

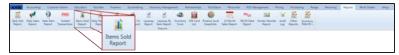

2. Select **Reports > Items Sold Report** from the main menu to display the **Items Sold Report** screen.

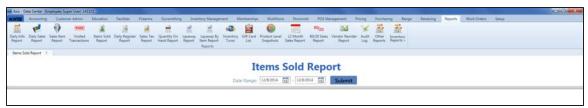

- 2. Enter starting and ending dates in the **Date Range** fields.
- 3. Click the **Submit** button to display results from the selected time frame.
- 4. Sort and Filter Onscreen Data (see page 40) as needed.
- 5. Click the tab's **Close** button to close the screen.

#### View the Daily Register Report

- 1. Navigate to the **Daily Register Report** screen.
  - 1. <u>Log In to the Data Center Application (see page 16)</u> to display the **Data Center Main Menu** screen.

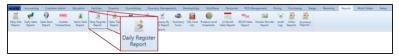

- 2. Select Reports > Daily Register Report from the main menu to display the Daily Register Report screen.
- 3. Enter starting and ending dates in the **Date Range** fields and click the **Submit** button to display data from the entered date(s).

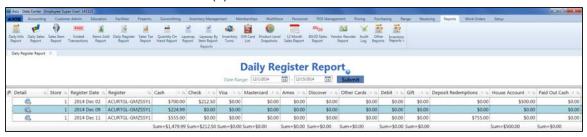

- 2. Complete the following procedures as needed to modify the list displayed on the screen:
  - Use the scroll bar(s).
  - Sort and Filter Onscreen Data (see page 40).
- 3. Complete the following procedure to view details for a specific date:
  - 1. Click a date's View button to view its Register Payment Detail window.
  - 2. Use the scroll bar as needed to view the entire report.
  - 3. If needed, Sort and Filter Onscreen Data (see page 40).
  - 4. Click the **OK** button to close the window.
- 4. Click the tab's **Close** button to close the screen.

#### **View the Daily Sales Report**

- 1. Navigate to the **Daily Sales Report** screen.
  - 1. <u>Log In to the Data Center Application (see page 16)</u> to display the **Data Center Main Menu** screen.

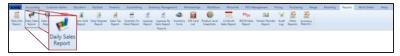

- 2. Select **Reports > Daily Sales Report** from the main menu to display the **Daily Sales Report** screen.
- 3. Enter starting and ending dates in the **Date Range** fields and click the **Submit** button to display data from the entered date(s).

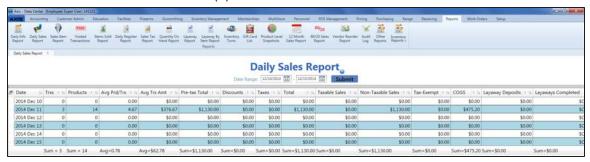

- 2. Complete the following procedures as needed to modify the list displayed on the screen:
  - Use the scroll bar(s).
  - Sort and Filter Onscreen Data (see page 40).
- 3. Complete the following procedure to view details for a specific date:
  - 1. Click a date to view its **Daily Sales Detail** window.
  - 2. If needed, Sort and Filter Onscreen Data (see page 40).
  - 3. Click the **OK** button to close the window.
- 4. Click the tab's **Close** button to close the screen.

#### View the General Ledger Report

- 1. Navigate to the Report List screen.
  - 1. Log In to the Data Center Application (see page 16) to display the **Data Center Main Menu** screen.

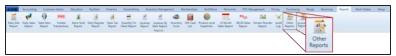

2. Select **Reports > Other Reports** from the main menu to display the **Report List** screen.

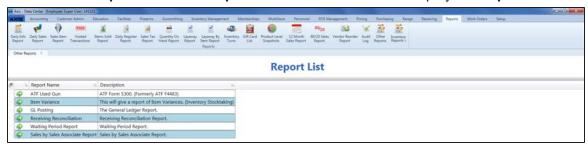

- Click the Execute Report (green arrow) button for the GL Posting report to display the report in the Report Viewer window.
- 3. Complete the following procedure to set parameters for the report:
  - 1. Click the **Parameters** button to display parameter controls.
  - 2. Enter/select report criteria in the fields as needed.
  - 3. Click the Submit button.
  - 4. Click the **Parameters** button to close parameter controls.
- 4. Use the scroll bar(s) and or page controls as needed to view the entire report.
- 5. Complete the following procedures as appropriate:

| Print the Report                      | <ol> <li>Click the <b>Print</b> button to display the <b>Print</b> window.</li> <li>Modify print options (e.g., select a different printer, adjust settings, etc.) as needed.</li> <li>Click the <b>Print</b> button to print the document.</li> </ol>                                                                                      |
|---------------------------------------|----------------------------------------------------------------------------------------------------|
| Save the Report as an Electronic File | <ol> <li>Click the Export button to display a drop-down menu of options.</li> <li>Click the desired option (Excel, PDF, or Word) to display the Save As window.</li> <li>Browse to the desired location.</li> <li>If needed, edit the document name in the File name field.</li> <li>Click the Save button to save the document.</li> </ol> |

- 6. Click the **Close** button to close the **Report Viewer** window.
- 7. Click the tab's **Close** button to close the screen.

#### **Manage the Gift Card List**

- 1. Navigate to the Gift Card List screen.
  - 1. <u>Log In to the Data Center Application (see page 16)</u> to display the **Data Center Main Menu** screen.

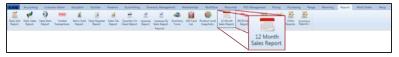

2. Select **Reports > Gift Card List** from the main menu to display the **Gift Card List** screen.

Note: If needed, Sort and Filter Onscreen Data (see page 40).

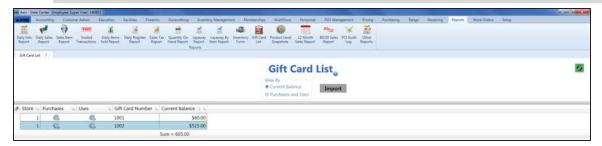

2. Complete the following procedures as needed to manage gift card data:

**Note:** A "purchase" occurs whenever money is added to a gift card, whether during the initial sale of the card or at a later time. A "use" occurs whenever money is removed from the card.

| View All Gift Card Purchases and Uses | 1. | Click the <b>Purchases and Uses</b> selection button to display the purchases and uses report. <b>Note:</b> If needed, <u>Sort and Filter Onscreen Data (see page 40)</u> . |
|---------------------------------------|----|----------------------------------------------------------------------------------------------------|
|                                       | 2. | Click the <b>Current Balance</b> selection button to display the standard gift card balance report.                                                                         |
| View a Specific Card's Purchases      | 1. | Click a gift card's <b>Purchases</b> button to view its <b>Gift Card Purchases</b> window.                                                                                  |
|                                       |    | <b>Note:</b> If needed, <u>Sort and Filter Onscreen Data (see page 40)</u> .                                                                                                |
|                                       | 2. | Click the <b>Close</b> button to close the window.                                                                                                    |
| View a Specific Gift<br>Card's Uses   | 1. | Click a gift card's <b>Uses</b> button to view its <b>Gift Card Uses</b> window.                                                                                            |
|                                       |    | <b>Note:</b> If needed, <u>Sort and Filter Onscreen Data (see page 40)</u> .                                                                                                |
|                                       | 2. | Click the <b>Close</b> button to close the window.                                                                                                    |

## Import Gift Card Data

1. Right-click on the list to display a menu of options.

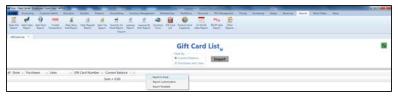

2. Click the **Export Template** option to export the template format to an Excel file.

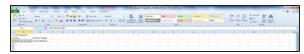

3. Populate the Excel file with gift card information.

**Note:** The file must adhere to the validation requirements indicated in row 1 and below:

- No entry may have the same value for Gift Card Number as any other entry in this file or already in the system.
- Current Balance must be a positive integer.
- 4. Save the Excel file.

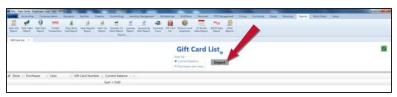

Click the Import button on the Gift Card List screen to display the Load Excel Import window.

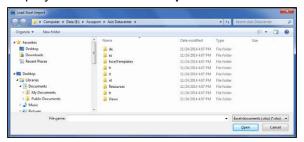

- 6. Browse to the desired location.
- Double-click the saved Excel file to select it and start the import process.
- 8. If the system detects any errors, it displays the **Import Complete with Errors** window.

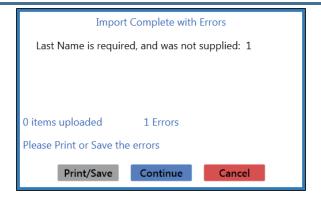

Complete any of the following as needed:

- Click the **Print/Save** button to display the errors in a formatted template file that may be manually printed and/or saved. Click another button as appropriate to close this window.
- Click the **Continue** button to continue with the import for the uploaded items.
- Click the Cancel button to cancel the import.
- 9. When the import is complete, the system displays the **Upload Complete** window.

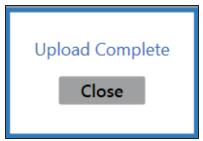

3. Click the tab's **Close** button to close the screen.

#### View Historic Product Levels

**Note:** A Product Level Snapshot provides a Quantity on Hand record for a specific date. The system is scheduled to generate a Product Level Snapshot at the end of every calendar month (either after the close of business on the last day of the month or at the start of the first day of the new month). This snapshot offers inventory valuation and quantities for month-end and may be used as a starting point for generating other reports.

- 1. Navigate to the **Historic Product Levels** screen.
  - 1. <u>Log In to the Data Center Application (see page 16)</u> to display the **Data Center Main Menu** screen.

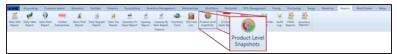

- 2. Select **Reports > Product Level Snapshots** from the main menu to display the **Historic Product Levels** screen.
- 3. Select the desired date from the **Select Date** drop-down field.

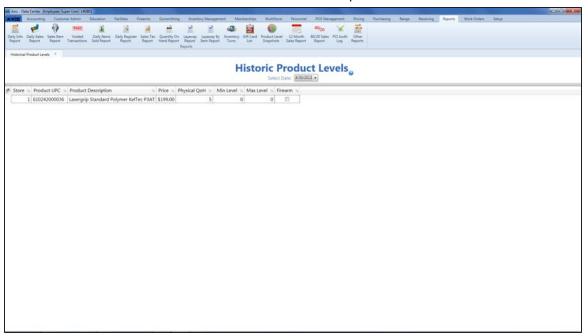

- 2. If needed, Sort and Filter Onscreen Data (see page 40).
- 3. Click the tab's **Close** button to close the screen.

#### **View the Inventory Turns Report**

Note: The system requires a minimum of 6 months of sales data to produce an Inventory Turns report.

- 1. Navigate to the **Inventory Turns** screen.
  - 1. <u>Log In to the Data Center Application (see page 16)</u> to display the **Data Center Main Menu** screen.

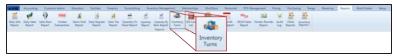

- 2. Select **Reports > Inventory Turns** from the main menu to display the **Inventory Turns** screen.
- 3. Enter starting and ending dates in the **Date Range** fields and click the **Submit** button to display data from the entered date(s).

Note: If needed, Sort and Filter Onscreen Data (see page 40).

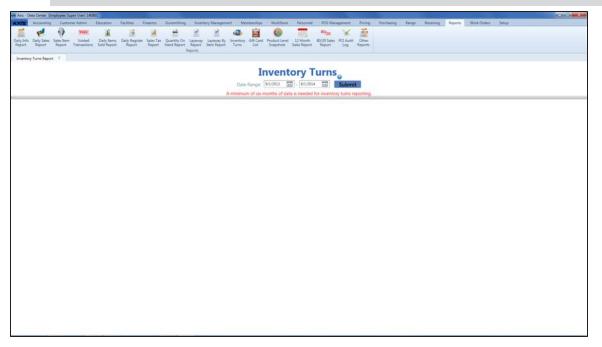

2. Click the tab's **Close** button to close the screen.

#### View the Items Out of Stock Report

Complete the following procedure to generate and view a record of items that were out of stock for a day or more during a selected 31-day time period.

- 1. Navigate to the Items Out of Stock Report screen.
  - 1. <u>Log In to the Data Center Application (see page 16)</u> to display the **Data Center Main Menu** screen.

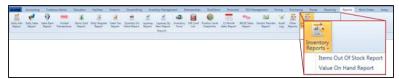

Select Reports > Inventory Reports > Items Out of Stock Report from the main menu to display the Items Out of Stock Report screen.

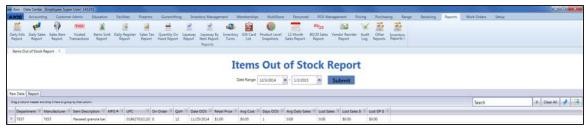

2. Enter starting and ending dates in the **Date Range** fields.

**Note:** The range must not exceed 31 days.

3. Click the **Submit** button to display results from the selected time frame.

**Note:** If an item is out of stock for less than an entire day (from midnight to midnight), it will <u>not</u> display in the results.

- 4. Sort and Filter Reporting Screen Data (see page 44) as needed.
- 5. Click the **Report** tab to display the report.

**Note:** The report reflects the filters and controls selected on the **Raw Data** tab.

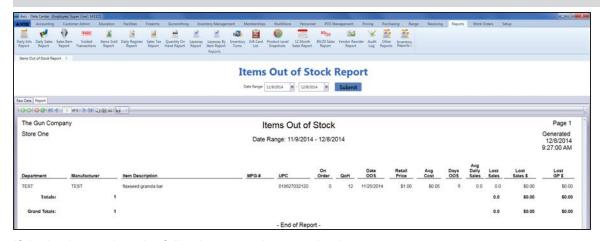

- 6. If desired, complete the following procedure to print the report:
  - 1. Click the **Print report** button to display the **Print** window.
  - 2. Modify print options (e.g., select a different printer, adjust settings, etc.) as needed.
  - 3. Click the **Print** button to print the document.

| 7. Click the tab's <b>Close</b> button to close the | e screen.                   |
|-----------------------------------------------------|-----------------------------|
|                                                     |                             |
|                                                     |                             |
|                                                     |                             |
|                                                     |                             |
|                                                     |                             |
|                                                     |                             |
|                                                     |                             |
|                                                     |                             |
|                                                     |                             |
|                                                     |                             |
|                                                     |                             |
|                                                     |                             |
|                                                     |                             |
|                                                     |                             |
|                                                     |                             |
|                                                     |                             |
|                                                     |                             |
|                                                     |                             |
|                                                     |                             |
|                                                     |                             |
|                                                     |                             |
|                                                     |                             |
|                                                     |                             |
|                                                     |                             |
| User Guide                                          | Report Administration - 443 |

#### View the Item Variance Report

- 1. Navigate to the Report List screen.
  - 1. Log In to the Data Center Application (see page 16) to display the **Data Center Main Menu** screen.

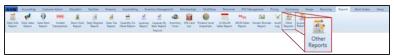

2. Select **Reports > Other Reports** from the main menu to display the **Report List** screen.

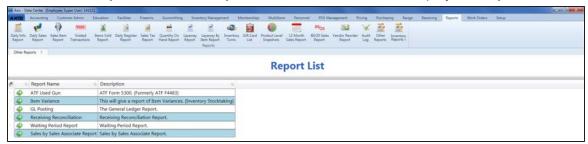

- 2. Click the **Execute Report** (green arrow) button for the **Item Variance** report to display the report in the **Report Viewer** window.
- 3. Complete the following procedure to set parameters for the report:
  - 1. Click the **Parameters** button to display parameter controls.
  - 2. Enter/select report criteria in the fields as needed.
  - 3. Click the Submit button.
  - 4. Click the **Parameters** button to close parameter controls.
- 4. Use the scroll bar(s) and or page controls as needed to view the entire report.
- 5. Complete the following procedures as appropriate:

| Print the Report                      | <ol> <li>Click the <b>Print</b> button to display the <b>Print</b> window.</li> <li>Modify print options (e.g., select a different printer, adjust settings, etc.) as needed.</li> <li>Click the <b>Print</b> button to print the document.</li> </ol>                                                                                      |
|---------------------------------------|----------------------------------------------------------------------------------------------------|
| Save the Report as an Electronic File | <ol> <li>Click the Export button to display a drop-down menu of options.</li> <li>Click the desired option (Excel, PDF, or Word) to display the Save As window.</li> <li>Browse to the desired location.</li> <li>If needed, edit the document name in the File name field.</li> <li>Click the Save button to save the document.</li> </ol> |

- 6. Click the **Close** button to close the **Report Viewer** window.
- 7. Click the tab's **Close** button to close the screen.

#### View the Layaway By Item Report

- 1. Navigate to the Layaway By Item Report screen.
  - 1. <u>Log In to the Data Center Application (see page 16)</u> to display the **Data Center Main Menu** screen.

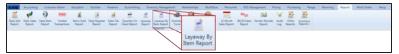

- 2. Select Reports > Layaway By Item Report from the main menu to display the Layaway By Item Report screen.
- 3. Enter starting and ending dates in the **Date Range** fields and click the **Submit** button to display data from the entered date(s).

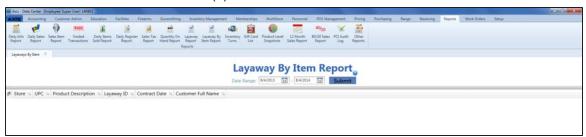

- 2. If needed, Sort and Filter Onscreen Data (see page 40).
- 3. Click the tab's **Close** button to close the screen.

### View the Layaway Report

- 1. Navigate to the Layaway Report screen.
  - 1. <u>Log In to the Data Center Application (see page 16)</u> to display the **Data Center Main Menu** screen.

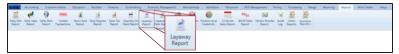

- Select Reports > Layaway Report from the main menu to display the Layaway Report screen.
- 3. Enter starting and ending dates in the **Date Range** fields and click the **Submit** button to display data from the entered date(s).

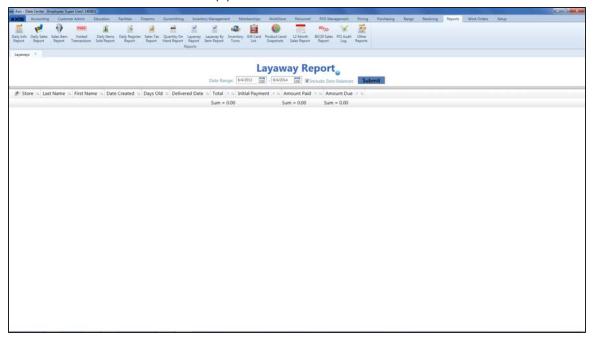

- 2. Complete the following procedures as needed to modify the list displayed on the screen:
  - Check the Include Zero Balances checkbox and click the Submit button to display all layaways.
  - Use the scroll bar(s).
  - Sort and Filter Onscreen Data (see page 40).
- 3. Complete the following procedure to view details for a specific layaway:
  - 1. Click the layaway's **Expand (+)** button to display its component record.
  - 2. If needed, Sort and Filter Onscreen Data (see page 40).
  - 3. Click the layaway's **Contract (–)** button to close its component record.
- 4. Click the tab's **Close** button to close the screen.

#### View the Audit Log

Complete the following procedure to generate and view a record of the following occurrences:

- Login attempts, successful logins, and logouts
- Changes made to Security Management settings
- Changes made to Last Cost and Avg Cost fields through the Product Maintenance screen
- Views of and changes made to the Credit Card Setup screen
- · Views of the Audit Log screen

**Note:** A user must be granted the **AuditLogView** permission to view/use this feature.

- 1. Navigate to the Audit Log screen.
  - Log In to the Data Center Application (see page 16) to display the Data Center Main Menu screen.

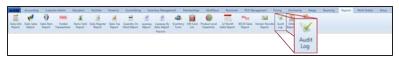

2. Select Reports > Audit Log from the main menu to display the Audit Log screen.

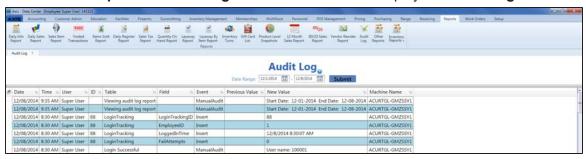

- 2. Complete any of the following procedures as desired to determine which records are displayed on the screen:
  - Filter by Date:
     Enter starting and ending dates in the Date Range fields and click the Submit button to display results from that time frame.
  - Sort and Filter Onscreen Data (see page 40).
- 3. Click the tab's **Close** button to close the screen.

#### View the Quantity on Hand Report

- 1. Navigate to the Quantity on Hand Report screen.
  - 1. <u>Log In to the Data Center Application (see page 16)</u> to display the **Data Center Main Menu** screen.

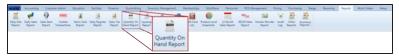

- 2. Select **Reports > Quantity on Hand Report** from the main menu to display the **Quantity on Hand Report** screen.
- 3. Enter the desired date in the **Date** field and click the **Submit** button to display the report for the entered date.

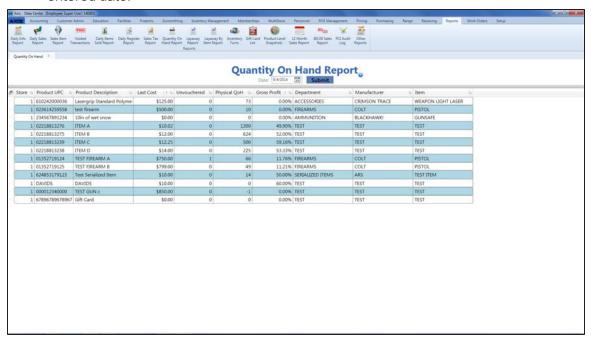

- 2. Complete the following procedures as needed to modify the list displayed on the screen:
  - Use the scroll bar(s).
  - Sort and Filter Onscreen Data (see page 40).
- 3. Click the tab's **Close** button to close the screen.

#### View the Receiving Reconciliation Report

- 1. Navigate to the **Report List** screen.
  - 1. <u>Log In to the Data Center Application (see page 16)</u> to display the **Data Center Main Menu** screen.

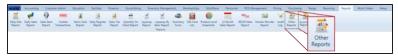

2. Select **Reports > Other Reports** from the main menu to display the **Report List** screen.

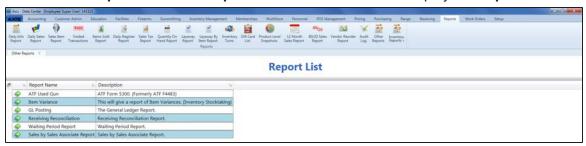

- Click the Execute Report (green arrow) button for the Receiving Reconciliation report to display the report in the Report Viewer window.
- 3. Complete the following procedure to set parameters for the report:
  - 1. Click the **Parameters** button to display parameter controls.
  - 2. Enter/select report criteria in the fields as needed.
  - 3. Click the **Submit** button.
  - 4. Click the **Parameters** button to close parameter controls.
- 4. Use the scroll bar(s) and or page controls as needed to view the entire report.
- 5. Complete the following procedures as appropriate:

| Print the Report                      | <ol> <li>Click the <b>Print</b> button to display the <b>Print</b> window.</li> <li>Modify print options (e.g., select a different printer, adjust settings, etc.) as needed.</li> <li>Click the <b>Print</b> button to print the document.</li> </ol>                                                                                      |
|---------------------------------------|----------------------------------------------------------------------------------------------------|
| Save the Report as an Electronic File | <ol> <li>Click the Export button to display a drop-down menu of options.</li> <li>Click the desired option (Excel, PDF, or Word) to display the Save As window.</li> <li>Browse to the desired location.</li> <li>If needed, edit the document name in the File name field.</li> <li>Click the Save button to save the document.</li> </ol> |

- 6. Click the Close button to close the Report Viewer window.
- 7. Click the tab's **Close** button to close the screen.

#### View the Sales by Sales Associate Report

Complete the following procedure to generate and view a record of every sales associate (logged in user) who completed or received credit for the sale of an item, every sale for which the associate received credit, and the Gross Profit for each sale expressed in dollars (**GP** \$) and percentage (**GP** %).

- 1. Navigate to the **Report List** screen.
  - Log In to the Data Center Application (see page 16) to display the Data Center Main Menu screen.

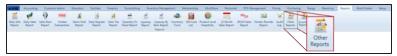

2. Select **Reports > Other Reports** from the main menu to display the **Report List** screen.

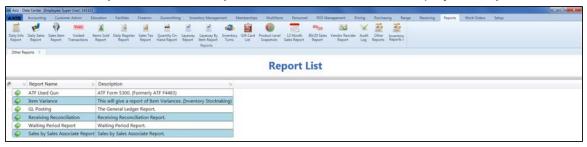

Click the Execute Report (green arrow) button for the Sales by Sales Associate Report option to display the report in the Report Viewer window.

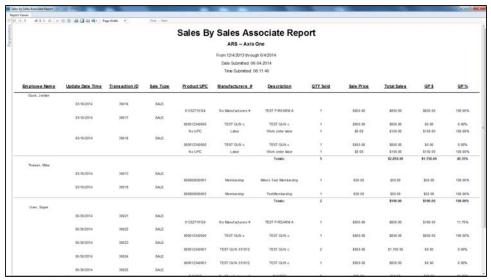

- 3. Complete the following procedure to set parameters for the report:
  - 1. Click the **Parameters** button to display parameter controls.
  - 2. Enter/select report criteria in the fields as needed.
  - 3. Click the **Submit** button.
  - 4. Click the **Parameters** button to close parameter controls.
- 4. Use the scroll bar(s) and or page controls as needed to view the entire report.
- 5. Complete the following procedures as appropriate:

| Print the Report                      | <ol> <li>Click the <b>Print</b> button to display the <b>Print</b> window.</li> <li>Modify print options (e.g., select a different printer, adjust settings, etc.) as needed.</li> <li>Click the <b>Print</b> button to print the document.</li> </ol>                                                                                      |
|---------------------------------------|----------------------------------------------------------------------------------------------------|
| Save the Report as an Electronic File | <ol> <li>Click the Export button to display a drop-down menu of options.</li> <li>Click the desired option (Excel, PDF, or Word) to display the Save As window.</li> <li>Browse to the desired location.</li> <li>If needed, edit the document name in the File name field.</li> <li>Click the Save button to save the document.</li> </ol> |

- 6. Click the **Close** button to close the **Report Viewer** window.
- 7. Click the tab's **Close** button to close the screen.

#### **View the Sales Item Report**

- 1. Navigate to the Sales Item Report screen.
  - 1. <u>Log In to the Data Center Application (see page 16)</u> to display the **Data Center Main Menu** screen.

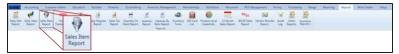

- 2. Select **Reports > Sales Item Report** from the main menu to display the **Sales Item Report** screen.
- 3. Enter starting and ending dates in the **Date Range** fields and click the **Submit** button to display data from the entered date(s).

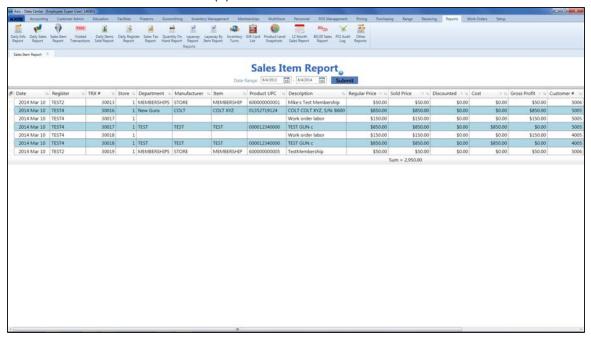

- 2. Complete the following procedures as needed to modify the list displayed on the screen:
  - Use the scroll bar(s).
  - Sort and Filter Onscreen Data (see page 40).
- 3. Click the tab's **Close** button to close the screen.

#### **View the Sales Tax Report**

- 1. Navigate to the **Sales Tax Report** screen.
  - 1. <u>Log In to the Data Center Application (see page 16)</u> to display the **Data Center Main Menu** screen.

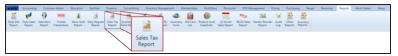

- 2. Select **Reports > Sales Tax Report** from the main menu to display the **Sales Tax Report** screen.
- 3. Enter starting and ending dates in the **Date Range** fields and click the **Submit** button to display data from the entered date(s).

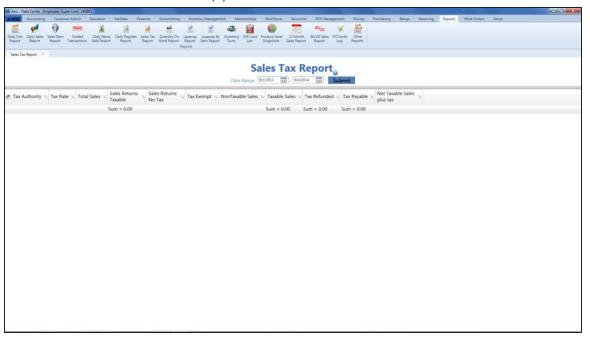

- 2. If needed, Sort and Filter Onscreen Data (see page 40).
- 3. Click the tab's **Close** button to close the screen.

#### View the Value On Hand Report

Complete the following procedure to generate and view a record of the quantity, total costs, and total value for every item in inventory.

- 1. Navigate to the Value On Hand Report screen.
  - 1. <u>Log In to the Data Center Application (see page 16)</u> to display the **Data Center Main Menu** screen.

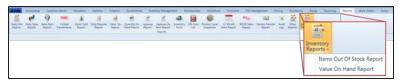

2. Select Reports > Inventory Reports > Value On Hand Report from the main menu to display the Value On Hand Report screen.

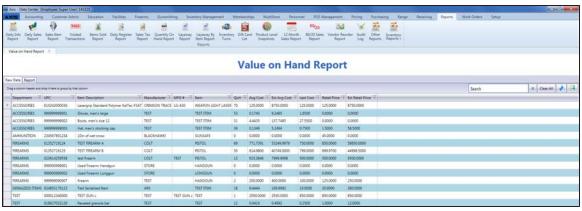

- 2. Sort and Filter Reporting Screen Data (see page 44) as needed.
- 3. Click the **Report** tab to display the report.

**Note:** The report reflects the filters and controls selected on the **Raw Data** tab.

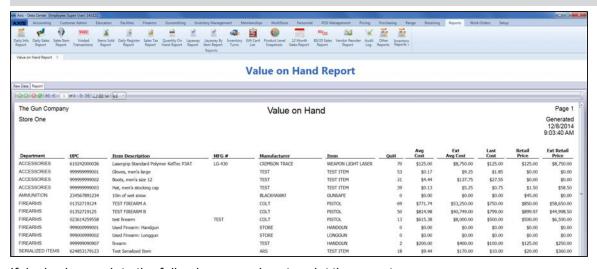

- 4. If desired, complete the following procedure to print the report:
  - 1. Click the **Print report** button to display the **Print** window.
  - 2. Modify print options (e.g., select a different printer, adjust settings, etc.) as needed.
  - 3. Click the **Print** button to print the document.
- 5. Click the tab's **Close** button to close the screen.

#### **View the Vendor Reorder Report**

Complete the following procedure to generate and view a record of items that have fallen below their minimum inventory level.

- 1. Navigate to the Vendor Reorder screen.
  - 1. Log In to the Data Center Application (see page 16) to display the **Data Center Main Menu** screen.

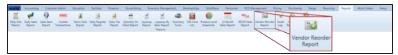

Select Reports > Vendor Reorder Report from the main menu to display the Vendor Reorder screen.

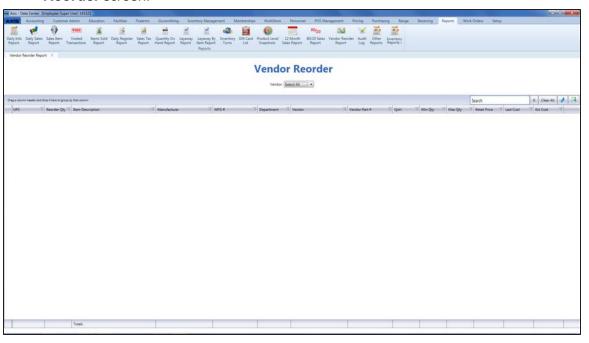

2. Select a vendor from the **Vendor** drop-down to display a list of the vendor's items with inventory values below their minimum levels. (Select the **Select All** option to view items from all vendors.)

**Note:** An item with a QOH that is lower than its minimum level will <u>not</u> display if either of the following is true:

- The item is not associated with the selected vendor(s).
- The item's on-order quantity is sufficient to bring its inventory value up to or above its maximum value.
- 3. Sort and Filter Reporting Screen Data (see page 44) as needed.
- 4. Click the tab's **Close** button to close the screen.

### View the Voided Transactions Report

- 1. Navigate to the Voided Transactions screen.
  - 1. <u>Log In to the Data Center Application (see page 16)</u> to display the **Data Center Main Menu** screen.

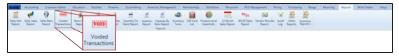

- 2. Select **Reports > Voided Transactions** from the main menu to display the **Voided Transactions** screen.
- 3. Enter starting and ending dates in the **Date Range** fields and click the **Submit** button to display data from the entered date(s).

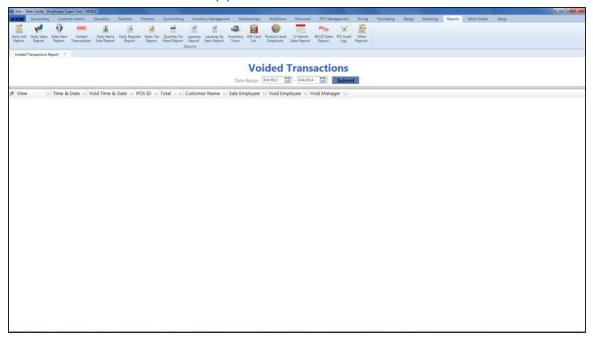

- 2. Complete the following procedures as needed to modify the list displayed on the screen:
  - Use the scroll bar(s).
  - Sort and Filter Onscreen Data (see page 40).
- 3. Complete the following procedure to view details for a specific transaction:
  - 1. Click a transaction's View button to view its Voided Transaction Detail window.
  - 2. If needed, Sort and Filter Onscreen Data (see page 40).
  - 3. Click the **OK** button to close the window.
- 4. Click the tab's **Close** button to close the screen.

#### **View the Waiting Period Report**

Complete the following procedure to generate and view a list of every customer who is in a waiting period to receive a firearm, the firearm to be transferred, and the date/time when the waiting period ends.

- 1. Navigate to the **Report List** screen.
  - Log In to the Data Center Application (see page 16) to display the Data Center Main Menu screen.

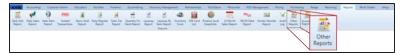

Select Reports > Other Reports to display the Report List screen.

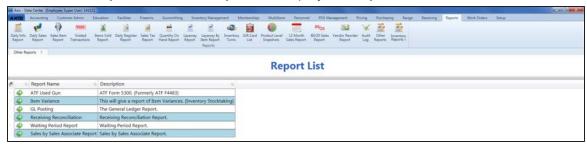

2. Click the **Execute Report** (green arrow) button for the **Waiting Period Report** option to display the report in the **Report Viewer** window.

Note: If the waiting period has ended, its End Day and End Time columns will be highlighted in red

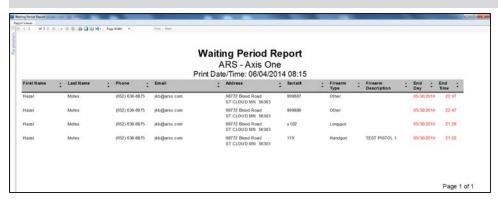

- Complete the following procedure to set parameters for the report:
  - 1. Click the **Parameters** button to display parameter controls.
  - 2. Enter/select report criteria in the fields as needed.
  - 3. Click the Submit button.
  - 4. Click the **Parameters** button to close parameter controls.
- Use the scroll bar(s) and or page controls as needed to view the entire report.
- 5. Complete the following procedures as appropriate:

#### **Print the Report**

- 1. Click the **Print** button to display the **Print** window.
- 2. Modify print options (e.g., select a different printer, adjust settings, etc.) as needed.
- 3. Click the **Print** button to print the document.

# Save the Report as an Electronic File

- 1. Click the **Export** button to display a drop-down menu of options.
- 2. Click the desired option (Excel, PDF, or Word) to display the Save As window.
- 3. Browse to the desired location.
- 4. If needed, edit the document name in the File name field.
- 5. Click the **Save** button to save the document.
- 6. Click the Close button to close the Report Viewer window.
- 7. Click the tab's **Close** button to close the screen.